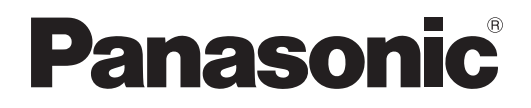

# **Bedienungsanleitung Funktionsanleitung**

**DLP™-basierter Projektor Gewerbliche Nutzung**

# **Modell Nr. PT-DZ110XE PT-DS100XE PT-DW90XE**

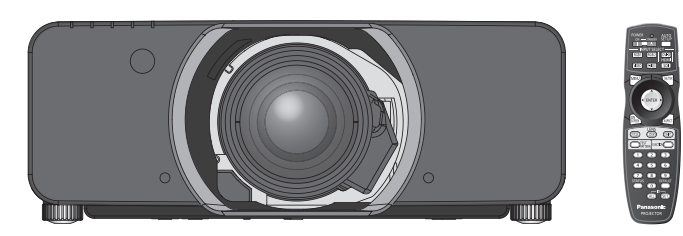

Das Projektionsobjektiv wird getrennt verkauft.

Vielen Dank, dass Sie einen Projektor von Panasonic gekauft haben.

**J Lesen Sie vor der Nutzung dieses Produkts die Bedienungsanleitung sorgfältig durch.** Bewahren Sie dieses Handbuch auf.

**Bitte lesen Sie sorgfältig die ["Hinweise für die Sicherheit"](#page-8-0) vor der Nutzung dieses Projektors.(**Æ **[Seiten 9](#page-8-1) - [17\)](#page-16-0).**

M0710KY3031 -DW

TQBJ0342-2

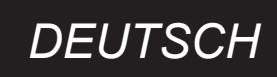

# <span id="page-1-0"></span>**Wichtige Hinweise zur Sicherheit Wichtige Hinweise zur Sicherheit**

## **Lieber Panasonic-Kunde:**

In dieser Bedienungsanleitung finden Sie alle Informationen zum Betrieb des Projektors. Wir hoffen, dass sie dazu beitragen werden, dass Sie Ihr neues Produkt bestmöglich nutzen können, und dass Sie mit Ihrem DLPTMbasierten Projektor von Panasonic zufrieden sein werden. Die Seriennummer dieses Produkts finden Sie auf der Unterseite des Geräts. Tragen Sie bitte diese Seriennummer in den nachstehenden Freiraum ein und bewahren Sie diese Anleitung zum späteren Nachschlagen an einem sicheren Ort auf.

### **Modellnummer:** PT-DZ110XE/PT-DS100XE/PT-DW90XE

### **Seriennummer:**

**WARNUNG:** DIESES GERÄT MUSS GEERDET WERDEN.

**WARNUNG:** Zur Vermeidung von Beschädigungen, die ein Feuer oder elektrische Schläge verursachen können, darf dieses Gerät weder Regen noch hoher Feuchtigkeit ausgesetzt werden.

Verordnung 3 für Geräuschentwicklung. GSGV, 18 Januar 1991: Der Schalldruckpegel am Bedienerplatz ist gleich oder weniger als 70 dB (A) gemäß ISO 7779.

#### **WARNUNG:**

- 1. Ziehen Sie den Netzstecker aus der Steckdose, falls das Gerät für längere Zeit nicht verwendet wird.
- 2. Zur Vermeidung eines elektrischen Schlages darf die Abdeckung nicht entfernt werden. Im Innern befinden sich keine zu wartenden Teile. Wartungs- und Reparaturarbeiten dürfen nur durch einen qualifizierten Fachmann ausgeführt werden.
- 3. Der Erdungskontakt des Netzsteckers darf nicht entfernt werden. Dieses Gerät ist mit einem dreipoligen Netzstecker ausgerüstet. Als Sicherheitsvorkehrung lässt sich der Stecker nur an einer geerdeten Netzsteckdose anschließen. Wenden Sie sich an einen Elektriker, falls sich der Netzstecker nicht an die Steckdose anschließen lässt. Die Steckererdung darf nicht außer Funktion gesetzt werden.
- **VORSICHT:** Befolgen Sie die beiliegende Installationsanleitung, um die Einhaltung der Sicherheitsstandards zu gewährleisten. Dazu gehört auch die Verwendung des im Lieferumfang enthaltenen Stromkabels und der abgeschirmten Schnittstellenkabel, wenn ein Computer oder ein anderes Peripheriegerät angeschlossen werden. Wenn Sie einen seriellen Anschluss verwenden, um einen PC zur externen Steuerung des Projektors anzuschließen, müssen Sie ein im Handel erhältliches serielles RS-232C-Schnittstellenkabel mit Ferritkern verwenden. Durch nicht autorisierte Änderungen und Modifikationen dieses Gerätes kann die Berechtigung für den Betrieb entzogen werden.

**Entsprechend der Richtlinie 2004/108/EG, Artikel 9(2) Panasonic-Testcenter Panasonic Service Europe, eine Abteilung der Panasonic Marketing Europe GmbH Winsbergring 15, 22525 Hamburg, Deutschland**

#### **Informationen zur Entsorgung in Ländern außerhalb der Europäischen Union**

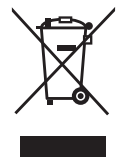

#### **Benutzerinformation zur Sammlung und Entsorgung von veralteten Geräten und benutzten Batterien**

Diese Symbole auf den Produkten, Verpackungen und/oder Begleitdokumenten bedeuten, dass benutzte elektrische und elektronische Produkte und Batterien nicht in den allgemeinen Hausmüll gegeben werden sollen.

Bitte bringen Sie diese alten Produkte und Batterien zur Behandlung, Aufarbeitung bzw. zum Recycling gemäß Ihrer Landesgesetzgebung und den Richtlinien 2002/96/EG und 2006/66/EG zu Ihren zuständigen Sammelpunkten.

Indem Sie diese Produkte und Batterien ordnungsgemäß entsorgen, helfen Sie dabei, wertvolle Ressourcen zu schützen und eventuelle negative Auswirkungen auf die menschliche Gesundheit und die Umwelt zu vermeiden, die anderenfalls durch eine unsachgemäße Abfallbehandlung

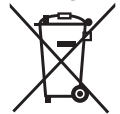

#### auftreten können.

**DEUTSCH**<br> **DEVERTSCH**<br> **DEVERTS AND SERVERTS AND SERVERTS AND SERVERTS SERVERTS AND SERVERT BURGERTS AND SERVERT BURGERTS AND SERVERT AND SERVERT AND SERVERT AND SERVERT AND SERVERT AND SERVERT AND SERVERT AND SERVERT AND** Wenn Sie ausführlichere Informationen zur Sammlung und zum Recycling alter Produkte und Batterien wünschen, wenden Sie sich bitte an Ihre örtlichen Verwaltungsbehörden, Ihren Abfallentsorgungsdienstleister oder an die Verkaufseinrichtung, in der Sie die Gegenstände gekauft haben.

Gemäß Landesvorschriften können wegen nicht ordnungsgemäßer Entsorgung dieses Abfalls Strafgelder verhängt werden.

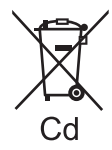

#### **Für geschäftliche Nutzer in der Europäischen Union**

Wenn Sie elektrische oder elektronische Geräte entsorgen möchten, wenden Sie sich wegen genauerer Informationen bitte an Ihren Händler oder Lieferanten.

#### **Informationen zur Entsorgung in Ländern außerhalb der Europäischen Union**

Diese Symbole gelten nur innerhalb der Europäischen Union. Wenn Sie solche Gegenstände entsorgen möchten, erfragen Sie bitte bei den örtlichen Behörden oder Ihrem Händler, welches die ordnungsgemäße Entsorgungsmethode ist.

#### **Hinweis zum Batteriesymbol (unten zwei Symbolbeispiele):**

Dieses Symbol kann in Kombination mit einem chemischen Symbol verwendet werden. In diesem Fall erfüllt es die Anforderungen derjenigen Richtlinie, die für die betreffende Chemikalie erlassen wurde.

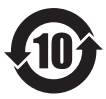

#### **Umweltschutzinformationen für Benutzer in China**

Dieses Symbol gilt nur in China.

### **WICHTIG: FORMSTECKER (nur Großbritannien)**

### LESEN SIE ZU IHRER SICHERHEIT DEN FOLGENDEN TEXT SORGFÄLTIG DURCH.

Das Gerät wird mit einem dreipoligen Formstecker geliefert. Im Stecker befindet sich eine 13 ASicherung. Falls die Sicherung ersetzt werden muss, darf nur eine Sicherung, die eine Belastbarkeit von 13 A besitzt und von ASTA oder BSI bis BS1362 genehmigt ist, verwendet werden.

Kontrollieren Sie, ob die Sicherung mit dem ASTA-Zeichen  $\circledast$  oder dem BSI-Zeichen  $\circledast$  gekennzeichnet ist.

Falls die Sicherungsabdeckung des Steckers entfernt werden kann, müssen Sie nach dem Ersetzen der Sicherung die Abdeckung wieder anbringen. Der Stecker darf nicht ohne Sicherungsabdeckung verwendet werden. Ein Ersatz für die Sicherungsabdeckung ist bei einem autorisierten Kundendienstzentrum erhältlich.

**Wenn der Formstecker für die Steckdosen in Ihrer Wohnung nicht geeignet ist, entfernen Sie die Sicherung, schneiden Sie den Stecker ab und entsorgen Sie ihn sicher. Wenn der abgeschnittene Stecker an eine 13 A-Steckdose angeschlossen wird, besteht eine große Gefahr eines elektrischen Schlages.**

Wenn ein neuer Stecker angebracht wird, muss der nachstehende Kabelkode beachtet werden. Bei einem Zweifel wenden Sie sich an einen qualifizierten Elektriker.

#### **WARNUNG:** DIESES GERÄT MUSS GEERDET WERDEN.

**WICHTIG:** Die Drähte im Stromkabel sind nach folgendem Kode farblich gekennzeichnet:

Grün und Gelb: Blau: Braun: Erde **Neutral Stromführend** 

Falls die Kabelfarben dieses Gerätes nicht mit den Kabelfarben Ihres Steckers übereinstimmen, müssen Sie wie folgt vorgehen.

> Das GRÜN UND GELB gekennzeichnete Kabel muss an der mit "E", dem Symbol  $\pm$  oder der GRÜN bzw. GRÜN UND GELB gekennzeichneten Steckerklemme angeschlossen werden.

Das BLAUE Kabel muss an der mit "N" oder der SCHWARZ gekennzeichneten Steckerklemme angeschlossen werden.

Das BRAUNE Kabel muss an der mit "L" oder der ROT gekennzeichneten Steckerklemme angeschlossen werden.

Ersetzen der Sicherung: Öffnen Sie das Sicherungsfach mit einem Schraubendreher und ersetzen Sie die Sicherung..

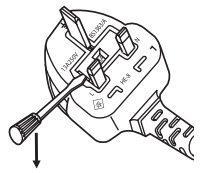

## **Reduzierte Größe**

Während die Helligkeit mit der des vorherigen Modells übereinstimmt, ist die Größe um ca.1/2 reduziert worden.

**Inhalt: Ca. 120 Liter** : PT-D10000E

**Inhalt: Ca. 60 Liter** : PT-DZ110XE

## **Verlängerter Lampenaustausch-Zyklus**

Der Lampenaustausch-Zyklus ist länger im Unterschied zum vorhandenen Modell. ( $\blacktriangleright$  [Seite 111\)](#page-110-0)

> **Ca. 2 000 Stunden** : PT-D10000E (Wenn vier Lampen benutzt werden)

**Ca. 3 000 Stunden** : PT-DZ110XE (zwei Lampen, LAMPENLEISTUNG: [HOCH])

## **Reduzierte Ruheleistung**

Die Ruheleistung ist viel niedriger im Unterschied zum vorhandenen Modell.

**Ca. 25 W** : PT-D10000E **Ca. 0,3 W** : PT-DZ110XE (BEREITSCHAFTS MODUS: [ECO])

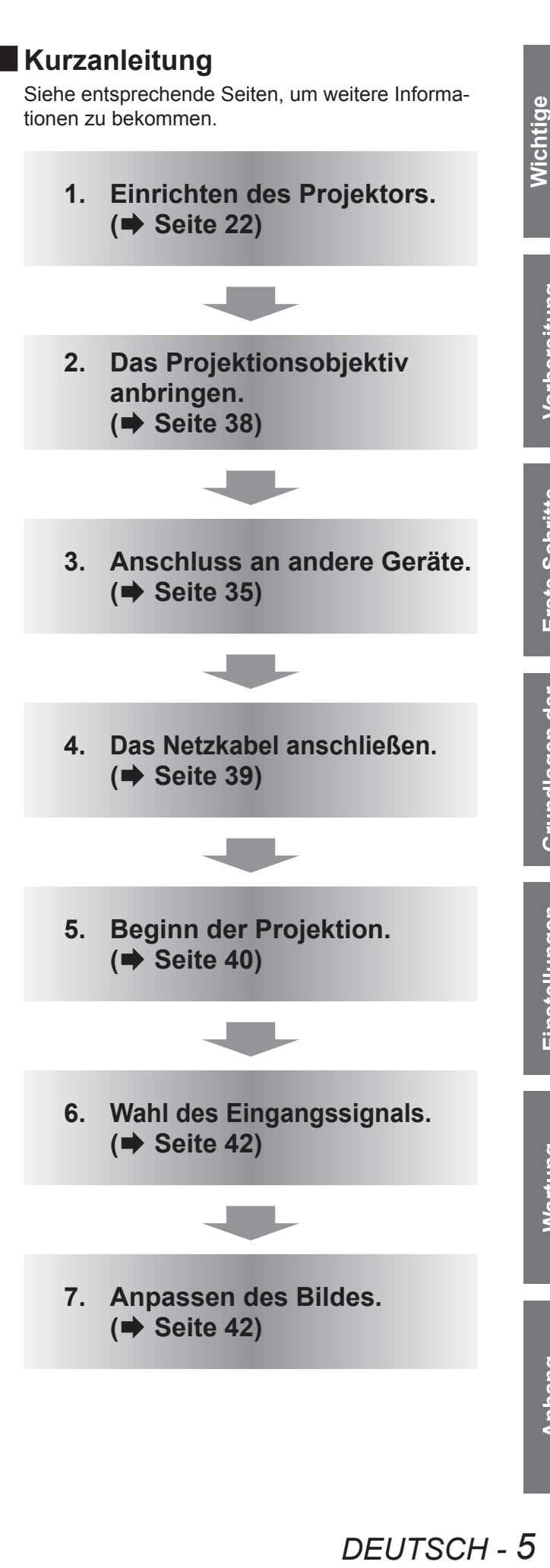

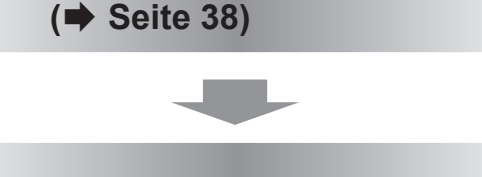

- **3. Anschluss an andere Geräte. (**Æ **[Seite 35\)](#page-34-0)**
- **4. Das Netzkabel anschließen. (**Æ **[Seite 39\)](#page-38-0)**
- **5. Beginn der Projektion.** 
	- **(**Æ **[Seite 40\)](#page-39-0)**
- **6. Wahl des Eingangssignals. (**Æ **[Seite 42\)](#page-41-0)**

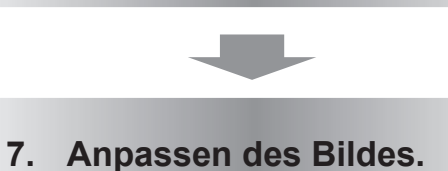

**(**Æ **[Seite 42\)](#page-41-1)**

## **[Wichtige Hinweise](#page-1-0)**

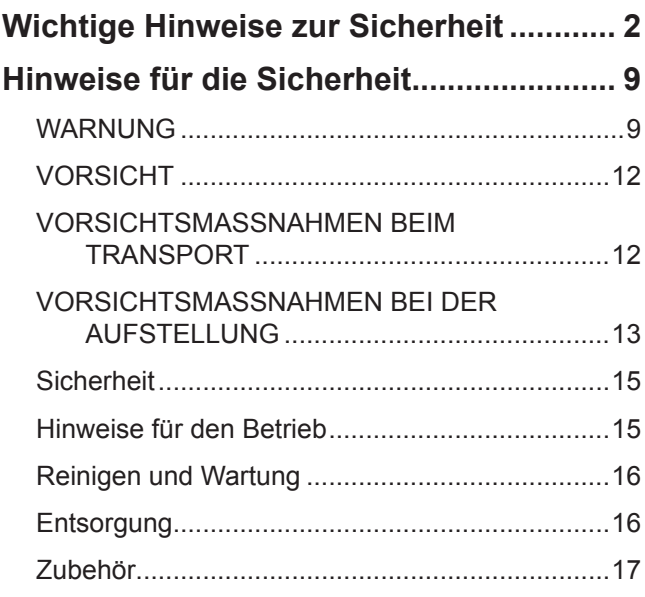

## **[Vorbereitung](#page-17-0)**

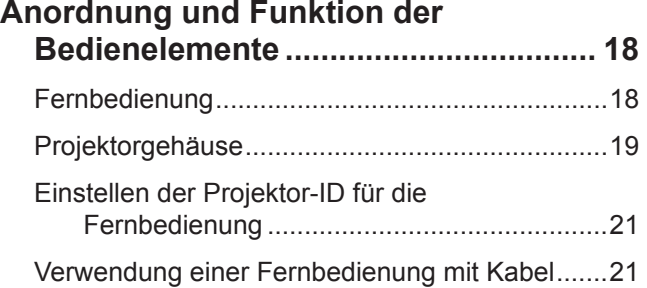

## **[Erste Schritte](#page-21-1)**

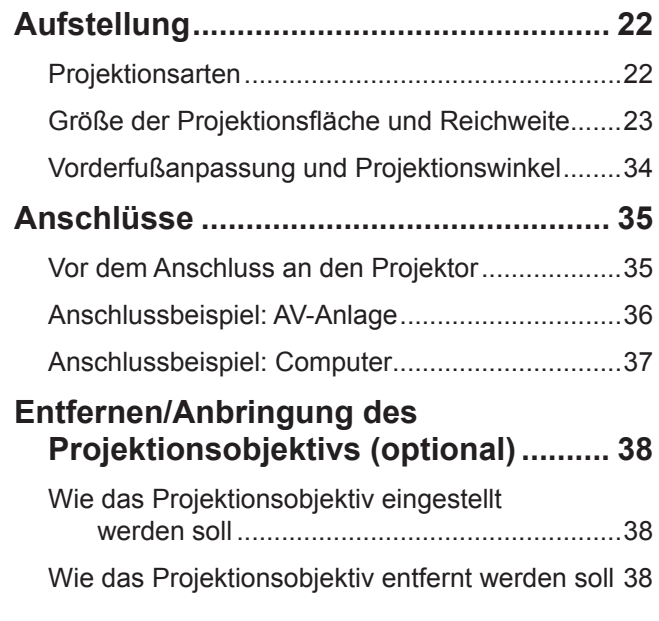

## **[Grundlagen der Bedienung](#page-38-1)**

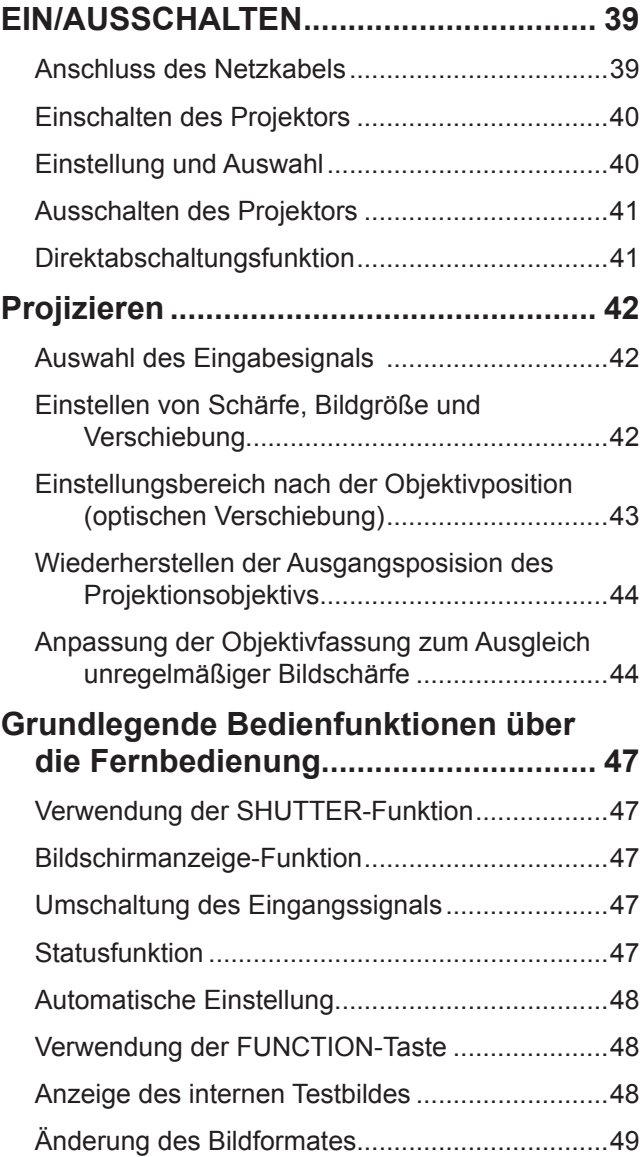

## **[Einstellungen](#page-49-0)**

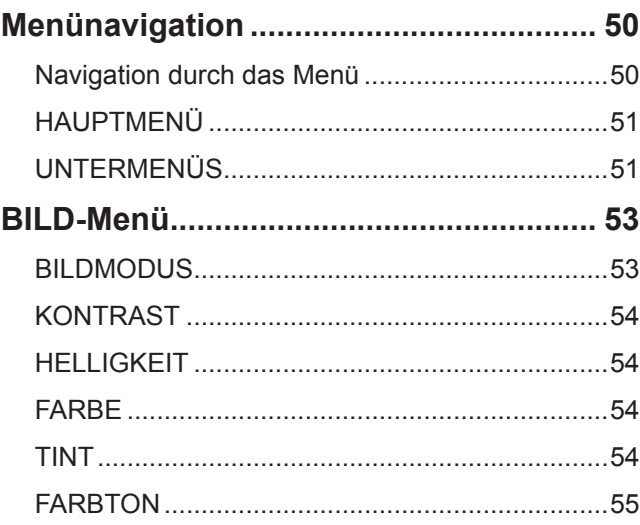

**Wartung**

## **Wichtige Hinweise zur Sicherheit Inhalt**

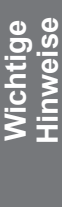

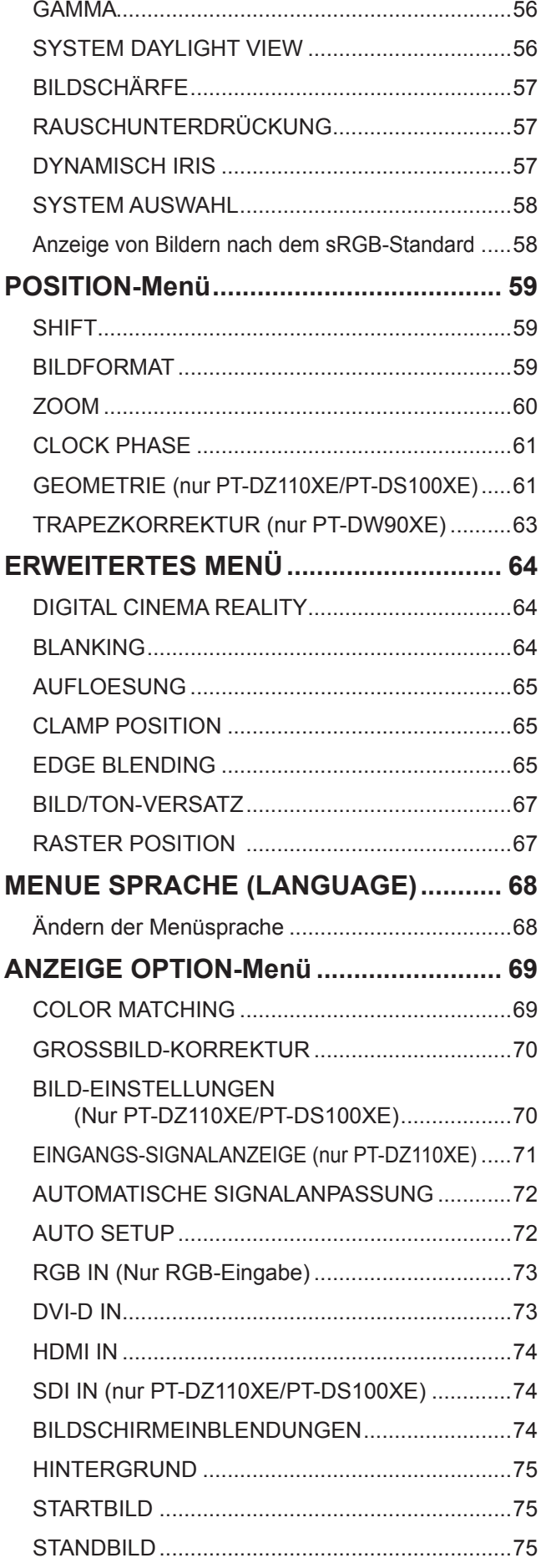

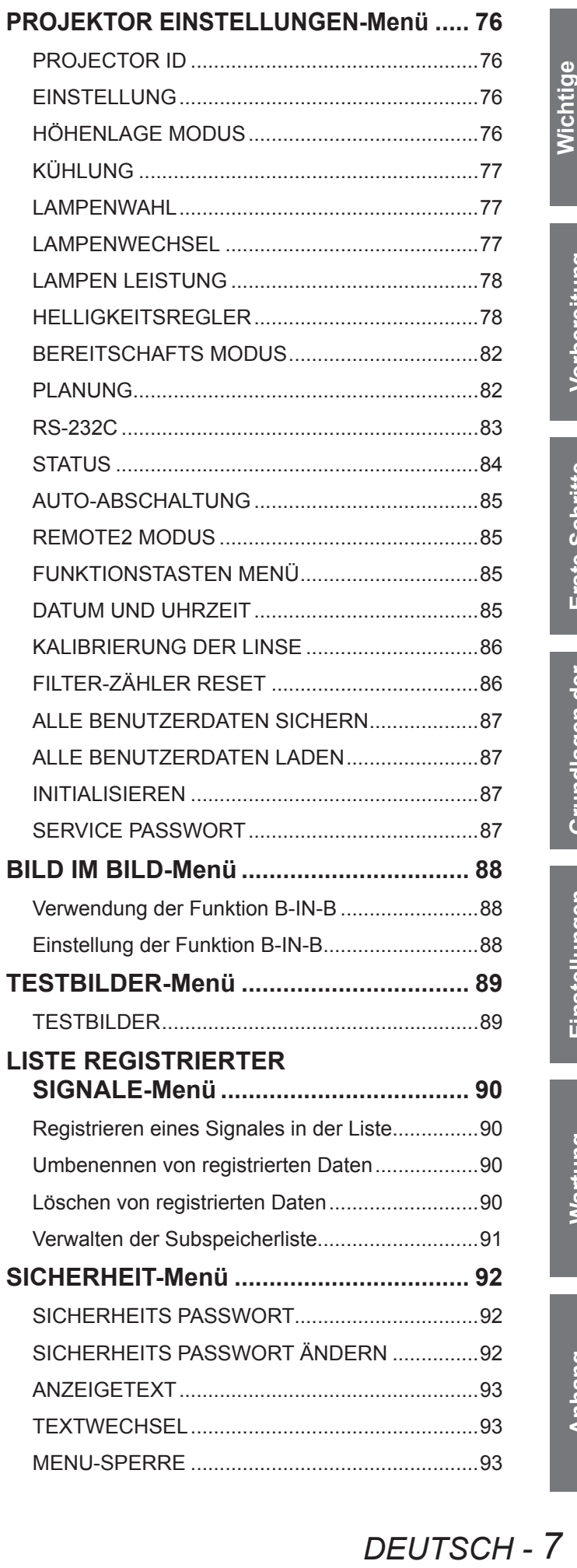

## **Wichtige Hinweise zur Sicherheit Inhalt**

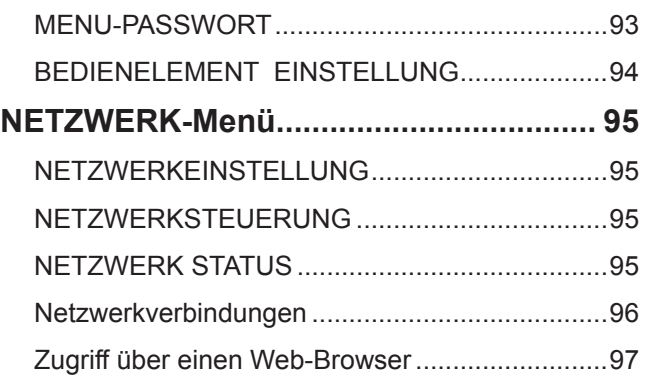

# **[Wartung](#page-107-0)**

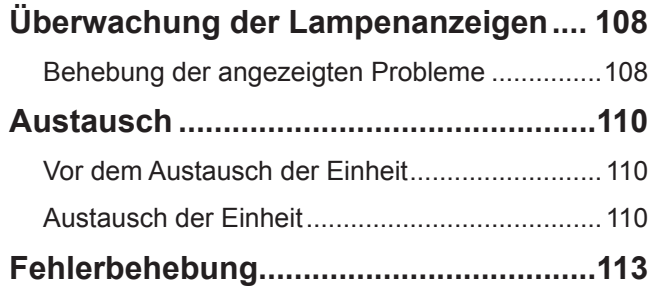

# **[Anhang](#page-114-0)**

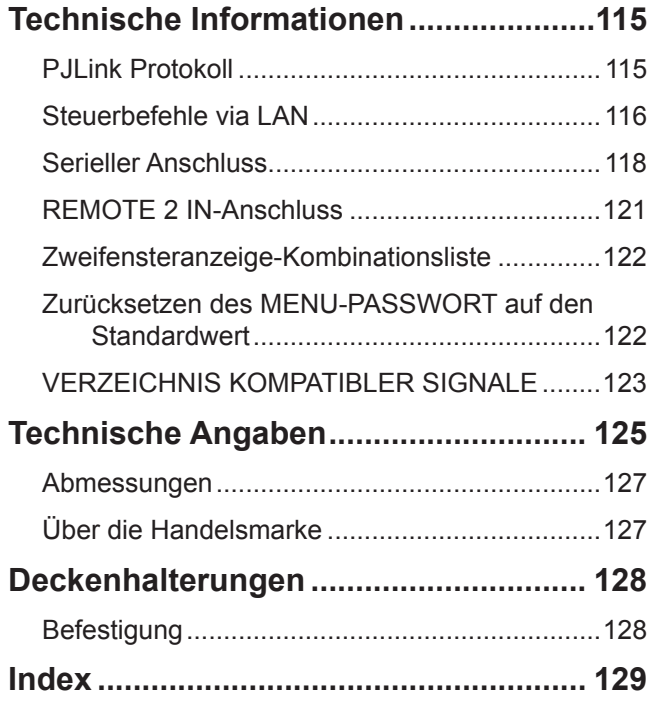

## <span id="page-8-1"></span><span id="page-8-0"></span>**WARNUNG**

## **STROM**

**Definden und<br>** *d***, muss die<br>
ges.**<br> *dising*<br> *dising*<br> *DEUTSCH - 9*<br> *DEUTSCH - 9*<br> *DEUTSCH - 9*<br> *DEUTSCH - 9* **Der Netzstecker oder der Leistungsschalter muss sich in der Nähe der Anlage befinden und leicht zugänglich sein, wenn ein Fehler auftritt. Wenn der folgende Fehler auftritt, muss die Stromversorgung sofort ausgeschaltet werden.**

Bei fortgesetztem Betrieb besteht die Gefahr eines Feuerausbruchs oder eines elektrischen Schlages.

- Schalten Sie die Stromversorgung aus, falls Fremdkörper oder Wasser in den Projektor gelangt sind.
- Schalten Sie die Stromversorgung aus, falls der Projektor fallen gelassen wurde oder das Gehäuse beschädigt ist.
- Falls Rauch, ungewöhnliche Gerüche und Geräusche aus dem Projektor austreten, schalten Sie die Stromversorgung aus.

Bitte wenden Sie sich für die Reparatur an einen autorisierten Kundendienst und versuchen Sie niemals, den Projektor selbst zu reparieren.

### **Während eines Gewitters darf der Projektor oder das Kabel nicht berührt werden.** Es kann ein elektrischer Schlag ausgelöst werden.

### **Das Netzkabel und der Netzstecker dürfen nicht beschädigt werden.**

Bei Verwendung eines beschädigten Netzkabels besteht eine hohe Gefahr von Kurzschlüssen, eines Feuerausbruchs oder eines elektrischen Schlages.

z Das Netzkabel darf nicht abgeändert, mit schweren Gegenständen belastet, erhitzt, verdreht, stark gebogen, gezogen oder gebündelt werden.

Ein beschädigtes Netzkabel muss von einem autorisierten Kundendienst repariert oder ersetzt werden.

### **Den Netzstecker vollständig in die Steckdose einstecken.**

Bei unvollständigem Einstecken des Netzsteckers in die Steckdose kann sich Wärme entwickeln, was zu einem Feuerausbruch führen kann.

- Verwenden Sie ausschließlich das im Lieferumfang enthaltene Netzkabel.
- Verwenden Sie das mitgelieferte Netzkabel nicht für andere elektrische Geräte.
- Verwenden Sie keine beschädigten Stecker oder lockere Steckdosen.

### **Den Netzstecker sauber halten, er darf nicht mit Staub bedeckt sein.**

Wenn Sie sich daran nicht halten, kann ein Feuer ausgelöst werden.

- $\bullet$  Bei einer Staubansammlung auf dem Netzstecker kann die Isolation durch entstandene Luftfeuchtigkeit beschädigt werden.
- Falls Sie den Projektor für längere Zeit nicht verwenden, ziehen Sie den Netzstecker aus der Steckdose.

Ziehen Sie den Netzstecker aus der Steckdose und wischen Sie das Kabel regelmäßig mit einem trockenen Tuch sauber.

### **Den Netzstecker nicht mit nassen Händen anfassen.**

Wenn der Netzstecker mit nassen Händen berührt wird, kann ein elektrischer Schlag ausgelöst werden.

### **Die Steckdose darf nicht überlastet werden.**

Bei Überlastung der Netzsteckdose, wenn z.B. zu viele Netzadapter angeschlossen sind, besteht Überhitzungsgefahr, die zu einem Brandausbruch führen kann.

## **GEBRAUCH/INSTALLATION**

### **Keine Behälter mit Flüssigkeiten auf den Projektor stellen.**

Bei Eindringen von Wasser besteht die Gefahr eines Feuerausbruchs oder eines elektrischen Schlages. Wenden Sie sich an einen autorisierten Kundendienst, falls Wasser in den Projektor eingedrungen ist.

#### **Stellen Sie den Projektor nicht auf weiche Unterlagen, wie Teppiche oder Schaumgummimatten.**

Dadurch kann sich der Projektor überhitzen, was zu Verbrennungen oder einem Brand führen kann; der Projektor kann zudem beschädigt werden.

### **Stellen Sie den Projektor nicht an feuchten oder staubigen Orten oder an Orten auf, an denen der Projektor mit öligem Rauch oder Dampf in Kontakt kommen kann.**

Die Verwendung des Projektors in einer derartigen Umgebung kann zu Bränden, Stromschlägen oder zur Zersetzung der Kunststoffbauteile führen. Die Beschädigung der Bauteile (wie etwa der Deckenhalterung) kann dazu führen, dass ein ggf. an der Decke angebrachter Projektor herunterfallen kann.

### **Installieren Sie diesen Projektor nicht an Stellen, die das Gewicht des Projektors nicht aushalten oder auf einer geneigten oder instabilen Oberfläche.**

Wenn Sie sich daran nicht halten, kann das das Fallen oder Kippen des Projektors auslösen und Schaden oder Verletzungen verursachen.

#### **Stellen Sie keinen weiteren Projektor oder sonstige schweren Gegenstände auf dem Projektor ab.**

Stellen Sie keine schweren Gegenstände auf den Projektor, weil dieser beim Umfallen beschädigt werden und Verletzungen verursachen kann. Der Projektor wird beschädigt oder deformiert.

#### **Installationsarbeiten wie das Aufhängen an einer Decke müssen von einem qualifizierten Fachmann durchgeführt werden.**

Wenn die Installation nicht sorgfältig ausgeführt bzw. gesichert wird, kann das Unfälle, wie z.B. einen elektrischen Schlag auslösen.

- Verwenden Sie keine andere Deckenhalterung als eine von Panasonic autorisierte Halterung.
- Stellen Sie sicher, dass das mitgelieferte Zubehörkabel mit einem Augbolzen ausgestattet ist, der als eine zusätzliche Sicherheitsmaßnahme gilt und das Herunterfallen des Projektors verhindert. (Befestigen Sie ihn an einer anderen Stelle mit dem Deckenbefestigungsbügel)

#### **Die Luftein- und -auslassöffnungen dürfen nicht abgedeckt werden.**

Bei abgedeckten Entlüftungsöffnungen kann sich der Projektor überhitzen, was zu einem Feuerausbruch oder zu anderen Beschädigungen führen kann.

- Stellen Sie den Projektor nicht unter engen und schlecht belüfteten Verhältnissen wie z.B. in einem Schrank oder einem Bücherregal auf.
- Stellen Sie den Projektor nicht auf einem Tuch oder Papier auf, weil solche Unterlagen von der Ansaugöffnung angesaugt werden können.

### **Halten Sie die Hände oder andere Gegenstände nicht in die Nähe der Luftauslassöffnung.**

Dadurch können an Ihren Händen oder an anderen Objekten Verbrennungen bzw. Schäden verursacht werden. • An der Luftauslassöffnung tritt heiße Luft aus. Halten Sie die Hände, das Gesicht oder andere

wärmeempfindliche Gegenstände nicht in die Nähe der Luftauslassöffnung.

#### **Halten Sie bei eingeschalteter Projektion der Linse keine Körperteile in den Lichtstrahl.** Solche Handlung kann eine Verbrennung oder Sehverlust verursachen.

- Vom Projektionsobjektiv wird starkes Licht abgestrahlt. Schauen Sie nicht direkt hinein bzw. halten Sie Ihre Hände nicht direkt in in dieses Licht.
- Seien Sie besonders vorsichtig, dass keine kleinen Kinder in das Objektiv schauen. Schalten Sie außerdem den Projektor aus und ziehen Sie den Netzstecker ab, wenn Sie nicht anwesend sind.

#### **Keine Fremdkörper in den Projektor stecken.**

Solche Handlung kann einen Brand oder einen elektrischen Schlag auslösen.

● Stecken Sie keine metallenen oder brennbaren Gegenstände in den Projektor und lassen Sie keine Fremdkörper auf den Projektor fallen.

#### **Versuchen Sie nicht, den Projektor baulich zu verändern oder zu demontieren.**

Die im Inneren vorhandene Hochspannung kann elektrische Schläge verursachen.

**• Für Einstellungs- und Reparaturarbeiten müssen Sie sich an einen autorisierten Kundendienst wenden.** 

### **Projizieren Sie keine Bilder, wenn das Objektiv mit dem mitgelieferten Objektivdeckel**

#### **zugedeckt ist.**

Dies kann zu einem Feuerausbruch führen.

#### **Wenn Sie die Lampe austauschen, berühren Sie den Ventilator nicht mit Ihren Fingern oder anderen Körperteilen.**

Auf diese Weise können Sie verletzt werden.

## **ZUBEHÖR**

#### **Verwenden Sie die Batterien auf keinen Fall unvorschriftsmäßig und beachten Sie Folgendes.**

Bei Nichtbeachtung können die Batterien auslaufen, sich überhitzen, explodieren oder Feuer fangen.

- Verwenden Sie nur die vorgeschriebenen Batterien.
- $\bullet$  Verwenden Sie Mangan-Batterien, aber keinesfalls wideraufladbare Batterien.
- Verwenden Sie keine Anodenbatterien.
- **Erhitzen Sie die Batterien nicht bzw. platzieren Sie diese nicht in Wasser oder Feuer.**
- Die Batterieklemmen dürfen nicht mit metallenen Gegenständen, wie Halsketten oder Haarnadeln in Berührung kommen.
- **Bewahren Sie die Batterien nicht zusammen mit metallenen Gegenständen auf.**
- Bewahren Sie Batterien in einem Plastikbeutel auf und halten Sie sie von metallenen Gegenständen fern.
- Vergewissern Sie sich beim Einsetzen der Batterien, dass die Polaritäten (+ und -) richtig sind.
- Verwenden Sie keine alten und neuen Batterien oder Batterien verschiedener Typen zusammen.
- Verwenden Sie keine Batterien mit beschädigter oder fehlender Schutzabdeckung.
- Entnehmen Sie erschöpfte Batterien sofort aus der Fernbedienung.
- Isolieren Sie die Batterie vor der Entsorgung mit Klebeband o.Ä.

## **Hinweise für die Sicherheit**

### **Lassen Sie die AA/R6-Batterie nicht in die Reichweite von Kindern gelangen.**

- Falls die Batterie verschluckt wird, kann sie Personenschäden verursachen.
- Falls die Batterie verschluckt wurde, rufen Sie sofort den Notarzt.

#### **Falls die Batterie ausgelaufen ist, berühren Sie auf keinen Fall die ausgelaufene Flüssigkeit der Batterie mit bloßen Händen und treffen Sie folgende Maßnahmen, falls notwendig.**

• Falls Ihre Haut oder Kleidung in Kontakt mit der Flüssigkeit kommt, könnten Sie sich Hautverletzungen zuziehen.

Waschen Sie evtl. auf die Haut gelangte Flüssigkeit sofort mit reichlich Wasser ab und konsultieren Sie einen Arzt.

**PERREAD AND ANARGE SERVIDES**<br>
International Contract Services<br>
Intractitigung des<br>
EF Flüssigkeit<br>
Schweren<br>
Schweren<br>
Schweren<br>
Schweren<br>
Schweren<br>
Schweren<br>
Schweren<br>
Schweren<br>
Schweren<br>
Schweren<br>
Schweren<br>
Schweren<br>
Sc • Falls ausgelaufene Batterieflüssigkeit in Ihre Augen gelangt sein sollte, könnte dies zur Beeinträchtigung des Sehvermögens oder zum Erblinden führen.

Reiben Sie die Augen in einem solchen Fall niemals. Waschen Sie evtl. auf die Haut gelangte Flüssigkeit sofort mit reichlich Wasser ab und konsultieren Sie einen Arzt.

### **Versuchen Sie nicht, die Anzeigelampe zu demontieren.**

Falls die Lampe beschädigt wird, könnte dies zu Ihrer Verletzung führen.

#### **Lampenaustausch**

Die Lampe steht unter hohem Druck. Unzweckmäßige Anwendung kann zu einer Explosion und schweren Verletzungen oder Unfällen führen.

- $\bullet$  Der Austausch der Lampe sollte von einem qualifizierten Techniker vorgenommen werden.
- Die Lampe kann leicht explodieren, falls sie gegen harte Gegenstände stößt oder fallen gelassen wird.
- Für das Ersetzen der Lampe muss der Netzstecker aus der Steckdose gezogen werden.
- Es kann ansonsten ein elektrischer Schlag oder eine Explosion ausgelöst werden.
- Vor dem Ersetzen der Lampe muss die Lampe für mindestens eine Stunde abkühlen.

#### **Erlauben Sie Kindern und Tieren nicht, die Fernbedienung zu berühren.**

 $\bullet$  Bewahren Sie die Fernbedienung nach der Verwendung außer Reichweite von Kindern und Tieren auf.

#### **Halten Sie die mitgelieferten Schrauben und Scheiben von Babys und Kleinkindern fern.**

- Falls eine Schraube von einem Baby verschluckt wird, kann dies schwere Verletzungen verursachen.
- $\bullet$  Wenn Sie vermuten, dass das Baby eine Schraube verschluckt hat, rufen Sie sofort den Notarzt.

## <span id="page-11-0"></span>**Hinweise für die Sicherheit**

## **VORSICHT**

## **STROM**

### **Beim Herausziehen des Steckers aus der Steckdose unbedingt den Stecker festhalten, nicht das Kabel.**

Beim Herausziehen am Kabel kann das Kabel beschädigt werden, so dass die Gefahr eines Feuerausbruchs, Kurzschlusses oder eines elektrischen Schlages vorhanden ist.

### **Ziehen Sie den Stecker aus der Steckdose und nehmen Sie die Batterien aus der Fernbedienung, wenn der Projektor längere Zeit nicht verwendet wird.**

### **Ziehen Sie den Netzstecker vor dem Reinigen aus der Steckdose.**

Falls das Netzkabel angeschlossen bleibt, kann ein elektrischer Schlag ausgelöst werden.

## **GEBRAUCH/ INSTALLATION**

### **Stützen Sie sich nicht auf den Projektor.**

Sie können stürzen und dabei kann der Projektor beschädigt werden; außerdem können Sie sich Verletzungen zuziehen.

z Geben Sie besonders darauf acht, dass Sie keine kleinen Kinder auf dem Projektor stehen oder sitzen lassen.

#### **Verwenden Sie den Projektor nicht in sehr warmen Räumen.**

Solche Handlung kann das Gehäuse oder die Innenelemente außer Betrieb stellen oder einen Brand auslösen.

• Seien Sie besonders vorsichtig an Orten, die direkter Sonneneinstrahlung ausgesetzt sind oder sich in der Nähe eines Ofens befinden.

#### **Vor dem Wechseln des Standortes müssen sämtliche Kabel aus der Steckdose gezogen werden.**

Beim Herausziehen am Kabel kann das Kabel beschädigt werden, so dass die Gefahr eines Feuerausbruchs, Kurzschlusses oder eines elektrischen Schlages vorhanden ist.

### **Halten Sie Ihre Hände von den Öffnungen neben dem Objektiv fern, während Sie die Linse verstellen.**

Dies kann bei Nichtbeachtung zu einer Fehlfunktion führen.

## **ZUBEHÖR**

#### **Verwenden Sie keine alten Lampen.**

Falls Sie eine alte Lampe verwenden, kann dies eine Explosion verursachen.

#### **Lüften Sie den Raum sofort, wenn die Lampe beschädigt wird. Berühren Sie die Scherben nicht, nähern Sie sich ihnen auch nicht mit dem Gesicht.**

Bei Nichtbeachtung ist es möglich, dass der Benutzer das Gas aufnimmt, das beim Bruch der Lampe freigesetzt wurde und das fast genau so viel Quecksilber enthält wie Leuchtstofflampen. Die Scherben können zu Verletzungen führen.

- Wenn Sie glauben, dass Sie das Gas aufgenommen haben oder dass es in Mund oder Augen gelangt ist, suchen Sie sofort einen Arzt auf.
- Kontaktieren Sie den autorisierten Kundendienst vor dem Ersatz einer Lampe und prüfen Sie das Gehäuse des Projektors.

## **VORSICHTSMASSNAHMEN BEIM TRANSPORT**

Wenn Sie den Projektor transportieren oder herumtragen, stellen Sie sicher, dass die Objektivabdeckung immer an ihrer Stelle ist und entfernen Sie die Linse. Sorgen Sie dafür, dass Sie diese von Vibrationen und Belastungen fernhalten, der Projektor und das Objektiv sind präzisionsgebaut und schadenempfindlich.

Wenn Sie den Projektor transportieren, müssen die justierbaren Standfüße eingeklappt sein und dürfen nicht zum Tragen verwendet werden. Bitte halten Sie nur die Unterfläche des Projektors und keine anderen seiner Teile oder Oberflächen, weil dies Fehler verursachen kann.

## <span id="page-12-0"></span>**VORSICHTSMASSNAHMEN BEI DER AUFSTELLUNG**

■ Nach dem Entfernen des Projektionsobjektivs legen Sie den mit dem **Projektor mitgelieferten Staubschwamm ein.**

Wenn der Staubschwamm nicht eingelegt wurde, wird der Staub innen angesammelt und kann Schäden verursachen.

## **VERWENDEN SIE IHN NICHT UNTER FOLGENDEN UMSTÄNDEN**

- **Stellen Sie den Projektor niemals im Freien auf.** Der Projektor ist ausschließlich für die Verwendung in geschlossenen Räumen vorgesehen.
- **Vermeiden Sie Orte, an denen der Projektor Vibrationen oder Stößen ausgesetzt ist.** Falls der Projektor Vibrationen ausgesetzt wird oder in einem Auto oder einem Schiff montiert ist, können die Vibrationen einen Schaden der Innenteile verursachen. Installieren Sie das Produkt an einem vibrations- und stoßfreien Ort.
- **Vermeiden Sie die Aufstellung an Orten mit starken Temperaturschwankungen, wie in der Nähe einer Klimaanlage oder Geräten, die Licht ausstrahlen.**

Dies kann bei Nichtbeachtung zu einer Fehlfunktion führen oder die Lebensdauer der Lampe verringern. Siehe "■[TEMP-ANZEIGE" auf Seite 109](#page-108-0).

z **Vermeiden Sie die Aufstellung an Orten, die sich in der Nähe von Hochspannungsleitungen oder Motoren befinden.**

Das Produkt wird der Störanfälligkeit nach der Installation in der Nähe der Hochspannungsleitungen oder Stromquellen ausgesetzt.

- **COMMAN Schaden**<br>
In Schaden<br> **V**<br>
In tist, können die<br>
in vibrations- und<br>
der Nähe einer<br>
e verringern.<br>
ungen oder<br>
el.<br>
8858 Ft) über<br>
gel benutzen,<br>
e oder anderer<br>
0° hinausgeht,<br>
e oder anderer<br>
s hochklare<br>
r den Z **. Installieren Sie den Projektor nicht höher als 2 700 m (8 858 ft) über dem Meeresspiegel.** Wenn Sie diesen Projektor in großen Höhenlagen, zwischen 1 400 m und 2 700 m (4 593 - 8 858 Ft) über dem Meeresspiegel benutzen, stellen Sie [**HÖHENLAGE MODUS**] bitte auf [**EIN**]. Wenn Sie diesen Projektor bei Höhen niedriger als 1 400 m (4 593 ft) über dem Meeresspiegel benutzen, stellen Sie [**HÖHENLAGE MODUS**] auf [**AUS**] ein. Dies kann bei Nichtbeachtung zu einer Fehlfunktion führen oder die Lebensdauer der Lampe oder anderer Komponenten verringern.
- Bei der Installation und Benutzung des Projektors in einem Winkel, der vertikal über 30° hinausgeht, **stellen Sie [KÜHLUNG] ein.**

Dies kann bei Nichtbeachtung zu einer Fehlfunktion führen oder die Lebensdauer der Lampe oder anderer Komponenten verringern.

## **BILDSCHÄRFE**

Passen Sie die Bildschärfe eine gewisse Zeit nach der Einschaltung des Projektors nicht an. Das hochklare Projektorobjektiv wird durch das Licht der Lichtquelle thermisch beeinflusst, was den Fokus über den Zeitraum direkt nach dem Einschalten hinweg instabil werden lässt. Bitte lassen Sie mindestens 30 Minuten Anlaufzeit vor der Anpassung der Bildschärfe.

## **KONTAKTIEREN SIE DEN AUTORISIERTEN KUNDENDIENST VOR DER INSTALLATION DES PRODUKTS AN DER DECKE.**

Falls das Produkt von der Decke hängend installiert werden sollte, kaufen Sie eine optionale Deckenhalterung. (Für hohe Decken: Modellnr. ET-PKD310H, Für niedrige Decken: Modellnr. ET-PKD310S). Bitte kontaktieren Sie den autorisierten Kundendienst oder einen Fachmann vor der Installation.

## **Hinweise für die Sicherheit**

### **Vorsichtsmaßnahmen bei der Montage des Projektors 1**

- $\bullet$  Wenn Sie den Projektor nicht mit Hilfe der einstellbaren Füße als stehende Version installieren oder benutzen, befestigen Sie ihn mit 5 Deckenmontageschrauben (angezeigt in der Abbildung). (Schraubendurchmesser: M6, Innengewindetiefe: 8 mm)
- Lassen Sie einen Abstand von mindestens 5 mm zwischen dem Projektorboden und der Einstelloberfläche durch Einlegen der Abstandshalter (metallisch) usw. dazwischen.
- Die einstellbaren Füße können entfernt werden, wenn sie für die Installation nicht nötig sind. Benutzen Sie jedoch keine Schraubenlöcher, um den Projektor zu befestigen. Ziehen Sie keine anderen Schrauben usw. in den Schraublöchern für die einstellbaren Beine an. Auf diese Weise kann das Gerät beschädigt werden. Bei der erneuten Installation der entfernten einstellbaren Füße nehmen Sie zur Kenntnis, dass die Vorderund Hinterfüße verschiedene Längen haben.

(Längere Schrauben sind für Vorderfüße bestimmt. Die Länge der Vorderbeinschraube: 65 mm, Die Länge der Hinterbeinschraube: 23 mm.)

· Wenn Sie den Projektor nicht als stehende Version installieren, passen Sie seinen Winkel nicht mit Hilfe der einstellbaren Füße an. Auf diese Weise kann das Gerät beschädigt werden.

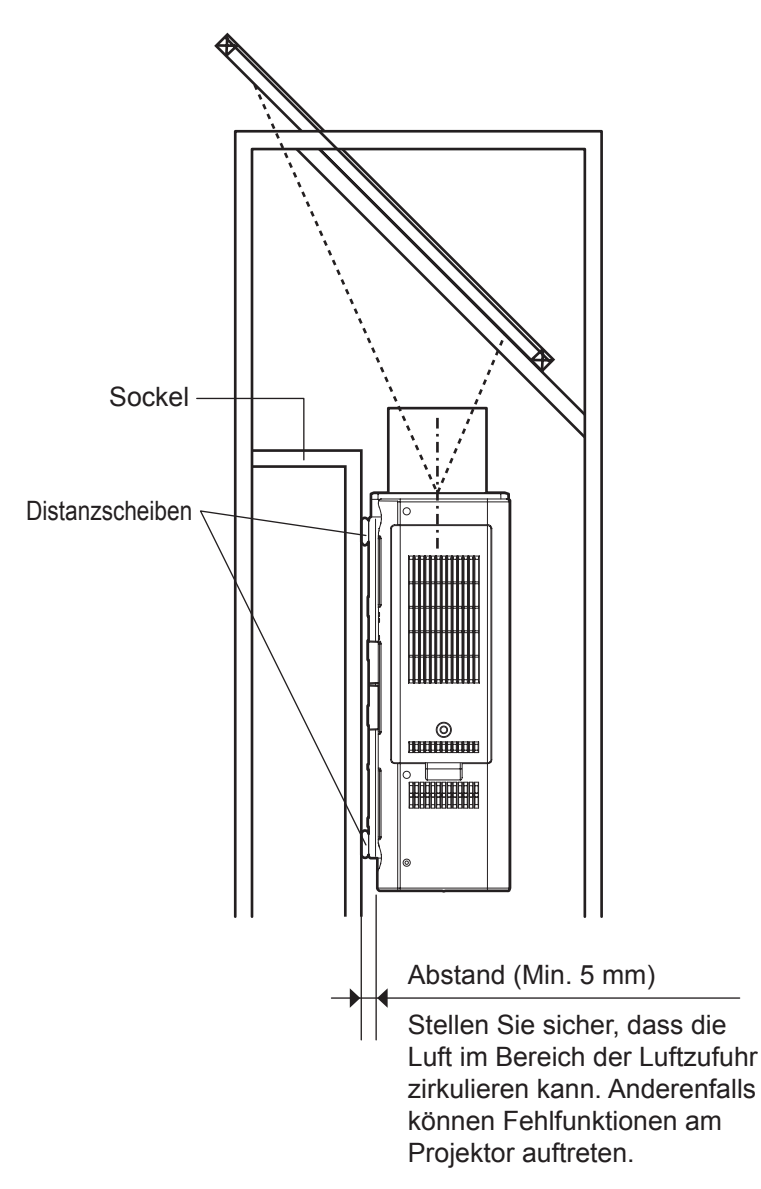

Decken-Befestigungsschrauben (M6)

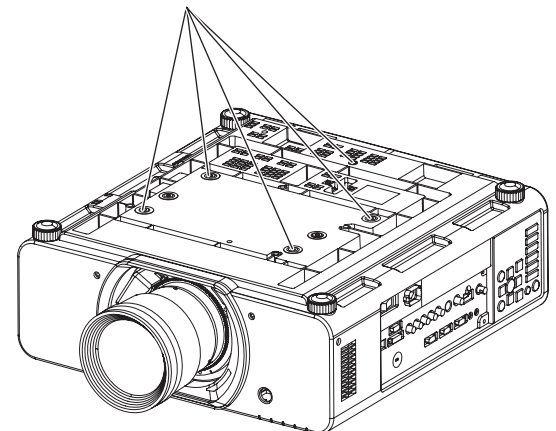

### <span id="page-14-0"></span>**Vorsichtshinweise für die Aufstellung der Projektoren 2**

• Wird der Projektor auf beengtem Raum aufgestellt, muss eine Belüftungs- oder Klimaanlage installiert sein und ausreichender Belüftungsraum hinten und an den Seiten des Projektors sichergestellt werden.

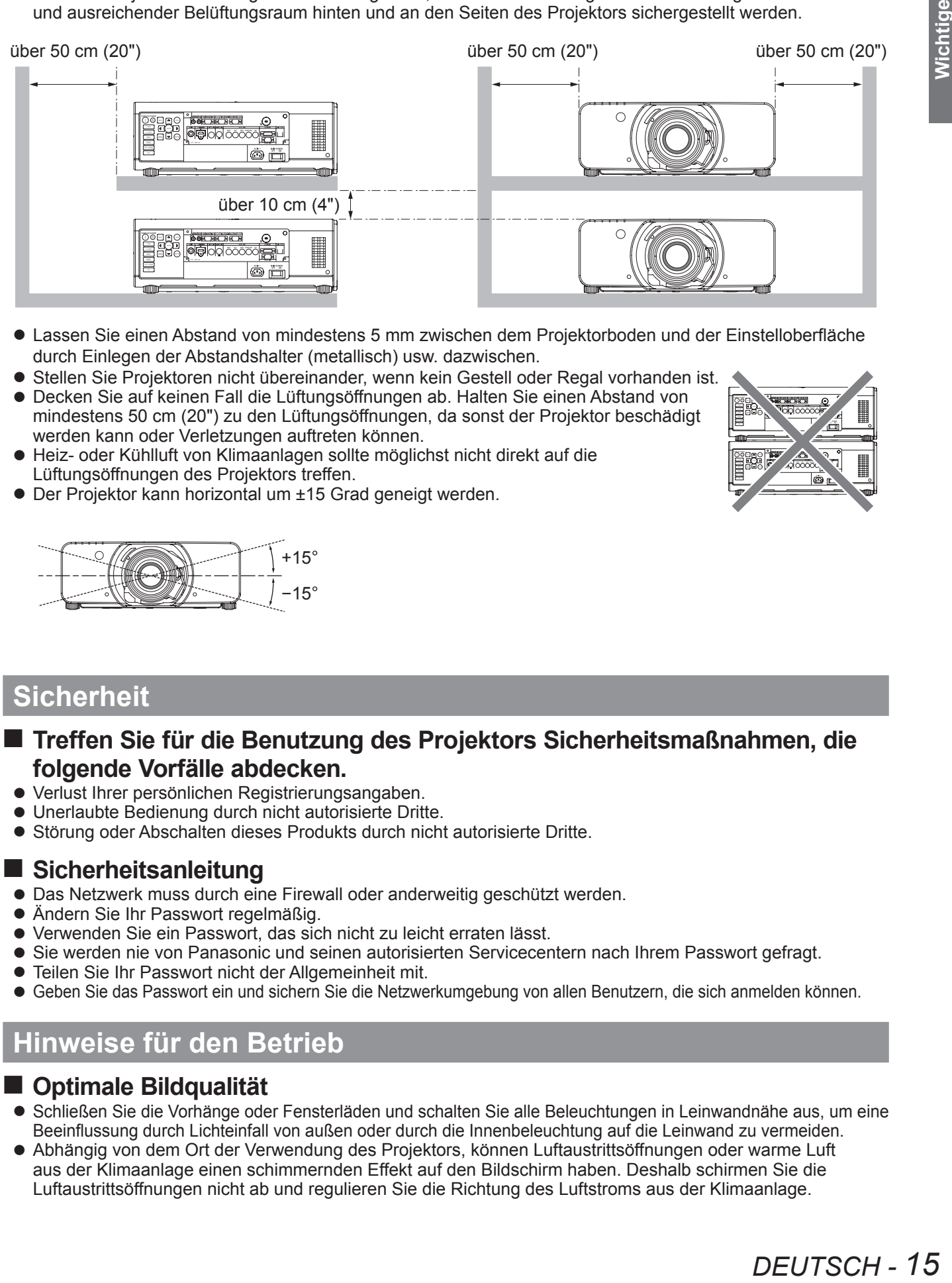

- $\bullet$  Lassen Sie einen Abstand von mindestens 5 mm zwischen dem Projektorboden und der Einstelloberfläche durch Einlegen der Abstandshalter (metallisch) usw. dazwischen.
- Stellen Sie Projektoren nicht übereinander, wenn kein Gestell oder Regal vorhanden ist.
- **Decken Sie auf keinen Fall die Lüftungsöffnungen ab. Halten Sie einen Abstand von** mindestens 50 cm (20") zu den Lüftungsöffnungen, da sonst der Projektor beschädigt werden kann oder Verletzungen auftreten können.
- Heiz- oder Kühlluft von Klimaanlagen sollte möglichst nicht direkt auf die Lüftungsöffnungen des Projektors treffen.
- Der Projektor kann horizontal um ±15 Grad geneigt werden.

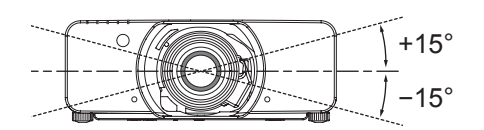

## **Sicherheit**

### ■ Treffen Sie für die Benutzung des Projektors Sicherheitsmaßnahmen, die **folgende Vorfälle abdecken.**

- Verlust Ihrer persönlichen Registrierungsangaben.
- Unerlaubte Bedienung durch nicht autorisierte Dritte.
- Störung oder Abschalten dieses Produkts durch nicht autorisierte Dritte.

### **Sicherheitsanleitung**

- Das Netzwerk muss durch eine Firewall oder anderweitig geschützt werden.
- Ändern Sie Ihr Passwort regelmäßig.
- Verwenden Sie ein Passwort, das sich nicht zu leicht erraten lässt.
- Sie werden nie von Panasonic und seinen autorisierten Servicecentern nach Ihrem Passwort gefragt.
- **Teilen Sie Ihr Passwort nicht der Allgemeinheit mit.**
- Geben Sie das Passwort ein und sichern Sie die Netzwerkumgebung von allen Benutzern, die sich anmelden können.

## **Hinweise für den Betrieb**

### **Optimale Bildqualität**

- Schließen Sie die Vorhänge oder Fensterläden und schalten Sie alle Beleuchtungen in Leinwandnähe aus, um eine Beeinflussung durch Lichteinfall von außen oder durch die Innenbeleuchtung auf die Leinwand zu vermeiden.
- $\bullet$  Abhängig von dem Ort der Verwendung des Projektors, können Luftaustrittsöffnungen oder warme Luft aus der Klimaanlage einen schimmernden Effekt auf den Bildschirm haben. Deshalb schirmen Sie die Luftaustrittsöffnungen nicht ab und regulieren Sie die Richtung des Luftstroms aus der Klimaanlage.

### <span id="page-15-0"></span>**Berühren Sie die Objektivoberfläche oder das Glas nicht mit bloßen Händen.**

Wenn die Oberfläche des Objektivs oder der Objektivdeckel durch Fingerabdrücke oder sonstige Einwirkungen verschmutzt wird, wird dieser Schmutz vergrößert und auf die Projektionsfläche projiziert. Bitte setzen Sie die Standardobjektivklappe auf den Projektor, wenn Sie ihn nicht benutzen.

### **BEWEGEN SIE DEN PROJEKTOR BEIM BETRIEB NICHT UND VERMEIDEN SIE VIBRATION ODER ANPRALL.**

Die Lebensdauer der inneren Komponenten kann verkürzt werden.

## **DER PROJEKTOR IST MIT EINER HOCHDRUCK-QUECKSILBERLAMPE MIT FOLGENDEN EIGENSCHAFTEN AUSGESTATTET:**

- Die Bildhelligkeit der Lampe wird mit der Zeit nachlassen.
- $\bullet$  Durch Stöße oder Splitter kann sich die Lebensdauer der Lampe verkürzen oder die Lampe kann explodieren.
- $\bullet$  In seltenen Fällen kann sie nach der ersten Verwendung platzen.
- Der Wahrscheinlichkeitsgrad des Platzens kann dadurch erhöht werden, dass die Lampe nicht rechtzeitig ersetzt wurde.
- Falls die Lampe platzt, entweicht das in der Lampe enthaltene Gas in Form von Rauch.
- $\bullet$  Die Lebensdauer der Hochdruck-Quecksilber- Lampe hängt von den jeweiligen Lampeneigenschaften oder den Betriebsbedingungen ab.
- Insbesondere die fortgesetzte Verwendung des Projektors für mehr als 22 Stunden oder ein häufiges Ein- und Ausschalten hat große Auswirkungen auf die Lebensdauer der Lampe. Ersetzen Sie die Lampe rechtzeitig.
- $\bullet$  Lampenalterung wird bei der ständigen Nutzung innerhalb von 22 Stunden oder mehr beschleunigt. Lampenalterung aufgrund von der ständigen Nutzung kann durch die Nutzung der "LAMPENWECHSEL"-Funktion reduziert werden.

## **ANSCHLUSS AN AUSSENGERÄTE**

Falls Sie den Projektor an einen PC oder ein Außengerät anschließen, benutzen Sie das Netzkabel mit dem entsprechenden Gerät und ein im Handel erhältliches, abgeschirmtes Schnittstellenkabel.

### **OPTISCHE KOMPONENTEN**

Der Austausch der optischen Komponenten, wie z.B. Flüssigkristallanzeigen und polarisierende Platten kann in weniger als binnen einem Jahr notwendig sein, wenn der Projektor an feuchten oder staubigen Orten oder an Orten, an denen der Projektor mit öligem Rauch oder Dampf in Kontakt kommen kann, verwendet wird. Um weitere Informationen zu bekommen, kontaktieren Sie bitte ihren Händler.

## **DLP-Chips**

Die DLP-Chips werden mit einer hochpräzisen Technologie gefertigt. Beachten Sie, dass in selten Fällen möglicherweise Pixel fehlen oder immer leuchten, dies ist jedoch keine Fehlfunktion. Bitte beachten Sie, dass das Richten des Laserstrahls auf die Linsenoberfläche das DMD-Element beschädigen kann.

## **Reinigen und Wartung**

### **Den Projektor innen jährlich von einem autorisierten Kundendienst reinigen lassen.**

Bei der Ansammlung von Staub erhöht sich die Gefahr eines Feuerausbruchs und von Betriebsstörungen. Lassen Sie den Projektor vor Anbruch der feuchten Jahreszeit von einem autorisierten Kundendienst reinigen. Fordern Sie Ihr nächstgelegenes Kundendienst-Center zur Reinigung des Projektors auf, wenn notwendig.

Der autorisierte Kundendienst kann Ihnen gegebenenfalls einen Kostenvoranschlag unterbreiten.

- $\bullet$  Ziehen Sie vor der Reinigung den Netzstecker aus der Steckdose.
- z **Verwenden Sie zur Reinigung des Gehäuses einen weichen, trockenen Lappen.** Verwenden Sie einen weichen, mit warmem Wasser befeuchteten Lappen, um Öl abzuwischen. Verwenden Sie keine Lösungsmittel wie Benzin, Verdünnungsmittel, Alkohol, Küchenreinigungsmittel oder chemisch behandelte Tücher. Anderenfalls wird unter Umständen das Gehäuse von außen verformt und die Farbe kann abblättern.
- **Reinigen Sie die Linse nicht mit einem flusenden oder staubigen Lappen.** Wenn Staub auf die Linse kommt, wird er vergrößert und auf die Leinwand projiziert. Verwenden Sie einen weichen, sauberen Lappen zur Entstaubung.

## **Entsorgung**

Wenn Sie dieses Produkt entsorgen möchten, erfragen Sie bitte bei den örtlichen Behörden oder Ihrem Händler, welches die ordnungsgemäße Entsorgungsmethode ist.

## *16 - DEUTSCH*

## <span id="page-16-0"></span>**Zubehör**

Kontrollieren Sie, ob das nachstehend aufgeführte Zubehör vollständig vorhanden ist.

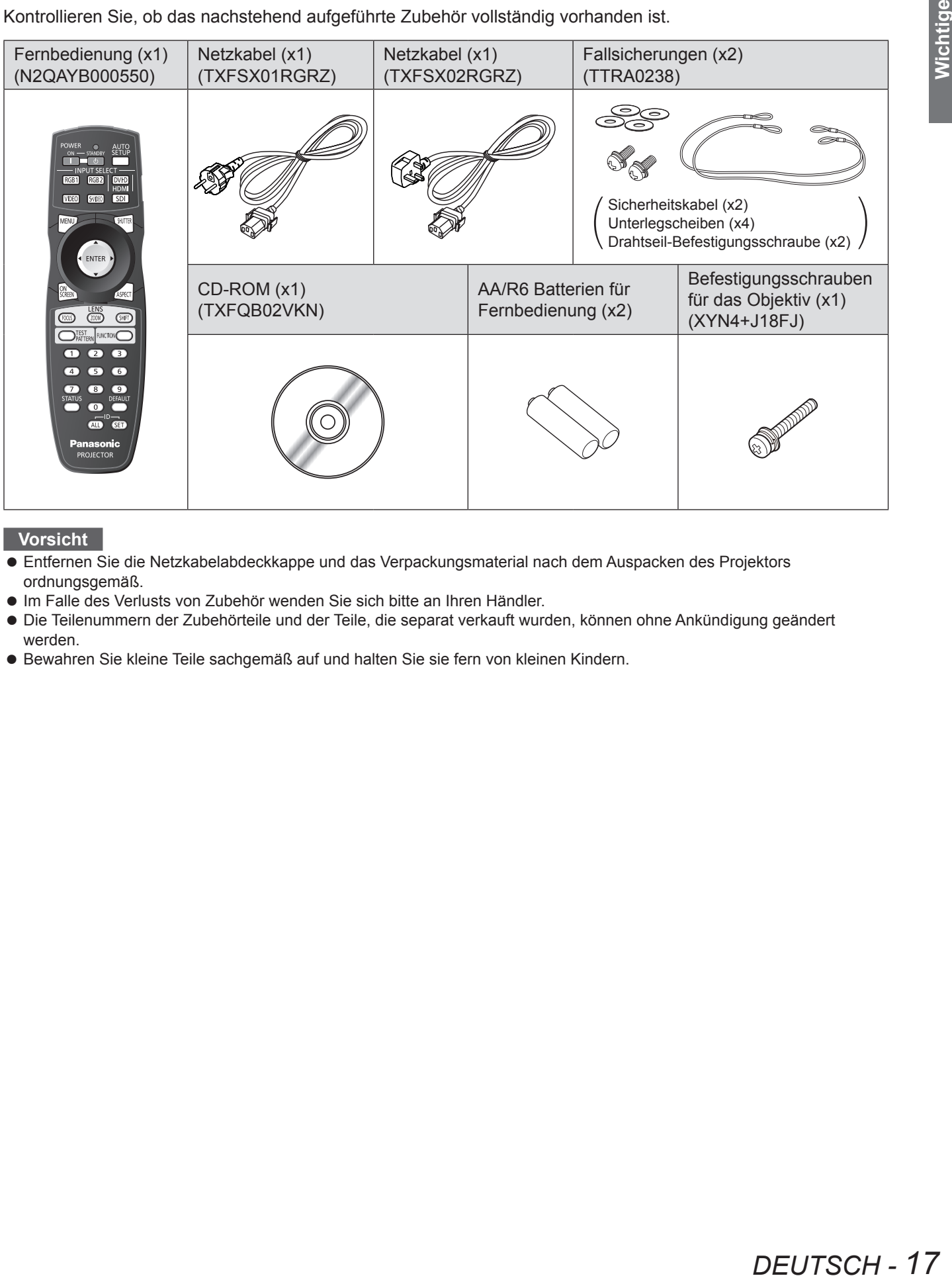

#### **Vorsicht**

- $\overline{\bullet}$  Entfernen Sie die Netzkabelabdeckkappe und das Verpackungsmaterial nach dem Auspacken des Projektors ordnungsgemäß.
- $\bullet$  Im Falle des Verlusts von Zubehör wenden Sie sich bitte an Ihren Händler.
- Die Teilenummern der Zubehörteile und der Teile, die separat verkauft wurden, können ohne Ankündigung geändert werden.
- $\bullet$  Bewahren Sie kleine Teile sachgemäß auf und halten Sie sie fern von kleinen Kindern.

# <span id="page-17-0"></span>**Anordnung und Funktion der Bedienelemente**

## **Fernbedienung**

### J **Ansicht von oben**

Sender für das Signal der Fernbedienung

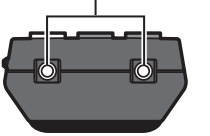

## J **Ansicht von unten**

Kabelanschluss der Fernbedienung (→ [Seite 21\)](#page-20-1)

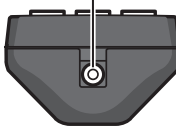

#### **Installation/Entfernen der Batterien**

Lasche und heben Sie die Abdeckung ab.

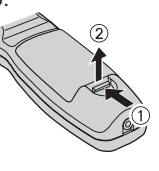

Drücken Sie auf die Legen Sie die Batterien entsprechend der Polabbildung im Inneren ein.  $\left( \bigodot$ -Pol zuerst einlegen.)

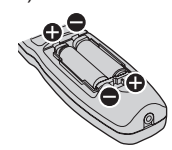

Entfernen Sie die Batterien in umgekehrter Reihenfolge für die Einstellung.

## J **Vorderansicht**

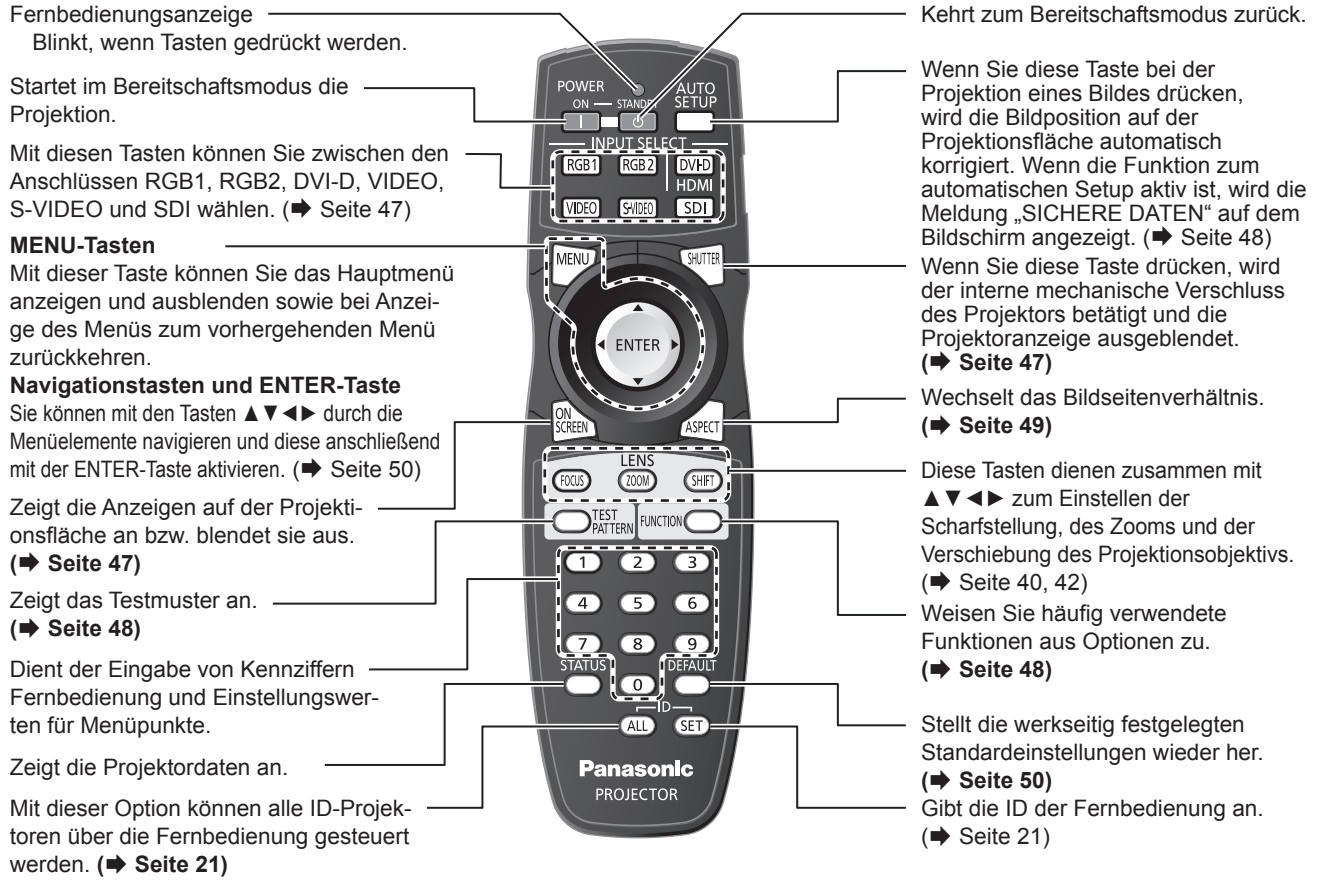

#### **Vorsicht**

- Lassen Sie die Fernbedienung nicht fallen.
- $\bullet$  Halten Sie sie von Flüssigkeiten und Feuchtigkeit fern.
- Versuchen Sie nicht, die Fernbedienung baulich zu verändern oder zu demontieren.
- Schirmen Sie den Signalempfänger in diesem Fall gegen starke Lichtquellen ab. Bei starken Lichtquellen, wie z. B. Leuchtstofflampen kann die Fernbedienung eventuell Funktionsstörungen aufweisen.

#### **HINWEIS**

- Die Fernbedienung kann innerhalb eines Abstandes von etwa 30m benutzt werden, wenn sie direkt auf den Fernbedienungsempfänger gerichtet wird. Die Fernbedienung kann unter Winkeln bis zu ± 15° vertikal und ± 30° horizontal funktionieren, aber der effektive Regelbereich kann reduziert werden.
- z Wenn zwischen Sender und Signalempfänger der Fernbedienung Hindernisse vorhanden sind, funktioniert die Fernbedienung unter Umständen nicht ordnungsgemäß. Das Signal wird von der Projektionsfläche reflektiert. Die Reichweite der Fernbedienung ist hierbei vom Material der
- Projektionsfläche abhängig.
- Wenn der Projektor ein Signal von der Fernbedienung empfängt, leuchtet die Leistungsanzeige auf.

## <span id="page-18-0"></span>**Projektorgehäuse**

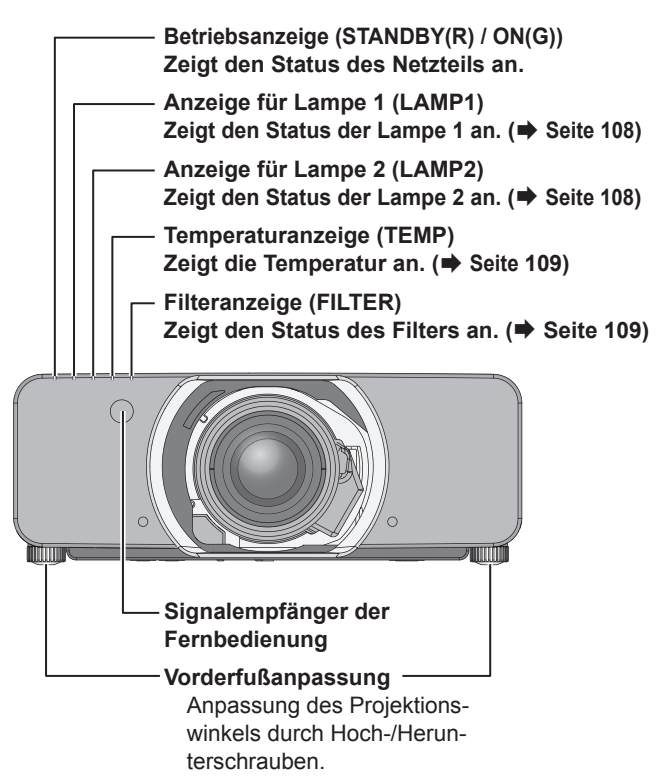

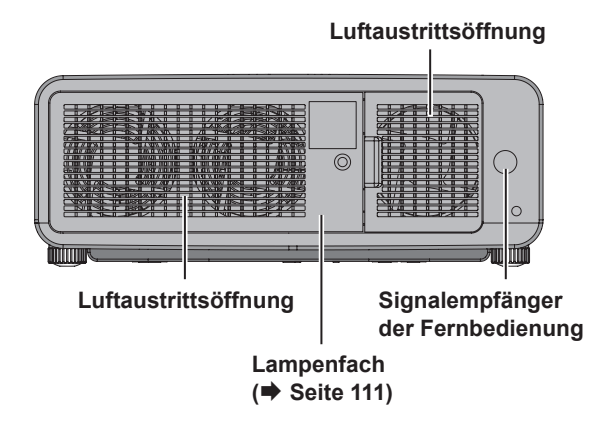

## **I** Vorderansicht **Jerusalen auch an III Seitenansichten**

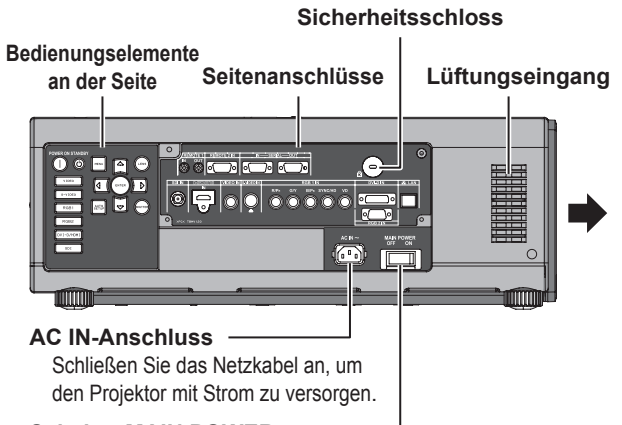

#### **Schalter MAIN POWER**

Ein-/Ausschalten des Projektors.

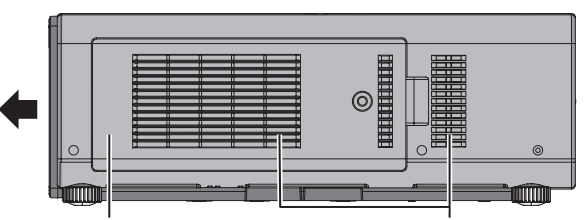

**Lüftungseingang**

**Lüftungseingang - ACF-Fach (Automatischer Reinigungsfilter) (**Æ**[Seite 110\)](#page-109-1)**

## **I Rückansicht** J **Ansicht von unten**

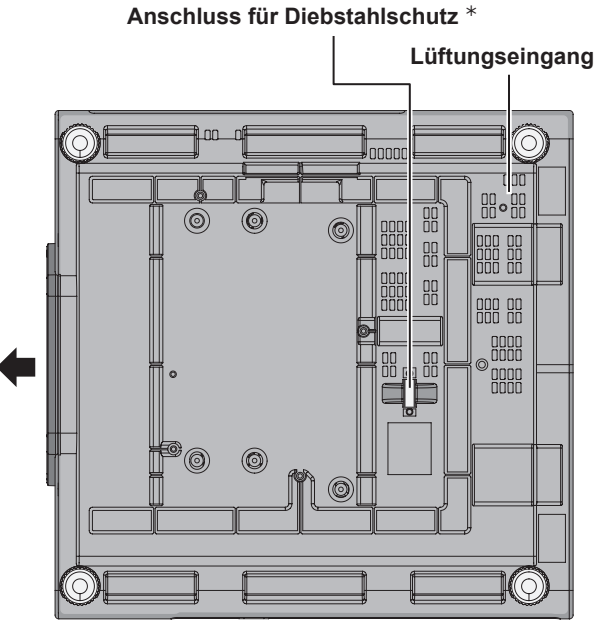

Û:   Hier können Sie ein im Handel erhältliches Kabel für den Diebstahlschutz anbringen.

#### **Vorsicht**

Halten Sie Ihre Hände und andere Objekte von der Luftaustrittsöffnung fern.

- $\bullet$  Halten Sie Ihre Hände und Ihr Gesicht fern.
- $\bullet$  Halten Sie wärmeempfindliche Gegenstände fern.
- $\bullet$  Das Einstecken der Finger kann zu Verletzungen führen.

Die Heißluft aus der Luftaustrittsöffnung kann Brände oder Verformungen verursachen.

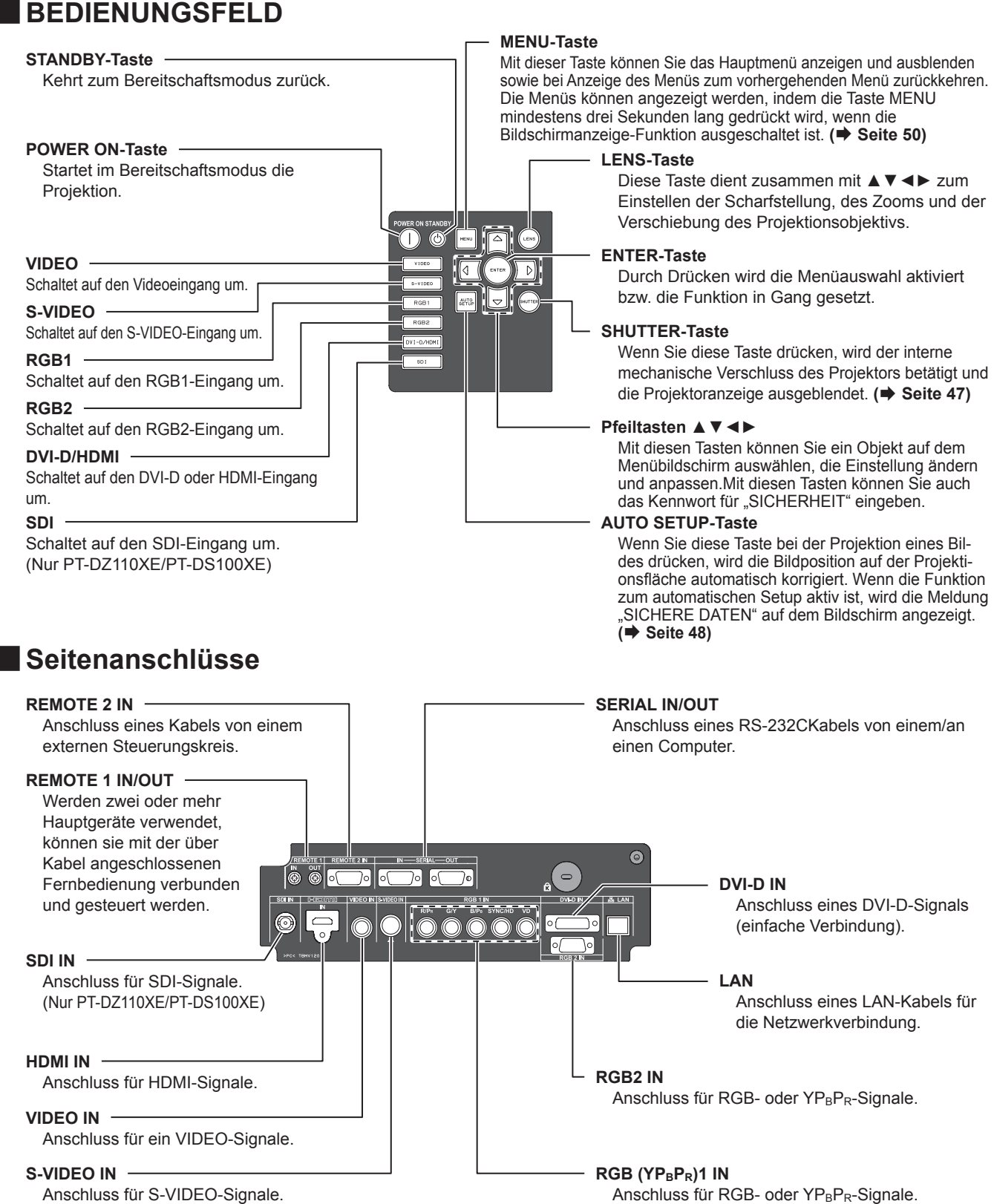

Anschluss für S-VIDEO-Signale.

#### **Vorsicht**

- z Berühren Sie den LAN-Anschluss nicht mit bloßen Händen oder dem Körper, da Körperteile elektrostatisch aufgeladen sein können. Ein Nichtbeachten dieses Hinweises kann Fehlfunktionen zur Folge haben. Berühren Sie nicht die Metallteile des LAN-Anschlusses und das Kabel.
- Schließen Sie das LAN nur an Geräte im Haus an.

## *20 - DEUTSCH*

## <span id="page-20-2"></span><span id="page-20-0"></span>**Einstellen der Projektor-ID für die Fernbedienung**

Jeder Projektor hat eine Identifikationsnummer. Diese Nummer muss vorher auf der Fernbedienung eingestellt werden, damit der Benutzer die Fernbedienung benutzen kann.

Die Identifikationsnummer des Projektors wird im Werk auf "ALLE" gestellt; verwenden Sie die Taste ID ALL auf der Fernbedienung, wenn Sie nur einen Projektor verwenden.

**11 Drücken Sie <ID-SET> und geben Sie dann innerhalb von fünf Sekunden mit den Zahlentasten (0–9) die zweistellige Identifikationsnummer ein, die für den Projektor eingestellt wurde.**

#### **Vorsicht**

- z Drücken Sie niemals die <ID-SET>Taste aus Versehen oder unvorsichtigerweise, da die ID der Fernbedienung auch eingestellt werden kann, wenn sich kein Projektor in der Nähe befindet.
- Wenn innerhalb von fünf Sekunden nach Drücken der <ID-SET> Taste keine zweistellige ID eingegeben wird, bleibt die ID erhalten, die vor dem Drücken der <ID-SET> Taste eingestellt war.
- $\bullet$  Die angegebene Identifikationsnummer wird in der Fernbedienung gespeichert, bis eine andere Nummer festgelegt wird. Die gespeicherte Identifikationsnummer wird jedoch gelöscht, wenn die Batterien leer sind oder ausgetauscht werden. Wenn die Batterien ausgetauscht werden, stellen Sie die Identifikationsnummer erneut ein.
- Die ID kann auf "ALLE" oder auf einen Wert zwischen "1" und "64" gesetzt werden.

#### **Hinweis**

- Siehe PROJEKTOR ID" im
- ["PROJEKTOREINSTELLUNGEN-Menü" \(](#page-75-1)→ Seite 76).

## <span id="page-20-1"></span>**Verwendung einer Fernbedienung mit Kabel**

Wenn mehrere Projektoren in einem System angeschlossen sind, verbinden Sie die Geräte über ein im Fachhandel erhältliches Kabel mit Stereo-Ministeckern (M3), um mehrere Hauptgeräte gleichzeitig mit einer einzigen Fernbedienung über den REMOTE 1 IN/OUT-Anschluss bedienen zu können. Die Verwendung einer über Kabel angeschlossenen Fernbedienung ist besonders dann vorteilhaft, wenn Hindernisse im Lichtweg stehen oder die Geräte externer Beleuchtung ausgesetzt sind.

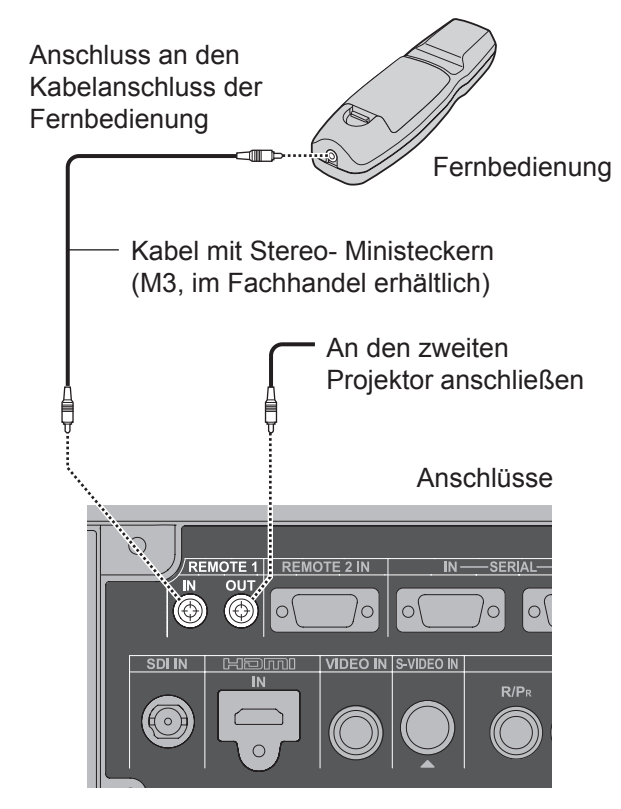

### **Vorsicht**

 $\bullet$  Verwenden Sie ein abgeschirmtes Zweileiterkabel mit einer Länge von maximal 15 m. Falls die Kabellänge 15 m (49' 2") überschreitet, reicht die Abschirmung des Kabels möglicherweise nicht aus und die Fernbedienung funktioniert unter Umständen nicht.

# <span id="page-21-1"></span><span id="page-21-0"></span>**Aufstellung**

## **Projektionsarten**

Der Projektor kann für folgende 4 Projektionsarten verwendet werden. So richten Sie die gewünschte Projektionsart auf dem Projektor ein.

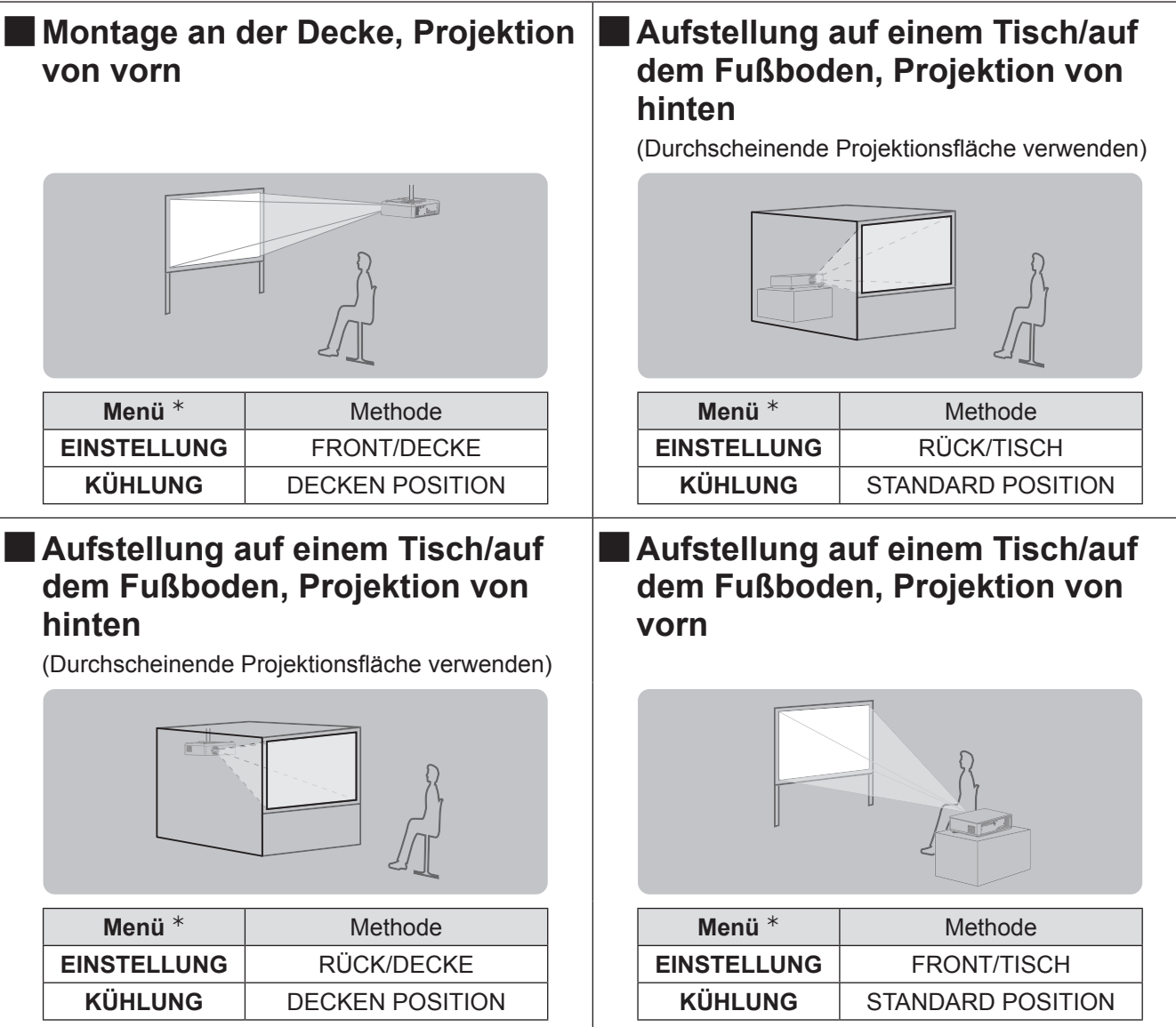

½½ [Ausführlicher siehe unter "INSTALLATION" im "PROJEKTOREINSTELLUNGEN-Menü"](#page-75-2) sowie unter "[KÜHLUNG"](#page-76-1) ( $\blacktriangleright$  [Seite 7](#page-75-2)6, [77\)](#page-76-1).

## <span id="page-22-0"></span>**Größe der Projektionsfläche und Reichweite**

Orientieren Sie sich bei der Planung der Aufstellung von Projektor und Projektionsfläche an folgenden Abbildungen und den Informationen auf den nächsten Seiten. Nachdem der Projektor aufgestellt ist, können die Bildgröße und die vertikale Bildposition mit dem Motorzoom-Objektiv und dem Mechanismus zur Objektivverschiebung eingestellt werden.

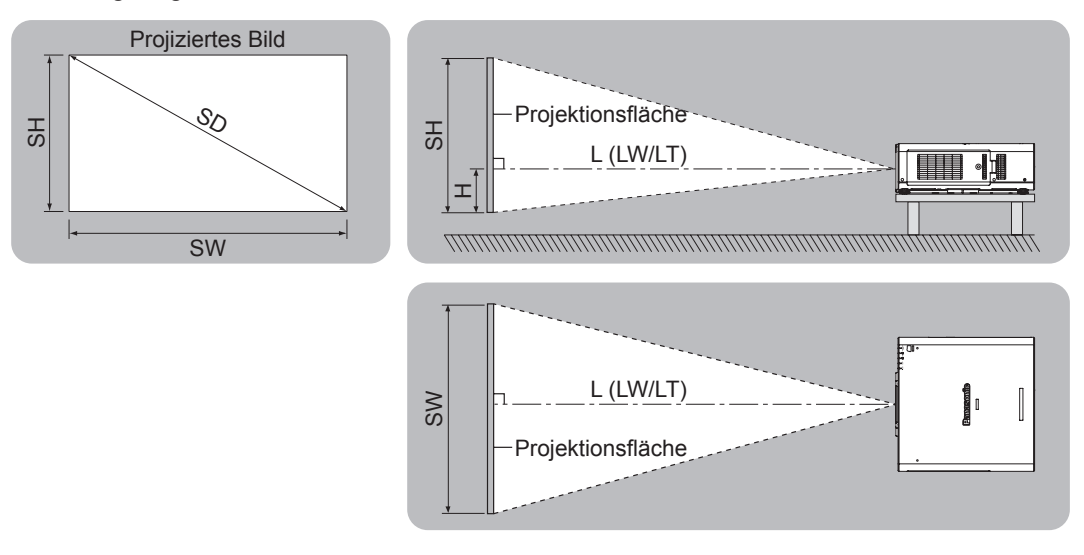

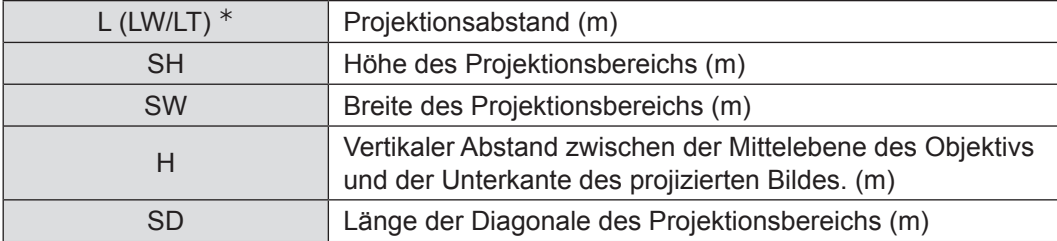

½½ LW : Mindestabstand

LT : Höchstabstand

#### **Vorsicht**

- Bitte lesen Sie sorgfältig die ["Hinweise für die Sicherheit](#page-8-0)" vor der Installation dieses Projektors (→ [Seiten 9](#page-8-1)  [17\)](#page-16-0)
- z Besondere Vorsicht ist geboten, wenn DLP-Projektoren im selben Raum wie Hochleistungslasergeräte verwendet werden. Direkte oder indirekte Einstrahlung eines Laserstrahls auf das Objektiv kann die Digital Mirror Devices™ schwer beschädigen, in diesem Fall geht die Garantie verloren.

### **Projektionsbereich mit geometrischer Ausrichtung (Nur PT-DZ110XE/PT-DS100XE)**

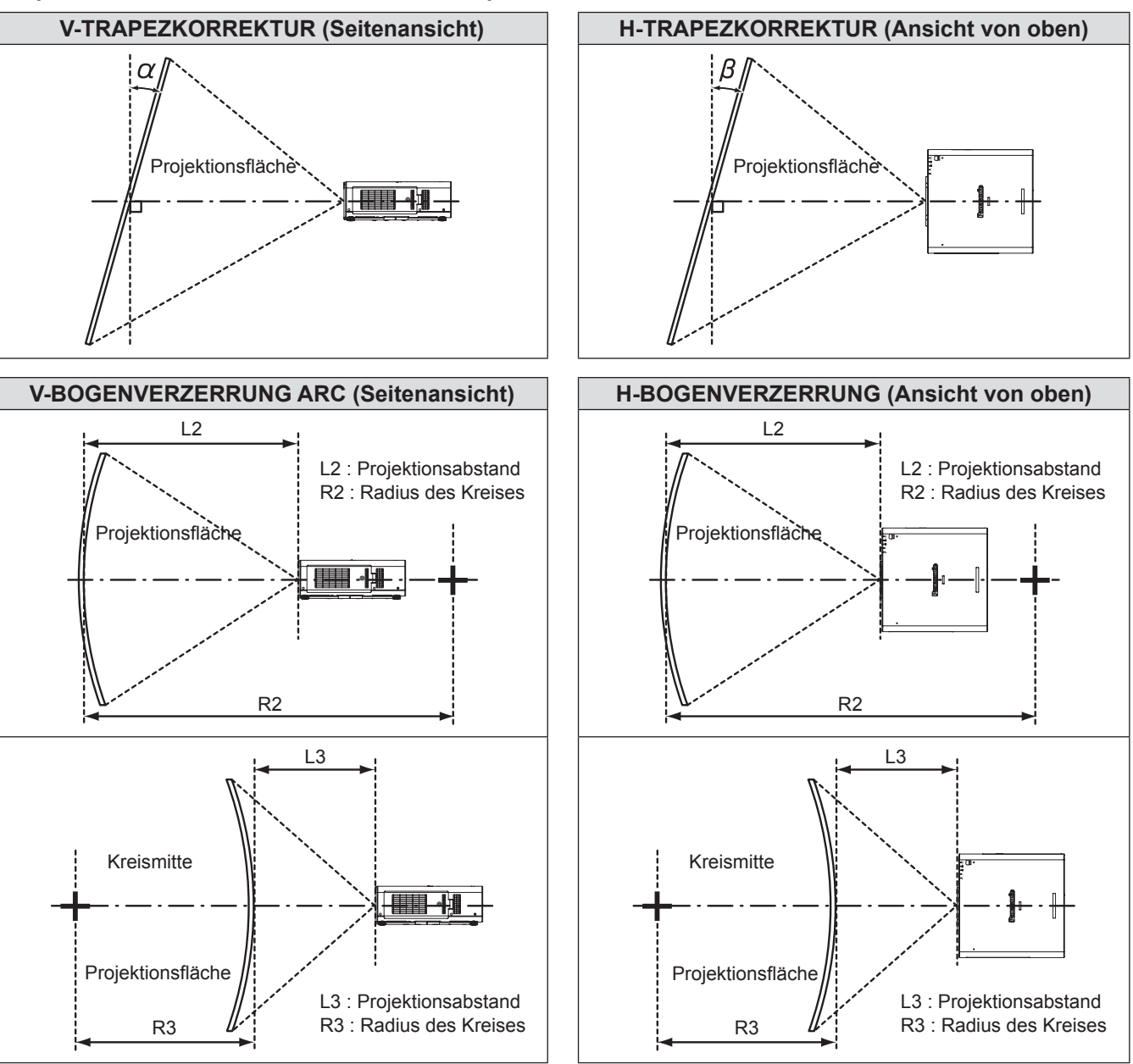

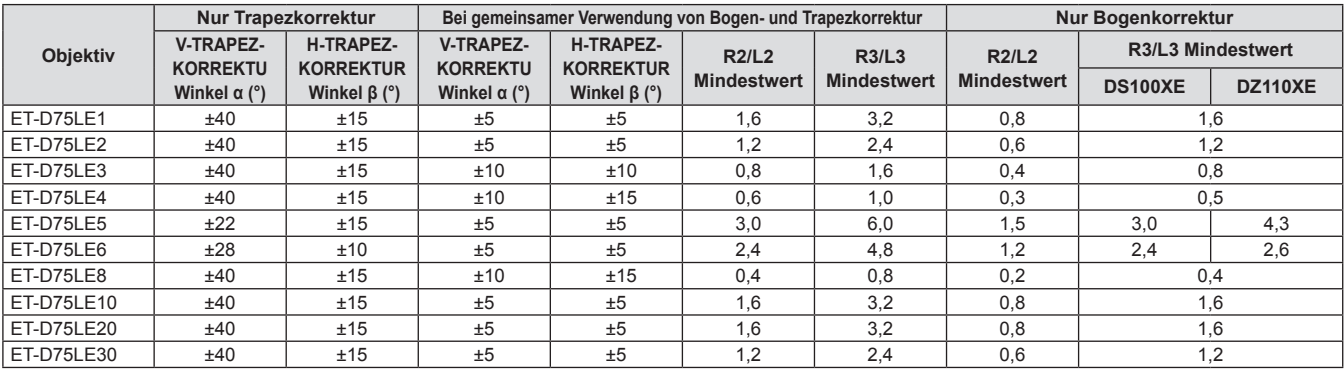

**Hinweis**

- Wenn Sie die Geometrieeinstellung verwenden und der Kompensationsbetrag zu hoch ist, kann das Bild übermäßig verschwommen werden.
- $\bullet$  Die gekrümmten Projektionsflächen in der Abbildung stellen einfach Abschnitte eines vollen Kreises dar.

### **Projektionsentfernungen nach Projektionsobjektiv (für den PT-DZ110XE)** <sup>Q</sup> **Für das Bildkantenverhältnis 16:10 (Maßeinheit: m)**

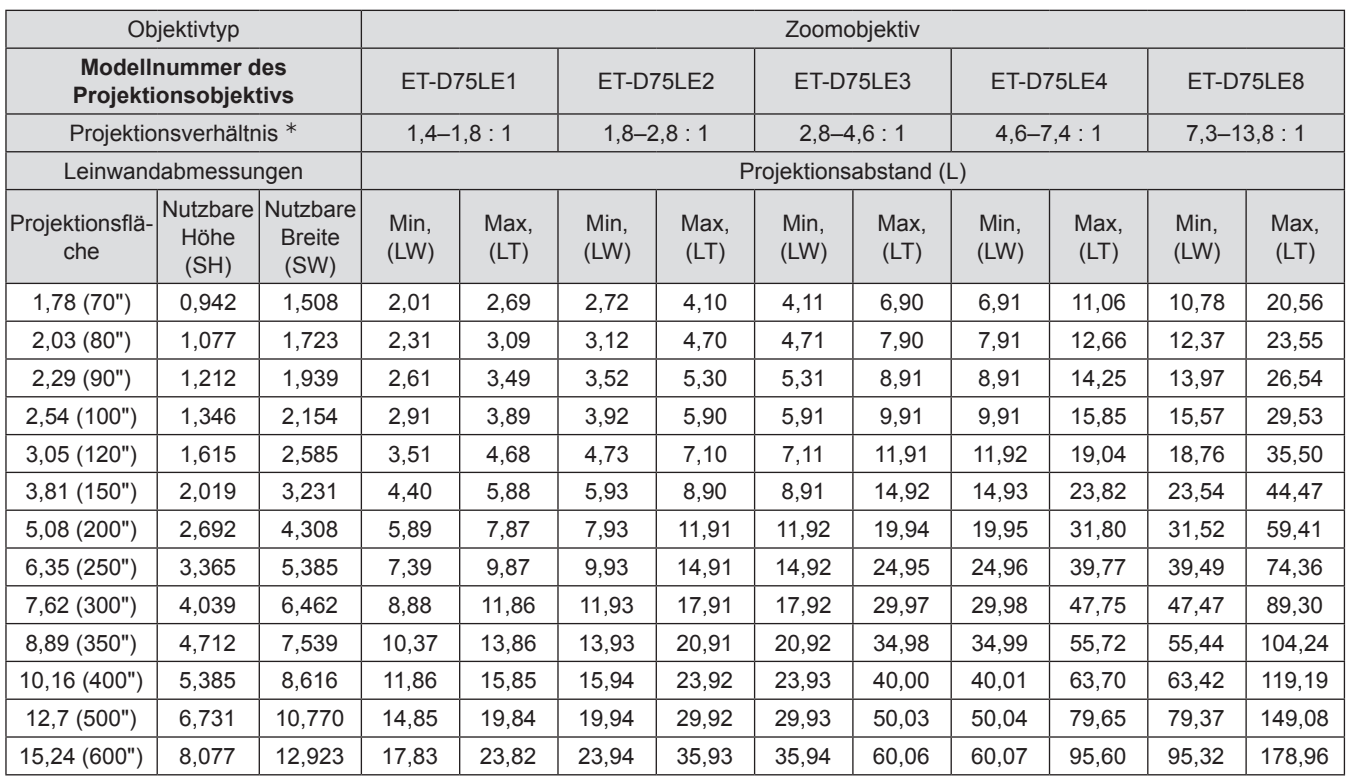

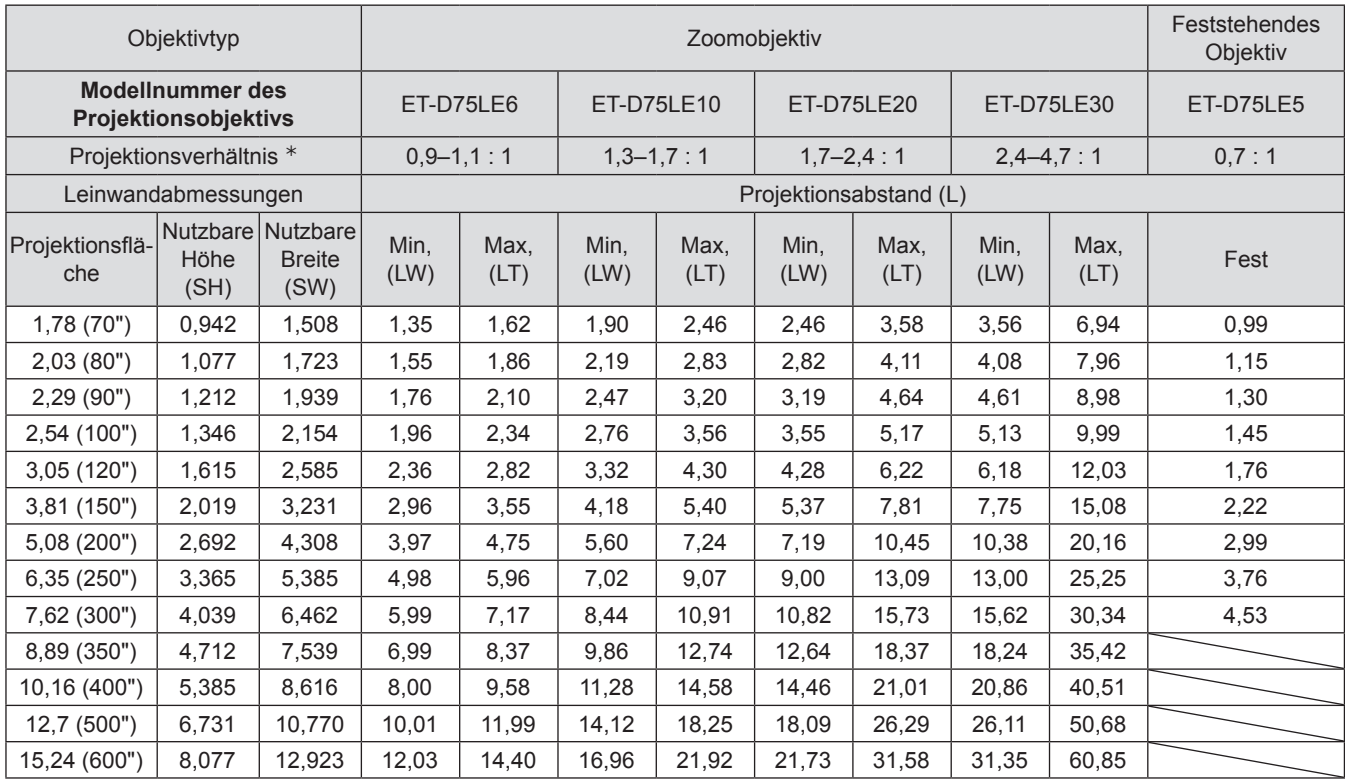

½½ Zur Berechnung von Throw Ratio (Verhältnis von Projektionsabstand zur Bildbreite) wird der Wert während der Projektion auf eine 3 810-mm (150") große Projektionsfläche genommen.

#### **Hinweis**

● Die Projektionsabstände, die unten aufgelistet sind, beinhalten einen Fehler von of ±5 %.

### <sup>Q</sup> **Für das Bildkantenverhältnis 16:9 (Maßeinheit: m)**

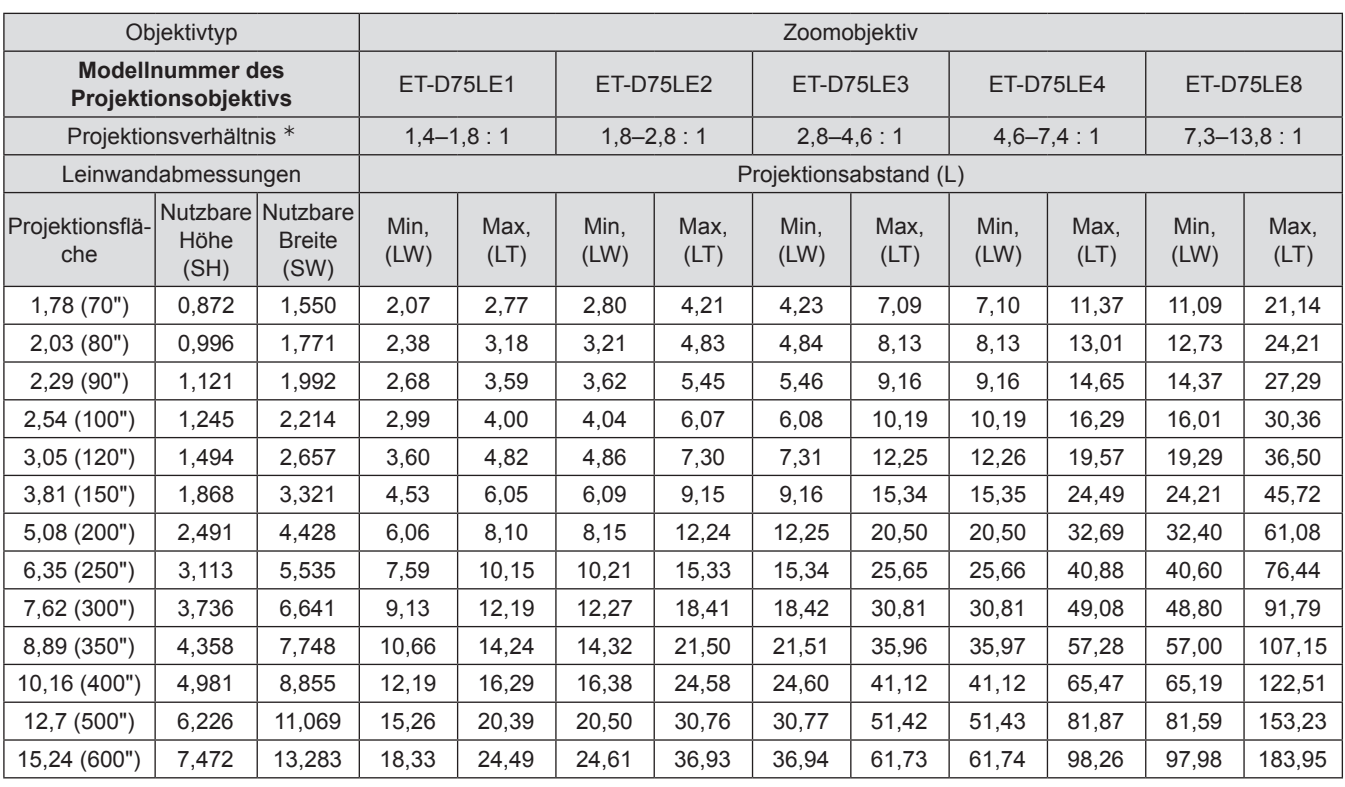

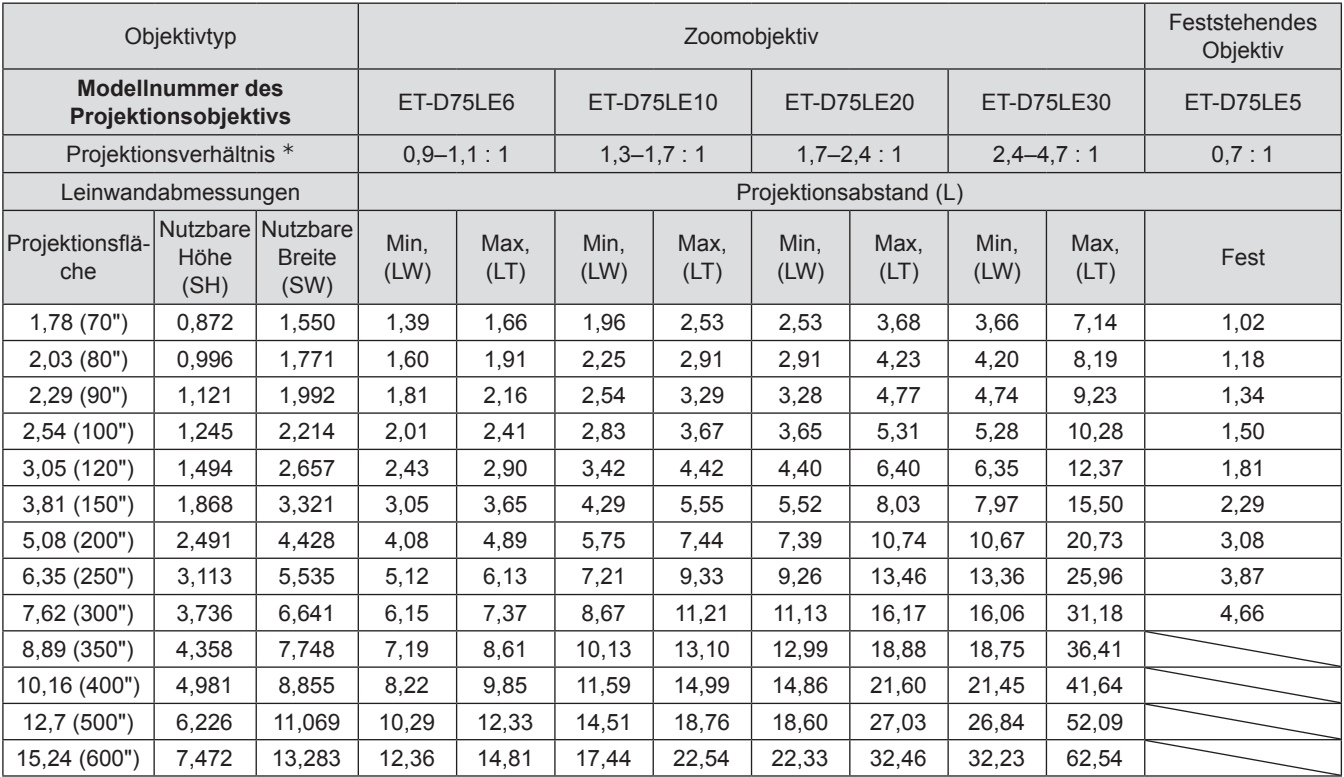

½½ Zur Berechnung von Throw Ratio (Verhältnis von Projektionsabstand zur Bildbreite) wird der Wert während der Projektion auf eine 3 810-mm (150") große Projektionsfläche genommen.

#### **Hinweis**

● Die Projektionsabstände, die unten aufgelistet sind, beinhalten einen Fehler von ±5 %.

### <sup>Q</sup> **Für das Bildkantenverhältnis 4:3 (Maßeinheit: m)**

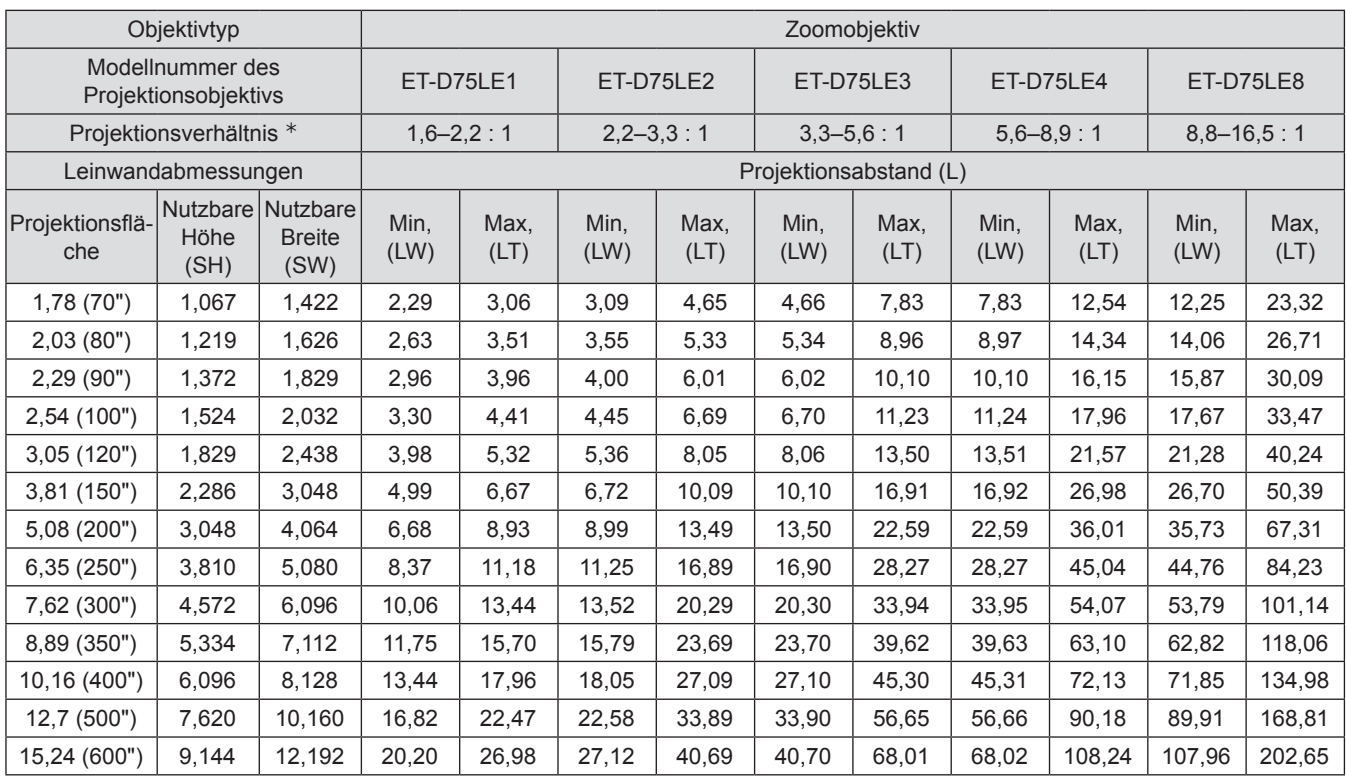

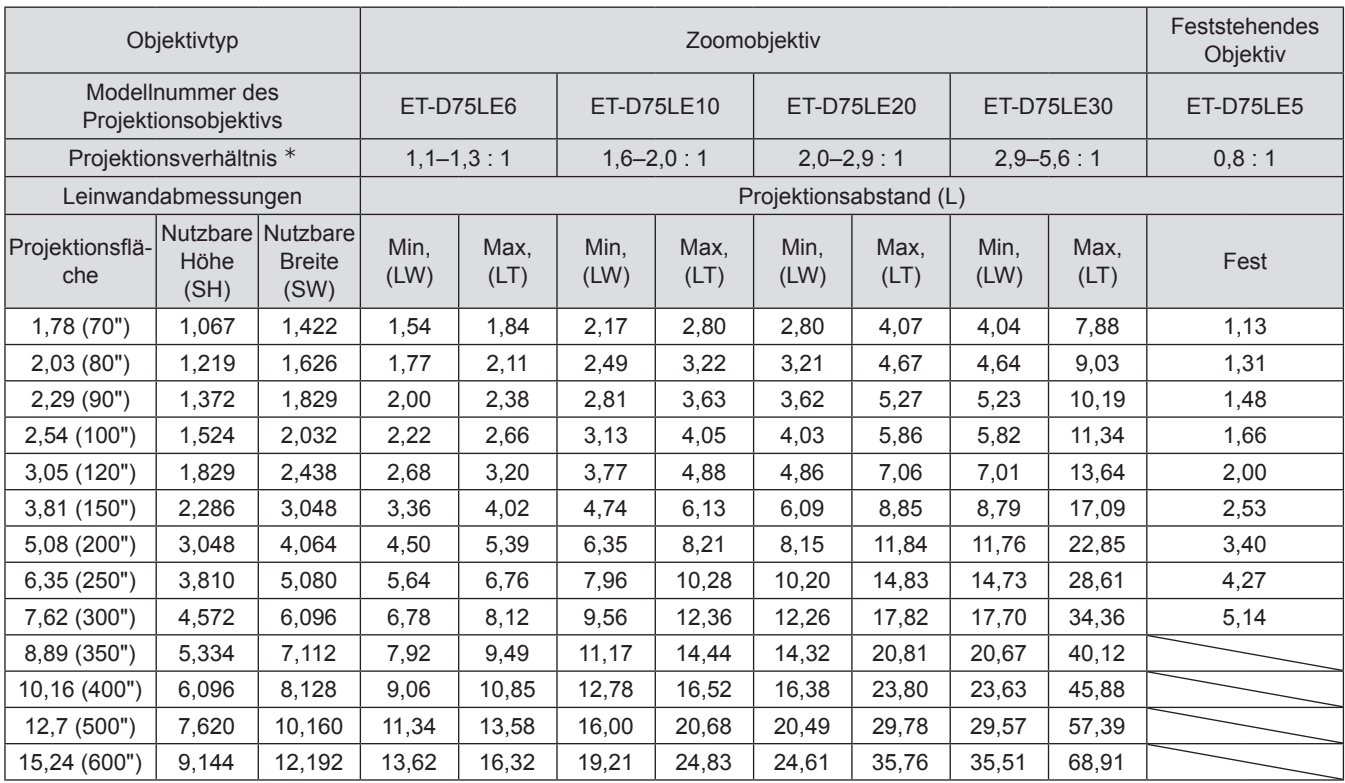

½½ Zur Berechnung von Throw Ratio (Verhältnis von Projektionsabstand zur Bildbreite) wird der Wert während der Projektion auf eine 3 810-mm (150") große Projektionsfläche genommen.

#### **Hinweis**

● Die Projektionsabstände, die unten aufgelistet sind, beinhalten einen Fehler von ±5 %.

### J **Projektionsentfernungen nach Projektionsobjektiv (für den PT-DS100XE)** <sup>Q</sup> **Für das Bildkantenverhältnis 4:3 (Maßeinheit: m)**

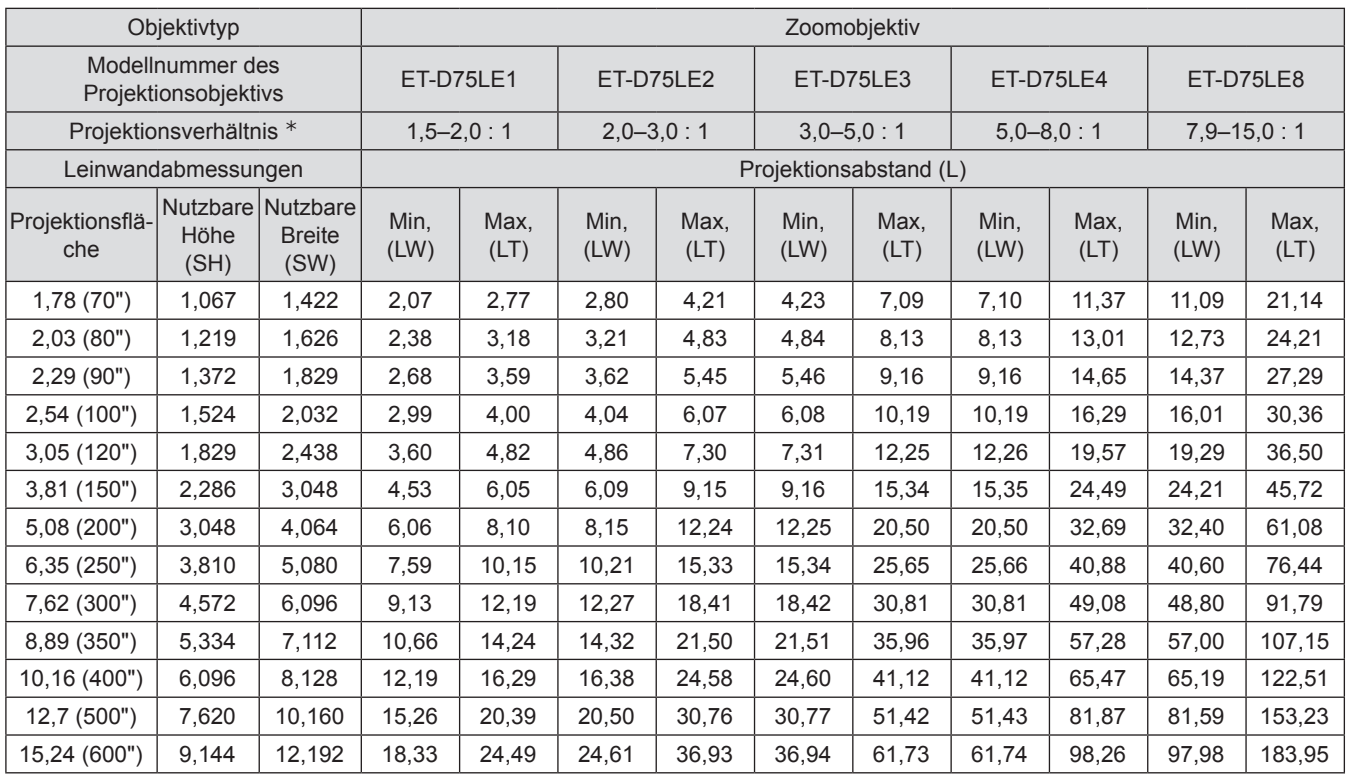

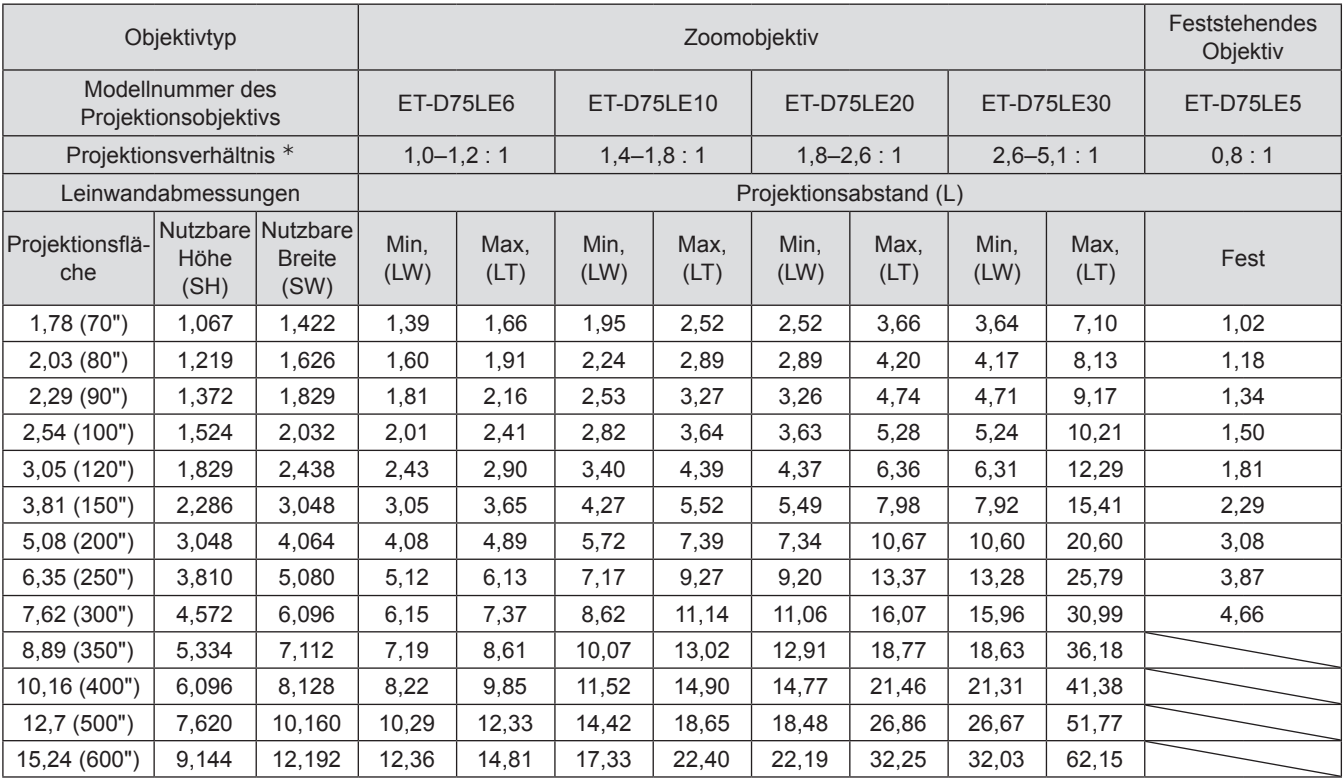

½½ Zur Berechnung von Throw Ratio (Verhältnis von Projektionsabstand zur Bildbreite) wird der Wert während der Projektion auf eine 3 810-mm (150") große Projektionsfläche genommen.

#### **Hinweis**

● Die Projektionsabstände, die unten aufgelistet sind, beinhalten einen Fehler von ±5 %.

z Wenn geometrische Einstellung verwendet wird, wird die Kompensation so ausgeführt, dass die Bildschirmgröße kleiner als die Nenngröße ist.

## *28 - DEUTSCH*

### <sup>Q</sup> **Für das Bildkantenverhältnis 16:9 (Maßeinheit: m)**

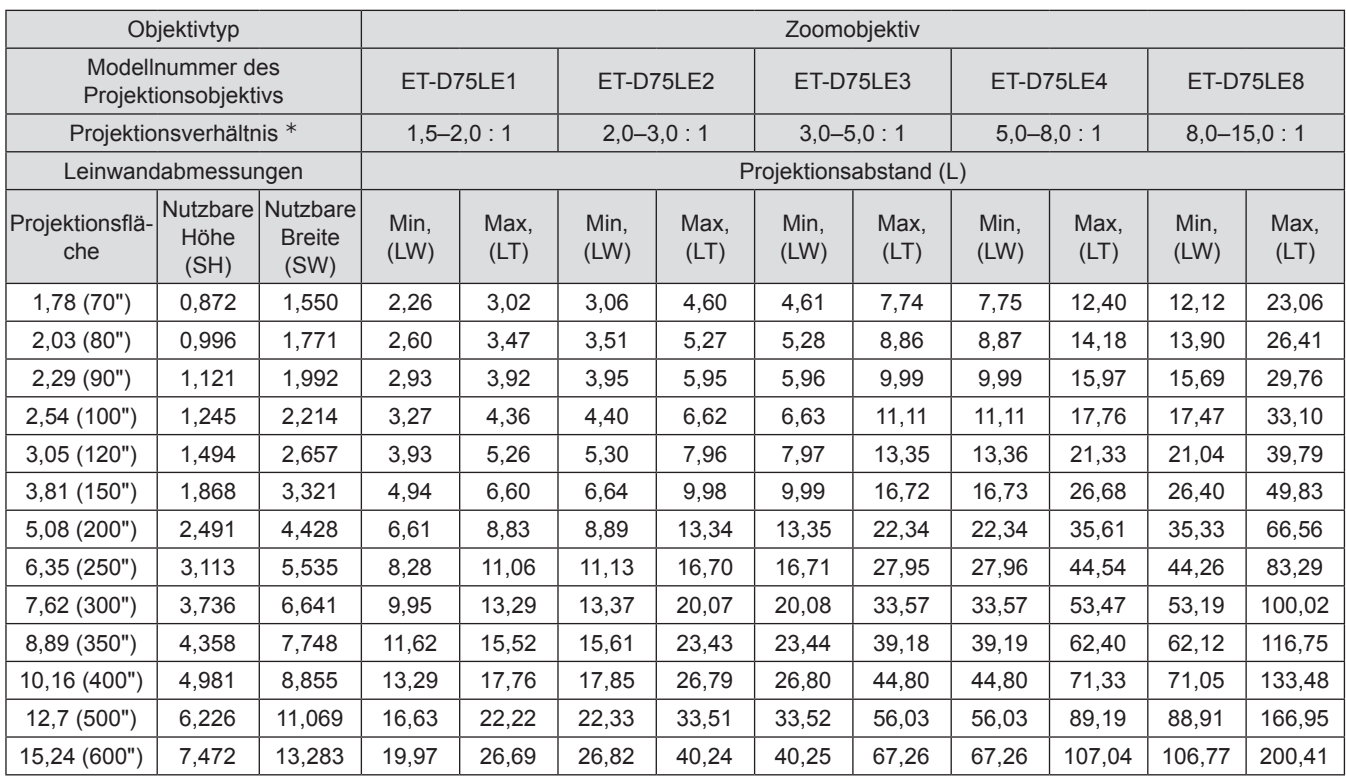

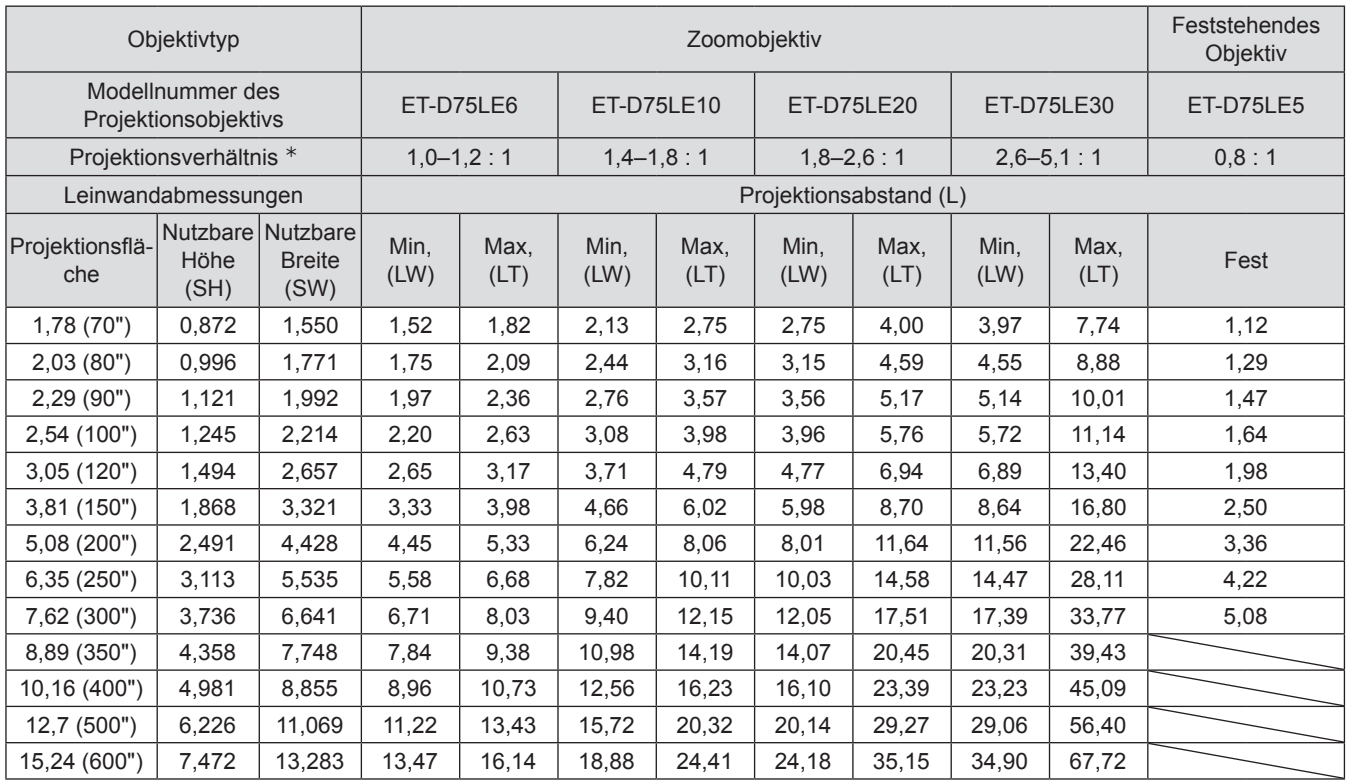

½½ Zur Berechnung von Throw Ratio (Verhältnis von Projektionsabstand zur Bildbreite) wird der Wert während der Projektion auf eine 3 810-mm (150") große Projektionsfläche genommen.

#### **Hinweis**

● Die Projektionsabstände, die unten aufgelistet sind, beinhalten einen Fehler von ±5 %.

### J **Projektionsentfernungen nach Projektionsobjektiv (für den PT-DW90XE)** <sup>Q</sup> **Für das Bildkantenverhältnis 16:9 (Maßeinheit: m)**

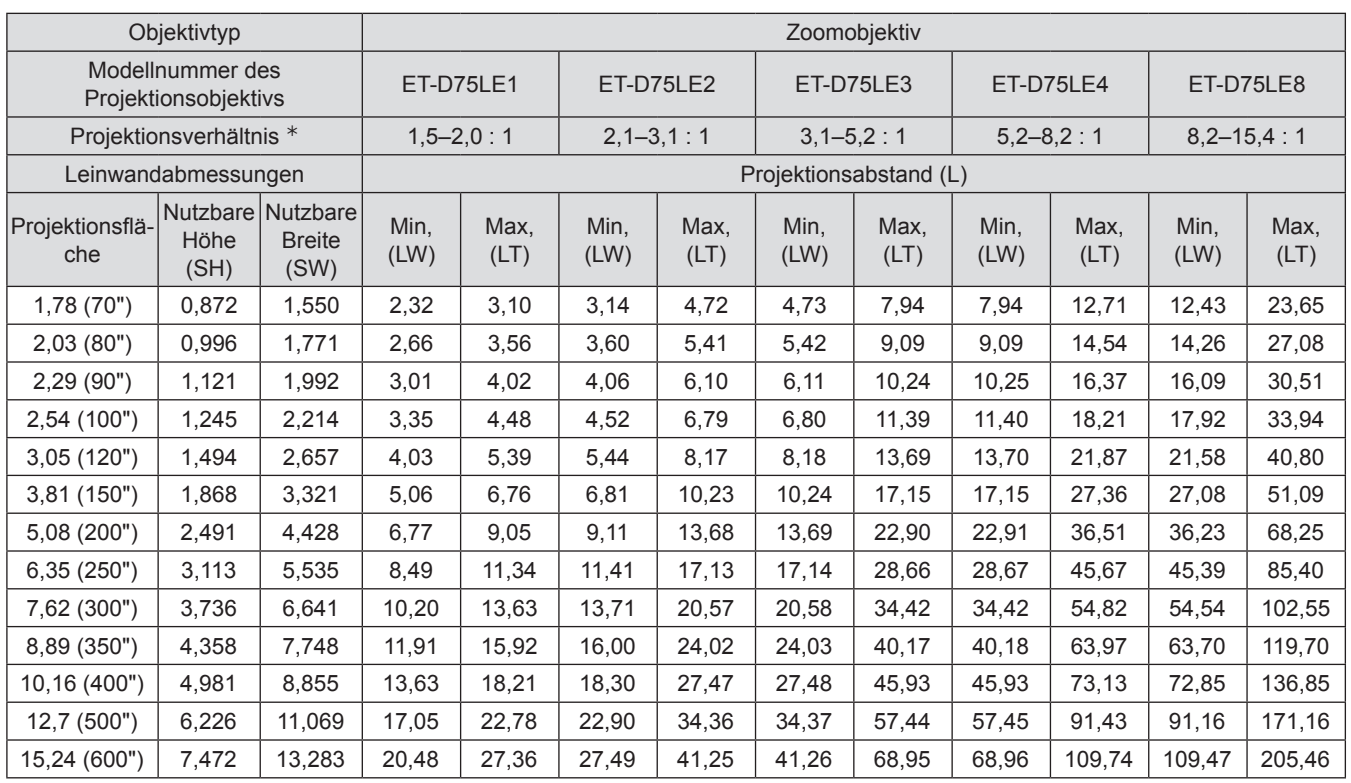

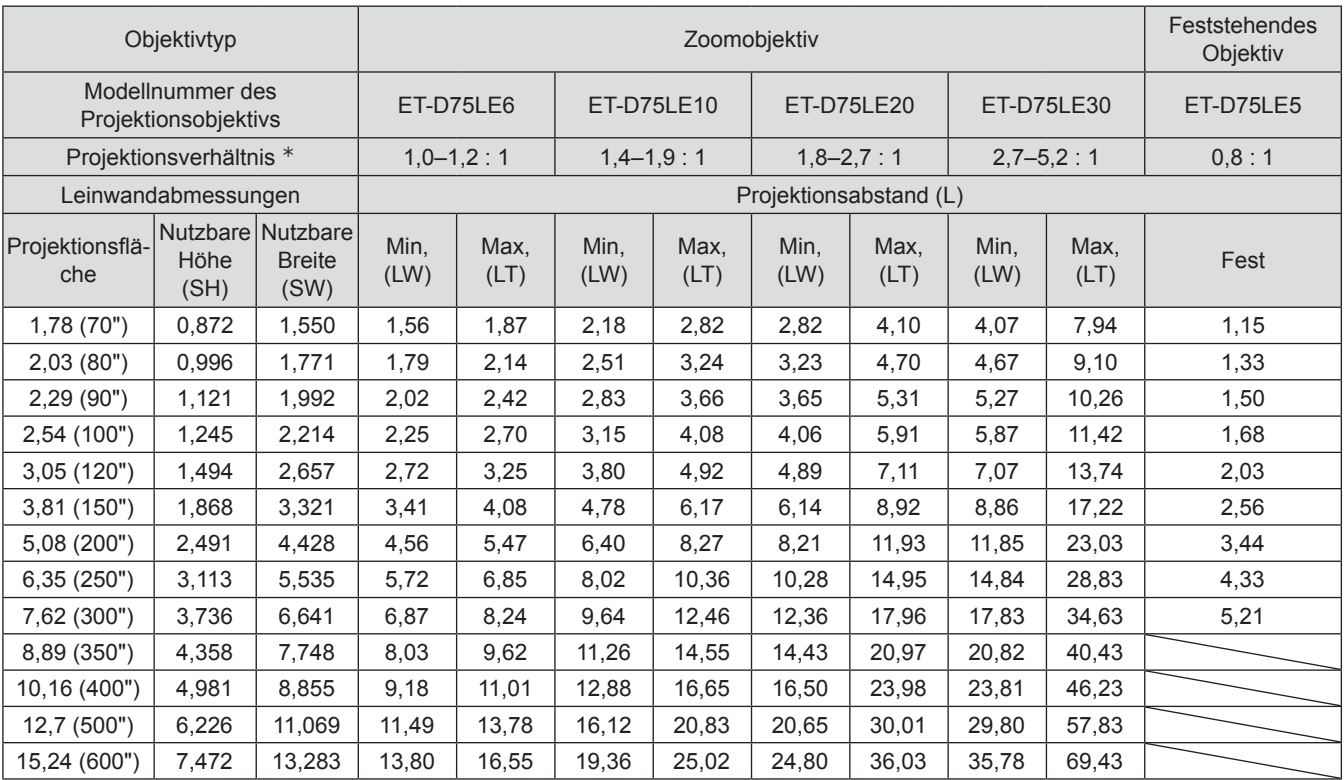

½½ Zur Berechnung von Throw Ratio (Verhältnis von Projektionsabstand zur Bildbreite) wird der Wert während der Projektion auf eine 3 810-mm (150") große Projektionsfläche genommen.

#### **Hinweis**

● Die Projektionsabstände, die unten aufgelistet sind, beinhalten einen Fehler von ±5 %.

z Wenn geometrische Einstellung verwendet wird, wird die Kompensation so ausgeführt, dass die Bildschirmgröße kleiner als die Nenngröße ist.

## *30 - DEUTSCH*

### <sup>Q</sup> **Für das Bildkantenverhältnis 4:3 (Maßeinheit: m)**

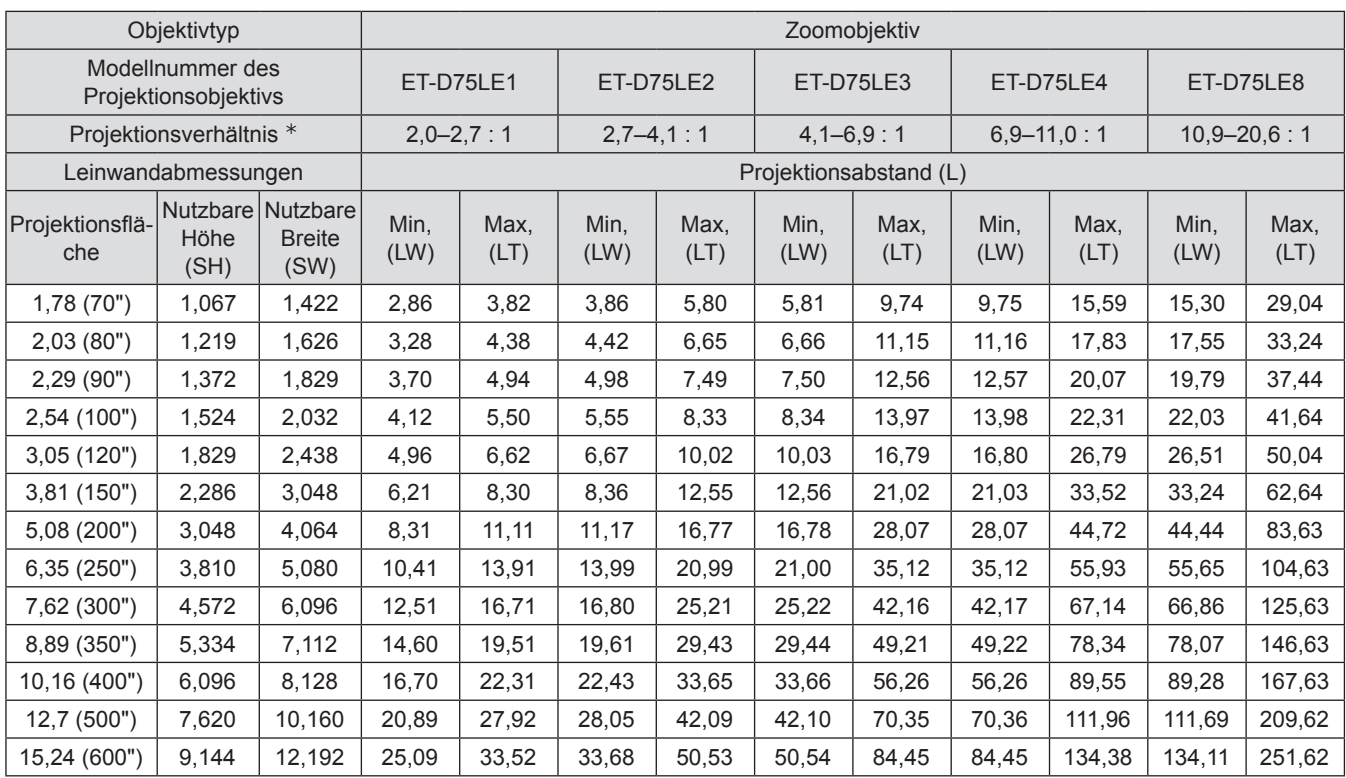

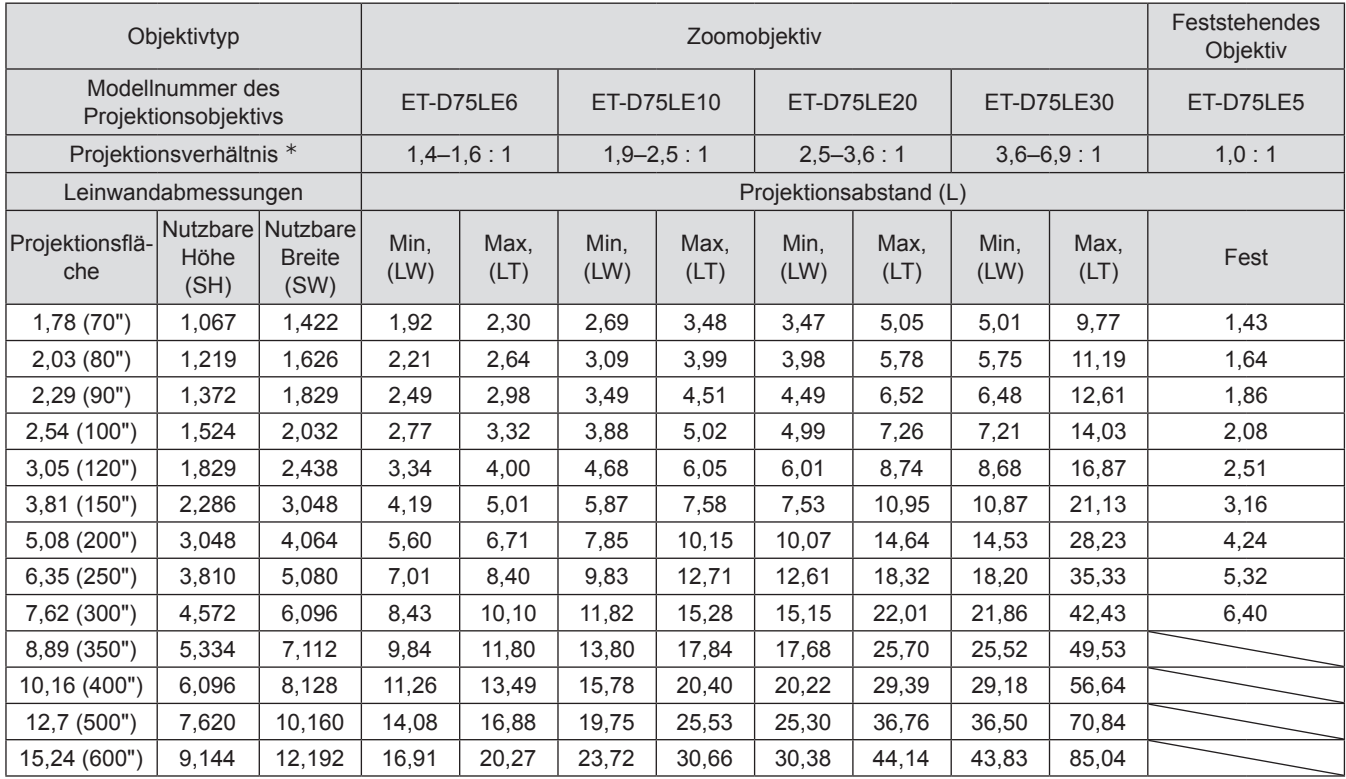

½½ Zur Berechnung von Throw Ratio (Verhältnis von Projektionsabstand zur Bildbreite) wird der Wert während der Projektion auf eine 3 810-mm (150") große Projektionsfläche genommen.

#### **Hinweis**

● Die Projektionsabstände, die unten aufgelistet sind, beinhalten einen Fehler von ±5 %.

Wenn der Projektor mit einer in der vorliegenden Bedienugsanleitung aufgelisteten Bildschirmgröße verwendet wird, prüfen Sie die diagonalen Abmessungen (m) Ihres Bildschirms und kalkulieren Sie den Projektionsabstand, indem Sie folgende Formeln benutzen,

## **Berechnungsformeln für den Projektionsabstand nach Objektivtyp (für den PT-DZ110XE)**

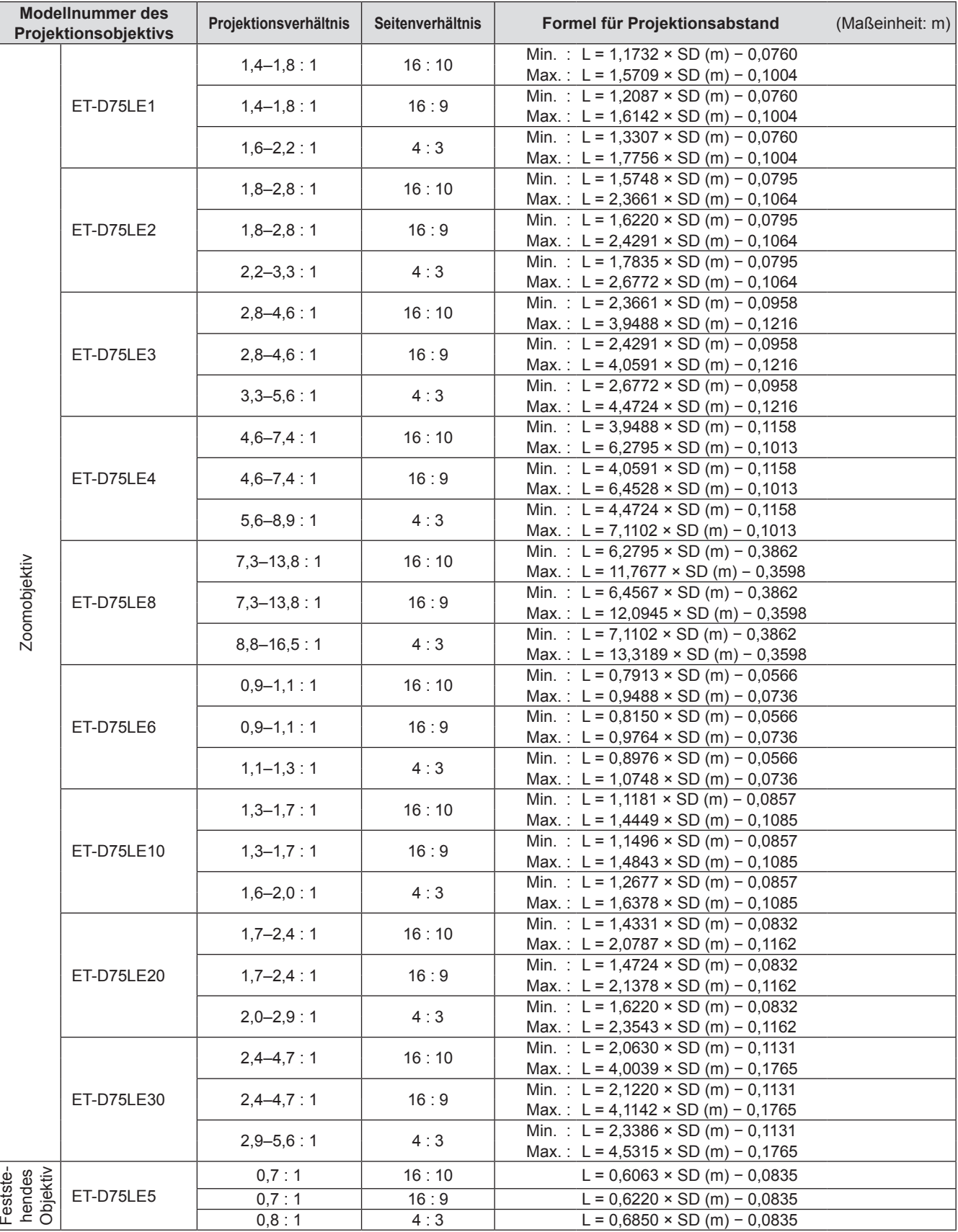

## **Berechnungsformeln für den Projektionsabstand nach Objektivtyp (für den PT-DS100XE)**

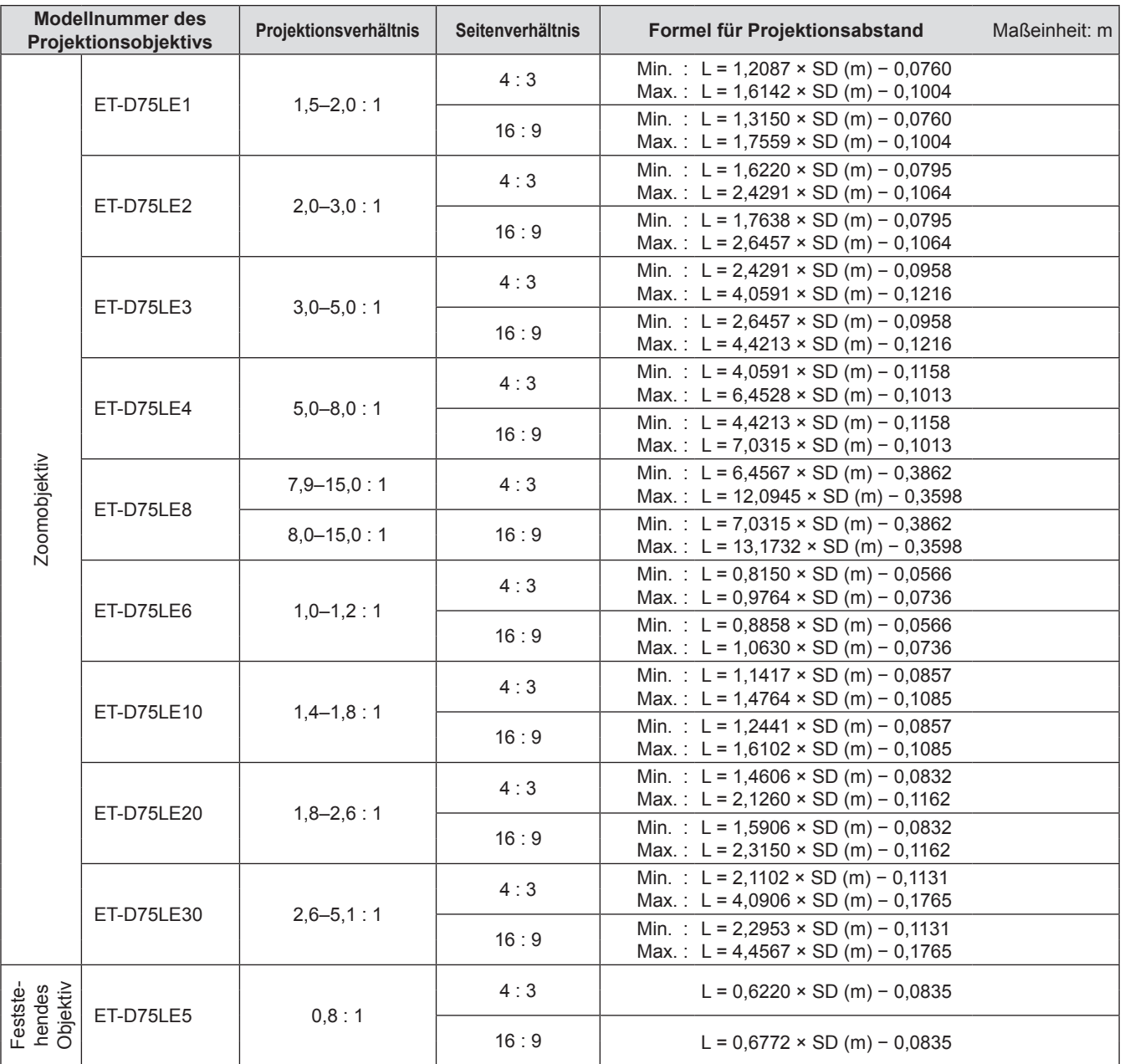

### <span id="page-33-0"></span>**Berechnungsformeln für den Projektionsabstand nach Objektivtyp (für den PT-DW90XE)**

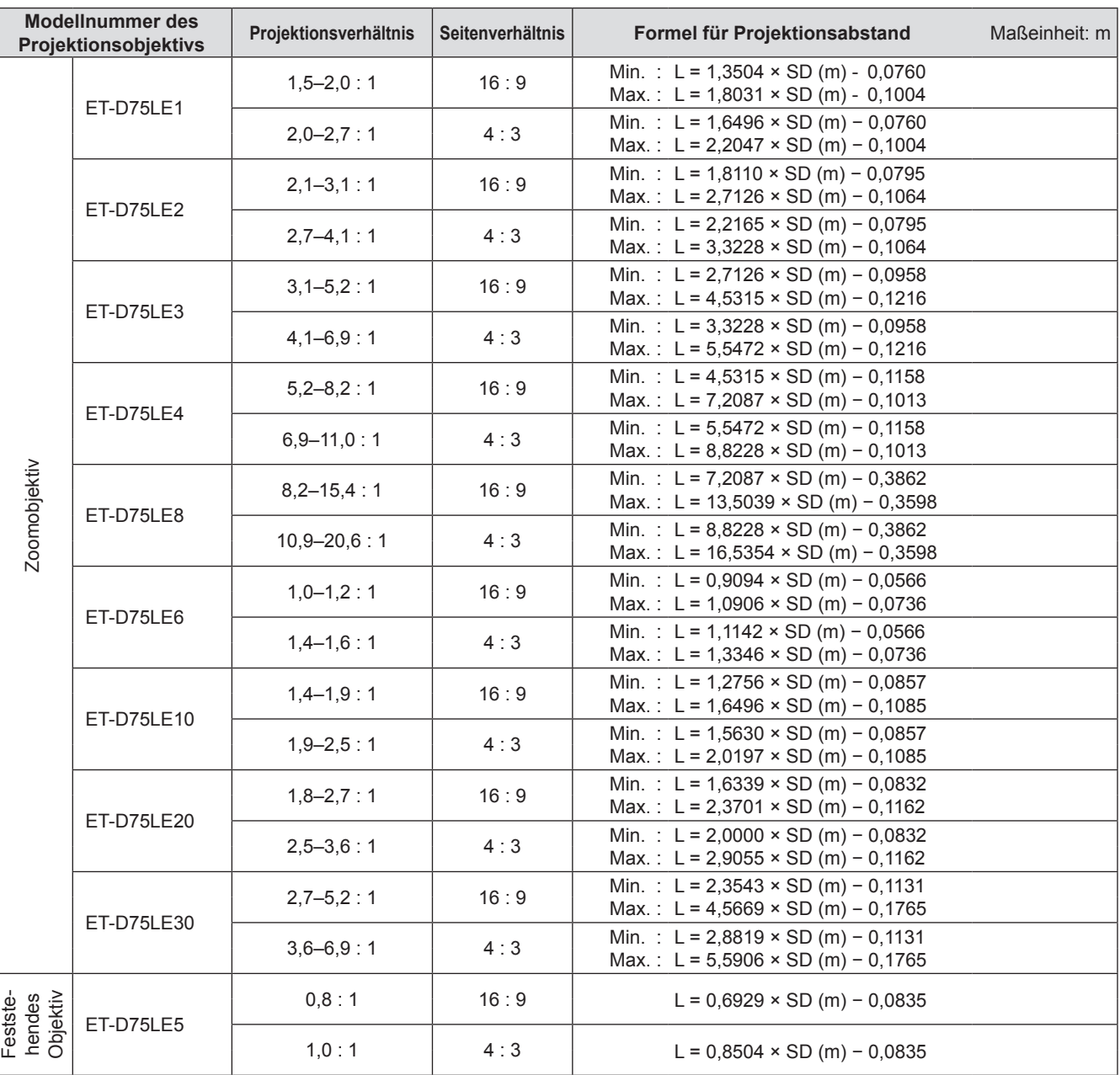

## **Vorderfußanpassung und Projektionswinkel**

Sie können die Vorderfüße nach oben oder unten schrauben, um die Neigung des Projektors zu verändern und somit den Projektionswinkel anzupassen,

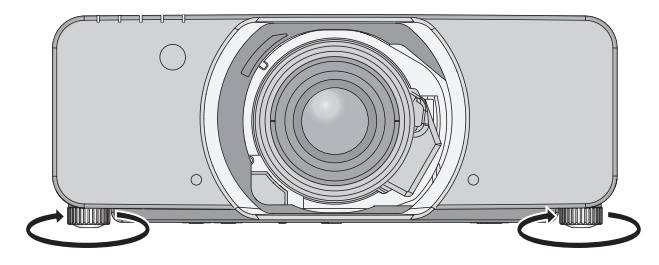

**Anpassungsbereich** Vorderfußanpassung: 50 mm Hinterfußanpassung: 10 mm

**Vorsicht**

z Aus der Luftaustrittsöffnung entweicht heiße Luft, Berühren Sie die Luftaustrittsöffnung nicht direkt,

## *34 - DEUTSCH*

# <span id="page-34-1"></span><span id="page-34-0"></span>**Anschlüsse**

## **Vor dem Anschluss an den Projektor**

- Lesen Sie vor dem Anschluss die Bedienungsanleitung des Gerätes, das angeschlossen werden soll, sorgfältig durch.
- Schalten Sie die Geräte vor dem Anschluss der Kabel aus.
- Wenn zum Gerät kein Verbindungskabel mitgeliefert wurde oder wenn für den Anschluss an dieses Gerät kein optionales Kabel verfügbar ist, halten Sie ein entsprechendes Systemverbindungskabel für das Gerät bereit.
- Videosignale, die zu stark zittern, können dazu führen, dass das Bild auf der Leinwand willkürlich flackert oder flimmert. In diesem Fall muss eine Zeitkorrekturschaltung (TBC) angeschlossen werden.
- z Der Projektor akzeptiert folgende Signale: VIDEO, S-VIDEO, analoges RGB (mit TTL-Synchronisierungsebene) und digitale Signale.
- Einige Computermodelle sind nicht mit dem Projektor kompatibel.
- Wenn Sie für den Anschluss von Geräten an den Projektor lange Kabel verwenden, besteht die Möglichkeit, dass das Bild nur bei Verwendung eines Entzerrers richtig ausgegeben wird.

## ■ Stiftzuweisungen und Signalnamen des <S-VIDEO IN>-Anschlusses

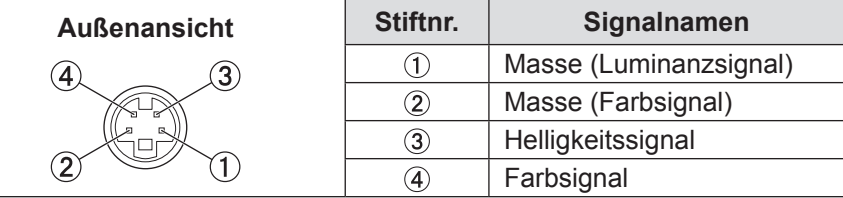

### **Stiftzuweisungen und Signalnamen des <RGB2 IN>-Anschlusses**

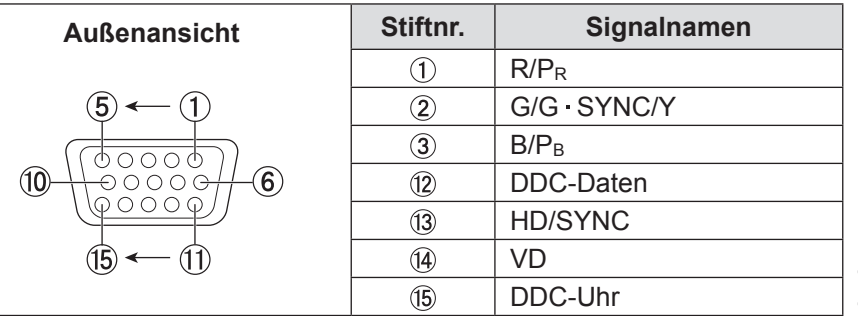

 $(4)$ ,  $(9)$ : Nicht zugewiesen  $(5 - 8, 10, 11)$ : GND-Anschlüsse

## J **Stiftzuweisungen und Signalnamen des <HDMI IN>-Anschlusses**

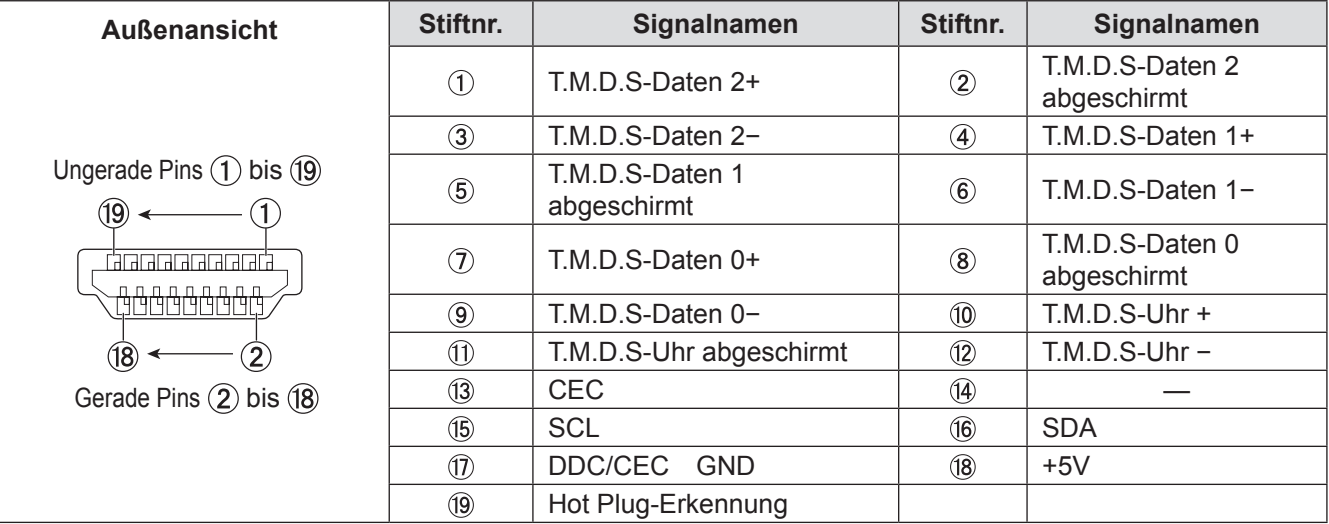

## <span id="page-35-0"></span>**J** Stiftzuweisungen und Signalnamen des <DVI-D IN> Anschlusses

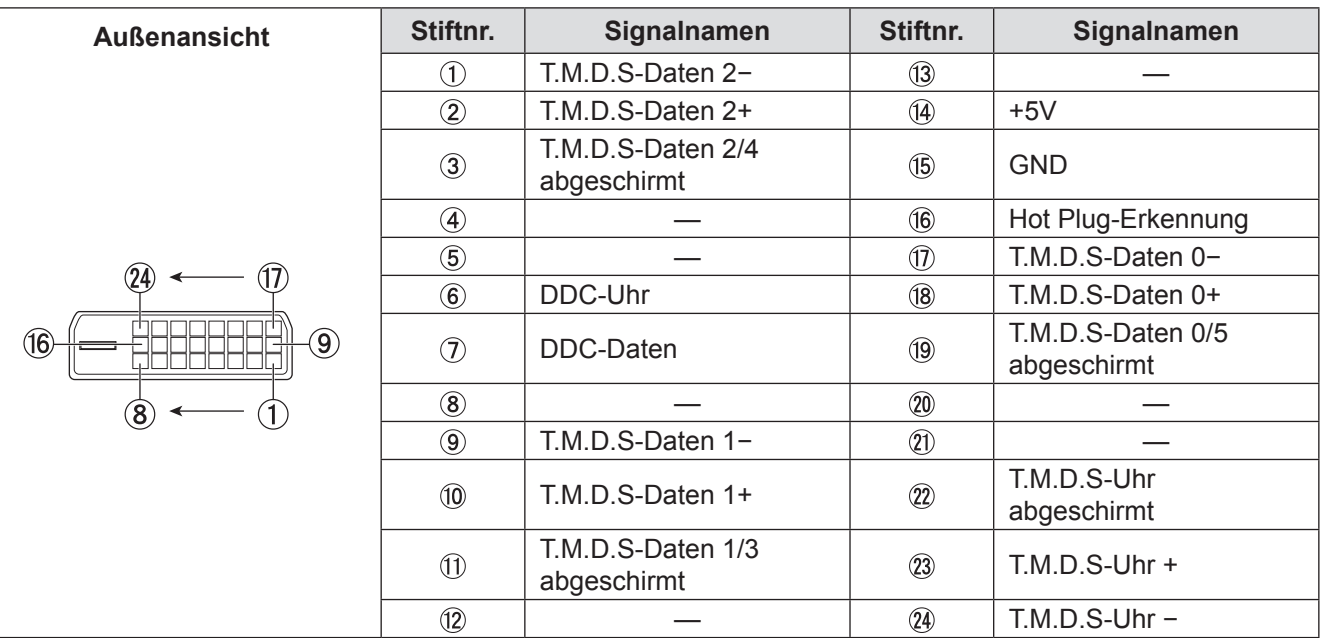

## **Anschlussbeispiel: AV-Anlage**

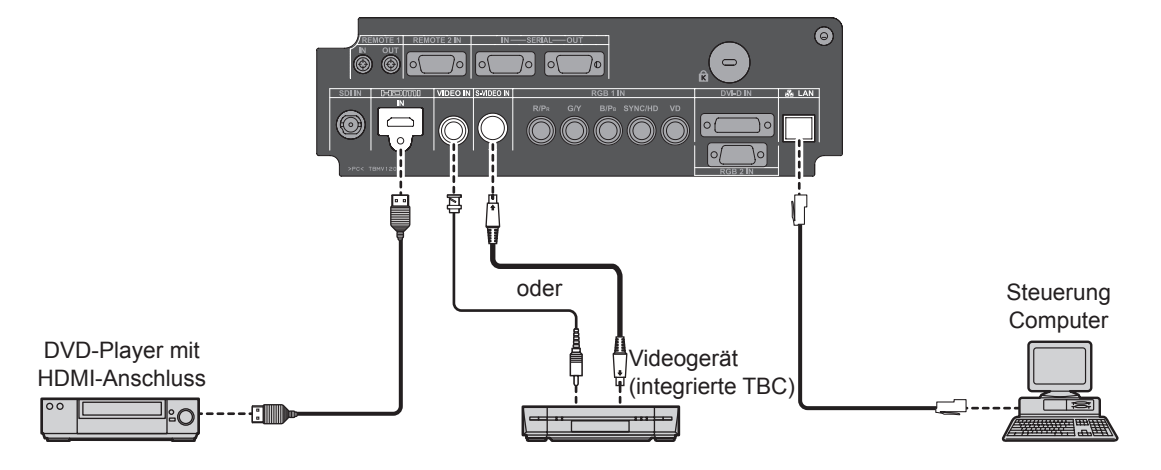

#### **Vorsicht**

- z Verwenden Sie beim Anschluss eines Videogerätes nur Geräte mit integrierter Zeitkorrekturschaltung (TBC) oder verwenden Sie eine TBC zwischen dem Projektor und dem Videogerät.
- z Wenn nicht den Standards entsprechende Burstsignale angeschlossen werden, können Bildstörungen auftreten. Schalten Sie in diesem Fall eine TBC zwischen den Projektor und das Videogerät.

#### **Hinweis**

- Wenn Sie ein HDMI-Kabel benutzen, prüfen Sie, dass es dem HDMI-Standard entspricht. Die Verwendung eines Kabels, das mit dem HDMI-Standard nicht kompatibel ist, kann zu Problemen führen, wie z.B. das Ausschneiden oder keine Anzeige des Bildes.
- Benutzen Sie beim Anschluss eines 1080p-Signals ein mit dem 1 080p-Signal kompatibles Kabel.
- Es ist möglich, den HDMI-Eingabeanschluss an ein äußeres Gerät mit einem DVI-Anschluss anzuschließen, indem Sie ein HDMI/DVI- Konversionskabel benutzen, aber es kann sein, dass das Bild bei einigen Geräten nicht angezeigt wird oder es können andere Probleme auftreten.  $(\Rightarrow$  [Seite 74\)](#page-73-1)
- z Es ist möglich, ein HDMI- oder DVI-D-kompatibles Gerät an den DVI-D-Eingang anzuschließen; bei manchen Geräten wird jedoch möglicherweise das Bild nicht angezeigt oder es treten andere Probleme beim Betrieb auf. ( $\blacktriangleright$  [Seite 73\)](#page-72-1)

## *36 - DEUTSCH*
# **Anschlussbeispiel: Computer**

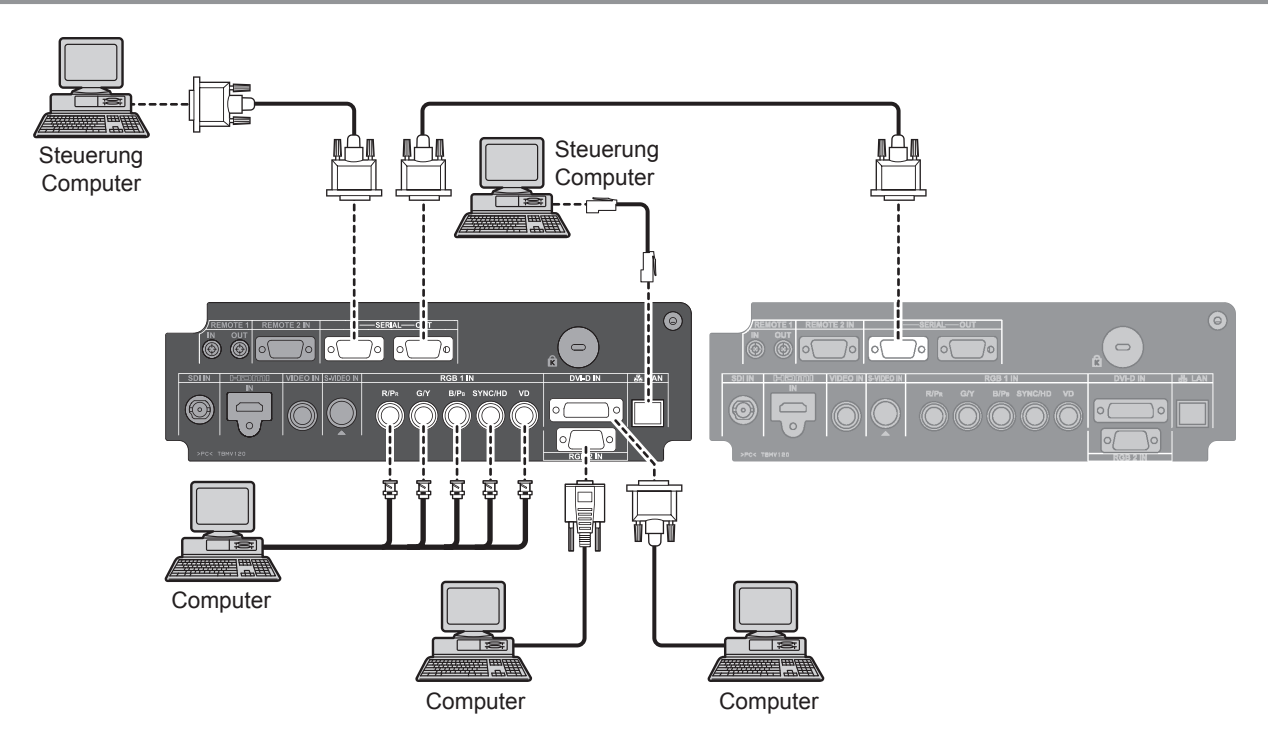

#### **Hinweis**

- Der Eingangsanschluss für DVI-D-Signale unterstützt nur eine einfache Verbindung.
- Die Spezifikationen der RGB-Signale, die von dem Computer angelegt werden können, siehe "Verzeichnis kompatibler Signale". ( $\blacktriangleright$  [Seite 123\)](#page-122-0)
- Falls Ihr Computer mit einer Fortsetzungsfunktion (letzte Speicherposition) ausgerüstet ist, funktioniert der Computer möglicherweise erst dann ordnungsgemäß, wenn diese Funktion deaktiviert ist.
- Bei Einspeisung des Signals SYNC AUF GRÜN dürfen keine Synchronsignale an die Anschlüsse SYNC/HD und VD angelegt werden.
- $\bullet$  Je nach angeschlossenem Gerät sind bei einer Einspeisung von DVI-D-Signalen möglicherweise EDID-Einstellungen erforderlich. ( $\blacktriangleright$  [Seite 73\)](#page-72-0)
- z Wenn Sie ein HDMI-Kabel benutzen, prüfen Sie, dass es dem HDMI-Standard entspricht. Die Verwendung eines Kabels, das mit dem HDMI-Standard nicht kompatibel ist, kann Probleme verursachen, wie z.B. das Ausschneiden oder keine Anzeige des Bildes.

Beim Anschluss des 1 080p-Signals via HDMI, benutzen Sie ein mit dem 1080p-Signal kompatibles Kabel.

• Es ist möglich, den HDMI-Eingabe-Anschluss mit einem externen Gerät mit DVI-Anschluss zu verbinden, indem Sie ein HDMI/DVI-Konversionskabel verwenden, allerdings wird das Bild bei einigen Geräten möglicherweise nicht angezeigt bzw. es können andere Probleme auftreten. ( $\blacktriangleright$  [Seite 74\)](#page-73-0)

# **Entfernen/Anbringung des Projektionsobjektivs (optional)**

Bringen Sie das Objektiv in die Grundstellung, bevor Sie das Projektionsobjektiv austauschen oder entfernen.  $(\Rightarrow$  [Seite 44\)](#page-43-0)

# <span id="page-37-0"></span>**Wie das Projektionsobjektiv eingestellt werden soll**

- **11 Richten Sie die Markierung (orange) auf dem Projektionsobjektiv und die Markierung auf dem Projektor (O auf der linken Seite von SPERRE) aus, dann bauen Sie das Objektiv ein und drehen Sie es rechtsläufig bis zu einem Klickgeräusch.**
	- Stellen Sie sicher, dass die Markierung auf dem Projektionsobjektiv an der Spitze der Markierung (Pfeil) auf dem Projektor ausgerichtet ist.

- **22 Befestigen Sie das Projektionsobjektiv**  mit der beigefügten "Objektiv-**Befestigungsschraube".** 
	- Ziehen Sie die Schraube ins erste Schraubloch auf der rechten Seite der Markierung (orange) des Projektionsobjektivs mit einem Kreuzschlitzschraubendreher an. (Nicht an allen Objektiven gibt es eine Projektionsobjektiv-Befestigungsgewindebohrung.)

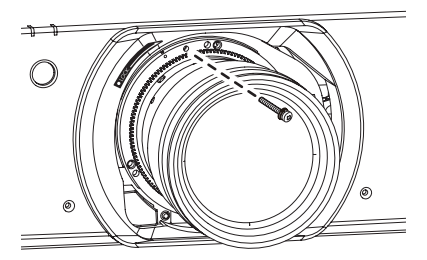

# **Wie das Projektionsobjektiv entfernt werden soll**

- 1) Entfernen Sie die "Objektiv-**Befestigungsschraube".** 
	- Entfernen Sie die erste Schraube auf der rechten Seite der Markierung (orange) der Projektionslinse mit einem Kreuzschlitzschraubendreher.

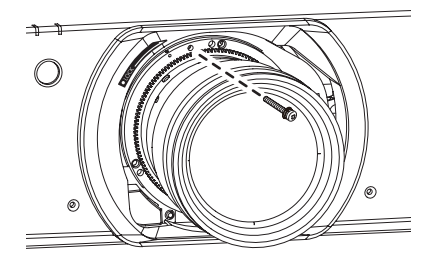

- 2) Indem Sie die "SPERRE"-Taste halten, **drehen Sie das Projektionsobjektiv gegen den Uhrzeigersinn und ziehen Sie es ab.**
	- Drehen Sie das Projektionsobjektiv gegen den Uhrzeigersinn, bis seine Markierung (orange) mit der Markierung des Projektors in einer Linie  $ist$  ( $\bigcirc$  auf der linken Seite von SPERRE).

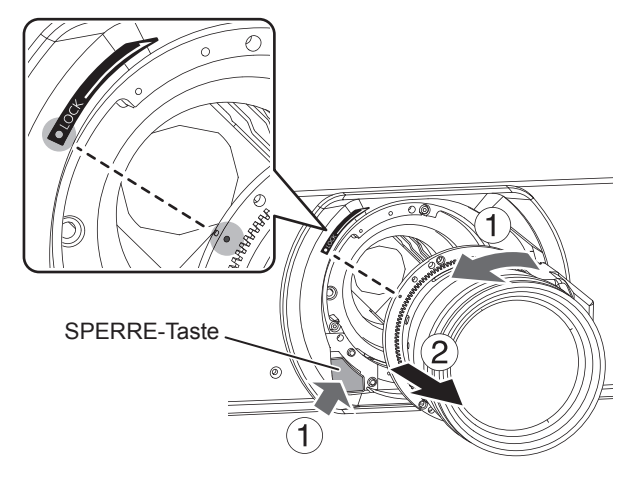

½½ Einige Objektivtypen haben keine Öffnung für die Projektionsobjektiv-Befestigungsschraube.

#### **Vorsicht**

- Vermeiden Sie eine Berührung des Signalempfängers des Objektivs. Falls Staub oder Schmutz auf den Kontakt gelangt, kann die Kontaktwirkung beeinträchtigt werden.
- Vermeiden Sie eine Berührung der Glasfläche des Projektionsobjektivs mit bloßen Händen.
- Bewahren Sie das abgenommene Objektiv an einem Ort auf, der weder mechanischen Schwingungen noch Erschütterungen ausgesetzt ist.
- Drehen Sie die Projektionslinse gegen den Uhrzeigersinn, um zu bestätigen, dass sie nicht herauskommt.

# *38 - DEUTSCH*

# **EIN/AUSSCHALTEN**

# <span id="page-38-0"></span>**Anschluss des Netzkabels**

**Stellen Sie sicher, dass Sie das mitgelieferte Netzkabel fest in die Basis eingesteckt haben, um den Abgang des Kabels zu verhindern.**

Vor dem Anschluss des Netzkabels bestätigen Sie, dass der NETZSCHALTER in der " O" (AUS)-Position ist.

# **Notaliation**

**Setzen Sie den Stecker sicher ein, bis seine rechten und linken Halteklauen klicken.**

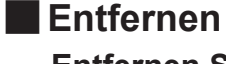

**Entfernen Sie das Netzkabel aus der Steckdose, indem Sie die Knöpfe an ihren Seiten drücken.**

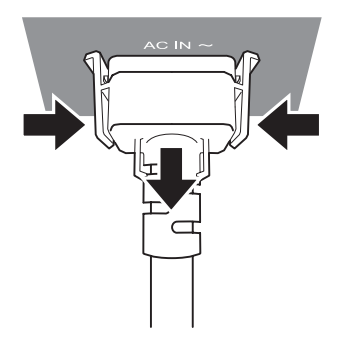

# **EIN/AUSSCHALTEN**

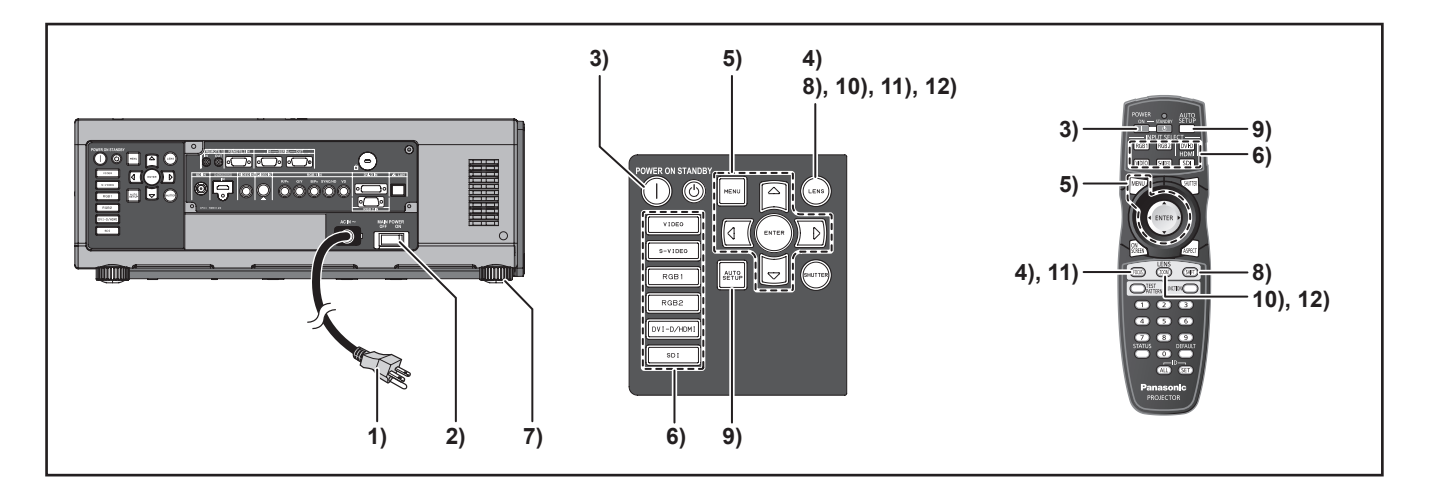

# <span id="page-39-0"></span>**Einschalten des Projektors**

Wenn Sie ein optionales Objektiv benutzen, montieren Sie das Projektionsobjektiv vor dem Einschalten des Projektors. (→ [Seite 38\)](#page-37-0) Nehmen Sie den Objektivdeckel vom Objektiv ab.

**11 Schließen Sie das im Lieferumfang enthaltene Stromkabel an.**

(AC 220 V - 240 V 50 Hz/60 Hz)

**22 Drücken Sie die mit [ | ] gekennzeichnete Seite des MAIN POWER-Schalters, um das Gerät einzuschalten.**

Die Betriebsanzeige am Projektor blinkt rot. Nach kurzer Zeit leuchtet die Anzeige dauerhaft und der Projektor befindet sich im Bereitschaftsmodus.

**33 Drücken Sie POWER ON ( | ).** Die Betriebsanzeige leuchtet grün und das Bild wird nach kurzer Zeit auf die Leinwand projiziert.

#### **Hinweis**

- **40 POWER-S**<br> **EDENT CONFIGURER**<br> **EDENT CONFIGURER**<br> **EDENT CONFIGURER**<br> **DEENT CONFIGURER**<br> **DEENT CONFIGURER**<br> **DEENT CONFIGURER**<br> **DEENT CONFIGURER**<br> **CONFIGURER**<br> **CONFIGURER**<br> **CONFIGURER**<br> **CONFIGURER**<br> **CONFIG**  $\bullet$  Wenn der Projektor in einer Umgebungstemperatur von ca. 0 °C eingeschaltet wird, ist ggf. eine Aufwärmphase von fünf Minuten notwendig, bis mit der Projektion begonnen werden kann. Die Lampe der Temperaturüberwachung <TEMP> leuchtet während der Aufwärmphase. Wenn die Aufwärmphase abgeschlossen ist, schaltet sich die Lampe der Temperaturüberwachung <TEMP> aus und das Bild wird auf die Leinwand projiziert.
	- Wenn die Temperatur der Betriebsumgebung niedriger ist und die Aufwärmphase länger als fünf Minuten dauert, erkennt der Projektor ein Problem und schaltet das Gerät automatisch aus. Erhöhen Sie in diesem Fall die Temperatur in der Nähe des Projektors auf mindestens 0 °C und schalten Sie den MAIN POWER-Schalter und den POWER ON " | "-Schalter erneut an.
	- Bei der [ECO]-Einstellung im [Bereitschaftsmodus] (→ [Seite 82\)](#page-81-0) wird der Projektor nach dem Einschalten mit 10 Sekunden Verzögerung starten.
	- Wenn das Filter nicht installiert ist, schaltet der Netzstrom automatisch nach 10 Minuten aus.
	- Wenn die Projektion beim letzten Mal mit der Benutzung der DIREKTE STROMABSCHALTUNG-Funktion gestoppt wurde, kann sie durch die Einstellung des LEISTUNGSSCHALTERS auf "I " (EIN)-Position gestartet werden.

# **Einstellung und Auswahl**

Es wird empfohlen, die Bilder mind. 30 Minuten lang fortlaufend zu projizieren, ehe die Bildschärfe eingestellt werden kann.

- **44 Drücken Sie die <FOCUS>-Taste und stellen Sie die Bildschärfe grob ein. (**Æ**[Seite 42\)](#page-41-0)**
- **55 Stellen Sie das gewünschte Projektionsschema für die [EINSTELLUNG] und [KÜHLUNG] im Menü [PROJEKTOR EINSTELLUNGEN] ein.**
- **66 Wählen Sie das Eingangssignal durch das Drücken der <INPUT SELECT>- Taste (<RGB1>, <RGB2>, <DVI-D/ HDMI>, <VIDEO> <S-VIDEO>, <SDI>).** (SDI: nur PT-DZ110XE/ PT-DS100XE)
- **77 Stellen Sie die Neigung des Gerätes vorn und hinten oder links und rechts ein.**
- **88 Drücken Sie die <SHIFT>-Taste (VERSCHIEBEN), um die Position der Projektion anzupassen.**
- **99 Drücken Sie <AUTO SETUP>, wenn das Eingangssignal ein RGB-Signal ist.**
- **111 Passen Sie die Bildgröße an die Größe der Leinwand an.**
- **111 Stellen Sie das Bild scharf.**
- **111 Passen Sie den Zoom so an, dass die Bildgröße der Bildschirmgröße entspricht.**

# **EIN/AUSSCHALTEN**

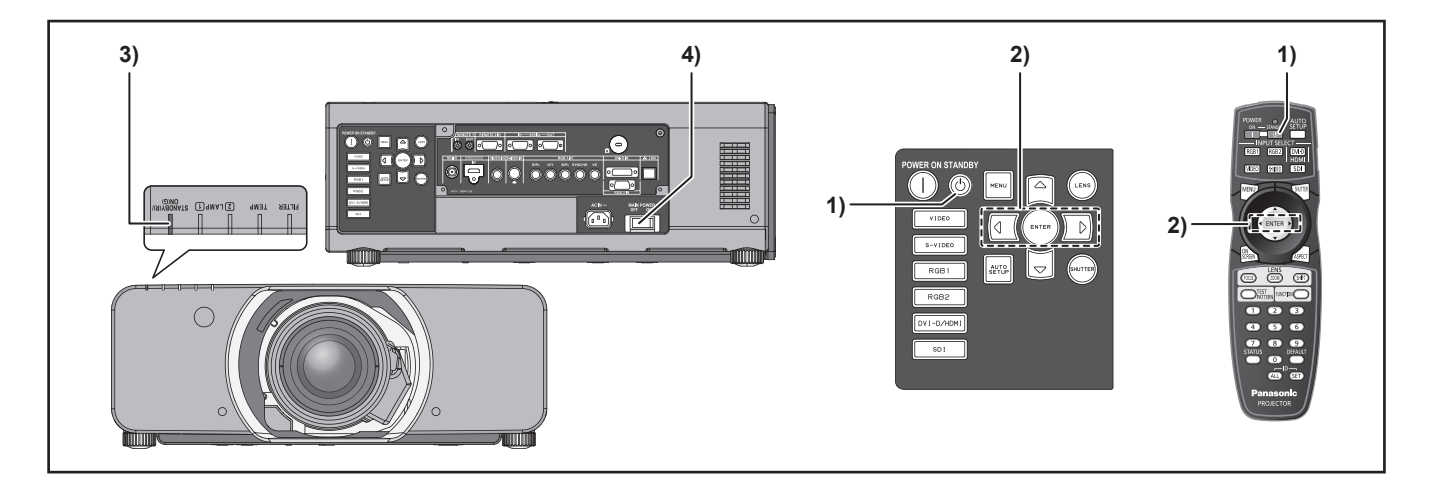

# **Ausschalten des Projektors**

- **11 Drücken Sie POWER STANDBY ( ).**
- **22 Wählen Sie mit ◄► [AUSFÜHREN] aus und drücken Sie (ENTER) (oder drücken Sie erneut POWER STANDBY** ((b)).)

Die Projizierung des Bildes wird angehalten und die Betriebsanzeige am Gerät leuchtet orange. (Der Kühllüfter läuft weiter.)

- **33 Warten Sie, bis die Betriebsanzeige am Gerät rot aufleuchtet (d.h. bis der Kühllüfter aufhört zu lüften).**
- **44 Drücken Sie die mit [ ] gekennzeichnete Seite des MAIN POWER-Schalters, um das Gerät vollständig abzuschalten.**

#### **Hinweis**

- $\bullet$  **Im Reinigungsstatus nach Abschalten des Geräts leuchtet die Lampe auch dann nicht auf, wenn das Gerät eingeschaltet wird. Um die Lampe einzuschalten, schalten Sie das Gerät erneut ein, wenn die Lampe ausreichend abgekühlt ist. Wenn Sie diesen Hinweis nicht beachten, kann sich dies negativ auf die Lebensdauer der Lampe auswirken.**
- **Der Projektor verbraucht ca. 8 W (240 V-Modus) Leistung. (BEREITSCHAFTS MODUS: [NORMAL])**

# **Direktabschaltungsfunktion**

Die interne Spannungsversorgung des Gerätes sorgt dafür, dass der Lüfter bei einem Netzausfall oder selbst nach einem versehentlichen Ziehen des Netzkabels unmittelbar nach Ausschalten des Projektors den Betrieb fortsetzt, um die Lampe zu kühlen.

- Wenn die Lampe unter Verwendung der Direktabschaltungsfunktion gekühlt wurde, dauert es möglicherweise länger als gewöhnlich, bevor sich die Lampe wieder einschaltet.
- $\bullet$  Während der Lüfter in Betrieb ist, darf der Projektor auf keinen Fall in einem Karton oder einer Tragetasche untergebracht werden.
- **DEUTSCH 41**<br> **DEUTSCH 41**<br> **DEUTSCH 41**<br> **SARALTERS**<br> **DEUTSCH 41**<br> **CONTSCH 41** • Wenn die Projektion mit der Benutzung der DIREKTE STROMABSCHALTUNG-Funktion gestoppt wurde, kann sie durch die Einstellung des LEISTUNGSSCHALTERS auf "I" (EIN)-Position gestartet werden.

# **Projizieren Projizieren**

Prüfen Sie die Anschlüsse der Peripheriegeräte, die Installation des Projektionsobiektivs (➡ [Seite](#page-37-0) 38) und den Anschluss des Netzkabels (→ [Seite 39\)](#page-38-0) und schalten Sie den Strom ein (→ [Seite 40\)](#page-39-0), um den Projektor einzuschalten. Wählen Sie das Eingabesignal und stellen Sie das Bild ein.

# **Auswahl des Eingabesignals**

Wählen Sie das Eingangssignal. Das mit der <INPUT SELECT>-Taste gewählte Bild wird projiziert.  $(\Rightarrow$  [Seite 47\)](#page-46-0)

#### **Vorsicht**

- Die Bilder werden möglicherweise nicht ordnungsgemäß projiziert in Abhängigkeit vom angeschlossenen Gerät und DVD, Videoband usw, von dem abgespielt werden soll. Wählen Sie ein Systemformat, das für das Eingabesignal passend ist, indem Sie [SYSTEM AUSWAHL] im [BILD] Menü benutzen. (→ [Seite 58\)](#page-57-0)
- Prüfen Sie das Bildformat des Bildschirms und des Bildes und wählen Sie das optimale Bildformat, indem Sie [BILDFORMAT] im [BILD] Menü benutzen.  $(\rightarrow$  [Seite 59\)](#page-58-0)

# <span id="page-41-0"></span>**Einstellen von Schärfe, Bildgröße und Verschiebung**

**Example 12 Controlling Science Internal Sides Charges 12 <b>Am Proje**<br>
1 **Drücken Sides Didges 12 <br>
42 - DEUTSCH**<br>
1 **Drücken Sidem BEDIE**<br>
1 **Drücken Sidem BEDIE**<br>
1 **Drücken Sidem BEDIE**<br>
1 **Drücken Sidem Sidem Sidem Si** Wenn die Scharfstellung, die Bildgrößenanpassung und die Positionierung des auf die Leinwand projizierten Bildes nicht gelingt, obwohl der Projektor richtig vor der Leinwand aufgestellt wurde, können Sie die Schärfe, die Bildgröße und die vertikale und horizontale Bildposition einstellen.

# $\blacksquare$  **Am Projektor**

- **11 Drücken Sie die <OBJEKTIV>-Taste auf dem BEDIENUNGSFELD.**
	- Das Drücken der Taste ändert den Einstellbildschirm in der Reihenfolge von [FOKUS], [ZOOM] und [SHIFT].
- **22 Wählen Sie mit ▲▼◄► eine Option aus und stellen Sie sie ein.**

# **J** Verwendung der Fernbedienung

- **11 Drücken Sie auf der Fernbedienung <LENS>. (FOCUS, ZOOM, SHIFT)**
	- z **Wenn die Taste <FOCUS> gedrückt wird:** Die Bildschärfe wird eingestellt.
	- z **Wenn die Taste <ZOOM> gedrückt wird:** Die Bildgröße wird eingestellt.
	- z **Wenn die Taste <SHIFT> gedrückt wird:** Die Bildschärfe wird eingestellt.
- **22 Wählen Sie mit ▲▼◄► eine Option aus und stellen Sie sie ein.**

#### **Hinweis**

• Beim Verschieben des Objektivs kann es zu Verletzungen kommen, wenn Ihre Finger zwischen Objektiv und Objektivmantel geraten.

- Das Menü zur Bildgrößenanpassung über das Objektiv wird nur angezeigt, wenn ein Objektiv mit Zoomfunktion verwendet wird.
- z Wenn Sie ET-D75LE5 benutzen, stellen Sie die Umschaltung in die Grundstellung ein.
- Die Einstellung kann schneller erfolgen, wenn die ▲▼◄►Tasten für etwa 7 Sekunden oder länger gedrückt gehalten werden.
- **•** Es ist empfehlenswert, dass die Bilder im Laufe von mindestens 30 Minuten fortlaufend projiziert werden, bevor das Objektiv eingestellt ist.
- Wenn der Strom während der Fokus- oder Verschiebungs justierung ausgeschaltet ist, muss die KALIBRIERUNG DER LINSE ausgeführt werden, wenn der Strom das nächste Mal eingeschaltet wird.
- Wenn der Strom während der Fokusveinstellung ausgeschaltet ist, wird die KALIBRIERUNG DER LINSE automatisch ausgeführt, wenn das Objektiv nächstes Mal eingestellt ist.
- Wenn der Strom während der Objektiveinstellung ausgeschaltet ist, wird die [KALIBRIERUNG DER LINSE FEHLER] angezeigt, wenn der Schaltmechanismus nächstes Mal eingestellt ist. Bitte führen Sie die [KALIBRIERUNG DER LINSE] aus dem Menü  $(\Rightarrow$  [Seite 86](#page-85-0)) aus.
- **Wenn [KALIBRIERUNG DER LINSE FEHLER] weiterhin** angezeigt wird, nachdem die KALIBRIERUNG DER LINSE ausgeführt wurde, wenden Sie sich an Ihren Händler für Reparatur.

# **Einstellungsbereich nach der Objektivposition (optischen Verschiebung)**

Verschieben Sie das Objektiv nicht jenseits des Verschiebungsbereiches, da sonst die Bildschärfe beeinflusst werden kann. Diese Beschränkung dient dazu, die Bauteile des Projektors zu schützen. Mit der Standardposition als Vergleich ermöglicht die optische Achsenverschiebung die Anpassung der Projektionsposition in den unten dargestellten Bereichen.

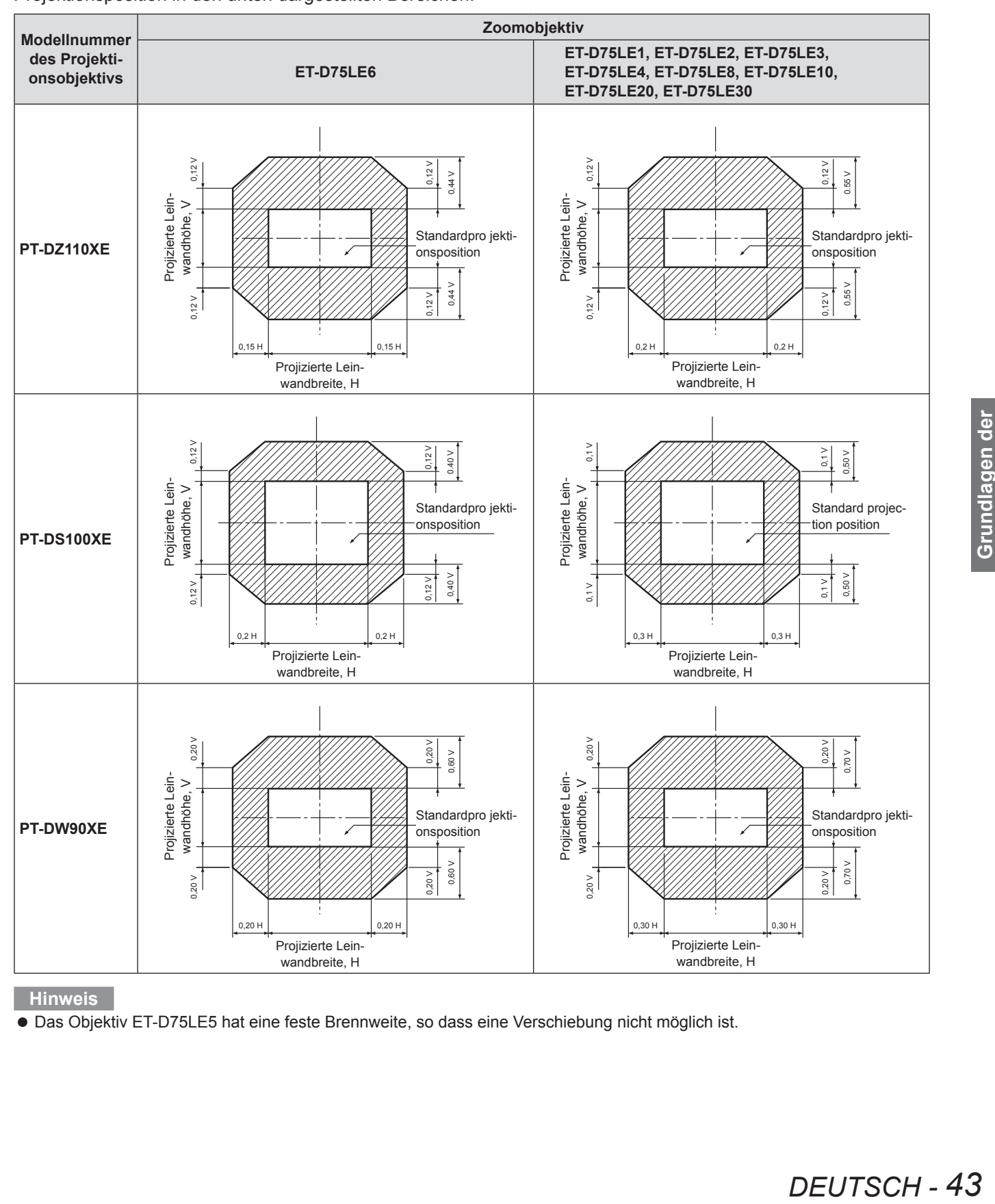

# **Projizieren**

# <span id="page-43-0"></span>**Wiederherstellen der Ausgangsposision des Projektionsobjektivs**

#### **11 Halten Sie die Taste <LENS> der Projektor-Bedienelemente oder die Taste <SHIFT> der Fernbedienung für mehrere Sekunden gedrückt.**

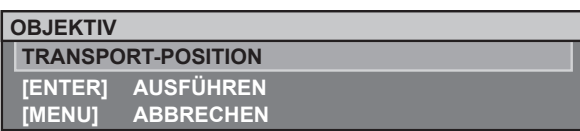

- **22 Drücken Sie <ENTER>, während das oben dargestellte Menü angezeigt wird. (Das Menü wird für ca. 5 Sekunden angezeigt.)**
	- $\bullet$  Im Menü erscheint [SICHERE DATEN] und das Projektionsobjektiv kehrt in die Ausgangsposition zurück.

#### **Vorsicht**

z Die Ausgangsposition des Projektionsobjektivs ist die Position, die das Objektiv einnimmt, wenn es ausgetauscht oder der Projektor gelagert wird. Es handelt sich nicht um die optisch mittige Leinwandposition.

# **Anpassung der Objektivfassung zum Ausgleich unregelmäßiger Bildschärfe**

# **Informationen zum Fokusabgleich**

#### Q **Verhältnis zwischen Objektivausrichtung und Fokusfläche auf der Projektionsseite**

Wird das Projektionsobjektiv in Bezug auf die Bilderzeugungsfläche geneigt und zeigt die Vorderseite (Projektionsseite) des Projektionsobjektivs wie in Abbildung 1 nach unten (in Richtung Pfeil mit gestrichelter Linie), ist die Fokusfläche auf der Projektionsseite geneigt, so dass sich deren oberes Ende hinter der Projektionsfläche und deren unteres Ende vor der Projektionsfläche befindet.

#### **Abbildung 1: Darstellung des Einflusses der Objektivausrichtung**

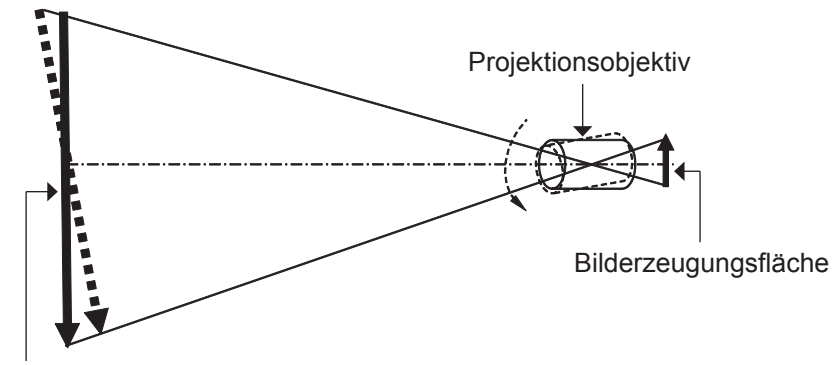

Fokusfläche auf der Projektionsseite

### **Einstellung des Fokusabgleichs (Einstellung der Neigung über die Objektiv-Montagevorrichtung)**

An drei Punkten der Objektiv-Montagevorrichtung des Projektors befinden sich Stellschrauben, die zur Korrektur dienen, wenn die Ebenheit der gesamten Projektionsfläche selbst nach dem Scharfstellen nicht erreicht wird.

#### Q **Aufbau der Objektiv-Montagevorrichtung**

Werden die Fokus-Stellschrauben an den drei Punkten an der Objektiv-Montagevorrichtung gedreht, bewegt sich das Objektiv etwas vor oder zurück. Werden die Befestigungsschrauben an drei Punkten festgezogen, wird die Objektivhalterung in ihrer Position fixiert.

#### **Abbildung 2 : Frontansicht der Objektiv-Montagevorrichtung (von der Projektionsfläche aus gesehen)**

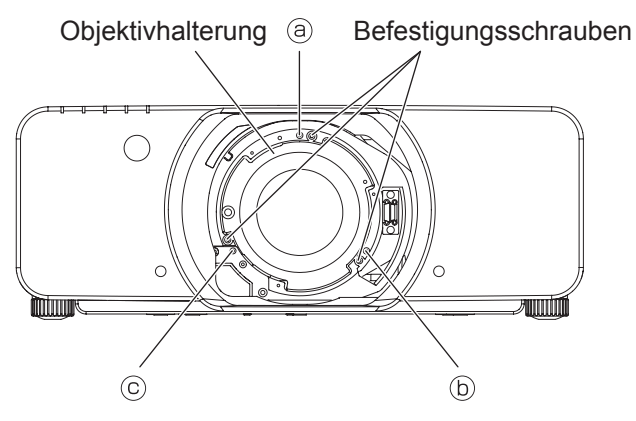

(Stellen Sie nach dem Anbringen des Objektivs die Stellschrauben für die Bildschärfe  $\textcircled{a}, \textcircled{b}$  und  $\textcircled{c}$  ein.)

# **Projizieren**

Ist das Objektiv schwer oder der Projektor in geneigter Position montiert, kann sich das Objektiv neigen, was zu einer ungleichmäßigen Bildschärfe führt.

Sehen Sie sich in einem solchen Fall die Abbildung 3 und Tabelle unten an und führen Sie die nachfolgend beschriebene Einstellung durch.

#### Q **Einstellung**

- **Zeigen Sie das Innentestbildraster an und defokussieren Sie das Bild.**
- **Passen Sie den Objektivfokus an, bis eine oder mehrere Seiten des Rasters in den Fokus kommen. Beachten Sie entsprechende Schrauben für die Rasterseiten, die nicht im Fokus sind, wie unten beschrieben ist.**
- **(3) Lösen Sie die Klemmschrauben für jede Einstellscharube (3),**  $\odot$  **und**  $\odot$  **wenn nötig, folgen Sie den Anzeigen im Beispiel. Die einzustellenden Schrauben entsprechen den Bildseiten, die nicht im Fokus sind.**

#### **Vorsicht**

- Nehmen Sie an bis zu zwei Stellen Einstellungen vor und drehen Sie an mindestens einer Stelle die Schraube ganz im Uhrzeigersinn.
- **Ziehen Sie die Einstellschrauben (sollen den im Schritt 3 gelockerten Schraubensicherungen entsprechen) leicht gegen den Uhrzeigersinn an, bis die unscharfen Ränder des Bildes scharf gestellt werden. (Durch Anziehen der Schrauben gegen den Uhrzeigersinn wird die Objektivhalterung geschoben und das Objektiv zur Projektionsfläche gekippt.)**
- **Passen Sie die Position der Objektiv-Verschiebung (Lens Shift) bei Bedarf per Fernbedienung an.**
- **Die Schärfe des Bildes neu einstellen, wie in Schritten 1 und 2 oben beschrieben. Wenn nötig, die Schärfe über das gesamte Bild gleichmäßig justieren, wie im Schritt 4 beschrieben.**
- **Nachdem die Justierung abgeschlossen ist, sind die Schraubensicherungen festzuziehen.**
- **Bildschärfe anpassen.**

Werkzeug: Innensechskantschlüssel oder Inbusschraubenschlüssel (Sechskant mit 2,5 mm-Diagonale) Ein Inbusschraubenschlüssel wird mit den optionalen Objektiven ET-D75LE6 und ET-D75LE8 mitgeliefert.

#### **Abbildung 3 : Beziehung zwischen Einstellort und Stellschraube**

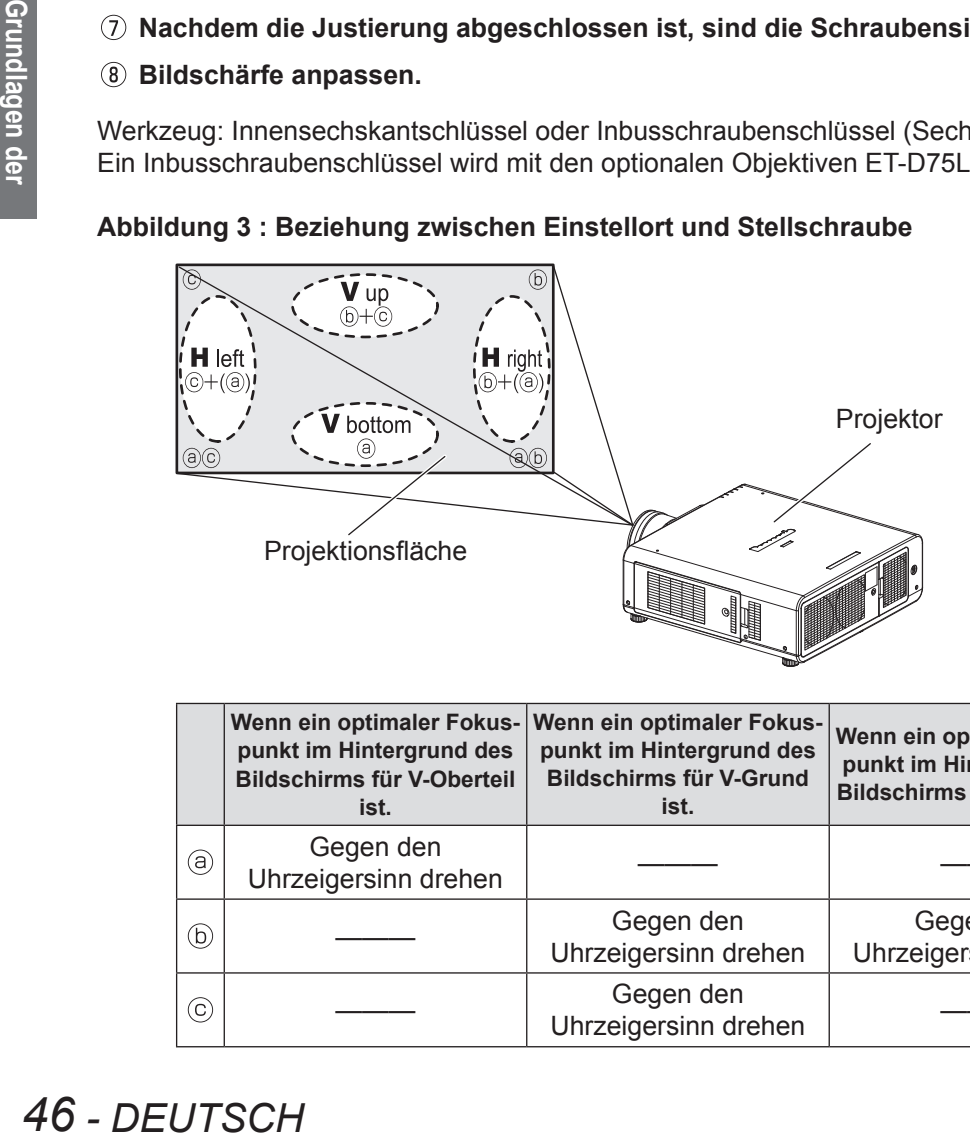

Einstellort: Die Stelle, an der der Gerade-im-Fokus-Punkt auf der Rückseite liegt.

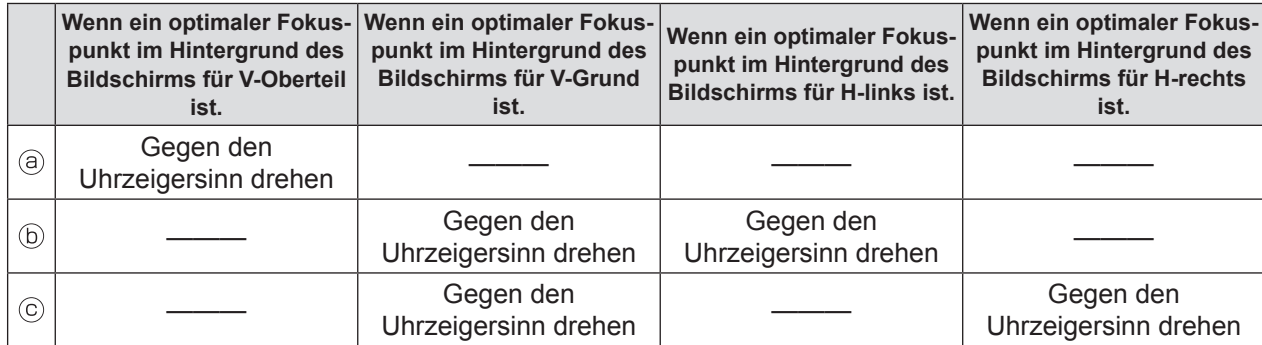

# **Grundlegende Bedienfunktionen über die Fernbedienung Grundlegende Bedienfunktionen über die Fernbedienung**

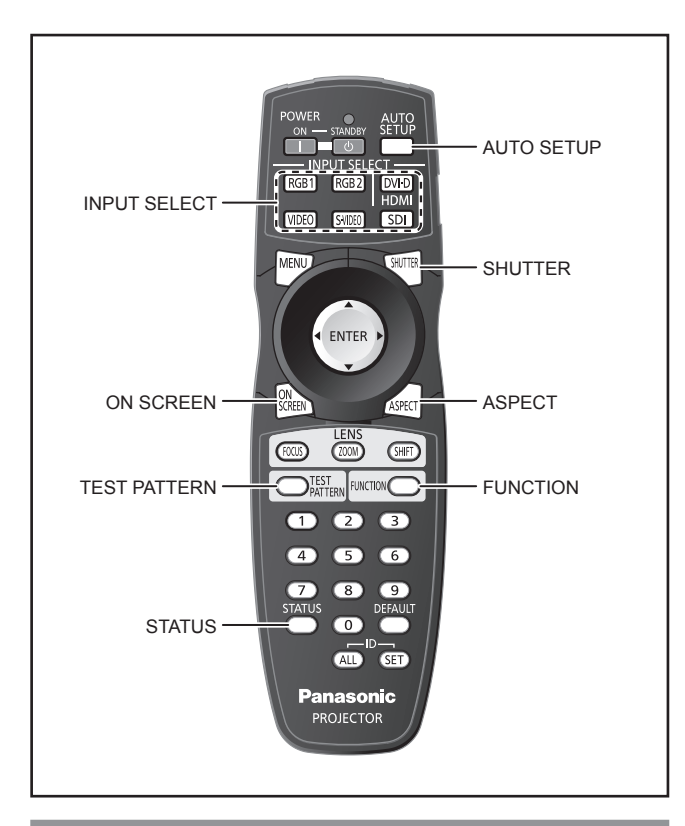

# **Verwendung der SHUTTER-Funktion**

Wenn der Projektor vorübergehend nicht benötigt wird (z. B. während einer Konferenzpause), steht die Shutter-Funktion zur Verfügung, um das Bild kurzfristig auszublenden.

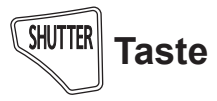

- **11 Drücken Sie am Gerät oder auf der Fernbedienung die Taste SHUTTER.** • Das Bild wird ausgeblendet.
- **22 Drücken Sie SHUTTER erneut.** • Das Bild wird wieder eingeblendet.

#### **Hinweis**

**• Die Leistungsanzeige leuchtet, wenn die** Verschlussfunktion benutzt wird.

# **Bildschirmanzeige-Funktion**

Mit dieser Taste können Sie die Anzeige auf dem Bildschirm ein- und ausschalten.

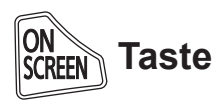

**Drücken Sie die Taste <ON SCREEN> auf der Fernbedienung.**

# <span id="page-46-0"></span>**Umschaltung des Eingangssignals**

Sie können die Signale, die eingehen und projiziert werden, mit der Fernbedienung umschalten.

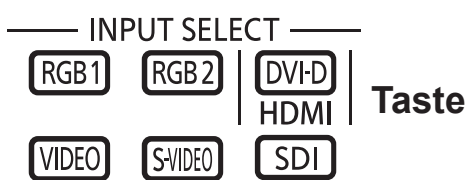

#### **Drücken Sie die <INPUT SELECT> Tasten auf der Fernbedienung oder am Gerät.**

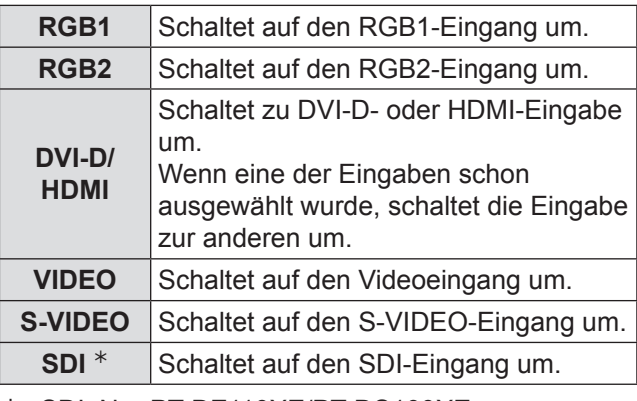

½½ SDI: Nur PT-DZ110XE/PT-DS100XE

# **Statusfunktion**

Mit dieser Funktion wird der Projektorstatus angezeigt.

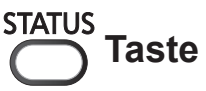

**VERBLEIBENDER FILTER**

#### **Drücken Sie auf der Fernbedienung <STATUS>.**

• Der Bildschirm [STATUS] wird angezeigt.

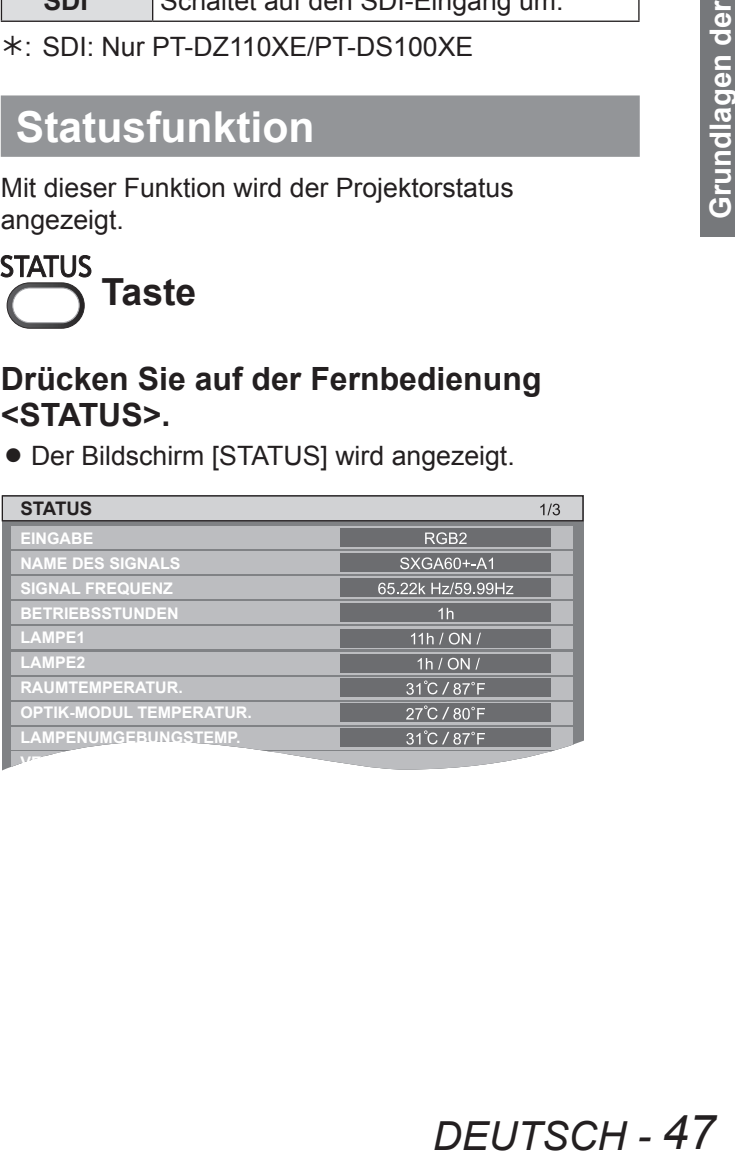

# **Automatische Einstellung**

Die automatische Einstellfunktion kann dazu verwendet werden, die Auflösung, die Taktphase und die Bildposition automatisch einzustellen, wenn analoge RGB-Signale aus Bitmapbildern wie z. B. Computersignalen eingehen, oder um die Bildposition automatisch einzustellen, wenn DVI-D/HDMI-Signale eingehen.

Es ist zu empfehlen, Bilder mit einem hellen weißen Rahmen einzuspeisen, die Buchstaben usw. enthalten, die einen klaren Schwarzweiß- Kontrast bilden, wenn das System die automatische Einstellung vornimmt. Verwenden Sie keine Bilder mit Halbtönen oder Graustufen wie z. B. Fotos oder Computergrafiken.

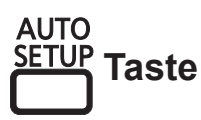

#### **Drücken Sie die <AUTO SETUP> Taste auf der Fernbedienung oder am Gerät.**

 $\bullet$  Die Meldung [NORMAL BEENDET] wird angezeigt, wenn die Einstellung erfolgreich vorgenommen wurde.

#### **Hinweis**

- [CLOCK PHASE] wurde ggf. geändert, auch wenn die Einstellung erfolgreich abgeschlossen wurde. Stellen Sie in diesem Fall ICLOCK PHASE1 von Hand ein. Ausführlicher siehe unter "CLOCK PHASE" im ["POSITION-Menü" \(](#page-60-0) $\blacktriangleright$  Seite 61).
- **48 PERRAM CONTRELL CONTRELL CONTRELL CONTRELL**<br> **48 DELOCK PHASE**<br>
Einstellung erfolg<br>
in diesem Fall [C<br>
Ausführlicher sie<br>
"POSITION-Men<br>
Bild eingespeist<br>
[N.NORMAL BEL<br>
wird nicht ordnur<br>
[NORMAL BEL<br>
Sellen Sie  $\bullet$  Bild eingespeist wird, wird möglicherweise die Meldung [N.NORMAL BEENDET] angezeigt oder die Einstellung wird nicht ordnungsgemäß durchgeführt, selbst wenn [NORMAL BEENDET] angezeigt wird. In solchem Fall stellen Sie die Menüpunkte unter "INPUT RESOLUTION" [\(EINGABE DER AUFLÖSUNG\) in "AUFLOESUNG"](#page-64-0)  [\(Zusatzmenü\)](#page-64-0) (→ Seite 65), sowie ["SHIFT"](#page-58-1) und "CLOCK [PHASE" im "POSITION-Menü" von Hand ein](#page-60-0). (■ [Seite 59](#page-58-1), [61](#page-60-0)).
	- Für besondere Signale muss die Einstellung entsprechend ["AUTO SETUP" von "ANZEIGEOPTION-](#page-71-0)[Menü" ausgeführt werden. \(](#page-71-0)➡ Seite 72).
	- Bei bestimmten PCs steht die [automatische Einstellung] nicht zur Verfügung.
	- $\bullet$  Für das Synchronisationssignal C-SYNC und G-SYNC steht die automatische Einstellung ggf. nicht zur Verfügung.
	- $\bullet$  Während der automatischen Einstellung kann es für einige Sekunden zu Bildstörungen kommen. Hierbei handelt es sich nicht um einen Funktionsfehler.
	- Jedes eingespeiste Signal muss angepasst werden.
	- Die automatische Einstellung kann abgebrochen werden, indem während der laufenden Einstellung die Taste <MENU> gedrückt wird.
	- Selbst bei einem RGB-Signal, für das die automatische Einstellung möglich ist, wird beim Verschieben von Bildern während der Einspeisung möglicherweise die Meldung [N.NORMAL BEENDET] angezeigt oder die Einstellung wird nicht ordnungsgemäß durchgeführt, selbst wenn [NORMAL BEENDET] angezeigt wird.

# **Verwendung der FUNCTION-Taste**

[INAKTIV], [VOREINSTELLUNG], [SYSTEM AUSWAHL], [SYSTEM DAYLIGHT VIEW], [STANDBILD], [BILD IM BILD], oder [EINGANGS-SIGNALANZEIGE] \* können der <FUNCTION>-Taste auf der Fernbedienung zugewiesen werden, so dass diese Funktionen über Schnelltaste aufgerufen werden können.

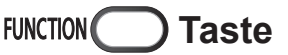

#### **Drücken Sie die Taste <FUNCTION> auf der Fernbedienung.**

#### ½½ Nur PT-DZ110XE

**Hinweis**

 $\bullet$  Ausführlicher siehe unter "FUNKTIONSTASTEN MENÜ" [\(Funktionstaste\) im PROJEKTOREINSTELLUNGEN-](#page-84-0)Menü (➡ [Seite 85\)](#page-84-0).

# **Anzeige des internen Testbildes**

Der Projektor verfügt über 9 Arten interner Testbilder, mit welchen der aktuelle Betriebszustand getestet werden kann.

Gehen Sie zur Anzeige der Testbilder wie folgt vor.

# **PATTERN** Taste

- **11 Drücken Sie auf <TEST PATTERN>.**
- **22 Wählen Sie mit ◄► [TESTBILDER] aus.**

- $\bullet$  Die Einstellung kann auch über ein Bildschirmmenü vorgenommen werden.
- Ausführlicher siehe unter "[TESTBILDER](#page-88-0)" (→ Seite 89).  $\bullet$  Die Auswirkungen der Einstellungen am Bild, an der Qualität, der Position, der Größe des Bildes und an
- anderen Faktoren zeigen sich bei Testbildern nicht. Blenden Sie das Eingangssignal ein, bevor Sie diese Einstellungen vornehmen.

# **Änderung des Bildformates**

Sie können das Bildformat für die projizierten Bilder je nach Eingangssignal ändern.

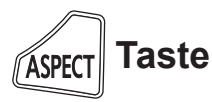

#### **Drücken Sie auf der Fernbedienung <ASPECT>.**

• Die Einstellung ändert sich mit jeder Betätigung der Taste <ASPECT> folgendermaßen.

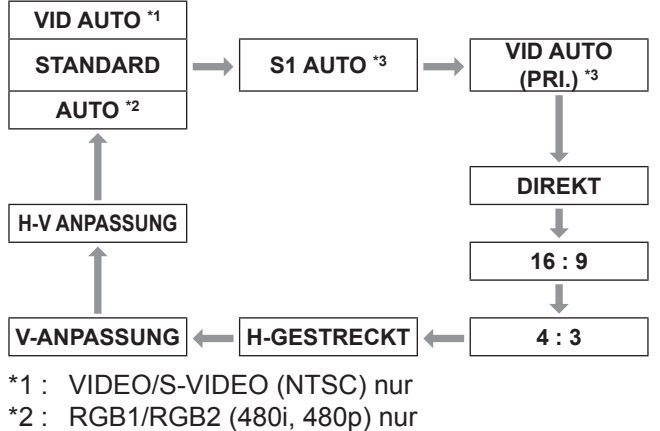

\*3 : S-VIDEO (NTSC) nur

#### **Hinweis**

 $\bullet$  Abhängig vom Eingangssignal stehen nicht alle Bildformate jederzeit zur Verfügung. Ausführlicher siehe unter "ASPECT" (BILDFORMAT) im ["POSITION-Menü" \(](#page-58-0) $\blacktriangleright$  Seite 59).

Die Menüs werden zur Konfiguration, Einstellung und Neukonfiguration des Projektors verwendet.

# <span id="page-49-0"></span>**Navigation durch das Menü**

# **Bedienung**

#### **11 Drücken Sie <MENU>.**

Das [HAUPTMENÜ] wird auf dem Bildschirm angezeigt.

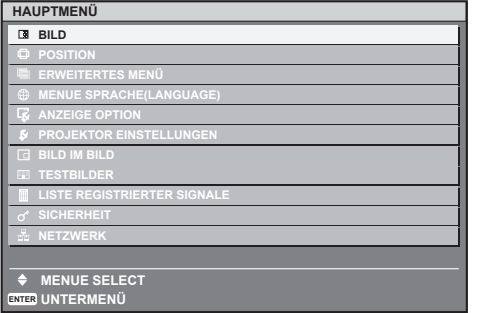

#### **22 Wählen Sie mit ▲▼ die gewünschte Option aus.**

Der ausgewählte Menüpunkt wird orange unterlegt.

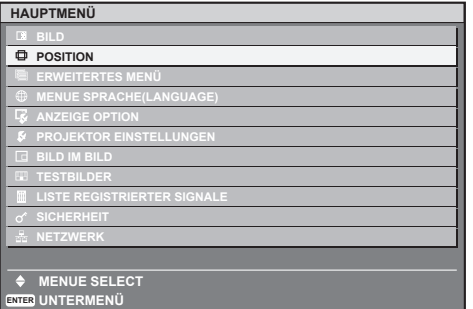

**33 Mit <ENTER> bestätigen Sie die Auswahl.** 

Das Untermenü für die ausgewählte Option wird geöffnet.

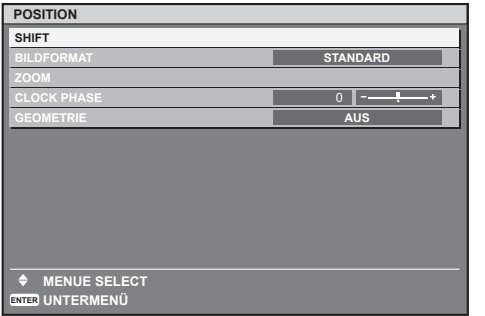

**44 Mit ▲▼ können Sie die Option, die eingestellt werden soll, auswählen, mit ◄► können Sie anschließend den Wert des jeweiligen Parameters ändern.**

Bei einigen Optionen wird ein eigener Einstellungsbildschirm mit einem Schiebebalken angezeigt, wenn ◄► gedrückt wird (siehe Abbildung).

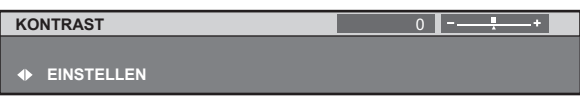

#### **Hinweis**

- z Drücken Sie die Taste <MENU>, um in das vorhergehende Menü zurückzukehren.
- Einige Menüoptionen gelten nicht für bestimmte, in den Projektor eingespeiste Signale. Die Menüoptionen, die nicht eingestellt oder verwendet werden können, werden in grauen Buchstaben dargestellt und können nicht ausgewählt werden.
- $\bullet$  Wenn ca. fünf Sekunden lang keine Taste gedrückt wird, während der Einstellbildschirm angezeigt wird, kehrt der Projektor automatisch zum vorhergehenden Untermenü zurück.

# **Niederherstellung der Standardeinstellungen**

Wenn Sie einen Punkt für die Einstellung auswählen und die Taste DEFAULT drücken, wird der Einstellungswert auf die werkseitig festgelegte Standardeinstellung zurückgesetzt.

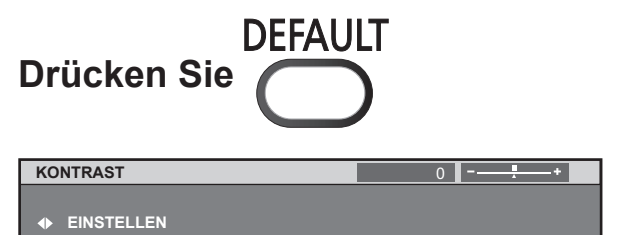

- Sie können nicht alle Einstellungen gleichzeitig auf die werkseitig festgestellten Standardeinstellungen zurücksetzen. Um alle Einstellungen auf die werkseitig festgestellten Standardeinstellungen zurückzusetzen, siehe "INITIALISIEREN[" im "PROJEKTOR EINST.-Menü"](#page-86-0)  $\leftrightarrow$  [Seite 87\)](#page-86-0).
- Bestimmte Menüpunkte können nicht mit der <DEFAULT>-Taste zurückgesetzt werden. Passen Sie diese Menüpunkte von Hand an.
- $\bullet$  Das Dreieck unter dem Balken zeigt die werkseitigen Einstellungen, das Viereck zeigt die aktuelle Einstellung an. Die Dreieckposition hängt von den gewählten Eingangssignalen ab.

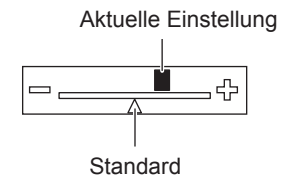

# <span id="page-50-0"></span>**HAUPTMENÜ**

Das Hauptmenü umfasst die folgenden 11 Menüoptionen.

Wenn eine Hauptmenüoption ausgewählt wird, wird das entsprechende Untermenü geöffnet.

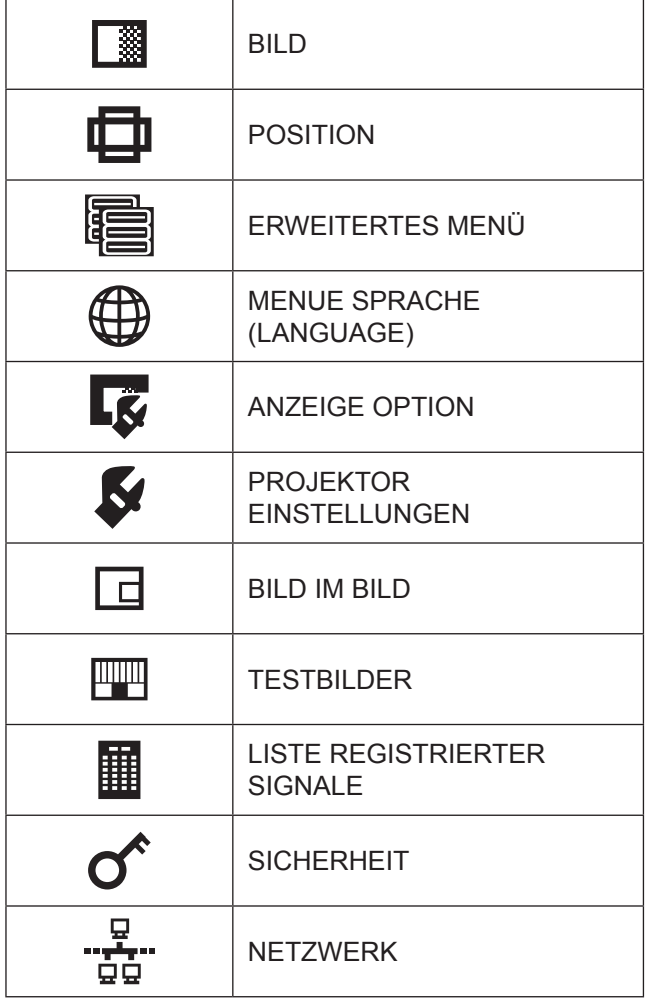

# **UNTERMENÜS**

Der Untermenü-Bildschirm des ausgewählten Hauptmenüs erscheint und Sie können verschiedene Elemente im Untermenü einstellen und justieren.

# J **BILD [ ]**

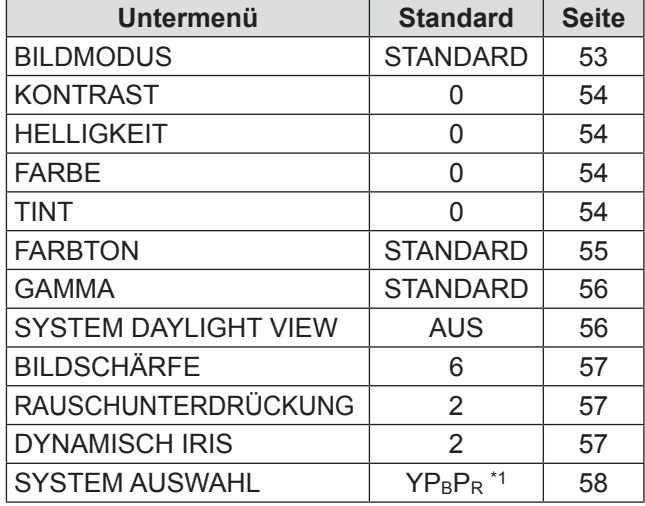

#### **Hinweis**

 $\bullet$  Abhängig vom BILD-Menü können sich die werkseitig voreingestellten Standardwerte unterscheiden.

# **POSITION**  $[\mathbf{\Phi}]$

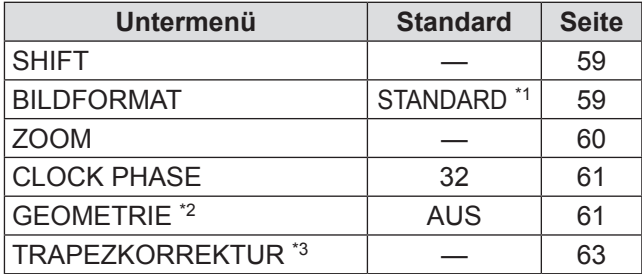

# **ERWEITERTES MENÜ [**图]

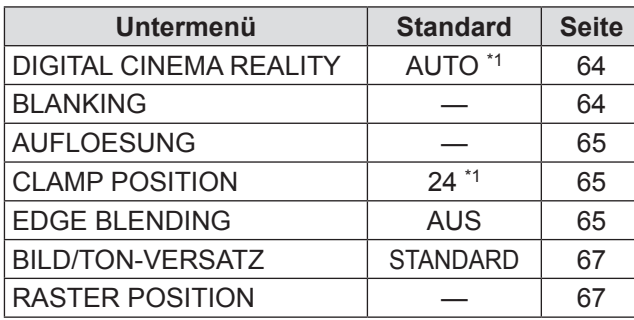

# $\blacksquare$  MENUE SPRACHE (LANGUAGE)  $\lbrack \bigoplus \rbrack$

Details (→ [Seite 68](#page-67-0))

# **ANZEIGE OPTION[**  $\vec{g}$  ]

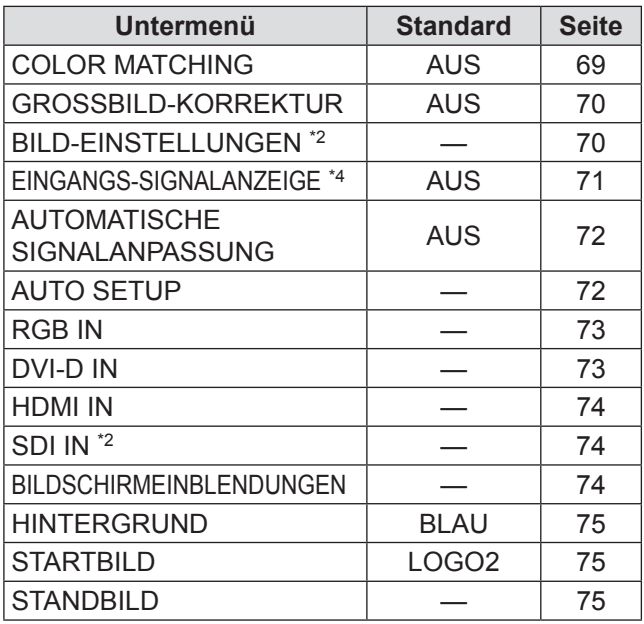

# **PROJEKTOR EINSTELLUNGEN [54]**

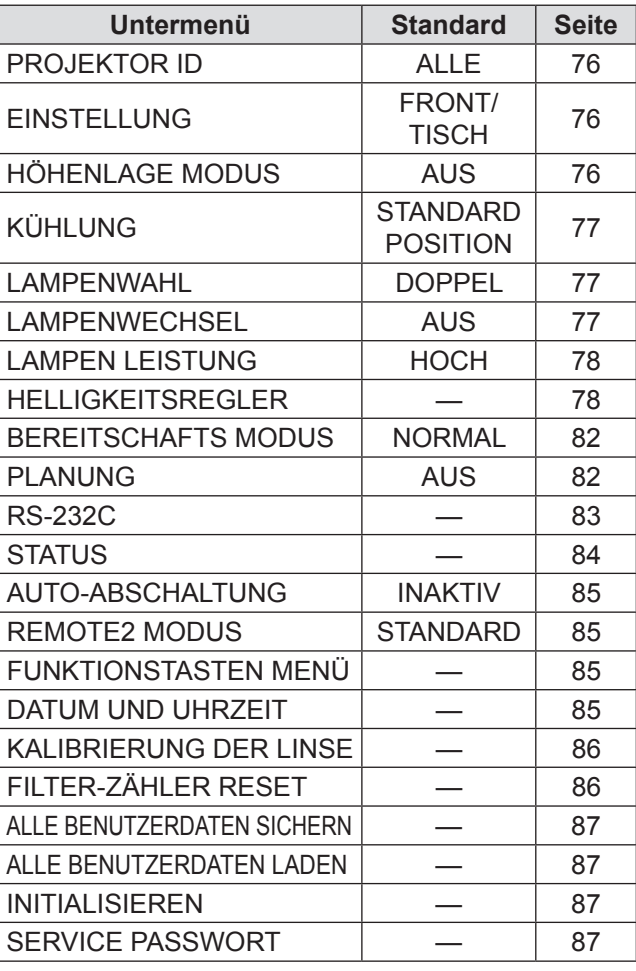

# $\blacksquare$  BILD IM BILD  $\lceil \square \rceil$

Details (→ [Seite 88\)](#page-87-0)

# **TESTBILDER** [  $\mathbb{I}$  ]

Details (→ [Seite 89\)](#page-88-1)

# **LISTE REGISTRIERTER SIGNALE [ ]**

Details (➡ [Seite 90\)](#page-89-0)

# SICHERHEIT [O<sup>^</sup>]

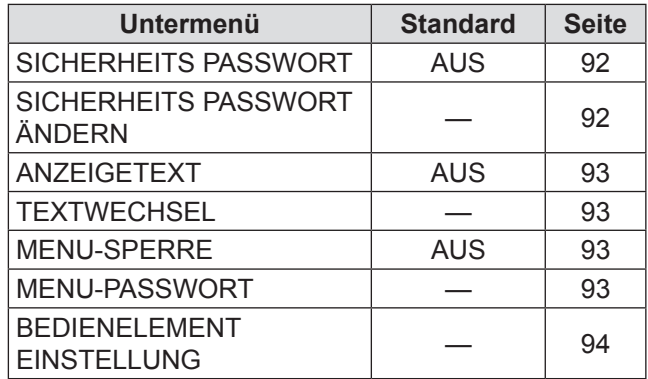

# **I NETZWERK [ "हैं**" ]

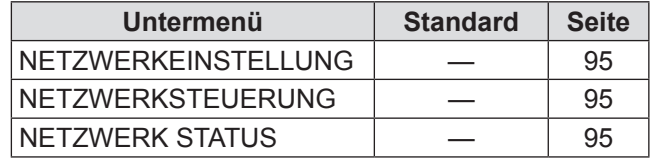

- Einige Standardeinstellungen unterscheiden sich je nach gewähltem Eingangssignal.
- Die Untermenü-Elemente hängen vom gewähltem Eingangssignal ab.
- \*1 : Einige Einstellungen können ohne Eingangssignale vorgenommen werden.
- \*2 : Nur PT-DZ110XE/PT-DS100XE
- \*3: Nur PT-DW90XE
- \*4 : Nur PT-DZ110XE

# <span id="page-52-1"></span>**BILD-Menü**

- Siehe "NAVIGATION DURCH DAS MENÜ"  $\blacktriangleright$  [Seite 50\)](#page-49-0).
- Siehe "HAUPTMENÜ" und "UNTERMENÜS"  $\leftrightarrow$  [Seite 51\)](#page-50-0).

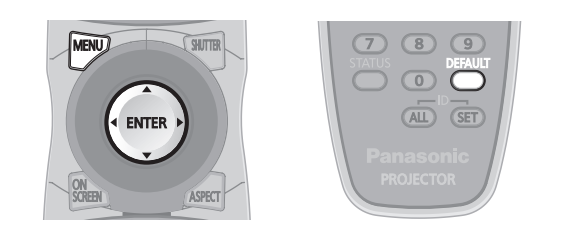

# <span id="page-52-0"></span>**BILDMODUS**

Der Benutzer kann den gewünschten Bildmodus für die Bildquelle und die Umgebung, in der der Projektor verwendet wird, auswählen.

- **11 Wählen Sie die Option [BILDMODUS] mit ▲▼ aus.**
- **22 Drücken Sie ◄►, um den [BILDMODUS] zu wechseln.**

• Die Einstellung ändert sich mit jeder Betätigung der Tasten ◄► folgendermaßen.

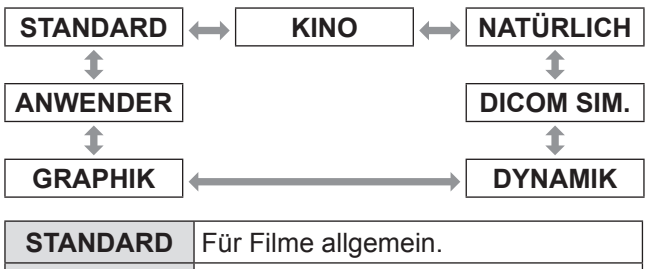

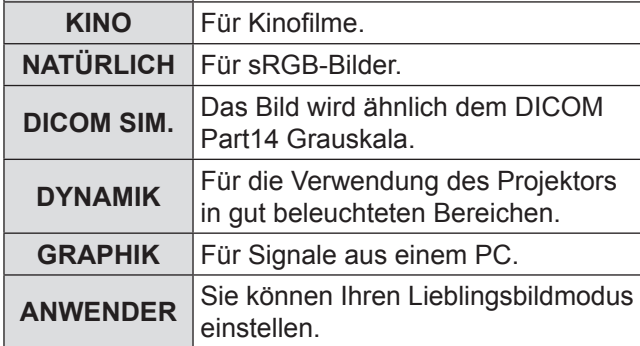

#### **Hinweis**

- Die Standardeinstellungen sind [GRAPHIK] für RGB-Systeme und [STANDARD] für Filme.
- DICOM ist eine Abkürzung für "Digital Imaging and Communication in Medicine", was einen Standard für medizinische Abbildungsgeräte darstellt. Obwohl der Name "DICOM" benutzt wird, ist dieser Projektor kein medizinisches Gerät. Demzufolge benutzen Sie die projizierten Bilder nicht für medizinische Diagnosen oder Ähnliches.
- Wenn die <ENTER>-Taste gedrückt wird, während ein [BILDMODUS] anders als [ANWENDER] ausgewählt ist, wird die Einstellung gespeichert und als vorgegebener Wert benutzt, wenn ein Signal das nächste Mal eingegeben wird. Zu dieser Zeit sind alle Daten außer [SYSTEM AUSWAHL] im Menü [BILD] gespeichert.
- Die werkseitige Einstellung des [ANWENDER] ist das Bild, das dem Standard ITU-R BT.709 entspricht.

# $\blacksquare$  **Anderung des Namens des [ANWENDER]**

**11 Wählen Sie [ANWENDER] in Schritt 2).**

# **22 Drücken Sie die <ENTER>-Taste.**

- Ein Bildschirm mit Details des [BILDMODUS] wird angezeigt.
- **33 Drücken Sie ▲▼, um [BILDMODUS NAME ÄNDERN] zu wählen.**
- **44 Drücken Sie die <ENTER>-Taste.** z Der [**BILDMODUS NAME ÄNDERN**]-Bildschirm wird angezeigt.

**BILDMODUS NAME ÄNDERN**

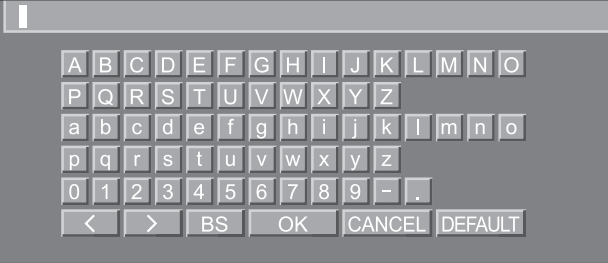

- **55 Drücken Sie die ▲▼◄►-Tasten, um Zeichen zu wählen und drücken Sie anschließend die <ENTER>-Taste, um sie einzugeben.**
- **66 Drücken Sie die ▲▼◄►-Tasten, um [OK] zu wählen und drücken Sie anschließend die <ENTER>-Taste.**

• Der BILD-Modusname ist geändert.

# **BILD-Menü**

# <span id="page-53-0"></span>**KONTRAST**

Sie können den Kontrast des projizierten Bildes anpassen.

- **11 Wählen Sie mit ▲▼ die Option [KONTRAST] aus.**
- **22 Drücken Sie ◄► oder ENTER.**
	- **Der Einstellbildschirm [KONTRAST] wird** angezeigt.
- **33 Passen Sie die Einstellung mit ◄► an.**

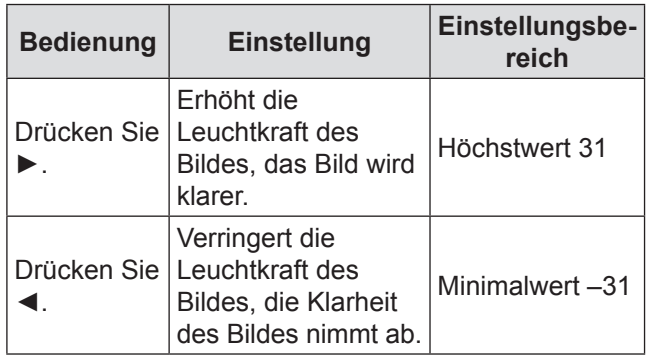

#### **Vorsicht**

**• Stellen Sie, wenn nötig, vorher die HELLIGKEIT ein.** 

# <span id="page-53-1"></span>**HELLIGKEIT**

Sie können die Helligkeit des projizierten Bildes anpassen.

**11 Wählen Sie mit ▲▼ die Option [HELLIGKEIT] aus.**

### **22 Drücken Sie ◄► oder <ENTER>.**

**• Der Einstellbildschirm [HELLIGKEIT] wird** angezeigt.

#### **33 Passen Sie die Einstellung mit ◄► an.**

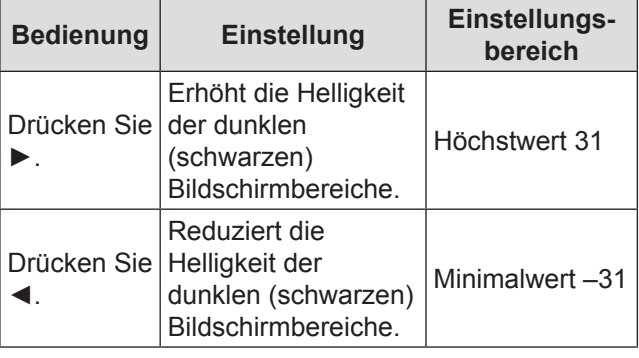

# <span id="page-53-2"></span>**FARBE**

Sie können die Farbsättigung des projizierten Bildes anpassen.

- **11 Wählen Sie mit ▲▼ die Option [FARBE] aus.**
- **22 Drücken Sie ◄► oder <ENTER>.** • Der Einstellbildschirm [FARBE] wird angezeigt.

#### **33 Passen Sie die Einstellung mit ◄► an.**

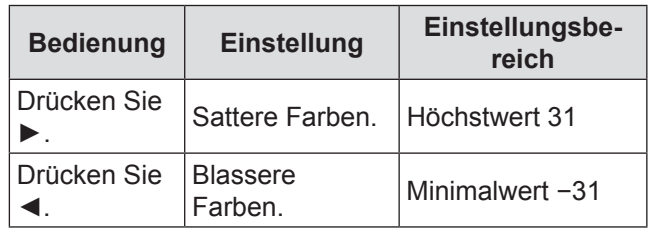

### <span id="page-53-3"></span>**TINT**

Sie können den Hautfarbton des projizierten Bildes anpassen.

- **11 Wählen Sie mit ▲▼ die Option [TINT] aus.**
- **22 Drücken Sie ◄► oder <ENTER>.** • Der Einstellbildschirm [TINT] wird angezeigt.

#### **33 Passen Sie die Einstellung mit ◄► an.**

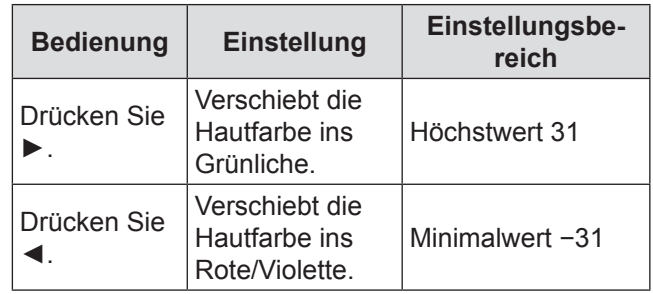

# <span id="page-54-0"></span>**FARBTON**

Sie können den Weißabgleich des projizierten Bildes anpassen.

- **11 Wählen Sie mit ▲▼ die Option [FARBTON] aus.**
- **22 Drücken Sie ◄► oder <ENTER>.**
	- **Der Einstellbildschirm [FARBTON] wird** angezeigt.
- **33 Drücken Sie ◄►, um den [FARBTON] umzuschalten.**
	- Die Einstellung ändert sich mit jeder Betätigung der Tasten ◄► folgendermaßen.

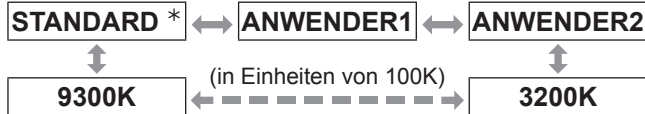

½½ [STANDARD] kann nicht ausgewählt werden, wenn der [BILDMODUS] auf [ANWENDER] oder [DICOM SIM.] eingestellt ist.

#### **Hinweis**

- Wenn eine andere Einstellung außer [AUS] für [COLOR MATCHING] ausgewählt wurde (→ [Seite 69](#page-68-0)), ist die Einstellung [FARBTON] auf [ANWENDER 1] fixiert.
- Der Wert der Farbtemperatur dient nur der Bezugnahme.
- **Zur weiteren Einstellung in Richtung gewünschten Weißabgleichs**
- **44 Wählen Sie in Schritt 3 [ANWENDER1] oder [ANWENDER2] aus.**
- **55 Drücken Sie die <ENTER>-Taste.** • Der Bildschirm [FARBTON] wird angezeigt.
- **66 Drücken Sie die ▲▼-Tasten, um [WEISSABGLEICH] zu wählen.**
- **77 Drücken Sie die <ENTER>-Taste. • Der Bildschirm [WEISSABGLEICH] wird** angezeigt.
- **88 Wählen Sie mit ▲▼ [WEISSWERT] oder [SCHWARZWERT] aus.**
- **99 Drücken Sie die <ENTER>-Taste.** • Ein [WEISSABGLEICH]-Bildschirm wird angezeigt.
- **111 Wählen Sie mit ▲▼ [ROT], [GRÜN] oder [BLAU] aus.**

#### **111 Passen Sie die Einstellung mit ◄► an.**

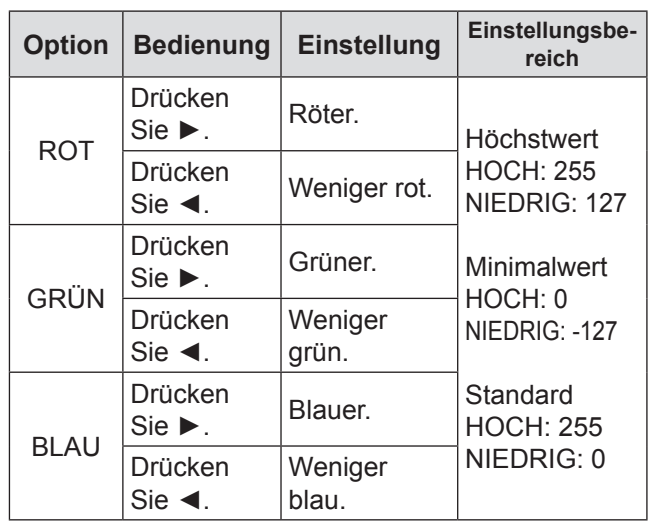

#### **Hinweis**

- Alle Farben werden nicht richtig angezeigt, wenn keine adäquate Einstellung vorgenommen wurde. Wenn die Einstellung nicht entsprechend aussieht, können Sie <DEFAULT> drücken, um die Einstellung des gewählten Elements auf die werkseitige Einstellung zurückzusetzen.
- Der [FARBTON] kann nicht an das interne Testbild angepasst werden ( $\blacktriangleright$  [Seite 89\).](#page-88-0) Stellen Sie sicher, dass Sie das Eingabesignal bei der Einstellung des [FARBTON] projizieren.

# ■ Anderung des Namens von **[ANWENDER 1] oder [ANWENDER 2].**

- **11 Wählen Sie [ANWENDER1] oder [ANWENDER2] in Schritt 3).**
- **22 Drücken Sie die <ENTER>-Taste.** • Ein [FARBTON]-Bildschirm wird angezeigt.
- **33 Wählen Sie mit ▲▼ [FARBTON NAME ÄNDERN] aus.**
- **44 Drücken Sie die <ENTER>-Taste.** • Ein [FARBTON NAME ÄNDERN]-Bildschirm wird angezeigt.

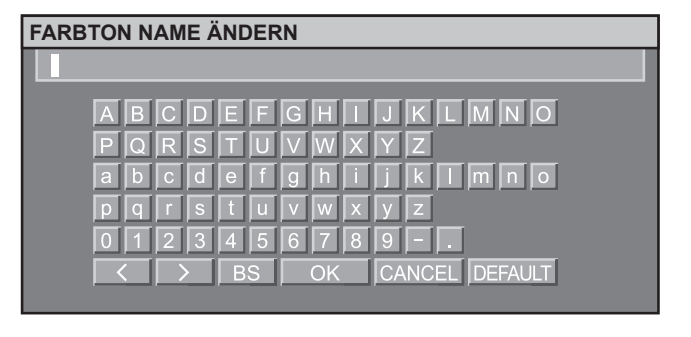

# **BILD-Menü**

- **55 Drücken Sie die ▲▼◄►-Tasten, um Zeichen zu wählen und drücken Sie dann die <ENTER>-Taste, um sie einzugeben.**
- **66 Drücken Sie die ▲▼◄►-Tasten, um [OK] zu wählen und drücken Sie anschließend die <ENTER>-Taste.**
	- Der Farbton-Einstellungsname ist geändert.

# <span id="page-55-0"></span>**GAMMA**

Diese Option schaltet den Projektor in den Gamma-Modus.

- **11 Wählen Sie mit ▲▼ die Option [GAMMA] aus.**
- **22 Drücken Sie ◄► oder <ENTER>.**
	- Der Einstellbildschirm [GAMMA] wird angezeigt.
- **33 Wechseln Sie mit ◄► die Einstellung für [GAMMA].**
	- Die Einstellung ändert sich mit jeder Betätigung der Tasten ◄► folgendermaßen.

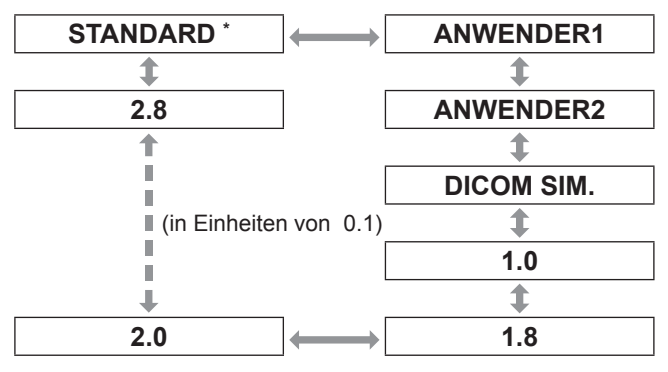

\* \* [STANDARD] kann nicht ausgewählt werden, wenn der [BILDMODUS] auf [DYNAMIK], [ANWENDER] oder [DICOM SIM.] eingestellt ist.

#### **Hinweis**

· DICOM ist eine Abkürzung für "Digitale Abbildung und Kommunikation in Medizin", was einen Standard für medizinische Abbildungsgeräte darstellt. Dieser Projektor ist kein medizinisches Gerät. Benutzen Sie das angezeigte Bild nicht für Diagnosen.

### J **Änderung des Namens von [ANWENDER1] oder [ANWENDER2]**

- **11 Wählen Sie [ANWENDER1] oder [ANWENDER2] in Schritt 3).**
- **22 Drücken Sie die <ENTER>-Taste.** • Ein [GAMMA]-Bildschirm wird angezeigt.
- **33 Drücken Sie ▲▼, um [GAMMA EINSTELLUNG SPEICHERN] zu wählen.**
- **44 Drücken Sie die <ENTER>-Taste. • Ein IGAMMA EINSTELLUNG SPEICHERNI-**Bildschirm wird angezeigt.

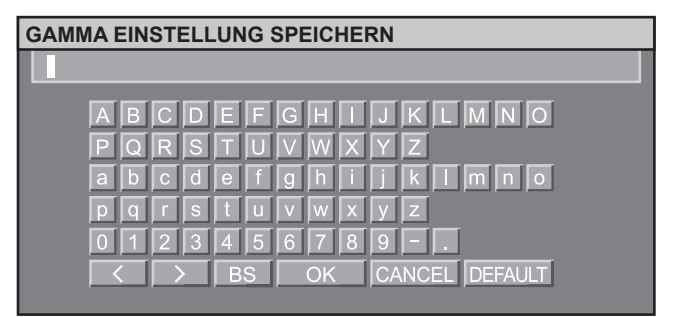

- **55 Drücken Sie die ▲▼◄►-Tasten, um das Zeichen zu wählen und drücken Sie anschließend die <ENTER >-Taste, um sie einzugeben.**
- **66 Drücken Sie die ▲▼◄►-Tasten, um [OK] zu wählen und drücken Sie anschließend die <ENTER>-Taste.**
	- **Der Gammaauswahlname wurde geändert.**

# <span id="page-55-1"></span>**SYSTEM DAYLIGHT VIEW**

Korrigiert Bilder so, dass sie bei hellen Lichtverhältnissen klar und deutlich angezeigt werden.

- **11 Wählen Sie mit ▲▼ die Option [SYSTEM DAYLIGHT VIEW] aus.**
- **22 Drücken Sie ◄► oder <ENTER>.**
	- **Der Einstellbildschirm [SYSTEM DAYLIGHT** VIEW] wird angezeigt.
- **33 Wechseln Sie mit ◄► die Einstellung für [SYSTEM DAYLIGHT VIEW].**
	- Die Einstellung ändert sich mit jeder Betätigung der Tasten ◄► folgendermaßen.

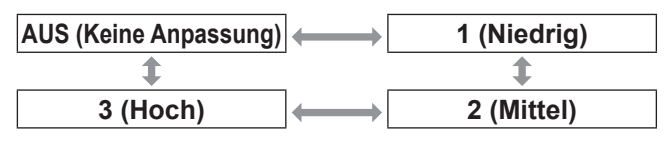

# <span id="page-56-0"></span>**BILDSCHÄRFE**

Diese Option stellt die Bildschärfe ein.

- **11 Wählen Sie mit ▲▼ die Option [BILDSCHÄRFE] aus.**
- **22 Drücken Sie ◄► oder <ENTER>. • Der Einstellbildschirm [BILDSCHÄRFE] wird** angezeigt.
- **33 Passen Sie die Einstellung mit ◄► an.**

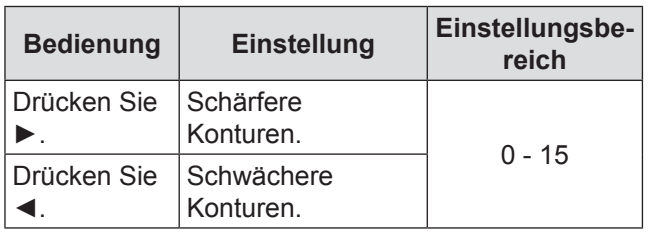

# <span id="page-56-1"></span>**RAUSCHUNTERDRÜCKUNG**

Diese Option kann dazu verwendet werden, Bilder mit Interferenzen, die aus einer schlechten Qualität des Eingangssignals resultieren, auszugleichen.

- **11 Wählen Sie mit ▲▼ [RAUSCHUNTERDRÜCKUNG] aus.**
- **22 Drücken Sie ◄► oder <ENTER>.** • Der Einstellbildschirm [RAUSCHUNTERDRÜCKUNG] wird angezeigt.
- **33 Mit ◄► können Sie zwischen den Optionen von [RAUSCHUNTERDRÜCKUNG] umschalten.**
	- $\bullet$  Die Einstellung ändert sich mit jeder Betätigung der Tasten ◄► folgendermaßen.

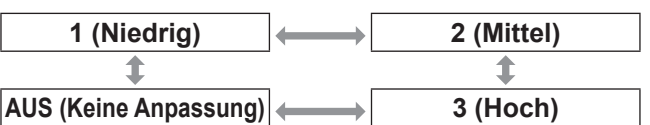

- **Vorsicht**
- [RAUSCHUNTERDRÜCKUNG] ist aktiv, wenn das gewählte Ausgangssignal weniger Rauschen hat. Die Aktivierung der Rauschunterdrückung kann die Bildqualität negativ beeinflussen, falls dies der Fall ist, schalten Sie sie [AUS].

# <span id="page-56-2"></span>**DYNAMISCH IRIS**

Es werden Bilder mit dem bestmöglichen Kontrast angezeigt, indem automatisch ein Blenden- und Signalausgleich für die Bilder vorgenommen wird.

- **11 Wählen Sie mit ▲▼ [DYNAMISCH IRIS] aus.**
- **22 Drücken Sie ◄► oder <ENTER>.**
	- **Der Einstellbildschirm [DYNAMISCH IRIS] wird** angezeigt.
- **33 Mit ◄► können Sie zwischen den Optionen von [DYNAMISCH IRIS] umschalten.**
	- Die Einstellung ändert sich mit jeder Betätigung der Tasten ◄► folgendermaßen.

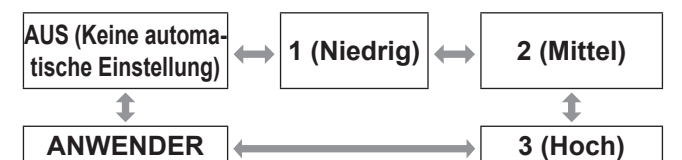

### **Genauere Anpassung des ausgewählten Ausgleichs**

- **44 Wählen Sie in Schritt 3) [ANWENDER] aus.**
- **55 Drücken Sie <ENTER>.**
	- **Der Bildschirm [DYNAMISCH IRIS] wird** angezeigt.
- **66 Wählen Sie mit ▲▼ die Option aus, die eingestellt werden soll und passen Sie dann den Ausgleich mit ◄► an.**
- Q**AUTO.IRIS (Automatische Blendeneinstellung)**

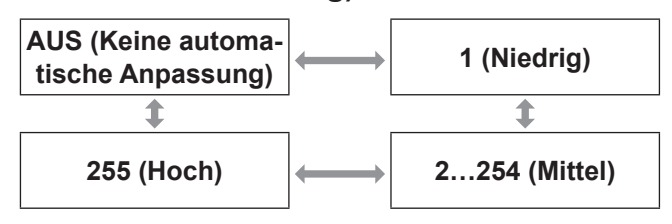

#### Q**MANUELLE IRIS (Feste Blendeneinstellung)**

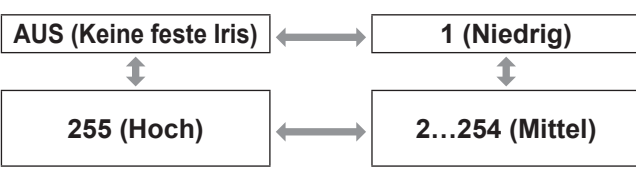

#### Q**DYNAMISCH GAMMA (Einstellung des Signalausgleichs)**

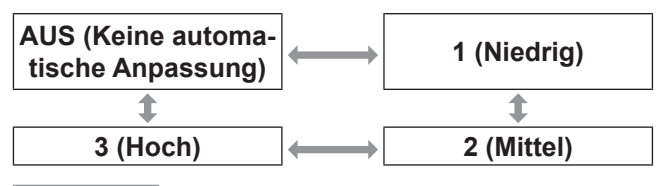

#### **Hinweis**

**• Der Kontrast wird auf die höchste Einstellung gesetzt,** wenn [DYNAMISCH IRIS] auf [3] gestellt wird.

# **BILD-Menü**

# <span id="page-57-0"></span>**SYSTEM AUSWAHL**

Mit dieser Einstellung kann der Projektor Eingangssignale automatisch erkennen. Außerdem kann das Systemformat manuell ausgewählt werden, wenn instabile Signale eingehen.

- **11 Wählen Sie mit ▲▼ [SYSTEM AUSWAHL] aus.**
- **22 Drücken Sie <ENTER>.**
- **33 Drücken Sie ▲▼, um [SYSTEM AUSWAHL] umzuschalten.**
- **44 Drücken Sie <ENTER>.**

### **Signal für VIDEO/S-VIDEO-Eingang**

Wählen Sie unter AUTO, NTSC, NTSC4.43, PAL, PALM, PAL-N, SECAM und PAL60.

#### **Vorsicht**

- [AUTO] Modus ist als Standardeinstellung ausgewählt.
- Wenn der Projektor im [AUTO] Modus nicht richtig funktioniert, ändern Sie die Einstellungen je nach dem jeweiligen Systemauswahltyp.

#### **Hinweis**

 $\bullet$  [AUTO1] wählt automatisch unter NTSC, NTSC4.43, PAL, PAL-M, PAL-N, SECAM, und PAL60.

### **Signal für RGB1/RGB2-Eingang**

- $•$  480i/576i/576p-Signale Wählen Sie zwischen RGB und YCBCR.
- $\bullet$  VGA60/480p-Signale Wählen Sie zwischen VGA60, 480p, und 480pRGB.
- Andere Signale Wählen Sie zwischen RGB und YPBPR.

#### **Hinweis**

 $\bullet$  Siehe ["Verzeichnis kompatibler Signale" auf \(](#page-122-0) $\bullet$  Seite [123\)](#page-122-0) zu verfügbaren Signalen.

### J **Signal für DVI-D-DEingang**

- $•$  480p/576p-Signale Wählen Sie zwischen RGB und YCBCR. • Andere Signale
	- Wählen Sie zwischen RGB und YPBPR.

#### **Hinweis**

- $\bullet$  Siehe ["Verzeichnis kompatibler Signale" auf \(](#page-122-0) $\bullet$  Seite [123\)](#page-122-0) zu verfügbaren Signalen.
- Der Betrieb mit einigen Geräten kann zu Fehlfunktion bzw. anderen Problemen führen.

### **Signal für HDMI-DEingang**

- $•$  480p/576p-Signale Wählen Sie unter AUTO, RGB, und YCBCR. • Andere Signale
- Wählen Sie unter AUTO, RGB, und YPBPR

#### **Hinweis**

- $\bullet$  Siehe ["Verzeichnis kompatibler Signale" auf \(](#page-122-0) $\blacklozenge$  Seite [123\)](#page-122-0) zu verfügbaren Signalen.
- **Der Betrieb mit einigen Geräten kann zu Fehlfunktion** bzw. anderen Problemen führen.

# **Signal für SDI-DEingang**

#### **(nur PT-DZ110XE/PT-DS100XE )**

- z Wählen Sie unter AUTO, 1 080/60i, 1 035/60i, 720/60p, 1 080/24p, 1 080/50i, 1 080/30p, 1 080/25p, 1 080/24sF, 720/50p, 480i, und 576i.
- Siehe "Verzeichnis kompatibler Signale" auf (→ [Seite 123\)](#page-122-0) zu verfügbaren Signalen.

# **Anzeige von Bildern nach dem sRGB-Standard**

sRGB ist der internationale Farbraumstandard (IEC61966-2-1) der IEC (International Electrotechnical Commission).

Gehen Sie zur wirklichkeitsgetreueren Wiedergabe von Farben in Übereinstimmung mit dem sRGBStandard folgendermaßen vor.

- **11 Setzen Sie die Option [COLOR MATCHING] auf [AUS].**
	- Siehe ["COLOR MATCHING" \(Farbabstimmung](#page-68-0))  $(\Rightarrow$  [Seite 69](#page-68-0)).
- **22 Öffnen Sie das Menü [BILD].**  $\bullet$  Siehe ["BILD menü" \(](#page-52-1) $\bullet$  Seite 53).
- **33 Wählen Sie die Option [BILDMODUS] mit ▲▼ aus.**
- **44 Wählen Sie mit ◄► [NATÜRLICH] aus.**
- **55 Wählen Sie mit ▲▼ die Option [FARBE] aus.**
- **66 Mit der Taste <DEFAULT> auf der Fernbedienung können Sie die werkseitig vorgenommene Voreinstellung wiederherstellen.**
- **77 Auf diese Art und Weise (Schritt 5–6) können Sie auch die werkseitige Voreinstellung für [TINT], [FARBTON] und [GAMMA] wiederherstellen.**

<sup>•</sup> sRGB kann nur ausgewählt werden, wenn RGBSignale eingespeist werden.

- Siehe "NAVIGATION DURCH DAS MENÜ"  $\blacktriangleright$  [Seite 50\)](#page-49-0).
- · Siehe "HAUPTMENÜ" und "UNTERMENÜS"  $(\Rightarrow$  [Seite 51\)](#page-50-0).

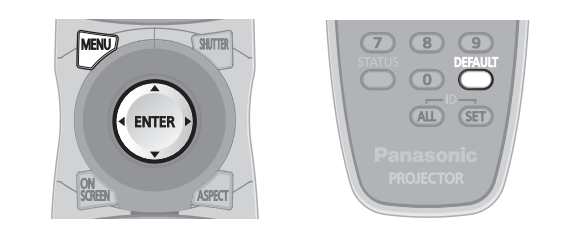

# <span id="page-58-1"></span>**SHIFT**

Mit dieser Funktion können Sie die vertikale und horizontale Bildposition einstellen, wenn die Bildposition nicht richtig ist, obwohl der Projektor richtig vor der Leinwand aufgestellt wurde.

- **11 Wählen Sie mit ▲▼ die Option [SHIFT] aus.**
- **22 Drücken Sie <ENTER>. • Der Bildschirm [SHIFT] wird angezeigt.**
- **33 Passen Sie die Position mit ▲▼◄► an.**

# **J** Vertikale Einstellung (oben und **unten)**

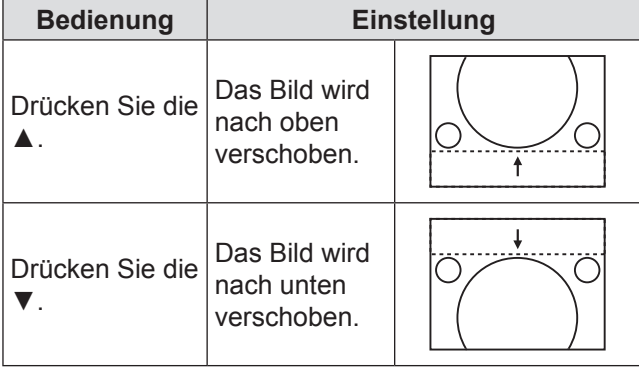

# **Horizontale Einstellung (links und rechts)**

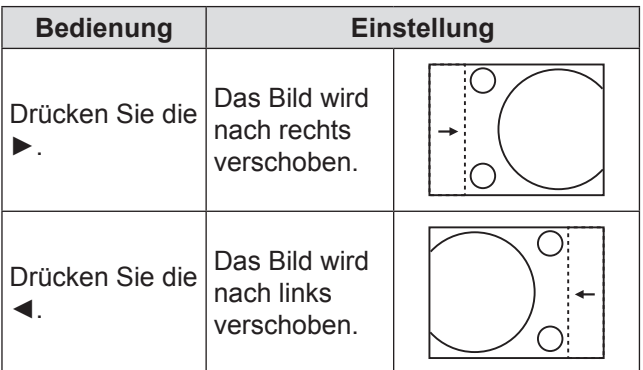

# <span id="page-58-0"></span>**BILDFORMAT**

Mit dieser Option ändern Sie das Bildkantenverhältnis des Bildes. Mit dieser Option wird das Bildformat für den mit [BILD-EINSTELLUNGEN] ausgewählten Bildschirmbereich geändert. Stellen Sie zuerst [BILD-EINSTELLUNGEN] ein. (→ [Seite 70\)](#page-69-1)

- **11 Wählen Sie mit ▲▼ die Option [BILDFORMAT] aus.**
- **22 Drücken Sie ◄► oder <ENTER>.** • Der Bildschirm [BILDFORMAT] wird angezeigt.
- **33 Wechseln Sie mit ◄► die Einstellung für [BILDFORMAT].**
	- Die Einstellung ändert sich mit jeder Betätigung der Tasten ◄► folgendermaßen.

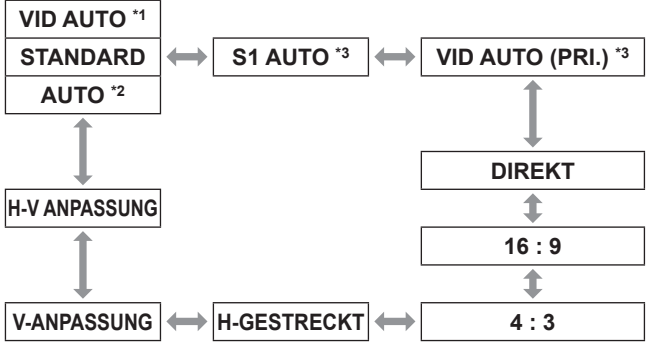

- \*1 : VIDEO/S-VIDEO (NTSC) nur
- \*2: RGB1/RGB2 (480i, 480p) nur
- \*3 : S-VIDEO (NTSC) nur

# **N** STANDARD

Die Bilder werden angezeigt, ohne dass das Bildformat des Eingangssignals geändert wird.

# **J** VID AUTO

Der Projektor erkennt die Video-ID (VID) in den Bildsignalen und zeigt das Bild an, indem er die Bildgröße automatisch zwischen 4:3 und 16:9 umschaltet. Diese Funktion ist für den NTSC-Signaleingang zweckmäßig.

# J **AUTO**

Der Projektor identifiziert Video ID (VID), die in die Bildsignale eingebaut ist und das Bild bei automatischer Umschaltung der Bildschirmgrößen zwischen 4:3 und 16:9 anzeigt. Diese Funktion ist effectiv für die 480i/480p-Signaleingabe.

# J **S1 AUTO**

Der Projektor erkennt das S1-Signal und zeigt das Bild an, indem er die Bildgröße automatisch zwischen 4:3 und 16:9 umschaltet. Diese Funktion ist für S-VIDEO NTSCSignale zweckmäßig.

# J **VID AUTO (PRI.)**

Der Projektor erkennt die oben genannten VIDoder S1- Signale und zeigt das Bild an, indem er automatisch das Bildformat 4:3 oder 16:9 auswählt (wenn die VID erkannt wurde, VID; sonst S1- Signale). Diese Funktion ist für S-Video NTSC-Signale zweckmäßig.

# **N** DIREKT

Die Bilder werden angezeigt, ohne dass die Auflösung des Eingangssignals geändert wird.

### J **16 : 9**

Wenn Standardsignale\*4 vorliegen, werden die Bilder mit einem zu 16:9 konvertierten Bildformat angezeigt. Wenn Signale im Breitbildformat vorliegen\*5, werden die Bilder ohne Änderung des Bildformats angezeigt.

#### J **4 : 3**

Wenn Standardsignale vorliegen<sup>\*4</sup> werden die Bilder ohne Änderung des Bildformats angezeigt. Wenn breite Signale eingegeben sind <sup>\*5</sup> und [4:3] mit [BILDSCHIRMFORMAT] ausgewählt ist, wird das Bildformat zu 4:3 geändert. Wenn [4:3] mit [BILDSCHIRMFORMAT] nicht ausgewählt ist, werden die Bilder verkleinert, so dass sie im 4:3-Bildschirm ohne Änderung des eingegebenen Bildformats angezeigt werden.

# J **H-GESTRECKT**

Für die Anzeige wird die gesamte Breite des mit [BILDEINSTELLUNGEN] ausgewählten Bildschirmbereichs verwendet. Wenn Signale ein vertikales Bildformat aufweisen, das größer ist als das unter ]BILDEINSTELLUNGEN] ausgewählte Bildschirmformat, werden die unteren Ränder der Bilder abgeschnitten.

# J **V-ANPASSUNG**

Für die Anzeige wird die gesamte Höhe des mit [BILDSCHIRMFORMAT] ausgewählten Bildschirmbereichs verwendet.

# J **H-V ANPASSUNG**

Die Bilder werden auf dem ganzen mit [BILDSCHIRMFORMAT] ausgewählten Bildschirmbereich angezeigt. Wenn sich die Bildformate der Eingangssignale und des Bildschirmbereichs unterscheiden, wird das unter [BILDSCHIRMFORMAT] eingestellte Bildschirmformat konvertiert. Anschließend werden die Bilder angezeigt.

- \*4 : Standardsignale werden mit einem Bildformat von 4:3 oder 5:4 eingegeben.
- \*5 : Breitbildsignale sind Eingangssignale mit einem Bildformat von 16:10, 16:9, 15:9 oder 15:10.

#### **Hinweis**

- Einige Formate stehen für bestimmte Eingangssignale nicht zur Verfügung. Für NTSC-Signale kann [STANDARD] nicht ausgewählt werden.
- Wenn das ausgewählte Bildformat nicht dem Bildformat des Eingangssignals entspricht, erscheinen die Bilder anders als im Original. Beachten Sie dies, wenn Sie das Bildformat auswählen.
- $\bullet$  Wenn Sie den Projektor in Cafés, Hotels und anderen öffentlichen Einrichtungen für kommerzielle Zwecke oder öffentliche Aufführungen verwenden, beachten Sie bitte, dass die Einstellung des Bildformats und die Verwendung der Zoom-Funktion gemäß Urheberschutzrechten eine Verletzung der Rechte des Urhebers an diesem Programm darstellen kann.
- z Wenn konventionelle (normale) 4:3-Bilder, die nicht im Breitbildformat sind, auf einer Breitbildleinwand gezeigt werden, sind die Bildkanten unter Umständen nicht sichtbar oder erscheinen verzerrt. Diese Bilder müssen im Bildformat 4:3, d.h. in dem vom Autor der Bilder vorgesehenen Originalformat angezeigt werden.

# <span id="page-59-0"></span>**ZOOM**

Diese Option stellt die Größe des projizierten Bildes ein.

- **11 Wählen Sie mit ▲▼ die Option [ZOOM] aus.**
- **22 Drücken Sie <ENTER>.** • Der Bildschirm [ZOOM] wird angezeigt.
- **33 ▲▼ drücken, um [VERTICAL]/ [HORIZONTAL] auszuwählen, anschließend betätigen ◄►, um die Einstellung durchzuführen.**

# **Wenn [BILDFORMAT] auf [STANDARD] gesetzt ist.**

- **11 Wählen Sie mit ▲▼ die Option [MODUS] aus.**
- **22 Wechseln Sie mit ◄► die Einstellung für [MODUS].**

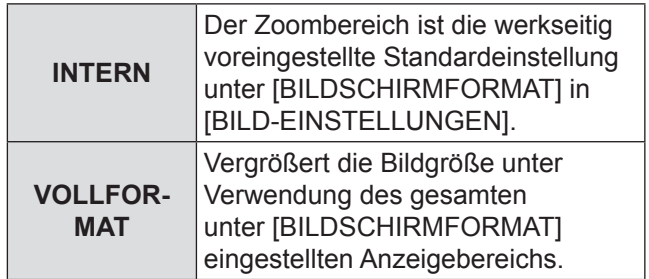

#### **33 Wählen Sie mit ▲▼ die Option [INTERLOCKED] aus.**

#### **44 Wechseln Sie mit ◄► die Einstellung für [INTERLOCKED].**

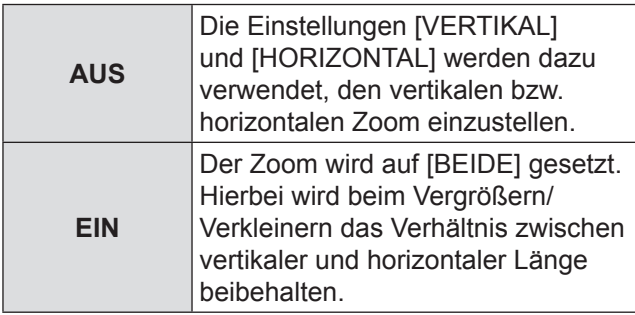

**Hinweis**

- $\bullet$  Wenn [BILDFORMAT] auf [DIREKT] gestellt wurde, wird [ZOOM] nicht angezeigt.
- [STANDARD] für [BILDFORMAT] ausgewählt ist, erscheint die Auswahleinstellung [MODUS] nicht.

# <span id="page-60-0"></span>**CLOCK PHASE**

Mit der Einstellung der Taktphase können Sie die Bildqualität verbessern, wenn das Bild flackert oder um die Konturen ein Lichthof angezeigt wird.

- **11 Wählen Sie mit ▲▼ [CLOCK PHASE] aus.**
- **22 Drücken Sie ◄► oder [ENTER].** • Der Bildschirm [CLOCK PHASE] wird
	- angezeigt.
- **33 Passen Sie die Einstellung mit ◄► an.**
	- Der Wertebereich liegt zwischen 0 und 63. Passen Sie die Einstellung so an, dass die Interferenzen minimiert werden.

#### **Hinweis**

- CLOCK PHASE kann je nach dem Signal nicht angepasst werden.
- Wenn das Signal vom PC instabil ist, kann kein optimaler Wert erzielt werden.
- Wenn die Gesamtanzahl der Bildpunkte nicht stimmt, kann kein optimaler Wert erzielt werden.
- $\bullet$  Die [CLOCK PHASE] kann nur eingestellt werden, wenn RGB-Signale über RGB1 oder RGB2 IN eingespeist werden.

# <span id="page-60-1"></span>**GEOMETRIE**

#### **(nur PT-DZ110XE/PT-DS100XE)**

Quadratisches Video kann auf eine speziell geformte Projektionsfläche projiziert werden, indem spezielle Bildverarbeitungstechnologie verwendet wird.

- **11 Wählen Sie mit ▲▼ [GEOMETRIE] aus.**
- **22 Wechseln Sie mit ◄► die Einstellung für [GEOMETRIE].**
	- Die Einstellung ändert sich mit jeder Betätigung der Tasten ◄► folgendermaßen.

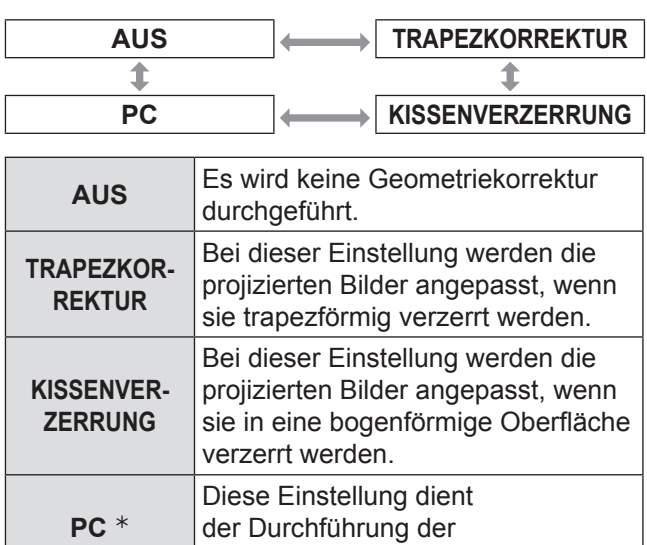

½½ Die Einstellung GEOMETRIE darf nur von Personen vorgenommen werden, die mit dem Projektor vertraut sind, oder von Kundendienstmitarbeitern, da für eine erfolgreiche Einstellung sehr gute Kenntnisse erforderlich sind.

Geometriekorrektur über einen PC.

#### **33 Wählen Sie in Schritt 2 [TRAPEZKORREKTUR] oder [KISSENVERZERRUNG] und drücken Sie dann <ENTER>.**

• Der Bildschirm [GEOMETRIE:TRAPEZKORREKTUR] oder [GEOMETRIE:KISSENVERZERRUNG] wird angezeigt.

- **44 Mit ▲▼können Sie die Option, die eingestellt werden soll, auswählen, mit ◄► können Sie den Korrekturwert anpassen.**
	- Sie können die Projektionsbilder wie unten gezeigt anpassen.

# J **TRAPEZKORREKTUR Menü**

#### · V-TRAPEZKORREKTUR

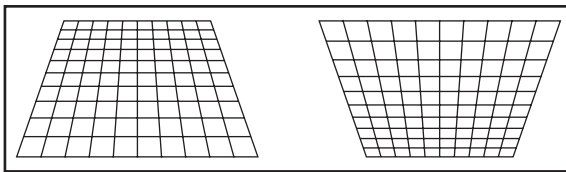

#### · V-SUB-TRAPEZKORREKTUR

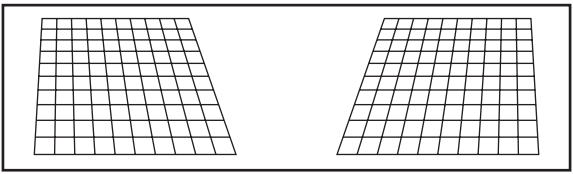

#### $\bullet$  H-TRAPEZKORREKTUR

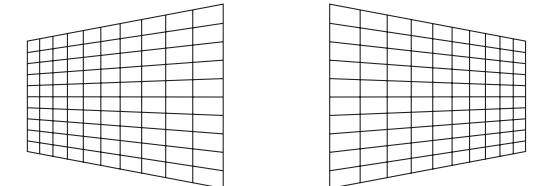

#### **• H-SUB-TRAPEZKORREKTUR**

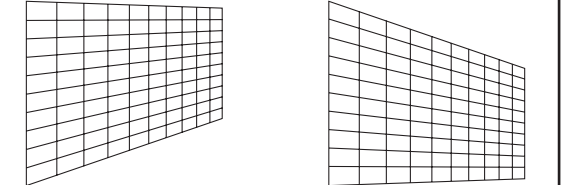

#### **• LINEARITÄT**

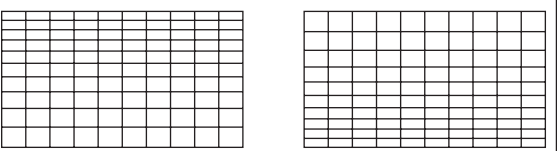

# **KISSENVERZERRUNG Menü**

**• LENS THROW RATIO** Throw Ratio einstellen (der Projektionsabstand geteilt durch die Bildbreite).

#### · V-TRAPEZKORREKTUR

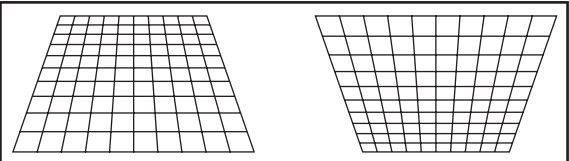

#### $\bullet$  H-TRAPEZKORREKTUR

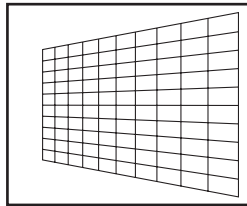

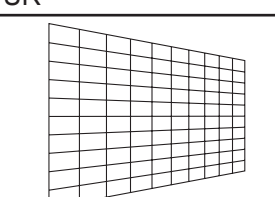

#### **• V-BOGENVERZERRUNG**

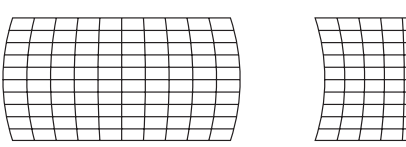

#### **• H-BOGENVERZERRUNG**

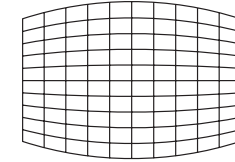

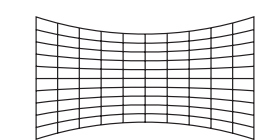

#### · V-BOGENSYMMETRIE

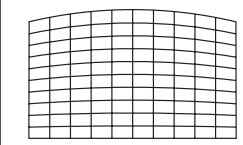

# $\bullet$  H-BOGENSYMMETRIE

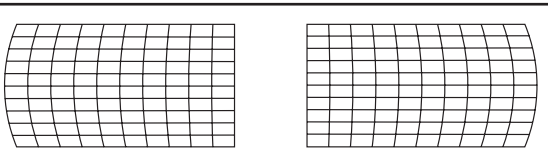

- $\bullet$  Wenn die Einstellung [GEOMETRIE] aktiviert wurde, wird das angezeigte Menü oder das Startlogo möglicherweise außerhalb des tatsächlichen Bildbereichs dargestellt.
- Werden die [EDGE BLENDING]-Einstellung (→ [Seite 65](#page-64-2)) und [GEOMETRY]-Korrektur zugleich verwendet, so kann die [EDGE BLENDING]-Einstellung nicht korrekt ausgeführt werden.

# <span id="page-62-0"></span>**TRAPEZKORREKTUR**

#### **(nur PT-DW90XE)**

Wenn der Projektor nicht genau senkrecht vor der Projektionsfläche steht oder wenn die Projektionsfläche angewinkelt ist, können Sie eine Trapezkorrektur vornehmen.

**11 Wählen Sie mit ▲▼ [TRAPEZKORREKTUR] aus.**

J **TRAPEZKORREKTUR**

- **22 Drücken Sie <ENTER>.**
- **33 Den gewünschten Einstellpunkt auswählen.**
- **44 Passen Sie die Einstellung mit ◄► an.**

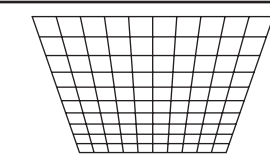

# J **TRAPEZVOREINSTELLUNG**

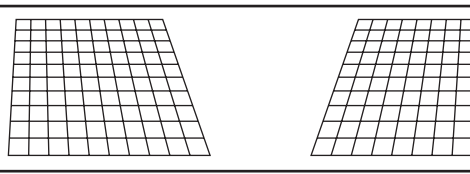

# J **LINEARITÄT**

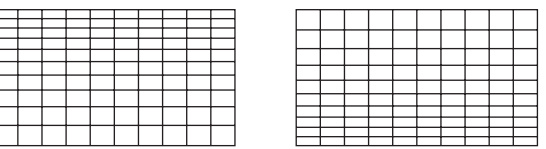

- Wenn die Einstellung [TRAPEZKORREKTUR] aktiviert wurde, wird das angezeigte Menü oder das Startlogo möglicherweise außerhalb des tatsächlichen Bildbereichs dargestellt.
- Sie können eine Verzerrung von ±40 Grad von der Senkrechten korrigieren. Um die Bildqualität zu verbessern, wird empfohlen, den Projektor mit einer möglichst geringen Verzerrung zu montieren. (ET-D75LE5: ±22 ° , ET-D75LE6:±28 ° )
- **Ein Teil der Verzerrung kann durch die** Objektivverschiebung behoben werden.
- $\bullet$  Die Trapezkorrektur beeinflusst das Bildseitenverhältnis und die Bildgröße.

# **ERWEITERTES MENÜ**

- Siehe "NAVIGATION DURCH DAS MENÜ"  $(\Rightarrow$  Seite 50).
- · Siehe "HAUPTMENÜ" und "UNTERMENÜS"  $(\Rightarrow$  Seite 51).

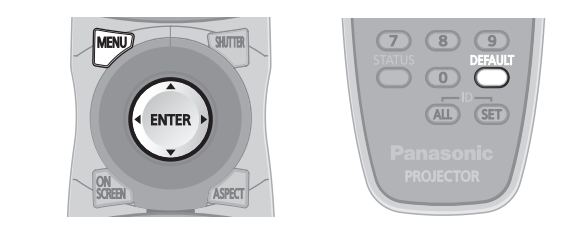

# <span id="page-63-0"></span>**DIGITAL CINEMA REALITY**

Erhöht die vertikale Auflösung, wenn PAL (oder SECAM) 576i oder NTSC 480i, 1 080/50i und 1 080/60i eingespeist werden.

- **1) Wählen Sie mit ▲▼ "DIGITAL CINEMA REALITY" aus.**
- **22 Drücken Sie ◄► oder <ENTER>.**  $\bullet$  Der Bildschirm [DIGITAL CINEMA REALITY]
	- wird angezeigt.
- **33 Wählen Sie mit ◄► [DIGITAL CINEMA REALITY] aus.**
	- Die Einstellung ändert sich mit jeder Betätigung der Tasten ◄► folgendermaßen.

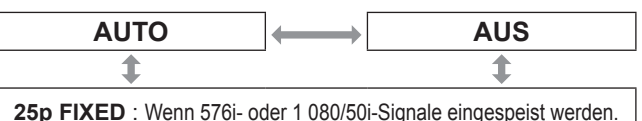

**25p FIXED** : Wenn 576i- oder 1 080/50i-Signale eingespeist werden. **30p FIXED** : Wenn 480i- oder 1 080/60i-Signale eingespeist werden.

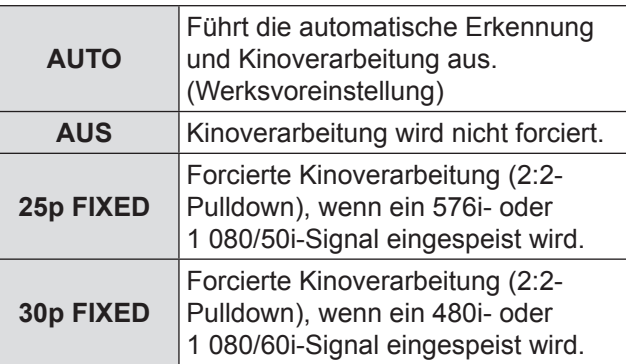

#### **Hinweis**

 $\bullet$  Im Modus [DIGITAL CINEMA REALITY] wird die Bildqualität herabgesetzt, wenn [30p FIXED] oder [25p FIXED] ausgewählt wird und das Signal kein 2:2-Pulldownsignal ist.

# <span id="page-63-1"></span>**[BLANKING](#page-49-0)**

Die Blanking-Einstellung dient zur Feineinstellung von [Bildern, die über ein Videogerät oder andere Geräte](#page-50-0)  projiziert werden, wenn an den Rändern des Bildes Bildrauschen auftritt oder das Bild leicht außerhalb der Leinwand liegt.

- **11 Wählen Sie mit ▲▼ die Option "BLANKING" aus.**
- **22 Drücken Sie <ENTER>. • Der Bildschirm [BLANKING] wird angezeigt.**
- **33 Wählen Sie mit ▲▼ die gewünschte Option aus.**
- **44 Passen Sie die Einstellung mit ◄► an.**
	- Der Wert kann für den PT-DZ110XE in einem Bereich von 0 bis 599 (vertikal) und 0 bis 959 (horizontal) eingestellt werden.
	- Der Wert kann für den PT-DS100XE in einem Bereich von 0 bis 524 (vertikal) und 0 bis 699 (horizontal) eingestellt werden.
	- Der Wert kann für den PT-DW90XE in einem Bereich von 0 bis 383 (vertikal) und 0 bis 682 (horizontal) eingestellt werden.

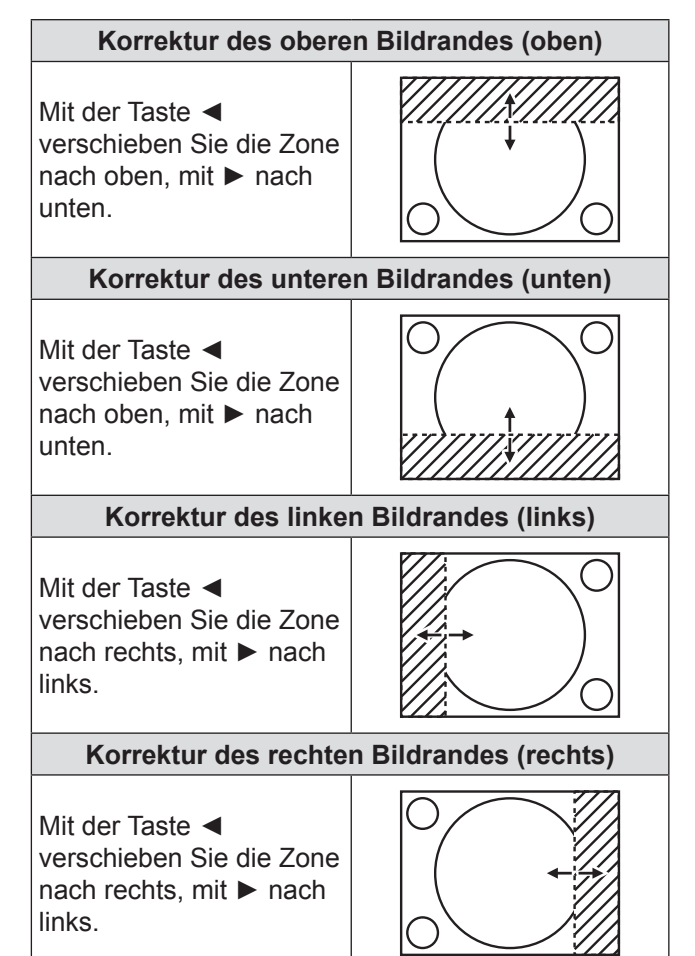

# <span id="page-64-0"></span>**AUFLOESUNG**

Mit der Einstellung der Auflösung können Sie die Bildqualität verbessern, wenn das Bild flackert oder um die Konturen ein Lichthof angezeigt wird.

- **11 Wählen Sie mit ▲▼ [AUFLOESUNG] aus.**
- **22 Drücken Sie <ENTER>.** • Der Bildschirm [AUFLOESUNG] wird angezeigt.
- **33 Wählen Sie mit ▲▼ [GESAMTPIXEL], [ANZEIGEPIXEL], [GESAMTZEILEN] oder [ANZEIGEZEILEN] aus und passen Sie die Werte mit ◄► an.**
	- Jede Option zeigt abhängig vom Eingangssignal automatisch einen Wert an. Wenn auf der Leinwand vertikale Streifen angezeigt werden oder ein Teil des Bildes fehlt, erhöhen oder senken Sie den angezeigten Wert, bis das Bild optimal angezeigt wird.

#### **Hinweis**

- $\bullet$  Die vertikalen Streifen erscheinen nicht bei Bildsignalen, die nur weiß sind.
- $\bullet$  Das Bild kann während der Einstellungen Störungen aufweisen. Dies ist keine Fehlfunktion.
- $\bullet$  Die [AUFLOESUNG] kann nur eingestellt werden, wenn RGB-Signale über RGB1 oder RGB2 IN eingespeist werden.

# <span id="page-64-1"></span>**CLAMP POSITION**

Mit der Clamp-Position können Sie das Bild optimieren, wenn dunkle Bildbereiche verzerrt oder grün angezeigt werden.

#### **11 Wählen Sie mit ▲▼ [CLAMP POSITION] aus.**

- **22 Passen Sie die Einstellung mit ◄► an.**
	- Der Wertebereich liegt zwischen 1 und 255.
	- z **Optimaler Wert für die Clamp-Position** Wenn dunkle Bereiche verzerrt angezeigt werden: Der optimale Wert ist der Punkt, an dem der dunkle Bereich am besten dargestellt wird. Wenn dunkle Bereiche grün angezeigt werden: Der optimale Wert ist der Punkt, an dem die grünen Bereiche schwarz werden und der Verzerreffekt korrigiert wird.

#### **Hinweis**

- $\bullet$  Die [CLAMP POSITION] kann nur eingestellt werden, wenn RGB-Signale über RGB1 oder RGB2 IN eingespeist werden.
- $\bullet$  Die [CLAMP POSITION] kann möglicherweise nicht eingestellt werden, in Abhängigkeit vom Signal.

# <span id="page-64-2"></span>**EDGE BLENDING**

Dieser Projektor kann die Bildränder bei der Verwendung von mehreren Bildschirmen ausblenden.

- **11 Wählen Sie mit ▲▼ [EDGE BLENDING] aus.**
- **22 Schalten Sie mit ◄► zwischen den Einstellungen von [EDGE BLENDING] um.**
	- Die Einstellung ändert sich mit jeder Betätigung der Tasten ◄► folgendermaßen.

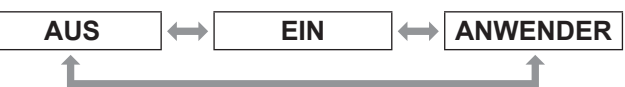

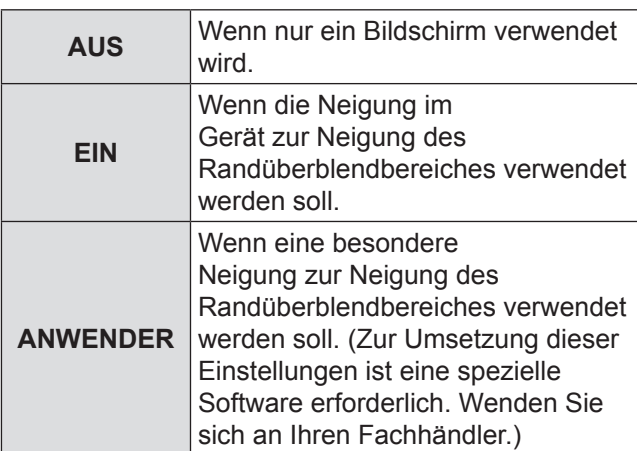

#### **33 Drücken Sie <ENTER>.**

- Der Bildschirm [EDGE BLENDING] wird angezeigt.
- **44 Bestimmen Sie mit ▲▼ den Bereich, der eingestellt werden soll.**
	- z **Zur Verschmelzung der Bildoberkante:** Setzen Sie [OBEN] auf [EIN].
	- z **Zur Verschmelzung der Bildunterkante:** Setzen Sie [UNTEN] auf [EIN].
	- Zur Verschmelzung der linken Bildkante: Setzen Sie [LINKS] auf [EIN].
	- z **Zur Verschmelzung der rechten Bildkante:** Setzen Sie [RECHTS] auf [EIN].
- **55 Mit ◄► können Sie zwischen [EIN] und [AUS] umschalten.**
- **66 Mit ◄► können Sie die Breite des Ausgleichsbereichs und die Anfangsposition einstellen.**

# **ERWEITERTES MENÜ**

# **Anzeige der Einstellungsmarkierung**

**77 Wählen Sie mit ▲▼ die Option [MARKIERUNG] aus.**

#### **88 Wählen Sie mit ◄► [EIN] aus.**

- Es wird eine Markierung zur Anpassung der Bildposition angezeigt. Optimal ist die Position, an der die rote Linie eines Rahmens die grüne Linie des anderen Rahmens überlappt. Die Korrekturbreite der zusammengefügten Rahmen muss immer den gleichen Wert aufweisen. Es kann keine optimale Zusammenfügung erreicht werden, wenn die Rahmen verschiedene Korrekturbreiten aufweisen.
	- Der optimale Punkt ist der Bereich, an dem sich

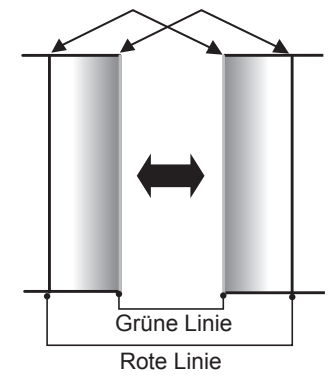

**99 Wählen Sie mit ▲▼ [HELLIGKEIT JUSTIEREN] aus.**

#### **111 Drücken Sie <ENTER>.**

- z Der Bildschirm [HELLIGKEIT JUSTIEREN] wird angezeigt.
- **111 Wählen Sie mit ▲▼ [HELLIGKEIT INNEN] aus.**

#### **111 Drücken Sie <ENTER>.**

- $\bullet$  Der Einstellbildschirm [HELLIGKEIT INNEN] wird angezeigt.
- Wenn [INTERLOCKED] auf [AUS] gestellt wurde, ist eine individuelle Einstellung von [ROT], [GRÜN] und [BLAU] möglich.
- **111 Wählen Sie eine Option mit ▲▼ aus und nehmen Sie dann mit ◄► die Einstellung vor.**
	- Wenn die Einstellung abgeschlossen wurde, kehren Sie mit der Taste <MENU> in das Menü [HELLIGKEIT JUSTIEREN] zurück.
- **111 Wählen Sie mit ▲▼ [OBEN], [UNTEN], [LINKS] oder [RECHTS] aus.**
- **111 Drücken Sie◄►, um die Breite für die Korrektur der [HELLIGKEIT INNEN]- Einstellung (0 bis 255) zu justieren.**
- **111 Wählen Sie mit ▲▼ die Option [HELLIGKEIT AUßEN] aus.**

#### **111 Drücken Sie <ENTER>.**

- $\bullet$  Der Einstellbildschirm [HELLIGKEIT AUßEN] wird angezeigt.
- Wenn [INTERLOCKED] auf [AUS] gestellt wurde, ist eine individuelle Einstellung von [ROT], [GRÜN] und [BLAU] möglich.
- **111 Wählen Sie eine Option mit ▲▼ aus und nehmen Sie dann mit ◄► die Einstellung vor.**

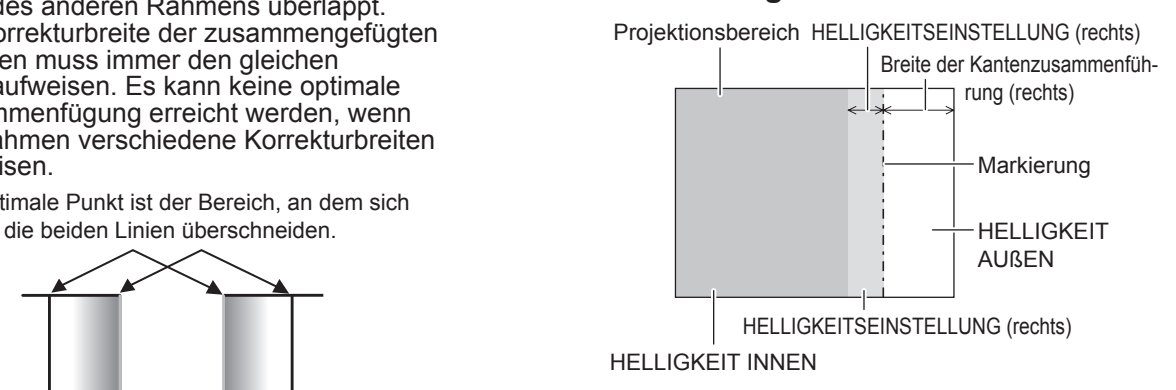

#### **Hinweis**

- $\bullet$  Die [BRIGHT INSIDE]-Einstellungen (HELLIGKEIT INNEN) werden verwendet, um die Schwarzstufen in der Hauptprojektionsfläche dem Ton innerhalb des Überblendbereiches anzugleichen. Die [BRIGHT OUTSIDE]-Einstellungen (HELLIGKEIT AUSSEN) können verwendet werden, um die engen Ränder beiderseits des Überblendbereiches fein anzupassen, doch das ist oft nicht nötig.
- Wenn eine Rückleinwand oder eine Leinwand mit hoher Verstärkung verwendet wird, kann die Zusammenführung je nach Blickwinkel unstetig wirken.
- Wenn Sie beide horizontale und vertikale Edgeblending-Funktionen benutzen, um ein Mehrfachprojektorbild auszuformen, passen Sie die [HELLIGKEITS BLENDING] vor der Einstellung in Schritt 11) an.
- z Wenn Sie nur eine von beiden horizontalen und vertikalen Edgeblending-Funktionen benutzen, setzen Sie alle Elemente von [HELLIGKEITS BLENDING] auf [0].

# *66 - DEUTSCH*

# <span id="page-66-0"></span>**BILD/TON-VERSATZ**

Wenn 1 080/60i-, 1 080/50i- und 1 080/24sF-Signale eingehen, vereinfacht dies die Bildverarbeitung, so dass der Bild/ Ton-Versatz verkürzt werden kann.

- **11 Wählen Sie mit ▲▼ [BILD/TON-VERSATZ] aus.**
- **22 Mit ◄► können Sie durch die Optionen von [BILD/TON-VERSATZ] schalten.**
	- Die Einstellung ändert sich mit jeder Betätigung der Tasten ◄► folgendermaßen.

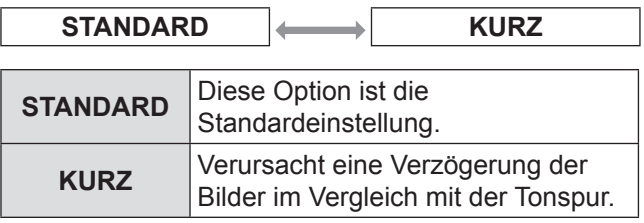

**Hinweis**

 $\bullet$  Wenn [BILD/TON-VERSATZ] auf [KURZ] gesetzt ist, kommt es zu einer Verringerung der Bildqualität. Außerdem kann die Bildrauschunterdrückung nicht verwendet werden.

# <span id="page-66-1"></span>**RASTER POSITION**

Wenn nicht der gesamte Bereich zur Anzeige des Bildes verwendet wird, kann das Bild an eine beliebige Position im Anzeigebereich verschoben werden.

- **11 Wählen Sie mit ▲▼ [RASTER POSITION] aus.**
- **22 Drücken Sie <ENTER>.**
	- **Der Bildschirm [RASTER POSITION] wird** angezeigt.
- **33 Passen Sie die Position mit ▲▼◄► an.**

# <span id="page-67-0"></span>**MENUE SPRACHE (LANGUAGE)**

- · Siehe "NAVIGATION DURCH DAS MENÜ"  $(\Rightarrow$  Seite 50).
- · Siehe "HAUPTMENÜ" und "UNTERMENÜS"  $(\Rightarrow$  Seite 51).

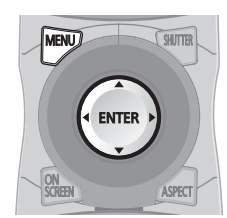

# **Ändern der Menüsprache**

Mit dieser Option können Sie die Menüsprache ändern.

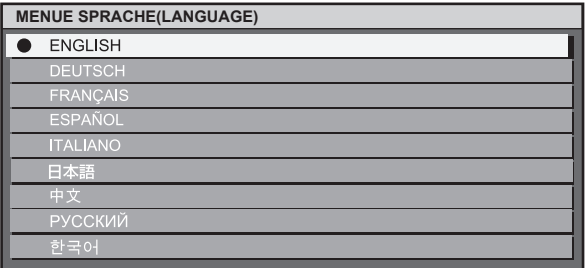

- Die Menüs, Optionen, Einstellungen und Schaltflächen werden in der gewählten Sprache angezeigt.
- Folgende Sprachen stehen zur Verfügung: Englisch (English), Deutsch, Französisch (FRANÇAIS), Spanisch (ESPAÑOL), Italienisch (ITALIANO), Japanisch (日本語), Chinesisch (中文), Russisch (русский) und Koreanisch ( 한국어 ).

#### **Hinweis**

z Die Standardsprache der Bildschirmanzeigen ist bei der Auslieferung Englisch.

# **ANZEIGE OPTION-Menü**

- Siehe "NAVIGATION DURCH DAS MENÜ"  $(\Rightarrow$  [Seite 50\)](#page-49-0).
- · Siehe "HAUPTMENÜ" und "UNTERMENÜS"  $(\Rightarrow$  [Seite 51\)](#page-50-0).

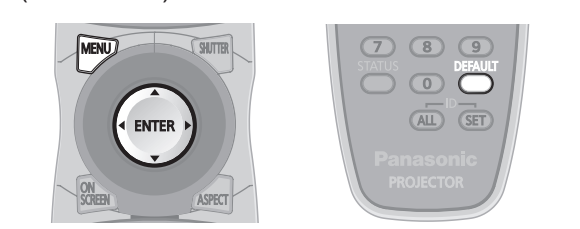

# <span id="page-68-0"></span>**COLOR MATCHING**

Wenn mehrere Geräte gleichzeitig verwendet werden, können Sie mit diesem Projektor die Farbunterschiede zwischen den Geräten ausgleichen.

- **11 Wählen Sie mit ▲▼ die Option [COLOR MATCHING] aus.**
- **22 Mit ◄► können Sie zwischen den Optionen von [COLOR MATCHING] umschalten.**
	- Die Einstellung ändert sich mit jeder Betätigung der Tasten ◄► folgendermaßen.

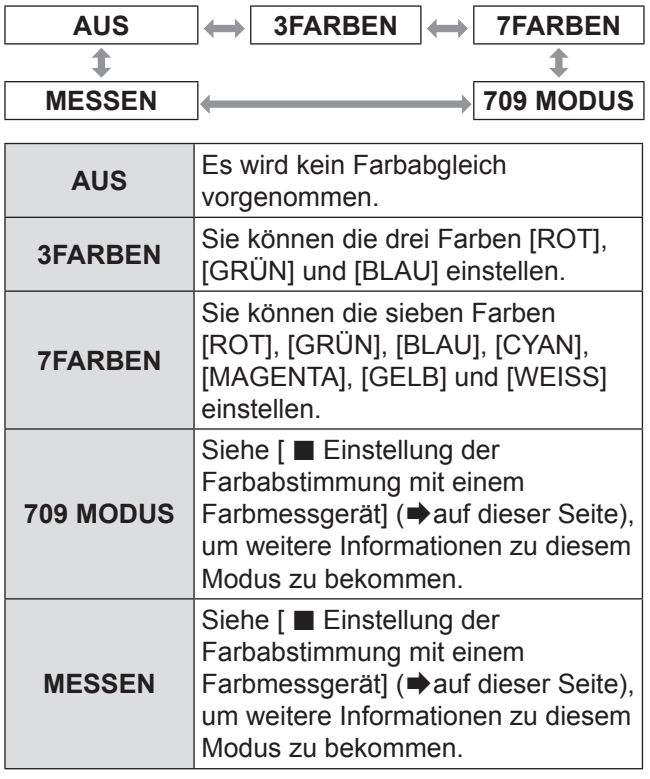

# **Wenn [3FARBEN] oder [7FARBEN] in Schritt 2 ausgewählt wurde.**

#### **33 Drücken Sie <ENTER>.**

 $\bullet$  Der Bildschirm [3FARBEN] oder [7FARBEN] wird angezeigt.

**44 Wählen Sie mit ▲▼ [ROT], [GRÜN] und [BLAU] aus (wenn [7FARBEN] ausgewählt wurde, wählen Sie [ROT], [GRÜN], [BLAU], [CYAN], [MAGENTA], [GELB] und [WEISS]).**

#### **55 Drücken Sie <ENTER>.**

• Der Bildschirm [3FARBEN:ROT], [3FARBEN:GRÜN] oder [3FARBEN:BLAU] wird angezeigt. Wenn Sie [7FARBEN] wählen, wird der Bildschirm [7FARBEN:ROT], [7FARBEN:GRÜN ], [7FARBEN:BLAU], [7FARBEN:CYAN], [7FARBEN:MAGENTA], [7FARBEN:GELB] oder [7FARBEN:WEISS] angezeigt.

• Wenn [AUTO TESTBILD] [EINGESCHALTET] wird, wird das Testbild der ausgewählten Farbe angezeigt.

# **66 Passen Sie die Werte mit ◄► an.**

● Es sind Werte von 0 bis 2 048 zulässig.

#### **Hinweis**

• Auswirkungen der Korrektur der Anpassungsfarbe: Bei der Einstellung einer Korrekturfarbe, die der Anpassungsfarbe entspricht: Die Helligkeit der Anpassungsfarbe ändert sich.

Bei der Einstellung der Korrekturfarbe ROT: Der Rotanteil der Anpassungsfarbe wird vergrößert oder verkleinert. Bei der Einstellung der Korrekturfarbe GRÜN: Der Grünanteil der Anpassungsfarbe wird vergrößert oder verkleinert.

Bei der Einstellung der Korrekturfarbe BLAU: Der Blauanteil der Anpassungsfarbe wird vergrößert oder verkleinert.

- z Diese Einstellung sollte von einer Person, die mit dem Umgang mit dem Projektor vertraut ist, oder von einem Service-Techniker vorgenommen werden, da Erfahrung notwendig ist, um die Einstellung richtig vorzunehmen.
- z Mit der Taste <DEFAULT> können Sie die Standardeinstellungen für alle Optionen wiederherstellen.
- Wenn eine andere Einstellung außer [AUS] für [COLOR MATCHING] ausgewählt wurde, ist die Einstellung [FARBTON] auf [ANWENDER 1] fixiert.

# J **Einstellung des Farbabgleichs mit einem Kolorimeter**

Die Farben [ROT], [GRÜN], [BLAU], [CYAN], [MAGENTA], [GELB] und [WEISS] können mithilfe eines Kolorimeters, das die Farbwertanteile und die Luminanz messen kann, auf die gewünschten Farbtöne geändert werden.

#### <sup>Q</sup> **Eingabe der aktuellen Luminanz und Farbwertanteile**

- **11 Wählen Sie mit ▲▼ die Option [COLOR MATCHING] aus.**
- **22 Drücken Sie ◄►, um [709 MODUS] oder [MESSEN] zu wählen.**

# **ANZEIGE OPTION-Menü**

- **33 Drücken Sie <ENTER>.** z Der [**709 MODUS**]- oder [**MESS MODUS**] -Bildschirm wird angezeigt.
- **44 Wählen Sie mit ▲▼ die Option [MESS DATEN] aus.**
- **55 Drücken Sie <ENTER>.** • Der Bildschirm [MESS DATEN] wird angezeigt.
- **66 Messen Sie mit dem Kolorimeter die Farbwertanteile (x, y) und die Luminanz (Y).**
- **77 Wählen Sie die Farben mit ▲▼ aus und stellen Sie dann mit ◄► die Werte ein.**
	- . Wenn [AUTO TESTPATTERN] [EIN]geschaltet wird, wird das Testbild der ausgewählten Farbe angezeigt.
- **88 Nachdem alle Daten eingegeben wurden, drücken Sie <MENU>.** z Der [**709 MODUS**]- oder [**MESS MODUS**] -Bildschirm wird angezeigt.
- <sup>Q</sup> **Eingabe der Farbwertanteile einer gewünschten Farbe (nur [MESSEN])**
- **99 Wählen Sie mit ▲▼ die Option [ZIEL DATEN] aus.**
- **111 Drücken Sie <ENTER>.** • Der Bildschirm [ZIEL DATEN] wird angezeigt.
- **111 Wählen Sie die gewünschten Farben mit ▲▼ aus und stellen Sie dann mit ◄► die Werte ein.**
	- **Wenn [AUTO TESTPATTERN] [EIN] wird,** wird das Testbild der ausgewählten Farbe angezeigt.
- **111 Nachdem alle Daten eingegeben wurden, drücken Sie <MENU>.**

#### **Hinweis**

- $\bullet$  Wenn [709 MODUS] als [COLOR MATCHING]-Einstellung ausgewählt wurde, werden 3 Hauptfarben durch den ITU-R BT.709-Standard als Solldaten eingestellt.
- Wenn die Zieldaten außerhalb des Farbbereiches des Projektors liegen, werden die Farben nicht korrekt projiziert.

# <span id="page-69-0"></span>**GROSSBILD-KORREKTUR**

Wenn Sie das Bild von Nahem auf einer großen Leinwand betrachten, können Sie die Farben, die auf der Leinwand heller erscheinen, so korrigieren, dass sie so aussehen wie die Farben auf einer normal großen Leinwand.

- **11 Wählen Sie mit ▲▼ die Option [GROSSBILD-KORREKTUR] aus.**
- **22 Mit ◄► können Sie zwischen den Optionen der [GROSSBILD-KORREKTUR] umschalten.**
	- Die Einstellung ändert sich mit jeder Betätigung der Tasten ◄► folgendermaßen.

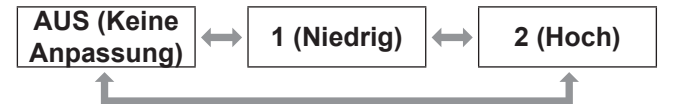

# <span id="page-69-1"></span>**BILD-EINSTELLUNGEN**

**(Nur PT-DZ110XE/PT-DS100XE)**

Nehmen Sie diese Einstellung entsprechend dem verwendeten Bildschirm vor. Wenn sich das Bildformat des projizierten Bildes ändert, nimmt der Projektor Korrekturen vor, um die optimalen Bilder für die festgelegte Bildschirmgröße sicherzustellen.

- **11 Wählen Sie mit ▲▼ die Option [BILD-EINSTELLUNGEN] aus.**
- **22 Drücken Sie <ENTER>.**  $\bullet$  Der Bildschirm [BILD-EINSTELLUNGEN] wird angezeigt.
- **33 Wechseln Sie mit ◄► die Einstellung für [BILDSCHIRMFORMAT].**

#### J **PT-DZ110XE**

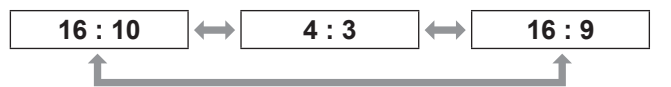

# J **PT-DS100XE**

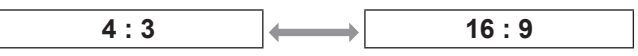

# **44 Passen Sie [BILD-POSITION] mit ◄►**

#### **an.**

• Im Falle von PT-DZ110XE : [SCREEN FORMAT] (Bildschirmformat) ist

[16 : 9] Einstellbereich: -60 bis +60

[SCREEN FORMAT] (Bildschirmformat) ist  $[4 : 3]$ 

Einstellbereich: -160 bis +160

z Im Fall des PT-DS100XE können Sie die Einstellung zwischen -132 und +131 anpassen.

#### **Hinweis**

• [BILD-POSITION] kann nicht eingestellt werden, wenn [BILDSCHIRMFORMAT] [16 : 10] (PT-DZ110XE) oder [4 : 3] (PT-DS100XE) ist.

# <span id="page-70-0"></span>**EINGANGS-SIGNALANZEIGE**

#### **(nur PT-DZ110XE)**

Diese Funktion zeigt die Wellenform des Eingangssignals vom angeschlossenen Peripheriegerät.

Sie können prüfen, ob der Bildausgangssignalpegel (HELLIGKEIT) innerhalb des für diesen Projektor empfohlenen Bereichs ist und wenn notwendig, ihn einzustellen.

- **11 Drücken Sie ▲▼, um [EINGANGS-SIGNALANZEIGE] zu wählen.**
- **22 Drücken Sie ◄►, um [EINGANGS-SIGNALANZEIGE] umzuschalten.**
	- Die Einstellung wird wie folgt geändert, jedes Mal wenn ◄► gedrückt wird.

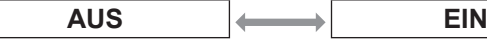

- **33 Drücken Sie zweimal die <MENÜ> -Taste, um den Menübildschirm auszuschalten.**
- **44 Wählen Sie eine beliebige horizontale Linie mit ▲▼.**

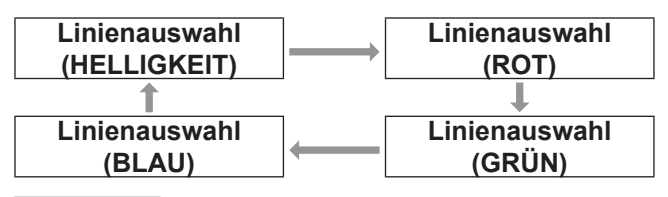

#### **Hinweis**

 $\bullet$  Die Einstellung kann auch mit der <FUNKTIONSTASTEN MENÜ>-Taste ausgeführt werden. (→ [Seite 85\)](#page-84-0)

# **N** Stellen Sie die Wellenform ein

Projizieren Sie das Helligkeitseinstellungssignal von, zum Beispiel, einer handelsüblichen Einstellungsdisk (0% [0 IRE oder 7.5 IRE] – 100% [100 IRE]) und stellen Sie die Wellenform ein.

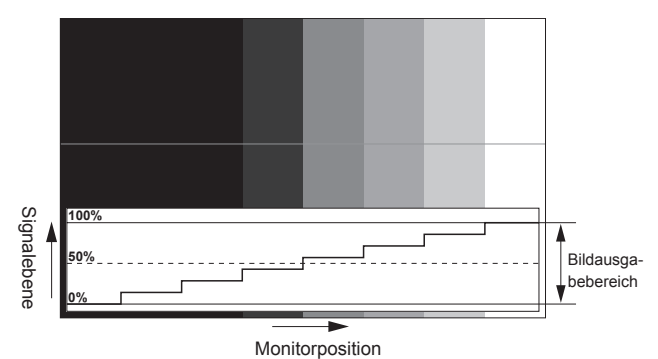

### Q**Einstellung der Helligkeit**

**11 Wählen Sie [Linienauswahl (HELLIGKEIT)] in der Eingangssignalanzeige.**

#### **22 Stellen Sie den Schwarzwert ein.**

- In [HELLIGKEIT] des Bildschirmmenüs [BILD], stellen Sie 0% des Schwarzwerts des Bildsignals zur Position entsprechend 0% in der Eingangssignalanzeige ein.
- **33 Stellen Sie den Weißpegel ein.** • In [KONTRAST] des Bildschirmmenüs [BILD], stellen Sie 100% des Weißpegel des Bildsignals zur Position entsprechend 100% in der Eingangssignalanzeige ein.

### Q**Anpassung ROT, GRÜN, und BLAU**

- **11 Stellen Sie [FARBTON] auf [ANWENDER1] oder [ANWENDER2]. (**Æ **[Seite 55\)](#page-54-0)**
- **22 Wählen Sie [Linienauswahl (ROT)] in der Eingangssignalanzeige.**

#### **33 Stellen Sie den Dunkelanteil von ROT ein.**

 $\bullet$  In [ROT] der [SCHWARZWERT] des Bildschirmmenüs [BILD], stellen Sie 100% des Schwarzwerts des Bildsignals zur Position entsprechend 100% in der Eingangssignalanzeige ein. ( $\blacktriangleright$  [Seite 55\)](#page-54-0)

#### **44 Stellen Sie den Hellanteil von ROT ein.**

 $\bullet$  In [ROT] der [WEISSWERT] des Bildschirmmenüs [BILD], stellen Sie 100% des Weißpegel des Bildsignals zur Position entsprechend 100% in der Eingangssignalanzeige ein.  $(\Rightarrow$  [Seite 55\)](#page-54-0)

#### **55 Stellen Sie [GRÜN] und [BLAU] auf die gleiche Weise ein.**

#### **Hinweis**

- Wenn das DVI-D-Signal, HDMI-Signal, oder SDI- Signal eingegeben ist, prüfen Sie, ob [DVI SIGNALPEGEL], [HDMI SIGNALPEGEL] und [SDI SIGNALPEGEL] vor der Einstellung des Schwarzwertes richtig eingestellt sind.
- Das Trapez kann nicht auf die Eingangssignalanzeige angewandt werden.
- $\bullet$  Die Eingangssignalanzeige kann nicht im [BILD IM BILD]-Modus angezeigt werden.
- Wenn der [BILD IM BILD]-Modus eingestellt ist, während die Wellenform angezeigt wird, wird die Eingangssignalanzeige ausgeschaltet.
- Die Eingangssignalanzeige kann nicht angezeigt werden, wenn die Bildschirmanzeige ausgeschaltet ist.

# <span id="page-71-1"></span>**AUTOMATISCHE SIGNALAN-PASSUNG**

Sie können die automatische Signalerkennung der Funktion AUTO SETUP EIN/AUS stellen.

- **11 Drücken Sie die ▲▼-Tasten, um [AUTOMATISCHE SIGNALANPASSUNG] zu wählen.**
- **22 Wechseln Sie mit ◄► die Einstellung für [AUTOMATISCHE SIGNALANPASSUNG].**
	- Die Einstellung ändert sich mit jeder Betätigung der Tasten ◄► folgendermaßen.

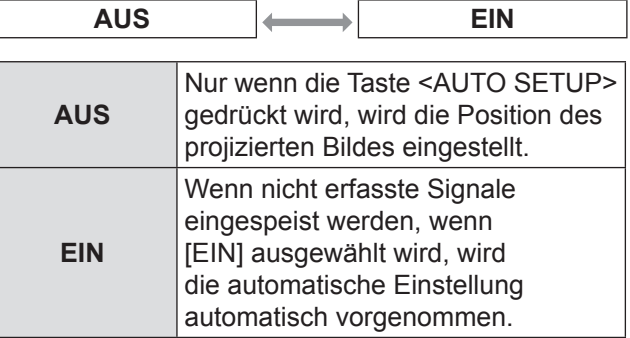

# <span id="page-71-0"></span>**AUTO SETUP**

Mit dieser Einstellung können Sie ein bestimmtes oder längliches (16:9 usw.) Signal einstellen.

- **11 Wählen Sie mit ▲▼ die Option [AUTO SETUP] aus.**
- **22 Drücken Sie die <ENTER>-Taste.** • Der Bildschirm [AUTO SETUP] wird angezeigt.
- **33 Wählen Sie mit ▲▼ die Option [MODUS] aus.**
- **44 Wechseln Sie mit ◄► die Einstellung für [MODUS].**
	- Die Einstellung ändert sich mit jeder Betätigung der Tasten ◄► folgendermaßen.

**STANDARD**  $\leftrightarrow$  **BREIT**  $\leftrightarrow$  **ANWENDER** 

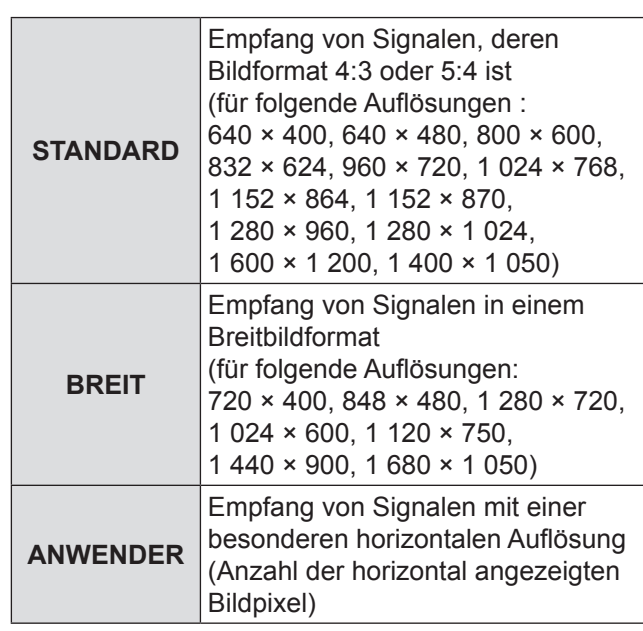

**55 Wenn [ANWENDER] ausgewählt wird, können Sie die horizontale Auflösung der Signalquelle mit ◄► unter [ANZEIGEPIXEL] angeben.**

#### **66 Drücken Sie die <ENTER>-Taste.**

• Führen Sie die automatische Einstellung aus. Die Meldung "SICHERE DATEN..." wird während der automatischen Einstellung angezeigt. Wenn die Einstellung abgeschlossen wurde, kehrt das System zum Eingabebildschirm zurück.
### **E Automatische Einstellung der Position**

- **11 Wählen Sie [POSITION ANPASSEN] in Schritt 3.**
- **22 Drücken Sie ◄►, um [POSITION ANPASSEN] umzuschalten.**
	- Die Einstellung wird wie folgt geändert, jedes Mal wenn ◄► gedrückt wird.

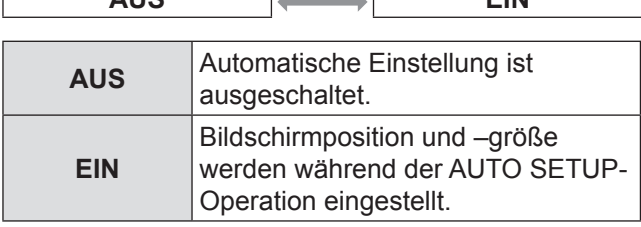

**AUS EIN**

### **E** Automatische Einstellung des **Signalpegels**

- **11 Wählen Sie [SIGNAL LEVEL ANPASSEN] in Schritt 3).**
- **22 Drücken Sie ◄►, um auf [SIGNAL LEVEL ANPASSEN] umzuschalten.**
	- Die Einstellung wird wie folgt geändert, jedes Mal wenn ◄► gedrückt wird.

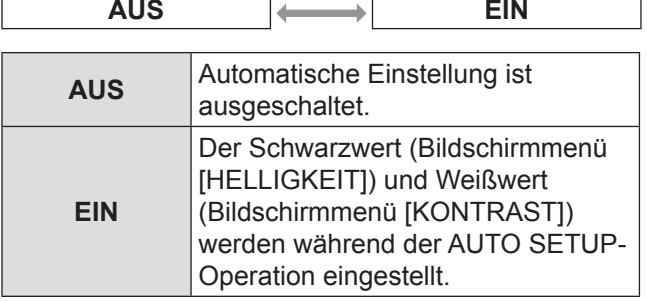

**Hinweis**

 $\bullet$  Wenn das eingegebene Bild kein Standbild mit einem klaren Unterschied zwischen Schwarz und Weiß ist, kann die [SIGNAL LEVEL ANPASSEN]-Funktion nicht richtig betrieben werden.

# **RGB IN (Nur RGB-Eingabe)**

Ändern Sie diese Einstellung, um den Eingangsscheinwiderstand des synchronen Signaleingangs zu ändern.

- **11 Drücken Sie ▲▼, um [RGB IN]/RGB-EINGABE zu wählen.**
- **22 Drücken Sie die <ENTER>-Taste.** z Ein [**RGB IN**]/RGB-EINGABE-Bildschirm wird angezeigt.
- **33 Drücken Sie ▲▼, um [RGB1 SYNC TERMINAL] oder [RGB2 SYNC TERMINAL] zu wählen.**
- **44 Drücken Sie ◄►, um umzuschalten.** • Die Einstellung wird wie folgt geändert, jedes Mal wenn ◄► gedrückt wird.

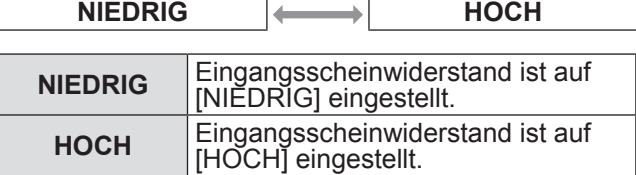

# **DVI-D IN**

٠

Ändern Sie diese Einstellung, wenn das Videobild nicht normal angezeigt wird, wenn der Projektor und ein externes Gerät über DVI angeschlossen sind.

- **11 Wählen Sie mit ▲▼ die Option [DVI-D IN] aus.**
- **22 Drücken Sie die <ENTER>-Taste.** z Der Bildschirm [**DVI-D IN**] wird angezeigt.
- **33 Wählen Sie mit ▲▼ die Option [DVI EDID] aus.**
- **44 Mit ◄► können Sie zwischen den Einstellungen von [DVI EDID] umschalten.**
	- Die Einstellung ändert sich mit jeder Betätigung der Tasten ◄► folgendermaßen.

**EDID3 EDID1 EDID2 : PC**

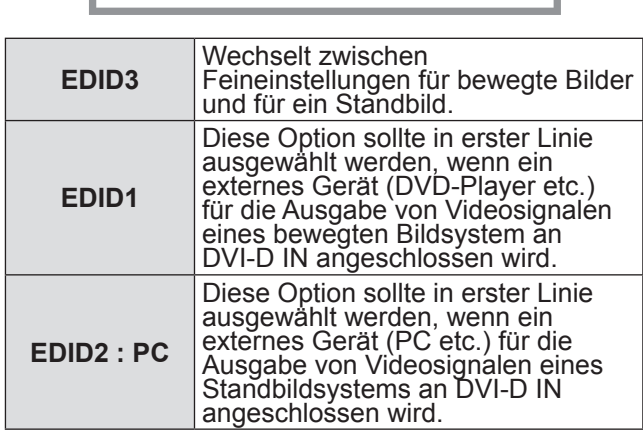

**55 Drücken Sie ▲▼, um [DVI-SIGNALPEGEL] zu wählen.** ٠

#### **66 Mit ◄► können Sie zwischen den Einstellungen von [DVI-SIGNALPEGEL] umschalten.**

• Die Einstellung ändert sich mit jeder Betätigung der Tasten ◄► folgendermaßen.

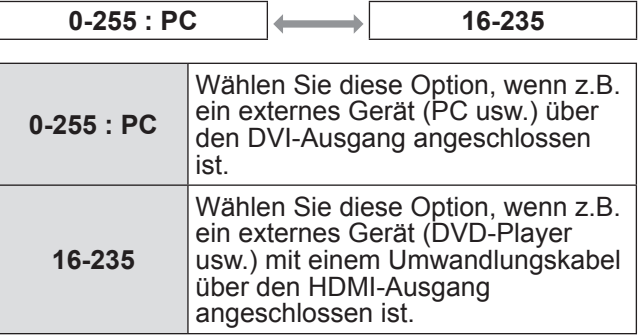

**Hinweis**

- $\bullet$  Die optimale Einstellung variiert abhängig von der Ausgangseinstellung des angeschlossenen externen Geräts. Schlagen Sie in der Bedienungsanleitung des externen Geräts nach.
- Wenn die Einstellung geändert wird, ändern sich auch die Plug and Play-Einstellungen. Informationen über Plug and Play-kompatible Auflösungen finden Sie in der Liste mit kompatiblen Signalen ( $\blacktriangleright$  [Seite 123\)](#page-122-0).

# **HDMI IN**

Ändern Sie diese Einstellung, wenn Video nicht normal angezeigt wird, wenn der Projektor und ein externes Gerät via HDMI angeschlossen sind.

**11 Drücken Sie ▲▼, um [HDMI IN]/HDMI-EINGABE zu wählen.**

#### **22 Drücken Sie die <ENTER>-Taste.** z Der [**HDMI IN**]/HDMI-EINGABE-Bildschirm wird angezeigt.

- **33 Drücken Sie ◄►, um [HDMI SIGNALPEGEL] umzuschalten.**
	- Die Einstellung wird wie folgt geändert, jedes Mal wenn ◄► gedrückt wird.

**0-1023 64-940**

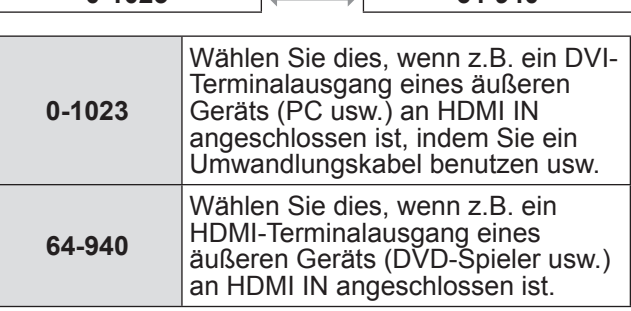

#### **Hinweis**

- Die optimale Einstellung unterscheidet sich in Abhängigkeit von der Eingangseinstellung des angeschlossenen äußeren Geräts. Siehe Bedienungsanleitung für das äußere Gerät.
- Der angezeigte HDMI-Signalpegel ist ein Wert, wenn der Eingang 30 Bit ist.

# **SDI IN (nur PT-DZ110XE/PT-DS100XE)**

Sie können den Typ der Signalamplitude auswählen. Mit YP<sub>B</sub>P<sub>R</sub> oder RGB eines HD-SDI-Signals verfügbar.

- **11 Wählen Sie mit ▲▼ die Option [SDI IN] aus.**
- **22 Drücken Sie die <ENTER>-Taste.** z Der Bildschirm [**SDI IN**] wird angezeigt.
- **33 Mit ◄► können Sie zwischen den Optionen von [SDI-SIGNALPEGEL] umschalten.**
	- Die Einstellung ändert sich mit jeder Betätigung der Tasten ◄► folgendermaßen.

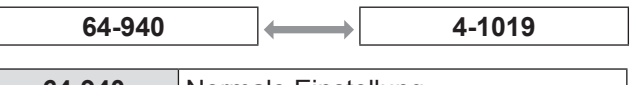

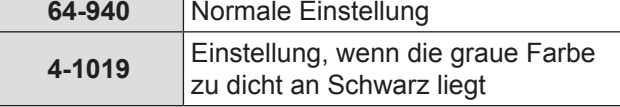

# **BILDSCHIRMEINBLENDUNGEN**

Der Anwender kann die Bildschirmanzeige einstellen.

- **11 Wählen Sie mit ▲▼ die Option [BILDSCHIRMEINBLENDUNGEN] aus.**
- **22 Drücken Sie die <ENTER>-Taste.**
	- $\bullet$  Der Bildschirm [BILDSCHIRMEINBLENDUNGEN] wird angezeigt.
- **33 Wählen Sie mit ▲▼ die gewünschte Option, und ändern Sie mit ◄► die Einstellung.**

### **NOSD-POSITION**

Diese Option legt die Position der Bildschirmanzeige (OSD) fest.

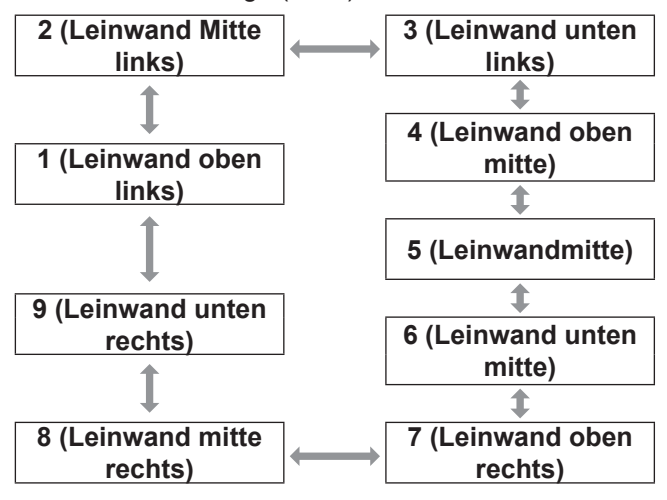

### **JOSD ANORDNUNG**

Diese Option legt die Farbe der Bildschirmanzeige (OSD) fest.

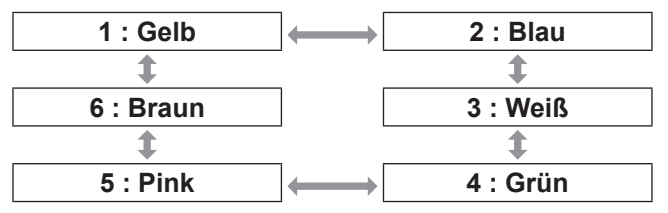

### **JOSD SPEICHER**

Die aktuelle Cursorposition im Menü wird vorübergehend beibehalten, solange der Projektor nicht ausgeschaltet wird.

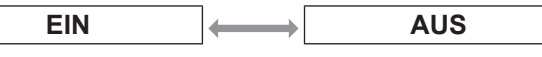

## J **EINGABEFÜHRUNG**

Dadurch wird bestimmt, ab die aktuell ausgewählte Eingabeführung auf [OSD POSITION] gesetzt angezeigt werden soll.

#### **EIN AUS**

### J **WARNHINWEIS**

Diese Option legt die Anzeige von Warnmeldungen fest.

**EIN AUS**

# **HINTERGRUND**

Mit dieser Option wird die Hintergrundfarbe des Projektionsbildschirms festgelegt, wenn keine Signale eingespeist werden.

- **11 Wählen Sie mit ▲▼ die Option [HINTERGRUND] aus.**
- **22 Drücken Sie ◄►, um den [HINTERGRUND] umzuschalten.**
	- **•** Die Einstellung ändert sich mit jeder Betätigung der Tasten ◄► folgendermaßen.

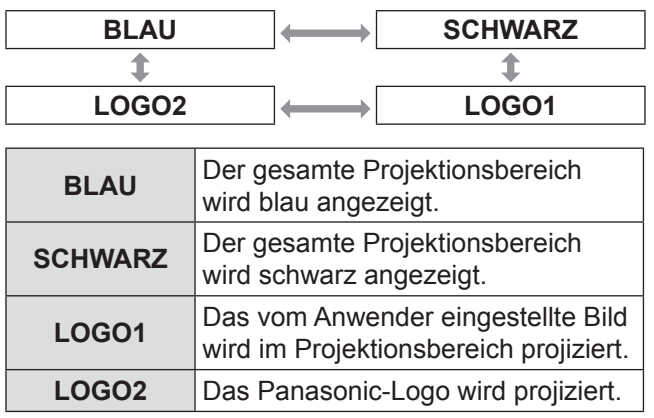

**Hinweis**

Zur Erstellung der Bilder, die als [LOGO1] verwendet werden können, ist eine besondere Software notwendig. Wenden Sie sich an Ihren Fachhändler.

# **STARTBILD**

Mit dieser Funktion können Sie das Startbild einstellen, das projiziert wird, wenn das Gerät eingeschaltet wird.

- **11 Wählen Sie mit ▲▼ die Option [STARTBILD] aus.**
- **22 Mit ◄► können Sie zwischen den Optionen für [STARTBILD] umschalten.**
	- Die Einstellung ändert sich mit jeder Betätigung der Tasten ◄► folgendermaßen.

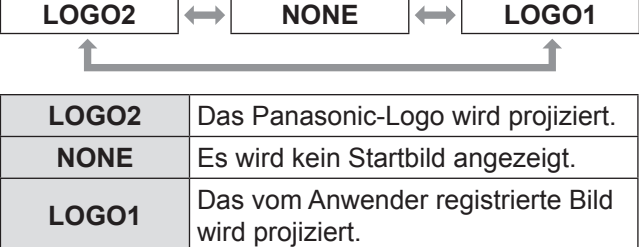

#### **Hinweis**

- Zur Erstellung der Bilder, die als [LOGO1] verwendet werden können, ist eine besondere Software notwendig. Wenden Sie sich an Ihren Fachhändler.
- Nun wird für 15 Sekunden das EINSCHALT LOGO angezeigt.

# **STANDBILD**

Sie können das projizierte Bild als Standbild aufnehmen und den Ton kurzzeitig ausschalten, unabhängig von den Betriebsumständen des angeschlossenen Gerätes.

#### **11 Wählen Sie mit ▲▼ die Option [STANDBILD] aus.**

### **22 Drücken Sie die <ENTER>-Taste.**

z Drücken Sie erneut die Taste <MENU>, um die Projektion fortzusetzen.

# **PROJEKTOR EINSTELLUNGEN-Menü**

- · Siehe "NAVIGATION DURCH DAS MENÜ"  $(\Rightarrow$  Seite 50).
- · Siehe "HAUPTMENÜ" und "UNTERMENÜS"  $(\Rightarrow$  Seite 51).

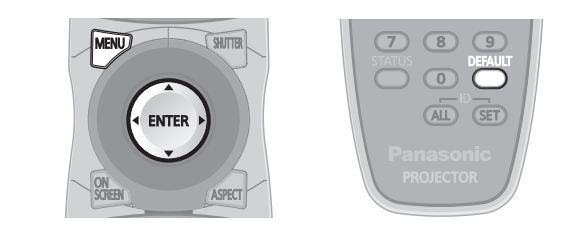

# **PROJECTOR ID**

Der Projektor weist eine Einstellfunktion für die ID-Nummer auf, die es dem Benutzer ermöglicht, mehrere Projektoren gleichzeitig oder separat mit einer einzigen Fernbedienung zu steuern.

- **11 Wählen Sie mit ▲▼ die Option [PROJECTOR ID] aus.**
- **22 Wechseln Sie mit ◄► die Optionen für [PROJECTOR ID].**
	- Die Einstellung ändert sich mit jeder Betätigung der Tasten ◄► folgendermaßen.

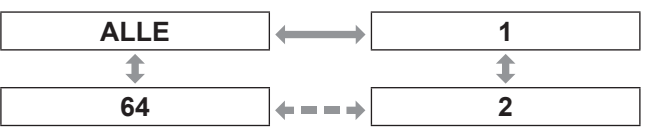

**Hinweis**

- $\bullet$  Die ID kann auf [ALLE] oder eine Zahl von [1] bis [64] gesetzt werden.
- Wenn die Projektoren mit einer ID versehen werden, müssen ihren jeweiligen Fernbedienungen die entsprechenden IDs zugewiesen werden.
- Wenn die ID eines Projektors auf [ALLE] gesetzt wurde, kann er von allen Fernbedienungen und PCs aus bedient werden.

Wenn mehrere Projektoren verwendet werden, von denen einige die ID "ALLE" haben, können diese nicht unabhängig von den Projektoren mit anderen IDs bedient werden. Um mehr über die Einstellung für die Fernbedienung-ID zu erfahren, siehe "Einstellen der [Projektor-ID für die Fernbedienung" \(](#page-20-0)→ Seite 21).

# **EINSTELLUNG**

Abhängig von der Montageposition des Projektors kann ein Projektionsschema ausgewählt werden. Wenn das Bild auf dem Kopf steht oder spiegelverkehrt angezeigt wird, müssen Sie das Projektionsschema ändern.

• Sie können die Einstellung ändern, indem Sie die Bildschirmanzeige mit den Tasten der Fernbedienung oder auf der Bedienkonsole am Gerät einblenden.

- **11 Wählen Sie mit ▲▼ die Option [\[EINSTELLUNG\] aus.](#page-49-0)**
- **22 [Wechseln Sie mit ◄► die Optionen für](#page-50-0)  [EINSTELLUNG].**
	- Die Einstellung ändert sich mit jeder Betätigung der Tasten ◄► folgendermaßen.

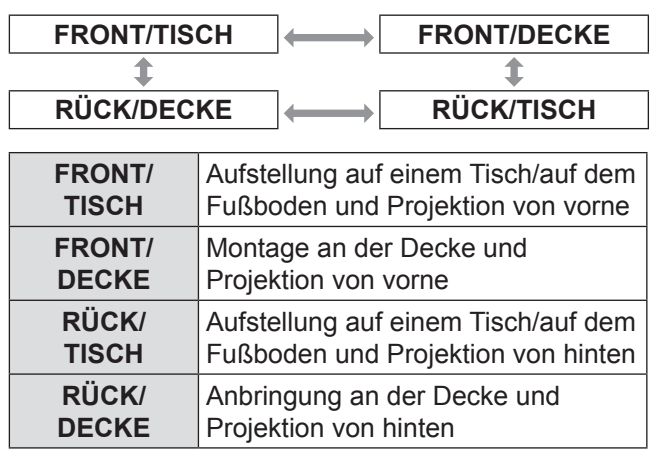

# **HÖHENLAGE MODUS**

Wenn Sie den Projektor in großen Höhenlagen benutzen (1 400 m to 2 700 m), müssen Sie die Einstellung [HÖHENLAGE MODUS] auf [EIN] setzen, um die Lüftergeschwindigkeit hochzusetzen.

- **11 Wählen Sie mit ▲▼ die Option [HÖHENLAGE MODUS] aus.**
- **22 Drücken Sie ◄►, um [HÖHENLAGE MODUS] umzuschalten und drücken Sie die <EINGABE>-Taste, um auszuwählen.**
	- Die Einstellung ändert sich mit jeder Betätigung der Tasten ◄► folgendermaßen.

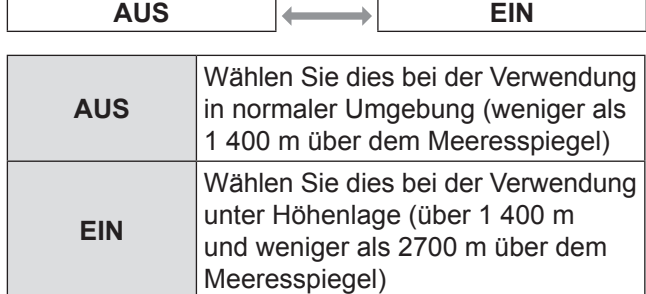

### **33 Wenn eine Bestätigungsmeldung angezeigt wird, wählen Sie [AUSFÜHREN] oder [ABBRECHEN].**

#### **Hinweis**

- Die Lautstärke des Lüfters hängt von der Einstellung [HÖHENLAGE MODUS] ab.
- Ein separat verkauftes Rauchfilter kann nicht benutzt werden, wenn der [HÖHENLAGE MODUS] [EIN] ist.

# **KÜHLUNG**

Sie können die Lüftergeschwindigkeit für den Projektionswinkel steuern. Wenn der Projektor abgewinkelt ist, muss die [KÜHLUNG]-Einstellung sachgemäß eingestellt werden. Anderenfalls kann es zu Fehlfunktionen kommen, oder die Lebensdauer der Lampe oder anderer Komponenten kann verkürzt werden.

- **11 Wählen Sie mit ▲▼ die Option [KÜHLUNG] aus.**
- **22 Drücken Sie die <ENTER>-Taste.** • Ein [KÜHLUNG]-Bildschirm wird angezeigt.
- **33 Drücken Sie ▲▼, um Kühlung zu wählen.**
- **44 Drücken Sie die <ENTER>-Taste.**
- **55 Wenn eine Bestätigungsmeldung angezeigt wird, wählen Sie [AUSFÜHREN] oder [ABBRECHEN].**

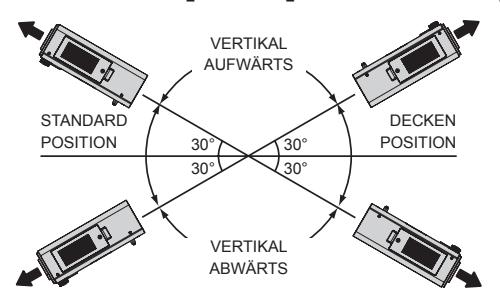

# **LAMPENWAHL**

Sie können ein Beleuchtungsmuster für die Betriebsumgebung auswählen.

- **11 Wählen Sie mit ▲▼ die Option[LAMPENWAHL] aus.**
- **22 Wechseln Sie mit ◄► die Optionen für [LAMPENWAHL].**
	- Die Einstellung ändert sich mit jeder Betätigung der Tasten ◄► folgendermaßen.

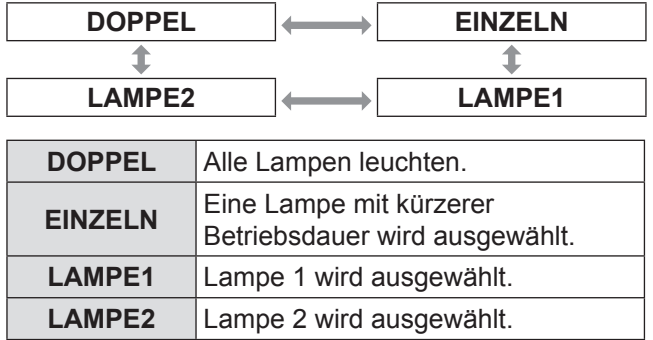

**33 Drücken Sie die <ENTER>-Taste.**

#### **Hinweis**

- Wenn im Modus [EINZELN], [LAMPE1] oder [LAMPE2] eine Lampe ausgeschaltet bleibt oder bei der aktuell aktiven Lampe 3 000 Betriebsstunden überschritten sind (wenn [HOCH] als Einstellung für [LAMPEN LEISTUNG] ausgewählt wurde), leuchtet die andere Lampe. Wenn im Modus [DOPPEL] eine Lampe ausgeschaltet bleibt oder bei der aktuell aktiven Lampe 3 000 Betriebsstunden überschritten sind (wenn [HOCH] als Einstellung für [LAMPEN LEISTUNG] ausgewählt wurde), leuchtet nur die andere Lampe. Wenn jedoch beide Lampen ausgeschaltet bleiben oder 3 000 Betriebsstunden überschritten sind (wenn [HOCH] als Einstellung für [LAMPEN LEISTUNG] ausgewählt wurde), wechselt der Projektor in den
- Bereitschaftsmodus.  $\bullet$  Die Farben zeigen den Status an. Grün→Aktuelle Einstellung Gelb→Aktuelle Einstellung (wenn eine Lampe ausfällt oder nicht leuchtet) Rot→Lampe, die nicht leuchtet Weiß→Beliebiger anderer Status
- Wenn der Projektor wiederholt nur für kurze Zeit benutzt wird, müssen die Lampen häufiger ausgetauscht werden.

# **LAMPENWECHSEL**

Wenn der Projektor durchgehend für mehr als 24 Stunden benutzt wird, kann diese Einstellung verwendet werden, um die aktiven Lampen automatisch umzuschalten, um die Abnutzung der Lampen zu verringern, die durch den ununterbrochenen Gebrauch entstehen kann.

- **11 Wählen Sie mit ▲▼ die Option [LAMPENWECHSEL] aus.**
- **22 Drücken Sie die <ENTER>-Taste.** • Der [LAMPENWECHSEL]-Bildschirm wird angezeigt und der Einstellungsmodus wird aktiviert (blinkt).
- **33 Drücken Sie ◄►, um [STUNDE] or [MINUTE] zu wählen und benutzen Sie ▲▼, um die Zeit einzustellen.**

#### **44 Drücken Sie die <ENTER>-Taste.** • Der Lampenwechsel ist auf die gewählte Zeit eingestellt.

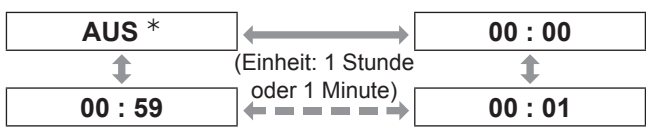

½½ Bei der Einstellung der [MINUTE], unabhängig vom eingestellten Wert für [STUNDE], passen Sie an und stellen Sie bitte in der Reihenfolge von 59 Minuten, [AUS], 00 Minuten ein.

# **PROJEKTOR EINSTELLUNGEN-Menü**

#### **Hinweis**

- Nur wenn [DOPPEL] oder [EINZELN] unter [LAMPENWAHL] gewählt ist, ist das Menü [LAMPENWECHSEL] aktiv.
- Wenn [DOPPEL] in [LAMPENWAHL] gewählt ist, wird nur eine Lampe für vier Stunden nach der Einstellzeit eingeschaltet.
- $\bullet$  Es wird die regionale Zeit verwendet. ( $\bullet$  [Seite 85\)](#page-84-0)
- $\bullet$  Die Zeit kann direkt mittels der Zifferntasten auf der Fernbedienung eingegeben werden.
- Wenn das Filter schwach arbeitet, leuchtet nur eine Lampe, auch wenn [DOPPEL] ausgewählt wurde. Die Lampen werden normal leuchten, wenn das Filter ausgetauscht wird und ein Ersatzfilter neu gesetzt wird.

# **LAMPEN LEISTUNG**

Die Leuchtstärke der Projektionslampe kann in Abhängigkeit von den Benutzeranforderungen oder den Betrachtungsbedingungen geändert werden.

**11 Wählen Sie mit ▲▼ die Option [LAMPEN LEISTUNG] aus.**

#### **22 Wechseln Sie mit ◄► die Optionen für [LAMPEN LEISTUNG].**

• Die Einstellung ändert sich mit jeder Betätigung der Tasten ◄► folgendermaßen.

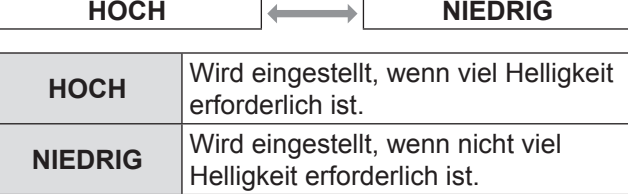

#### **Hinweis**

 $\bullet$  Bei Einstellung auf [NIEDRIG] ist es möglich, den Stromverbrauch und die Betriebsgeräusche zu verringern und die Lebensdauer der Lampe zu verlängern.

# **HELLIGKEITSREGLER**

Dieser Projektor hat einen eingebauten Helligkeitssensor für die Messung der Lampenleistung und eine Funktion für die Korrektur der Bildschirmhelligkeit entsprechend der Änderung der Lampenleistung.

Mit dieser Funktion können Sie Änderungen in Helligkeit reduzieren, die durch die Alterung der Lampen verursacht wird, wenn mehrere Bildschirme durch mehrere Projektoren projiziert werden, oder Schwankungen in Helligkeit minimieren.

### **HELLIGKEITSREGLER GAIN**

Diese Funktion wird verwendet, um die Helligkeit einzustellen, wenn mehrere Bildschirme durch mehrere Projektoren projiziert werden.

**11 Drücken Sie ▲▼, um [HELLIGKEITSREGLER GAIN] zu wählen.**

### **22 Drücken Sie ◄►, um anzupassen.**

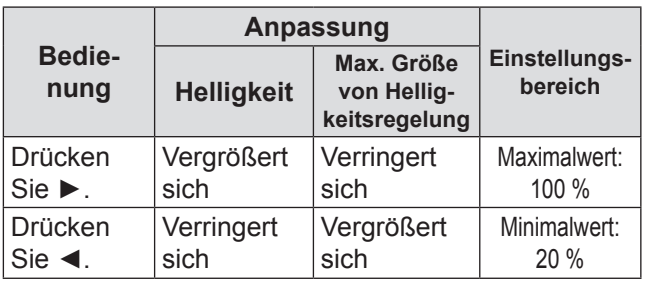

#### **Hinweis**

- $\bullet$  Wenn Sie einen Projektor benutzen, wird die maximale Größe der Helligkeitsregelung durch den Anzug vom Wert von [HELLIGKEITSREGLER GAIN] von 100% reeicht. Wenn [HELLIGKEITSREGLER GAIN] auf 100% eingestellt ist, ist die maximale Größe der Regelung 0% und die Helligkeit kann durch die Helligkeitsregler-Funktion nicht korrigiert werden.
- Die Helligkeit wird sich innerhalb von 8 Minuten nach der Einschaltung der Lampe nicht stabilisieren. Beginnen Sie mit den Einstellungen erst nach acht Minuten nach der Einschaltung der Lampe.
- $\bullet$  Die Einstellung in [HELLIGKEITSREGLER GAIN] wird in allen Bildsignalen, internen Testbildern, und Bildschirmmenü wiedergegeben.
- [HELLIGKEITSREGLER GAIN] bleibt effektiv auch wenn [HELLIGKEITSREGLER SETUP] [AUS] ist.

## J **HELLIGKEITSREGLER SETUP**

Diese Funktion wird verwendet, um die Helligkeitsregelung einzustellen.

- **11 Drücken Sie ▲▼, um [HELLIGKEITSREGLER SETUP] zu wählen.**
- **22 Drücken Sie die <ENTER>-Taste.**
	- **Ein [HELLIGKEITSREGLER SETUP]-**Bildschirm wird angezeigt.
- **33 Drücken Sie ▲▼, um [MODUS] zu wählen.**
- **44 Drücken Sie ◄►, um [MODUS] umzuschalten.**
	- Die Einstellung wird wie folgt geändert, jedes Mal wenn ◄► gedrückt wird.

AUS  $\left| \leftrightarrow \right|$  AUTO  $\left| \leftrightarrow \right|$  PC

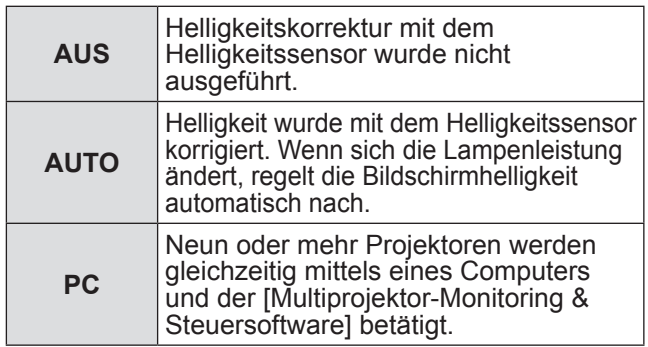

### Q**Wenn [MODUS] auf [AUTO] eingestellt ist**

- **55 Drücken Sie ▲▼, um [VERBINDEN] zu wählen.**
- **66 Drücken Sie ◄►, um [VERBINDEN] umzuschalten.**
	- Die Einstellung wird wie folgt geändert, jedes Mal wenn ◄► gedrückt wird.

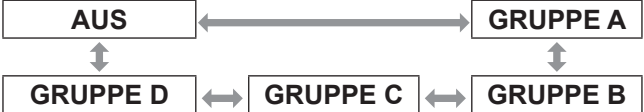

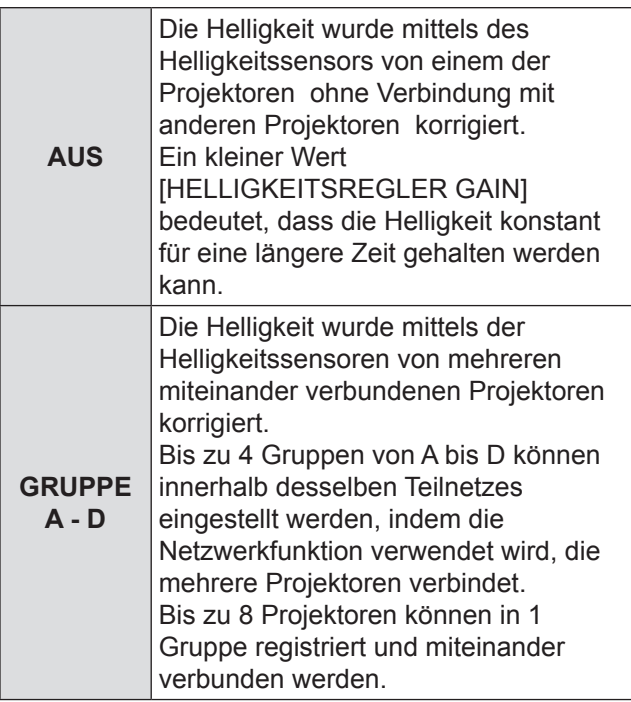

- **77 Drücken Sie ▲▼, um [ANWENDEN] zu wählen.**
- **88 Drücken Sie die <ANWENDEN>-Taste.**
	- Der gewählte [MODUS] und [VERBINDEN] werden aktiviert, danach wird der [HELLIGKEITSEINSTELLUNGEN ANZEIGEN]- Bildschirm angezeigt.
	- Wenn die <ENTER>-Taste gedrückt wird, während [MODUS] der Helligkeitsregelung nicht auf [AUS] umgeschaltet ist, wird die Lampenleistung in der Zeit als Referenzleistung gespeichert.
	- Wenn die <ENTER>-Taste gedrückt wird, während [VERBINDEN] [GRUPPE A - D] ist. wird der Gruppenname auf den Bildschirmen der Projektoren angezeigt, die in einer Gruppe eingestellt sind.

**VERBINDEN GRUPPE A**

#### **Hinweis**

- Bei der Einstellung [MODUS] der Helligkeitsregelung auf [AUTO] oder [PC] führen Sie die Helligkeitsregelung bei geöffnetem Verschluss innerhalb von mindestens 2 Minuten aus.
- $\bullet$  Wenn der Verschluss innerhalb von etwa 10 Minuten geschlossen ist, nachdem die Lampe eingeschaltet ist, während der Helligkeitsregler auf [MODUS], [AUTO], oder [PC] eingestellt ist, kann die Helligkeit nicht gemessen werden. In diesem Fall kann die Helligkeit innerhalb von 2 Minuten korrigiert werden, nachdem der Verschluss geöffnet wurde.
- Solange [MODUS] des Helligkeitsreglers auf [AUTO] oder [PC] eingestellt ist, wird die [DYNAMISCH IRIS]- Funktion gehalten [AUS (Keine Korrektur)].
- Solange [MODUS] des Helligkeitsreglers auf [AUTO] oder [PC] eingestellt ist, wird die [LAMPEN LEISTUNG] auf [HOCH] oder [NIEDRIG] fixiert. Wenn Sie die Lampenleistung ändern, setzen Sie [MODUS] des Helligkeitsreglers auf [AUS] zurück, danach ändern Sie die Lampenleistung und justieren Sie den Helligkeitsregler erneut.
- Solange [MODUS] des Helligkeitsreglers auf [AUTO] oder [PC] eingestellt ist, wird die Lampenleistung automatisch innerhalb von 8 Minuten nach dem Ausschalten der Lampe gemessen und danach korrigiert, so dass die Bildschirmhelligkeit genauso wie die Referenzhelligkeit ist, wenn die Helligkeitsregelung ausgeführt wird. Die Lampenleistung wird innerhalb von etwa 8 Minuten nicht gemessen, nachdem die Lampe eingeschaltet wird, weil sie sich in dieser Zeitspanne nicht stabilisiert hat.
- Solange [MODUS] des Helligkeitsreglers auf [AUTO] eingestellt ist, wenn die Lampe innerhalb von mehr als 25 Stunden funktioniert hat, wird die Helligkeit automatisch alle 25 Stunden korrigiert.
- Solange [LAMPENWAHL] auf [DOPPEL] eingestellt ist und [MODUS] auf [AUTO] eingestellt ist, wenn die Lampe ausgeschaltet wird, wird die Helligkeit möglichst viel etwa 1 Minute lang korrigiert.
- Solange [MODUS] des Helligkeitsreglers auf [AUTO] eingestellt ist und [VERBINDEN] [AUS] ist, wird die Helligkeit korrigiert, bis der Höchstwert der Korrektur erreicht wird.
- Die Helligkeit kann feinverteilt werden, weil der Staub auf Objektiv, Bildschirm oder innerhalb des Projektors anhaftet, in Abhängigkeit von der Umgebung, in der der Projektor installiert wurde.
- Wenn die Helligkeit bedeutsam wegen der Alterung der Lampe schwankt oder wenn die Lampe ausgetauscht wurde, stellen Sie den Helligkeitsregler wieder ein.

### J **HELLIGKEITSEINSTELLUNGEN ANZEIGEN**

Diese Funktion zeigt den Status des Helligkeitsreglers an.

- **11 Drücken Sie ▲▼, um [HELLIGKEITSEINSTELLUNGEN ANZEIGEN] zu wählen.**
- **22 Drücken Sie die <ENTER>-Taste. • Ein [HELLIGKEITSEINSTELLUNGEN** ANZEIGEN]-Bildschirm wird angezeigt.

### Q**Wenn [MODUS] des Helligkeitsreglers [AUS] ist**

Es wird der Status angezeigt, dass der Helligkeitsregler AUS ist.

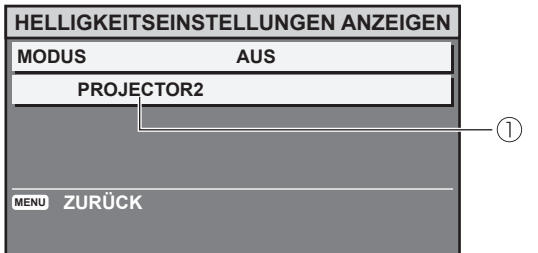

Der Name dieses Projektors wird angezeigt.

### Q**Wenn [MODUS] des Helligkeitsreglers auf [AUTO] eingestellt ist und [VERBINDEN] [AUS] ist.**

Es wird der Status angezeigt, dass die Verbindung AUS ist.

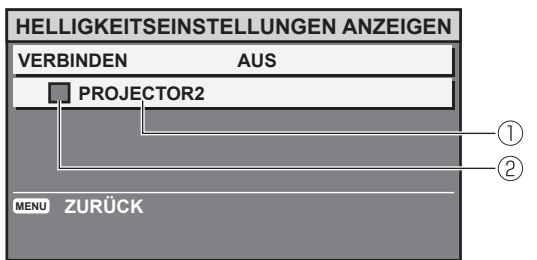

Der Name dieses Projektors wird angezeigt.

- Der Status wird mit Farbe angezeigt.
	- GRÜN : Die Helligkeit kann in erheblichem Maße korrigiert werden.
	- GELB : Die Helligkeit kann nicht länger in erheblichem Maße korrigiert werden.
	- ROT : Es ist ein Fehler in der Helligkeitsregelung aufgetreten.

### Q**Wenn [MODUS] des Helligkeitsreglers auf [AUTO] eingestellt ist und [VERBINDEN] auf [GRUPPE A – D] eingestellt ist**

Der Helligkeitsregler von bis zu 8 miteinander verbundenen Projektoren, einschließlich des Projektors, der mittels des Bildschirmmenüs netrieben wird, wird angezeigt.

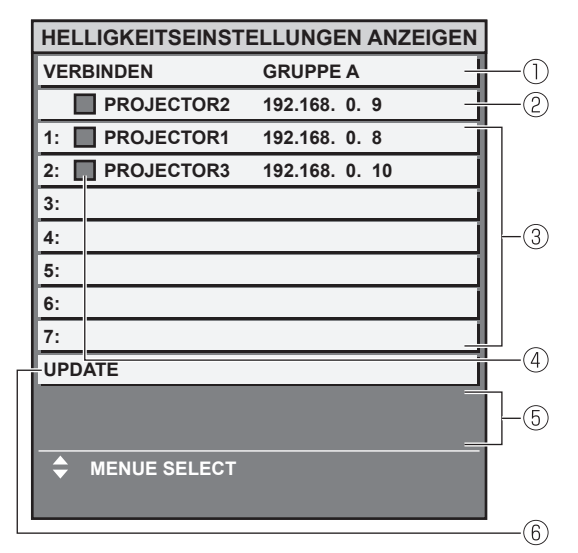

- Die Gruppe, die verbunden werden soll, wird angezeigt.
- Der Name und die IP-Adresse dieses Projektors werden angezeigt.
- Der Projektorname und die IP-Adresse derselben Gruppe, die durchs Netzwerk festgestellt wurde, werden angezeigt.
- Der Status wird mit Farbe angezeigt.
	- GRÜN : Die Helligkeit kann in erheblichem Maße korrigiert werden.
	- GELB : Die Helligkeit kann nicht länger in erheblichem Maße korrigiert werden.
	- ROT : Es ist ein Fehler in der Helligkeitsregelung aufgetreten.
- Eine Fehlermeldung wird angezeigt.
- Die Informationen werden aktualisiert.

Wenn die Meldung [EINSTELLUNG DER HELLIGKEIT BEI EINIGENGERÄTEN FEHLGESCHLAGEN.] angezeigt wird, sind die rot angezeigten Projektoren nicht verbunden. Drücken Sie ▲▼, um einen rot angezeigten Prohjektor zu wählen, dann drücken Sie <ENTER>- Taste, um weitere detaillierte Informationen zum Fehler anzuzeigen.

#### z **Detaillierte Informationen zum Fehler**

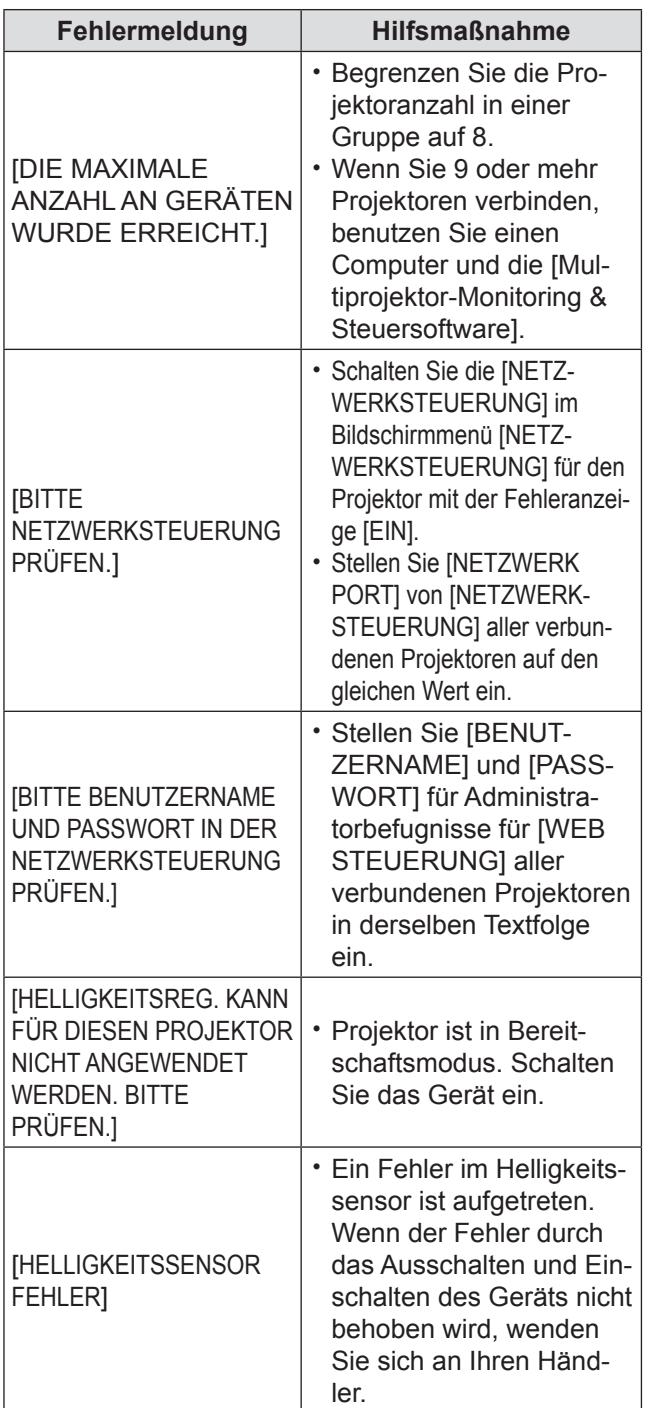

**Hinweis**

- Wenn die verbundenen Projektoren nicht aufgelistet sind, prüfen Sie folgendes.
	- Die Geräte im Netzwerk haben verschiedene IP-Adressen.
	- Das LAN-Kabel ist richtig angeschlossen. (+ [Seite 96](#page-95-0))
	- Die Unternetze der Projektoren sind gleich.
	- Die [VERBINDEN] sind in derselben Gruppe eingestellt.
- $\bullet$  Um den Projektornamen zu ändern, siehe "[NETZWERKEINSTELLUNG](#page-94-0)" des "NETZWERK-Menüs"
	- (→ [Seite 95\)](#page-94-0) oder "■Netzwerkkonfigurationsseite"
	- $(\rightarrow$  [Seite 107\)](#page-106-0).

### Q**Wenn [MODUS] des Helligkeitsreglers auf [PC] eingestellt ist**

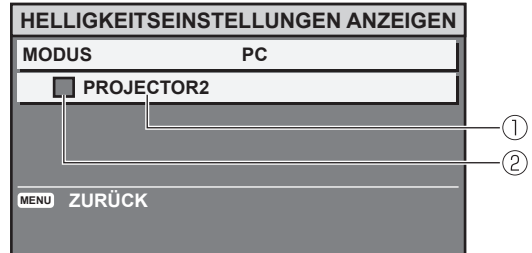

- Der Name dieses Projektors wird angezeigt.
- Der Status wird mit Farbe angezeigt.
	- GRÜN : Die Helligkeit kann in erheblichem Maße korrigiert werden.
	- GELB : Die Helligkeit kann nicht länger in erheblichem Maße korrigiert werden.
	- ROT : Es ist ein Fehler in der Helligkeitsregelung aufgetreten.

### **Beispiel für die Einstellung der Helligkeit**

Weiter folgt ein Beispiel für die Einstellung der Helligkeit von 8 verbundenen Projektoren, die ein Netzwerk bilden.

- **11 Schließen Sie alle Projektoren an den Netzknoten mittels der LAN-Kabel an. (**Æ **[Seite 96\)](#page-95-0)**
- **22 Schalten Sie alle Projektoren ein.**
- **33 Stellen Sie sicher, dass [LAMPENWAHL] aller Projektoren entweder auf [DOPPEl] oder [EINZELN] eingestellt ist.**
- **44 Stellen Sie [MODUS] von [HELLIGKEITSREGLER SETUP] auf [AUS] ein, und wählen Sie [EINSTELLUNGEN ANWENDEN].**
- **55 Stellen Sie [SUBNET-MASKE] aller Projektoren auf den gleichen Wert ein und stellen Sie ihre [IP- ADRESSEN] auf verschiedene Werte ein, so dass die Datenkommunikation ausgeführt werden kann.**
- **66 Warten Sie mindestens 8 Minuten, bis sich die Lampenleistung stabilisiert hat.**
- **77 Stellen Sie alle Elemente im [BILD]- Menü aller Projektoren auf den gleichen Wert ein.**
- **88 Um die Farbe anzupassen, stellen Sie [COLOR MATCHING] ein.**

# **PROJEKTOR EINSTELLUNGEN-Menü**

- **99 Zeigen Sie das interne Testbild [ALLES WEISS] auf allen Projektoren ein.**
- **111 Stellen Sie [HELLIGKEITSREGLER GAIN] aller Projektoren auf 100% ein.**
- **111 Stellen Sie [HELLIGKEITSREGLER GAIN] des dunkelsten Projektors auf 90 % ein.**
- **12) Passen Sie [HELLIGKEITSREGLER GAIN] der anderen Projektoren an den Wert des Projektors an, der auf 90% eingestellt wurde.**
- **111 Stellen Sie [MODUS] von [HELLIGKEITSREGLER SETUP] aller Projektoren auf [AUTO] ein und stellen Sie [VERBINDEN] auf [GRUPPE A] ein.**
- **111 [EINSTELLUNGEN ANWENDEN] [HELLIGKEITSREGLER SETUP] aller Projektoren und drücken Sie die <ENTER>-Taste.**
	- $\bullet$  Helligkeitsregelung wird gestartet.

#### **Hinweis**

- Die Helligkeit wird jedes Mal automatisch korrigiert, wenn die Lampen durch den Netzschalter eingeschaltet werden usw.
- $\bullet$  Wenn die Helligkeit bedeutsam wegen der Alterung der Lampe schwankt oder wenn die Lampe ausgetauscht wurde, stellen Sie den Helligkeitsregler wieder ein.

# **BEREITSCHAFTS MODUS**

Sie können den Stromverbrauch im Bereitschaftsmodus auswählen.

- **11 Wählen Sie mit ▲▼ die Option[BEREITSCHAFTS MODUS] aus.**
- **22 Wechseln Sie mit ◄► die Optionen für [BEREITSCHAFTS MODUS].**
	- Die Einstellung ändert sich mit jeder Betätigung der Tasten ◄► folgendermaßen.

| <b>NORMAL</b> |  |
|---------------|--|
|               |  |

**Hinweis**

 $\bullet$  Bei der Einstellung [ECO] stehen die NETZWERK-Funktion, die RS-232C-Ausgabe und einige RS-232C-Befehle nicht zur Verfügung. Wenn Sie den Projektor einschalten, wird die Projektion ca. 10 Sekunden später gestartet.

# **PLANUNG**

Dies stellt die Befehlsausführungsplanung für jeden Tag der Woche ein.

- **Nie die PLANUNG-Funktion aktiviert werden soll**
- **11 Drücken Sie ▲▼, um [PLANUNG] zu wählen.**
- **22 Drücken Sie ◄►, um [PLANUNG] umzuschalten.**
	- Die Einstellung wird wie folgt geändert, jedes Mal wenn ◄► gedrückt wird.

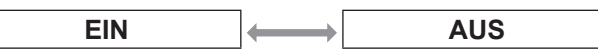

#### **Hinweis**

• Wenn [PLANUNG] auf [EIN] eingestellt ist, wird die Einstellung für [BEREITSCHAFTS MODUS] automatisch auf [NORMAL] eingestellt und kann nicht geändert werden. Auch wenn [PLANUNG] in diesem Status auf [AUS] eingestellt ist, bleibt die Einstellung von [BEREITSCHAFTS MODUS] bei [NORMAL].

### **Nie ein Programm erstellt wird**

- **11 Drücken Sie die <ENTER>-Taste, während [PLANUNG] auf [EIN] eingestellt ist.**
	- Der [PLANUNG]-Bildschirm wird angezeigt.
- **22 Wählen Sie und erstellen Sie ein Programm für jeden Tag der Woche.**
	- z Drücken Sie ▲▼, um den Tag der Woche zu wählen und drücken Sie ◄►, um eine Programmnummer zu wählen.
	- Sie können ein Programm von Nr. 1 bis zur Nr. 7 einstellen."- - -" zeigt an, dass die Programmnummer nocht nicht eingestellt ist.

### **Nie ein Programm eingestellt wird**

Sie können bis zu 16 Befehle für jedes Programm einstellen.

- **11 Auf dem [PLANUNG]-Bildschirm, drücken Sie ▲▼, um [PROGRAMM EDITIEREN] zu wählen.**
- **22 Drücken Sie ◄►, um eine Programmnummer zu wählen, die eingestellt werden soll und drücken Sie die <ENTER>-Taste.**
- **33 Benutzen Sie ▲▼, um eine Befehlsnummer zu wählen und drücken Sie die <ENTER>-Taste.**
	- z Sie können die Seite ändern, indem Sie ◄► benutzen.

#### **44 Benutzen Sie ▲▼, um [ZEIT] oder [BEFEHL] zu wählen und die Einstellung entsprechend den Anweisungen im Menü zu ändern.**

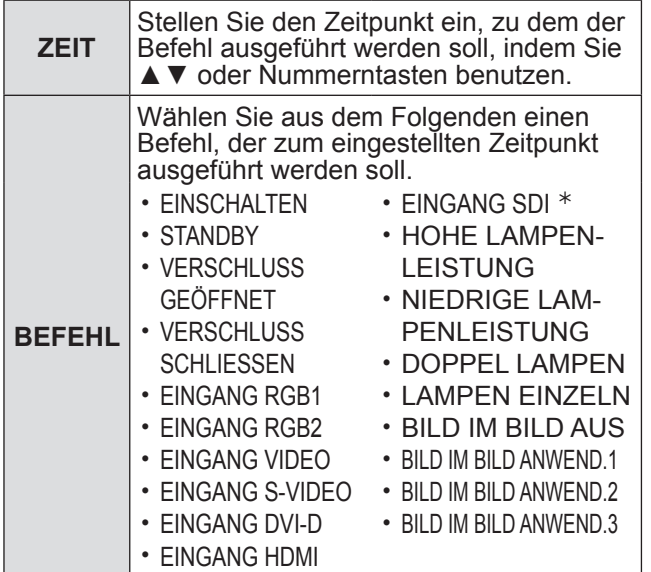

#### ½½ Nur PT-DZ110XE/PT-DS100XE

#### **55 Benutzen Sie ▲▼, um [SPEICHERN] zu wählen und drücken Sie die <ENTER>-Taste.**

#### **Hinweis**

- Wenn Sie versuchen, eine Einstellung zu registrieren, die das Leuchten der Lampe für kurze Zeit verursacht, wird auf dem Bildschirm eine Fehlermeldung angezeigt. Stellen Sie die [ZEIT] und [BEFEHL] wieder ein.
- $\bullet$  Um einen eingestellten Befehl zu löschen, drücken Sie die <DEFAULT>-Taste.
- Wenn einige Befehle für denselben Zeitpunkt eingestellt wurden, werden sie in chronologischer Anordnung von der kleinsten Befehlnummer an ausgeführt.
- Die Einstellzeit fällt mit der Ortszeit zusammen.  $($  $\blacktriangleright$  [Seite 85\)](#page-84-0)
- Wenn eine Operation mittels der Fernbedienung oder des Bedienungsfeldes des Projektors ausgeführt wird, oder mittels eines Steuerbefehls vor der Ausführung des Planungsbefehls, kann der mit dieser Funktion eingestellte Befehl nicht ausgeführt werden.

### **RS-232C**

Hiermit werden die Kommunikationsparameter an den seriellen Anschlüssen festgelegt.

- **11 Wählen Sie mit ▲▼ die Option [RS-232C].**
- **22 Drücken Sie die <ENTER>-Taste.** z Der Bildschirm [**RS-232C**] wird angezeigt.
- **33 Wählen Sie mit ▲▼ die Kommunikationsbedingungen aus.**
- **44 Ändern Sie mit ◄► die Einstellung.**

#### **Hinweis**

 $\bullet$  Siehe ["SERIELLER ANSCHLUSS" \(](#page-117-0) $\bullet$  Seite 118).

### **Nahlelemente in [EMULATION]**

Wenn Sie die Steuerbefehle für einen unserer Projektoren, den Sie vorher gekauft haben, für die Steuerung dieses Projektors benutzen, indem Sie einen Computer via seines Serieneingabeterminals benutzen, stellen Sie die EMULATION-Funktion wie folgt ein. Dies ermöglicht den Gebrauch der Steuerungssoftware usw., die für vorhandene Projektoren erstellt wurde.

- **11 Wählen Sie [EMULATION] in Schritt 3).**
- **22 Drücken Sie die <ENTER>-Taste.**
- **33 Drücken Sie ▲▼, um das gewünschte Element zu wählen.**
- **44 Drücken Sie die <ENTER>-Taste.**

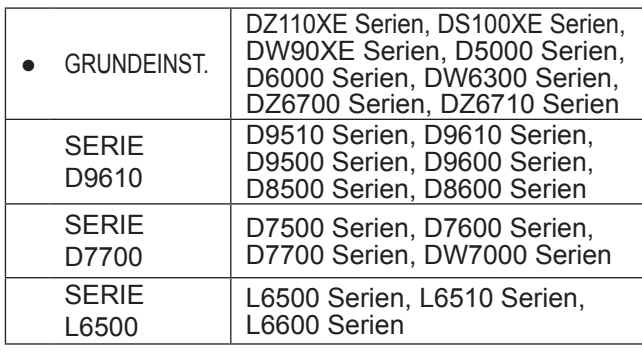

### J **Über die [EINSTELLUNGEN SIMULIEREN]**

Diese Funktion stellt ein, welches Eingabesignal gewählt werden kann, indem Sie den Eingangssignal-Änderungsbefehl benutzen, wenn ein Projektor eines bestimmten Modells mit der Emulationsfunktion verwendet wird.

- **11 Wählen Sie [EINSTELLUNGEN SIMULIEREN] in Schritt 3).**
- **22 Drücken Sie die <ENTER>-Taste. • Ein IEINSTELLUNGEN SIMULIERENI-**Bildschirm wird angezeigt.

#### Q**Wenn die SERIE D9610 ausgewählt ist**

- **11 Drücken Sie ▲▼, um das Eingangssignal [VIDEO], [S-VIDEO], [RGB1], [DVI-D] or [SDI] zu wählen.**
	- [RGB2] und [HDMI] können nicht gewählt werden. • [SDI] wird nicht für PT-DW90XE gezeigt.
- **22 Drücken Sie ◄►, um den Eingangssignal-Änderungsbefehl zu wählen, der dem gewählten Eingangssignal zugeordnet werden soll.**

#### • Auswählbare Eingangssignal-Änderungsbefehle. Wenn RGB1 ausgewählt ist: [EINGANG1], [EINGANG2], [EINGANG3], [EINGANG RGB], [NONE]/KEINE

- Für alle anderen Fälle: [EINGANG1], [EINGANG2], [EINGANG3], [NONE]/KEINE
- Der gleiche Eingangssignal-Änderungsbefehl kann nicht mehreren Eingangssignalen zugeordnet werden.

### Q**Wenn die SERIE D7700 ausgewählt ist**

- **11 Benutzen Sie ▲▼, um das Eingangssignal [DVI-D] oder [SDI] zu wählen.**
	- z [RGB1], [RGB2], [VIDEO], [S-VIDEO] und [HDMI] können nicht gewählt werden. Seitdem [RGB1], [RGB2], [VIDEO] und [S-VIDEO] auf dem Projektor installiert sind, kann kein anderer Eingangssignal-Änderungsbefehl zugeordnet werden.
	- [SDI] wird nicht für PT-DW90XE angezeigt.
- **22 Benutzen Sie ◄►, um den Eingangssignal-Änderungsbefehl zu wählen, der dem gewählten Eingangssignal zugeordnet werden soll.**
	- Der Signal-Änderungsbefehl kann entweder zu [AUX] oder [NONE] gewählt werden.
	- Derselbe Eingangssignal-Änderungsbefehl kann den beiden [DVI-D] und [SDI] nicht zugeordnet werden.

# **STATUS**

Zeigt den Status des Projektors an.

- **11 Wählen Sie mit ▲▼ [STATUS] aus.**
- **22 Drücken Sie die <ENTER>-Taste.**
- **33 Gehen Sie mit ◄► zur nächsten Seite.**

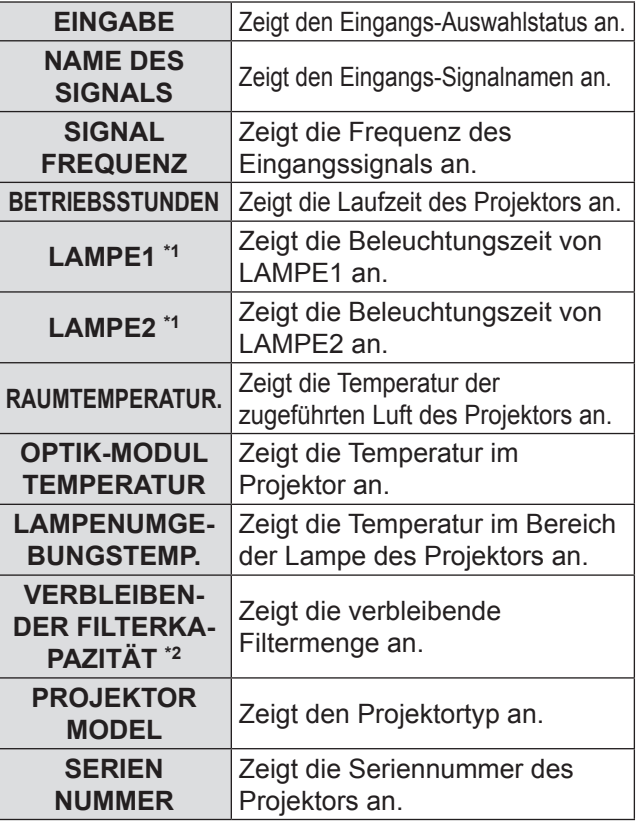

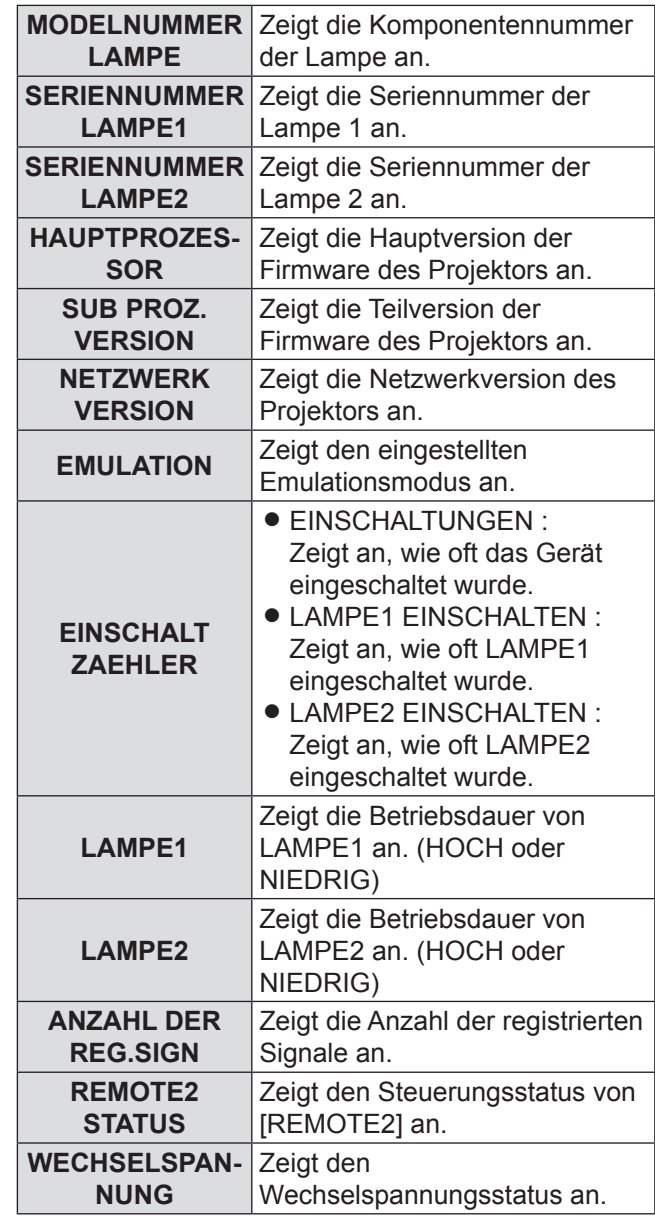

 $*_{1}$ :

 $\Gamma$  Lampenaustauschzeit = LAMPEN LEISTUNG [HOCH] Brennzeit  $\vdash$  + ( LAMPEN LEISTUNG [NIEDRIG]

Brennzeit  $x 3 ÷ 4$ )

\*2: VERBLEIBENDE FILTER KAPAZITÄT Wenn die verbleibende Kapazität von ACF 8% beträgt, leuchtet die Statusanzeige gelb. Wenn die verbleibende Kapazität 0% beträgt, leuchtet die Statusanzeige rot. Wenn die Restfilteranzeige gelb wird, beträgt die restliche Benutzungszeit ca. 200 Stunden. Die Zeitangabe von. 200 Stunden dient nur der Bezugnahme. Dies hängt von der Benutzungsumgebung ab.

# **AUTO-ABSCHALTUNG**

Sie können den Timer so einstellen, dass der Projektor nach einem bestimmten Zeitraum automatisch ausgeschaltet wird, wenn kein Signal erkannt wird.

**11 Wählen Sie mit ▲▼ die Option [AUTO-ABSCHALTUNG] aus.**

### **22 Wechseln Sie mit ◄► die Optionen für [AUTO-ABSCHALTUNG].**

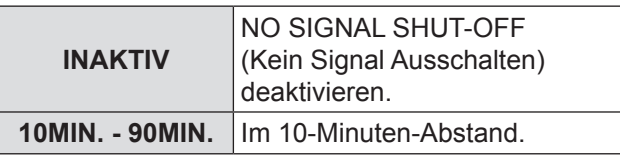

## **REMOTE2 MODUS**

Die [REMOTE 2 IN]-Funktion lässt sich vom Benutzer individuell anpassen.

- **11 Wählen Sie mit ▲▼ die Option [REMOTE2 MODUS].**
- **22 Wechseln Sie mit ◄► die Optionen für [REMOTE2 MODUS].**

• Die Einstellung ändert sich mit jeder Betätigung der Tasten ◄► folgendermaßen.

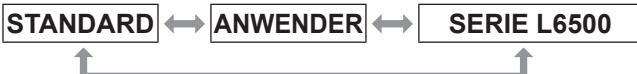

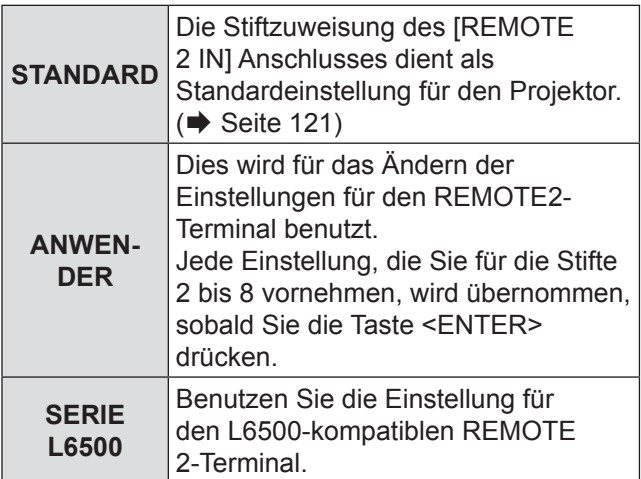

# **FUNKTIONSTASTEN MENÜ**

Sie können der Taste <FUNCTION> eine bestimmte Menüfunktion zuweisen.

- **11 Wählen Sie mit ▲▼ die Option [FUNKTIONSTASTEN MENÜ] aus.**
- **22 Drücken Sie die <ENTER>-Taste. • Der Bildschirm [FUNKTIONSTASTEN MENÜ]** wird angezeigt.
- **33 Wählen Sie mit▲▼eine Funktion aus.**

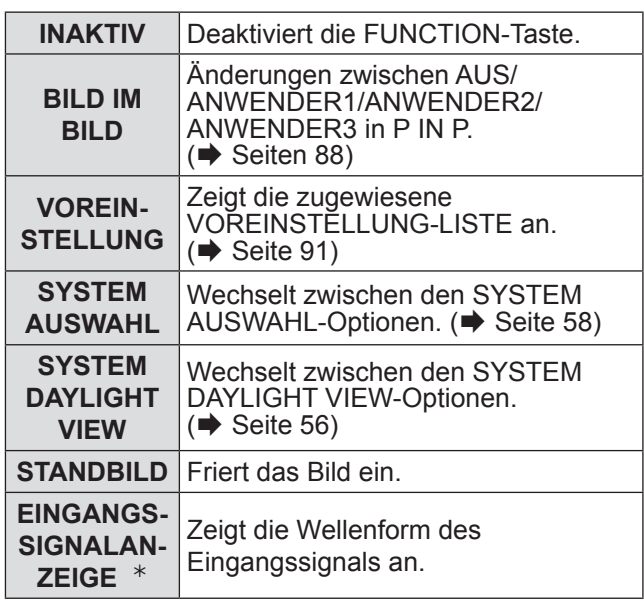

½½ Nur PT-DZ110XE

**44 Drücken Sie die <ENTER>-Taste.**

# <span id="page-84-0"></span>**DATUM UND UHRZEIT**

Mit dieser Funktion können Sie die Zeitzone, das aktuelle Datum und die Uhrzeit auf der internen Uhr des Projektors einstellen.

### J **ZEITZONE einstellen**

- **11 Wählen Sie mit ▲▼ [DATUM UND UHRZEIT] aus.**
- **22 Drücken Sie die <ENTER>-Taste.**
- **33 Wählen Sie mit ▲▼ die Option [ZEITZONE] aus.**
- **44 Mit ◄► können Sie die [ZEITZONE] wechseln.**
- **Manuelle Einstellung des Datums und der Zeit**
- **11 Wählen Sie mit ▲▼ [DATUM UND UHRZEIT] aus.**
- **22 Drücken Sie die <ENTER>-Taste.**
- **33 Wählen Sie mit ▲▼ [UHR EINSTELLEN] aus.**

# **PROJEKTOR EINSTELLUNGEN-Menü**

- **44 Drücken Sie die <ENTER>-Taste.**
	- **Der Bildschirm [UHR EINSTELLEN] wird** angezeigt.
- **55 Wählen Sie mit ▲▼ die Option aus, die eingestellt werden soll und stellen Sie dann mit ◄► die regionale Zeit ein.**
- **66 Drücken Sie ▲▼, um [AUSFÜHREN] zu wählen und drücken Sie die <ENTER>- Taste.**
	- Damit wird die Einstellung der Uhrzeit abgeschlossen.

### **E** Automatische Einstellung des **Datums und der Zeit**

- **11 Drücken Sie ▲▼, um [DATUM UND UHRZEIT] zu wählen.**
- **22 Drücken Sie die <ENTER>-Taste.**
- **33 Drücken Sie ▲▼, um [UHR EINSTELLEN] zu wählen.**
- **44 Drücken Sie die <ENTER>-Taste.** • Ein [UHR EINSTELLEN]-Bildschirm wird angezeigt.
- **55 Drücken Sie ▲▼ [SYNCHRONISIERUNG MIT NTP] und drücken Sie die ◄►-Taste, um [EIN] umzuschalten.**
	- Die Einstellung wird wie folgt geändert, jedes Mal wenn ◄► gedrückt wird.

**AUS EIN**

- **66 Benutzen Sie ▲▼, um [AUSFÜHREN] zu wählen und drücken Sie die <ENTER>-Taste.**
	- Dies führt die Einstellung der Zeit aus.

#### **Hinweis**

- $\bullet$  Um Datum und Zeit automatisch einzustellen, muss der Projektor ans Netzwerk angeschlossen sein.
- $\bullet$  Wenn Synchronisierung mit dem NTP gleich nach dem [EIN] von [SYNCHRONISIERUNG MIT NTP] fehlgeschlagen ist, oder wenn [SYNCHRONISIERUNG MIT NTP] [EIN] ist, während der NTP-Server nicht eingestellt ist, wird [SYNCHRONISIERUNG MIT NTP] zu [AUS] zurückgesetzt.
- Greifen Sie auf den Projektor via einen Webbrowser zu, um den NTP-Server einzustellen. ( $\blacktriangleright$  [Seite 107\)](#page-106-1)

# **KALIBRIERUNG DER LINSE**

Dies stellt den Grenzwert der Linsenverstellung und die Grundposition des Projektors automatisch ein.

- **11 Drücken Sie ▲▼, um [KALIBRIERUNG DER LINSE] zu wählen.**
- **22 Drücken Sie die <ENTER>-Taste.** • Eine Bestätigungsmeldung wird angezeigt.
- **33 Drücken Sie die ◄►-Tasten, um [AUSFÜHREN] zu wählen und drücken Sie anschließend die <ENTER>-Taste.**
	- Um abzubrechen, wählen Sie [ABBRECHEN].
	- Die Linse bewegt sich vertikal und horizontal, und der Grenzwert der Linsenverstellung und die Grundposition des Projektors werden automatisch eingestellt.
	- Die Linse stoppt, womit die Kalibrierung abgeschlossen ist.

#### **Hinweis**

- $\bullet$  Während die KALIBRIERUNG DER LINSE ausgeführt wird, erscheint die Meldung [SICHERE DATEN] im Menü. Die Kalibrierung kann nicht halbwegs abgebrochen werden.
- Wenn die KALIBRIERUNG DER LINSE nicht sachgemäß ausgeführt wurde, erscheint die Meldung [N. NORMAL BEENDET]. Wenn kein Filter installiert wurde, kann [NORMAL BEENDET] nicht gewählt werden.

# **FILTER-ZÄHLER RESET**

Nach dem Austausch des automatischen Reinigungsfilters (ACF), muss [VERBLEIBENDER FILTER] unter [STATUS] auf [0] zurückgesetzt werden.

- **11 Wählen Sie mit ▲▼ die Option[FILTER-ZÄHLER RESET] aus.**
- **22 Drücken Sie die <ENTER>-Taste. • Der [RESET FILTER COUNTER?] (Filterzähler** zurückzustellen?)-Bildschirm wird angezeigt.
- **33 Drücken Sie die ◄►-Tasten, um [AUSFÜHREN] zu wählen und drücken Sie anschließend die <ENTER>-Taste.**

#### **Hinweis**

- Um die ACF-Einheit zu ersetzen, siehe "■Wechsel der [ACF-Einheit" \(](#page-109-0)→ Seite 110).
- $\bullet$  Wenn kein Filter installiert wurde, kann [AUSFÜHREN] nicht gewählt werden.
- $\bullet$  Das Filter wurde während der Neueinstellung gewickelt. Während der Wicklung kann Geräusch gehört werden.

# **ALLE BENUTZERDATEN SICHERN**

Speichert verschiedene Einstellungswerte zur Sicherung im internen Projektorspeicher.

- **11 Wählen Sie mit ▲▼ [ALLE BENUTZERDATEN SICHERN] aus.**
- **22 Drücken Sie die <ENTER>-Taste. • Der Bildschirm [SICHERHEITS PASSWORT]** wird angezeigt.
- **33 Geben Sie das Sicherheitspasswort [SECURITY PASSWORD] ein.** • Ein Bestätigungsbildschirm wird angezeigt.
- **44 Wählen Sie mit ◄► [AUSFÜHREN] aus und drücken Sie dann <ENTER>.**

# **ALLE BENUTZERDATEN LADEN**

Lädt verschiedene Einstellungswerte, die zur Sicherung im internen Projektorspeicher gespeichert wurden.

- **11 Wählen Sie mit ▲▼ [ALLE BENUTZERDATEN LADEN] aus.**
- **22 Drücken Sie die <ENTER>-Taste.**  $\bullet$  Der Bildschirm [SICHERHEITS PASSWORT] wird angezeigt.
- **33 Geben Sie das Sicherheitspasswort [SECURITY PASSWORD] ein.** • Ein Bestätigungsbildschirm wird angezeigt.
- **44 Wählen Sie mit ◄► [AUSFÜHREN] aus und drücken Sie dann <ENTER>.**

**Hinweis**

• Bei dieser Ausführung geht der Projektor in den Bereitschaftsmodus über, damit die Einstellungswerte reflektiert werden.

# **INITIALISIEREN**

Die verschiedenen Einstellungswerte werden auf ihre werkseitigen Standardeinstellungen zurückgesetzt.

- **11 Wählen Sie mit ▲▼ [INITIALISIEREN] aus.**
- **22 Drücken Sie die <ENTER>-Taste.**  $\bullet$  Der Bildschirm [SICHERHEITS PASSWORT] wird angezeigt.
- **33 Geben Sie das Sicherheitspasswort [SECURITY PASSWORD] ein.**
	- **Der Bildschirm [INITIALISIEREN] wird** angezeigt.
- **44 Wählen Sie mit ▲▼ den gewünschten Initialisierungseintrag aus und drücken Sie dann <ENTER>.**

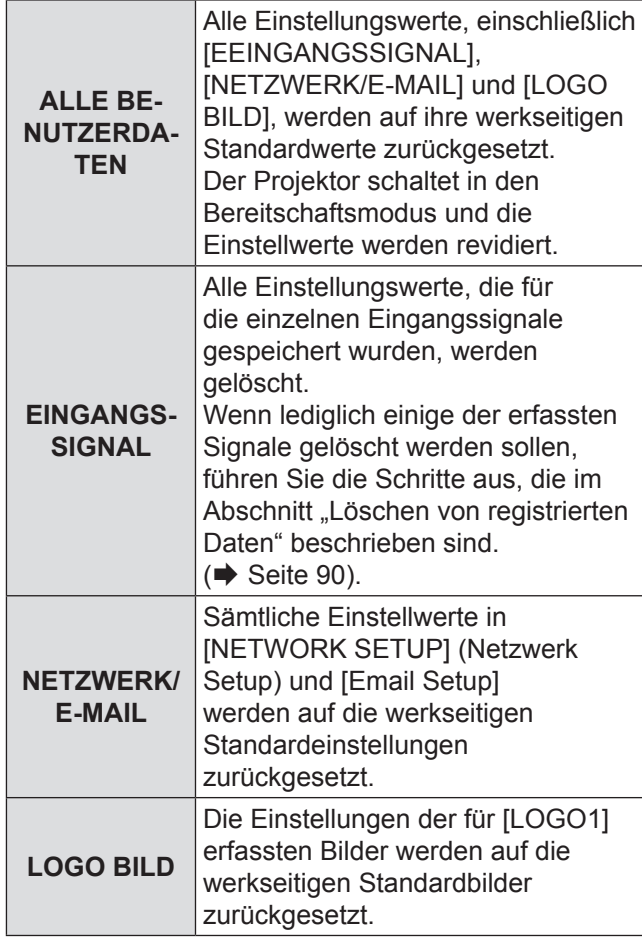

- **55 Drücken Sie die <ENTER>-Taste.** • Ein Bestätigungsdialog wird angezeigt.
- **66 Wählen Sie mit ◄► [AUSFÜHREN] aus und drücken Sie dann <ENTER>.**

# **SERVICE PASSWORT**

Diese Funktion wird vom Wartungspersonal verwendet.

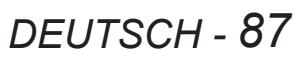

# <span id="page-87-0"></span>**BILD IM BILD-Menü**

- **Siehe "NAVIGATION DURCH DAS MENÜ"**  $(\Rightarrow$  Seite 50).
- · Siehe "HAUPTMENÜ" und "UNTERMENÜS"  $(\Rightarrow$  Seite 51).

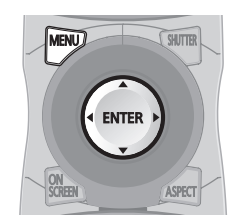

# **Verwendung der Funktion B-IN-B**

Durch die Einblendung eines separaten Teilbildschirms auf dem Hauptbildschirm können zwei Videos gleichzeitig projiziert werden.

- **11 Wählen Sie mit ▲▼ die Option [BILD IM BILD] aus.**
- **22 Drücken Sie die <EINGABE>-Taste.** • Der Bildschirm [BILD IM BILD] wird angezeigt.
- **33 Wählen Sie mit ▲▼ [BILD IM BILD] aus und drücken Sie dann <ENTER>.** • Der Bildschirm [BILD IM BILD] zwird angezeigt.
- **44 Wählen Sie mit▲▼eine Funktion aus.**

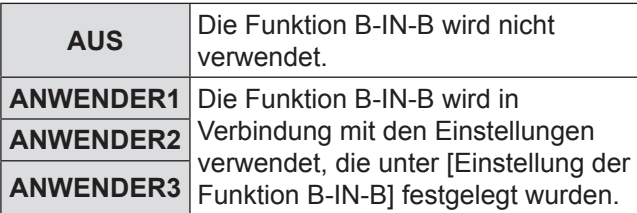

### **55 Drücken Sie die <EINGABE>-Taste.**

# **Einstellung der Funktion B-IN-B**

Die Einstellungen der Funktion B-IN-B können unter [ANWENDER1], [ANWENDER2] und [ANWENDER3] gespeichert werden.

- **11 Wählen Sie einen der [BENUTZER1], [BENUTZER2] und [BENUTZER3]- Modi in Schritt 4 von "Gebrauch der P IN P-Funktion" aus und drücken Sie die <EINGABE>-Taste .**
	- Der Einstellbildschirm des gewählten Modus wird angezeigt.
- **22 Wählen Sie mit ▲▼ den gewünschten [Einstellungspunkt aus und drücken](#page-49-0)  Sie <ENTER>.**
	- Das Untermenü für den ausgewählten Eintrag wird angezeigt.

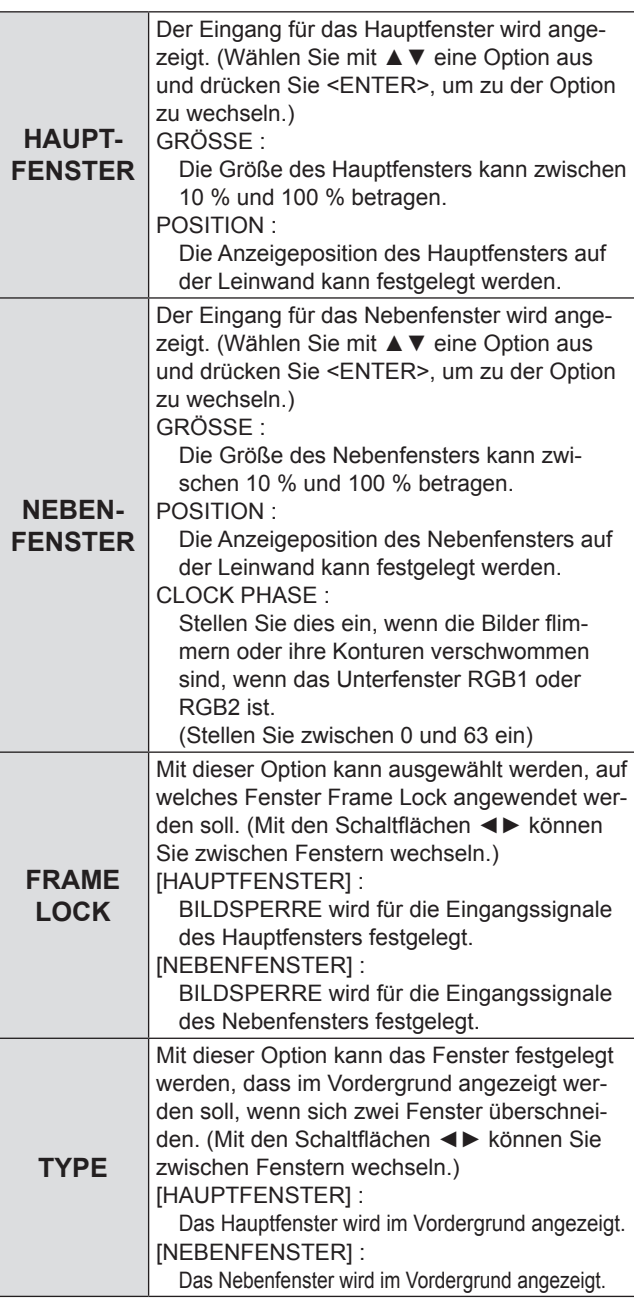

#### **Hinweis**

- Die P IN P-Funktion ist nicht verfügbar in Abhängigkeit von den Eingangssignalen und den gewählten Eingangsterminals. Siehe ["Zweifensteranzeige-](#page-121-0)[Kombinationsliste" \(](#page-121-0) $\blacktriangleright$  Seite 122), um detaillierte Informationen zu bekommen.
- $\bullet$  Die Einstellungswerte des Hauptfensters, wie z. B. Bildmodus, Gamma oder Farbton, werden übernommen.
- Wenn die B-IN-B-Funktion aktiviert wurde, können Sie die Größe und Position von Haupt- und Nebenfenster auf dem normalen Bildschirm (wenn das Menü ausgeblendet ist) mit den Tasten ◄► ändern.

# **TESTBILDER-Menü**

- **Siehe "NAVIGATION DURCH DAS MENÜ"**  $(\Rightarrow$  [Seite 50\)](#page-49-0).
- · Siehe "HAUPTMENÜ" und "UNTERMENÜS"  $(\Rightarrow$  [Seite 51\)](#page-50-0).

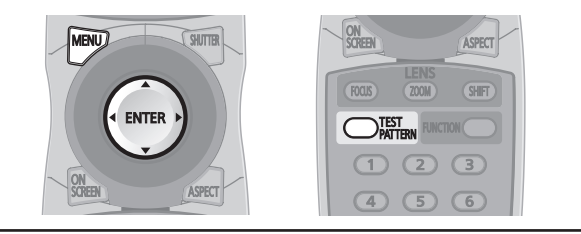

# **TESTBILDER**

Ergebnisse der Einstellung von Position, Größe und anderer Faktoren werden in Testbildern nicht angezeigt. Stellen Sie sicher, dass das Eingangssignal vor der Aufführung verschiedener Einstellugsarten angezeigt wird.

**11 Drücken Sie für die Auswahl der gewünschten Testmuster ◄►.**

## **Example 2 Angezeigte interne Testbilder**

Die Einstellung ändert sich mit jeder Betätigung der Tasten ◄► folgendermaßen.

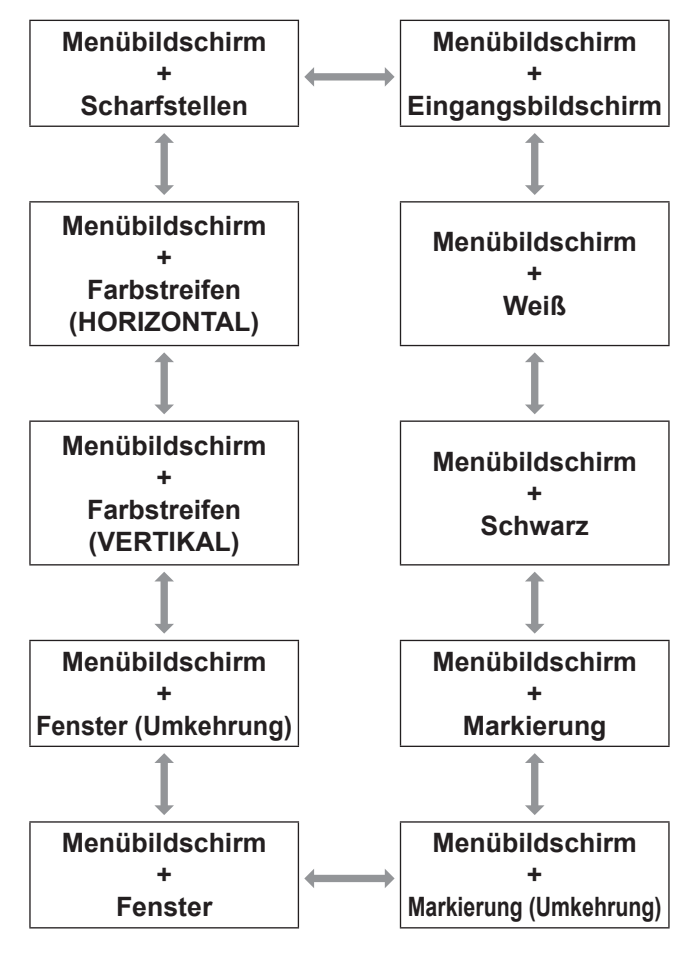

# **LISTE REGISTRIERTER SIGNALE-Menü LISTE REGISTRIERTER SIGNALE-Menü**

- · Siehe "NAVIGATION DURCH DAS MENÜ"  $(\Rightarrow$  Seite 50).
- · Siehe "HAUPTMENÜ" und "UNTERMENÜS"  $(\Rightarrow$  Seite 51).

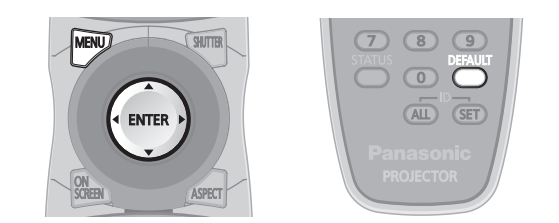

### **STATUS REGISTRIERTER SIGNALE**

- Der Name kann für jeden Unterdatenspeicher eingestellt werden.
- SPEICHERNUMMER. : A1 (1-2)

Subspeichernummer

Wenn das Adressennummersignal (A1, A2, …H7, H8) registriert wird

### **Registrieren eines Signales in der Liste**

Wenn ein Eingangssignal mit neuem Format in den Projektor eingespeist wird, drücken Sie die Taste [MENU], um das Signal in der [LISTE REGISTRIERTER SIGNALE] zu registrieren.

#### **Hinweis**

- Sie können insgesamt bis zu 96 Signaldaten und beliebige dazugehörige Daten des Subspeichers registrieren.
- $\bullet$  Die Speicher sind über 12 Seiten nummeriert (A bis L: 8 Datenpunkte können auf jeder Seite registriert werden), und die Daten werden in dem unbenutzten Speicher mit der niedrigsten Nummer registriert. Wenn alle Speicher in Benutzung sind, werden die Daten der alten Signale der Reihe nach überschrieben.
- Die Namen der registrierten Daten werden automatisch durch die Eingangssignale und Speichernummern bestimmt.
- Wenn ein Menü angezeigt wird, werden die neuen Signale sofort während der Einspeisung registriert.

# <span id="page-89-1"></span>**[Umbenennen von registrierten Daten](#page-49-0)**

- **11 Drücken Sie ▲▼◄►, um gewünschte [Signaldaten zu wählen.](#page-50-0)**
- **22 Drücken Sie die <ENTER>-Taste.**
	- **Der Bildschirm [STATUS REGISTRIERTER** SIGNALE] wird angezeigt.
	- Zeigt die Zeichenliste an.
	- z Betätigen Sie die <MENU>-Taste, um zum Bildschirm [LISTE REGISTRIERTER SIGNALE] zurückzukehren.
- **33 Drücken Sie die <ENTER>-Taste.**
	- **Der Bildschirm [UMBENENNEN] wird** angezeigt.
- **44 Drücken Sie die ▲▼◄►-Tasten, um das Zeichen zu wählen und drücken Sie anschließend die <ENTER>-Taste, um sie einzugeben.**
- **55 Drücken Sie die ▲▼◄►-Tasten, um [OK] zu wählen und drücken Sie anschließend <ENTER>-Taste.**
	- **Der Bildschirm [STATUS REGISTRIERTER** SIGNALE] wird angezeigt.
	- z Drücken Sie die ▲▼◄►-Tasten, um [CANCEL] zu wählen und drücken Sie die Taste <ENTER>, um ohne Änderungen zu [STATUS REGISTRIERTER SIGNALE] zurückzukehren.

# <span id="page-89-0"></span>**Löschen von registrierten Daten**

- **11 Drücken Sie ▲▼◄►, um gewünschte Signaldaten zu wählen.**
- **22 Drücken Sie die <DEFAULT>-Taste.**
	- · Das Menü [REGI. SIGNAL LÖSCHEN] wird angezeigt.
	- Drücken Sie die Taste <MENU>, um ohne Änderungen zur [LISTE REGISTRIERTER SIGNALE] zurückzukehren.

#### **33 Drücken Sie die <ENTER>-Taste. • Die[LISTE REGISTRIERTER SIGNALE] wird**

mit einer Bestätigung, dass die Daten gelöscht wurden, angezeigt.

# **Verwalten der Subspeicherliste**

Sie können die Daten aus dem Subspeicher wiederherstellen, wenn Signale aus derselben Eingangsquelle verwendet werden. Die Subspeicherdaten enthalten die Einstellungsinformationen zu Projektionsfläche und Bildkorrekturen, beispielsweise HELLIGKEIT, KONTRAST oder BILDFORMAT.

### **Example 2 Registrieren der aktuellen Einstellungen in der Liste**

- **11 Wenn sich der Bildschirm im Normalzustand befindet (wenn das Menü nicht angezeigt wird), drücken Sie die Taste ◄►.**
	- Das Signal muss registriert werden, bevor Sie Subspeicherdaten des Signals erstellen können.
	- Zeigt die Liste der entsprechenden Subspeicherdaten für das Signal an.
- **22 Drücken Sie ▲▼◄►, um gewünschte Subspeicher-Daten zu wählen.**
- **33 Drücken Sie die <ENTER>-Taste.** • Das Menü [UMBENENNEN] wird angezeigt.
- **44 Drücken Sie die <ENTER>-Taste.**

#### **Hinweis**

 $\bullet$  Um die erfassten Daten umzubenennen, führen Sie dieselben Schritte (4 - 5) aus "Umbenennen von [registrierten Daten](#page-89-1)" aus. (→ Seite 90).

### <span id="page-90-0"></span> $\blacksquare$  **Anzeigen der Subspeicherliste und Wiederherstellen der Einstellungen**

- **11 Wenn sich der Bildschirm im Normalzustand befindet (wenn das Menü nicht angezeigt wird), drücken Sie die Taste ◄►.**
	- · Das Menü [VOREINSTELLUNG-LISTE] wird angezeigt.
- **22 Drücken Sie ▲▼◄►, um gewünschte Subspeicher-Daten zu wählen und drücken Sie die <ENTER>-Taste.**
- **33 Drücken Sie die <ENTER>-Taste.** • Stellt die Einstellungen in den Daten wieder her.

### J **Löschen von Subspeicherdaten**

- **11 Wenn sich der Bildschirm im Normalzustand befindet (wenn das Menü nicht angezeigt wird), drücken Sie die Taste ◄►.**
	- · Das Menü [VOREINSTELLUNG-LISTE] wird angezeigt.
- **22 Drücken Sie ▲▼◄►, um gewünschte Subspeicher-Daten zu wählen, und drücken Sie die <ENTER>-Taste.**
	- **Das Menü [STATUS REGISTRIERTER** SIGNALE] wird angezeigt.

### **33 Drücken Sie die <STANDARD>-Taste.**

- Die [VOREINSTELLUNG-LISTE] wird mit den Änderungen angezeigt.
- z Drücken Sie die Taste <MENU>, um zum vorhergehenden Schritt zurückzukehren.

# **SICHERHEIT-Menü**

- **Siehe "NAVIGATION DURCH DAS MENÜ"**  $(\Rightarrow$  Seite 50).
- · Siehe "HAUPTMENÜ" und "UNTERMENÜS"  $(\Rightarrow$  Seite 51).
- Wenn Sie auf das <SICHERHEIT>-Menü zugreifen, bevor Sie das Standardkennwort durch ein eigenes Kennwort ersetzt haben, geben Sie das Standardkennwort folgendermaßen ein.

#### **Drücken Sie** ▲►▼◄▲►▼◄ **und die ENTER-Taste.**

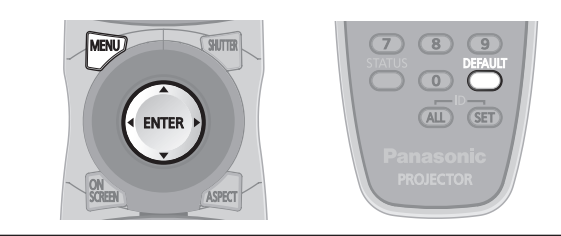

#### **Vorsicht**

 $\bullet$  Wenn Sie auf das SICHERHEIT-Menü zugreifen, nachdem Sie das Standardkennwort im Menü [SICHERHEITS PASSWORT ÄNDERN] durch ein eigenes Kennwort ersetzt haben, geben Sie dieses Kennwort ein.

#### **Hinweis**

• Bei der Eingabe des Passwortes werden statt den tatsächlichen Zeichen des Passwortes nur Sternchen (\*) angezeigt.

# **SICHERHEITS PASSWORT**

Der Bildschirm [SICHERHEITS PASSWORT] kann angezeigt werden, wenn das Gerät eingeschaltet wurde. Wenn nicht das richtige Passwort eingegeben wird, können nur die Tasten <POWER STANDBY ((l))> und <SHUTTER> bedient und das Objektiv eingestellt werden.

- **11 Wählen Sie mit ▲▼ die Option [SICHERHEITS PASSWORT] aus.**
- **22 Wechseln Sie mit ◄► die Optionen für [SICHERHEITS PASSWORT].**
	- Die Einstellung ändert sich mit jeder Betätigung der Tasten ◄► folgendermaßen.

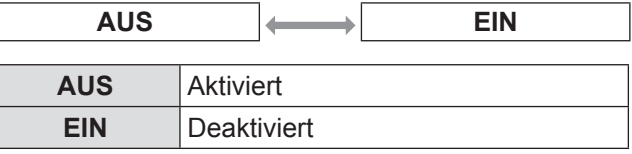

#### **Hinweis**

- [PASSWORT] ist [AUS] bei werkseitig festgelegten Einstellungen und bei der Auslieferung.
- $\bullet$  Ändern Sie das SICHERHEITS PASSWORT regelmäßig, und achten Sie darauf, dass es nicht leicht zu erraten ist.
- $\bullet$  Das Sicherheitspasswort wird gültig, wenn Sie das Sicherheitspasswort [EIN] eingestellt haben und der LEISTUNGSSCHALTER ausegschaltet wird.

# **SICHERHEITS PASSWORT ÄNDERN**

Das Passwort kann geändert werden.

- **11 Wählen Sie mit ▲▼ die Option [SICHERHEITS PASSWORT ÄNDERN] aus.**
- **22 Drücken Sie die <EINGABE>-Taste. • Der Bildschirm [SICHERHEITS PASSWORT** ÄNDERN] wird angezeigt.
- **33 Drücken Sie ▲▼◄► und die entsprechenden Zifferntasten, um das Passwort vorzugeben.**
	- Das Passwort kann aus bis zu acht Tasten bestehen.
- **44 Drücken Sie die <ENTER>-Taste.**
- **55 Geben Sie das Passwort zur Bestätigung erneut ein.**
- **66 Drücken Sie die <ENTER>-Taste.**

#### **Hinweis**

- Bei der Eingabe des Passwortes werden statt den tatsächlichen Zeichen des Passwortes nur Sternchen (\*) angezeigt.
- Wenn die zweite Passwort-Eingabe nicht mit der ersten übereinstimmt, erscheint eine Fehlermeldung. In diesem Fall geben Sie bitte das korrekte Passwort erneut ein.
- $\bullet$  Wenn Zahlen im SICHERHEITSPASSWORT benutzt werden, ist die Initialisierung des Sicherheitspasswortes notwendig, wenn die Fernbedienung verloren geht. Wenden Sie sich an Ihren Händler, um das Verfahren der Initialisierung zu klären.

# **ANZEIGETEXT**

Sie können einen eigenen Text, beispielsweise den Firmennamen oder eine URL, eingeben, der während der Projektion unter dem Bild angezeigt wird.

- **11 Wählen Sie mit ▲▼ die Option [ANZEIGETEXT] aus.**
- **22 Wechseln Sie mit ◄► die Optionen für [ANZEIGETEXT].**
	- Die Einstellung ändert sich mit jeder Betätigung der Taste ◄► folgendermaßen.

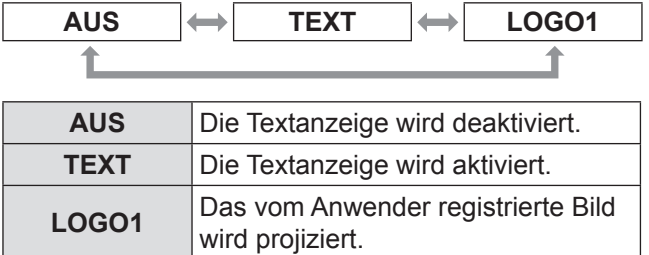

**Hinweis**

• Eine separate Software [Logo Transfer Software] ist erforderlich, um Bilder für [LOGO1] zu erstellen. Wenden Sie sich an Ihren Fachhändler.

# **TEXTWECHSEL**

Sie können Ihren Originaltext eingeben und er wird angezeigt, wenn [ANZEIGETEXT] auf [TEXT] gestellt ist.

- **11 Wählen Sie mit ▲▼ die Option [TEXTWECHSEL] aus.**
- **22 Drücken Sie die <ENTER>-Taste. • Der Bildschirm [TEXTWECHSEL] wird** angezeigt.
- **33 Drücken Sie die ▲▼◄►-Tasten, um das Zeichen zu wählen und drücken Sie anschließend die <EINGABE>- Taste, um sie einzugeben.**
- **44 Drücken Sie die ▲▼◄►-Tasten, um [OK] zu wählen und drücken Sie anschließend die <ENTER>-Taste.**
	- Der Text wird nun geändert.

# **MENU-SPERRE**

Sie können die Funktion der <MENU>-Taste sperren und somit bei jedem Öffnen des Menüs das Kennwort abfragen lassen.

- **11 Wählen Sie mit ▲▼ die Option [MENU-SPERRE] aus.**
- **22 Wechseln Sie mit ◄► die Optionen für [MENU-SPERRE].**
	- Die Einstellung ändert sich mit jeder Betätigung der Tasten ◄► folgendermaßen.

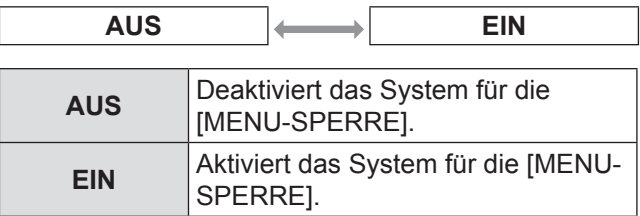

#### **Hinweis**

- $\bullet$  Wenn [MENU-SPERRE] [EIN]-geschaltet ist, können Sie die <MENÜ>-Taste nicht benutzen, außer wenn Sie das richtige Passwort eingeben.
- $\bullet$  Die [MENU-SPERRE] ist die werkseitig festgelegte Einstellung und bei Initialisierung [AUS]-geschaltet.
- $\bullet$  Der Entsperrstatus wird eingehalten, bis der Projektor auf den Bereitschaftsmodus eingestellt ist.

# **MENU-PASSWORT**

Sie können das Passwort für [MENÜ-SPERRE] -System auf Ihr eigenes umstellen.

- **11 Drücken Sie ▲▼, um [MENÜ-PASSWORT] zu wählen.**
- **22 Drücken Sie die <ENTER>-Taste.** • Ein [MENÜ-PASSWORT]-Bildschirm wird angezeigt.
- **33 Drücken Sie die ▲▼◄►-Tasten, um das Zeichen zu wählen und drücken Sie anschließend die <ENTER>-Taste, um sie einzugeben.**
- **44 Drücken Sie die ▲▼◄►-Tasten, um [OK] zu wählen und drücken Sie anschließend die <ENTER>-Taste.** · Um abzubrechen, wählen Sie [CANCEL].

#### **Vorsicht**

- $\bullet$  Das werkseitige Standardkennwort lautet "AAAA".
- $\bullet$  Wenn der Projektor initialisiert wird, wird das Kennwort auf die werkseitige Standardeinstellung "AAAA" zurückgesetzt.
- $\bullet$  Ändern Sie das MENU-PASSWORT regelmäßig, und achten Sie darauf, dass es nicht leicht zu erraten ist.

# **BEDIENELEMENT EINSTELLUNG**

Die Steuerung über die Fernbedienung und die Bedienelemente des Geräts kann eingeschränkt werden.

- **11 Wählen Sie mit ▲▼ [BEDIENELEMENT EINSTELLUNG] aus.**
- **22 Drücken Sie die <ENTER>-Taste.**
	- **Der Bildschirm [BEDIENELEMENT** EINSTELLUNG] wird angezeigt.
- **33 Wählen Sie mit ▲▼ [BEDIENFELD] oder [FERNBEDIENUNG] aus.**
- **44 Drücken Sie die <ENTER>-Taste.** z Der Bildschirm **[BEDIENFELD]** oder **[FERNBEDIENUNG]** wird angezeigt.

### J **BEDIENFELD**

• Sie können die Steuerung über die Bedienelemente des Geräts einschränken.

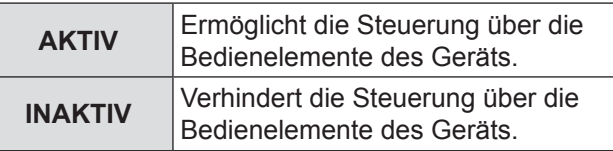

### J **FERNBEDIENUNG**

• Sie können die Steuerung über die Fernbedienung einschränken.

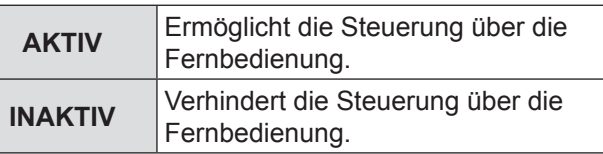

- **55 Wählen Sie mit ▲▼ [AKTIV] oder [INAKTIV] aus und drücken Sie dann <ENTER>.**
	- Ein Bestätigungsdialog wird angezeigt.
- **66 Drücken Sie die ◄►-Tasten, um [AUSFÜHREN] zu wählen und drücken Sie anschließend die <ENTER>-Taste.**

#### **Hinweis**

Wenn bei der Einstellung [INAKTIV] versucht wird, den Projektor über die Fernbedienung oder die Bedienelemente des Geräts zu steuern, wird der Bildschirm für das [SICHERHEITS PASSWORT] angezeigt.

Geben Sie zur Änderung einer Einstellung das Sicherheitspasswort ein und ändern Sie die Bedieneinstellung.

- $\bullet$  Der Bildschirm für das [SICHERHEITS PASSWORT] wird ausgeblendet, wenn die Taste <MENU> gedrückt wird oder 10 Sekunden lang kein Bedienvorgang erfolgt ist.
- z Wenn Sie die Tasten für das [BEDIENFELD] und die [FERNBEDIENUNG] [INAKTIV], können Sie nicht zum Bereitschaftsmodus zurückkehren. Verwenden Sie diese Funktion mit äußerster Vorsicht.
- $\bullet$  Wenn eine Einstellung reflektiert wird, wird das Bildschirmmenü ausgeblendet. Wenn Sie das Gerät weiter bedienen möchten, rufen Sie das Hauptmenü mit der Taste <MENU> auf.

# **NETZWERK-Menü**

- **Siehe "NAVIGATION DURCH DAS MENÜ"**  $\Rightarrow$  [Seite 50\)](#page-49-0).
- · [Siehe "HAUPTMENÜ" und "UNTERMENÜS"](#page-50-0)  $(\Rightarrow$  [Seite 51\)](#page-50-0).

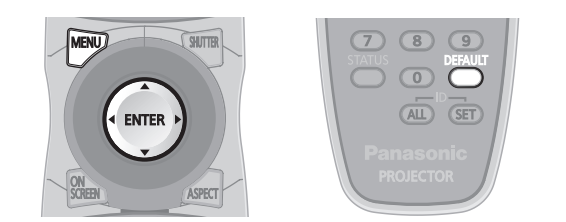

# <span id="page-94-0"></span>**NETZWERKEINSTELLUNG**

Nehmen Sie die Grundeinstellung der Netzwerkfunktion vor der Verwendung der Netzwerkfunktionen vor.

- **11 Wählen Sie mit ▲▼ die Option [NETZWERKEINSTELLUNG] aus.**
- **22 Drücken Sie die <ENTER>-Taste.**  $\bullet$  Der Bildschirm [NETZWERKEINSTELLUNG] wird angezeigt.
- **33 Drücken Sie ▲▼ um einen Punkt auszuwählen und ändern Sie die Einstellungen, wie es in der Anleitung beschrieben ist.**

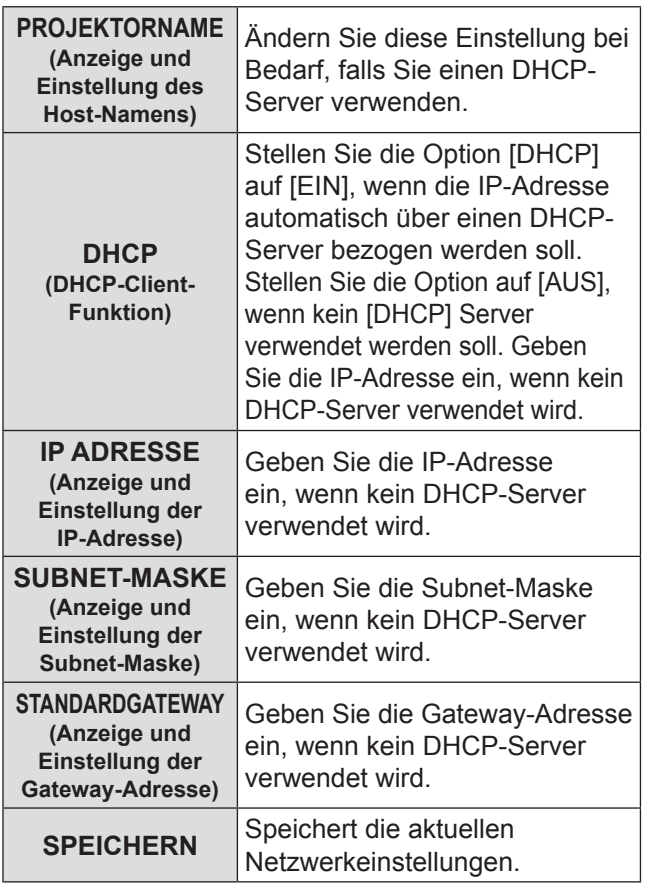

**44 Wählen Sie mit ▲▼ [SPEICHERN] und drücken Sie <ENTER>.**

#### **Hinweis**

- Der DHCP-Server muss bereits eingeschaltet sein, wenn er in den Netzwerkeinstellungen aktiviert wird.
- $\bullet$  Weitere Informationen zu IP-Adresse, Subnet- Maske und Gateway erhalten Sie beim Netzwerkadministrator.

# **NETZWERKSTEUERUNG**

Legt die Methode der Netzwerksteuerung fest.

- **11 Wählen Sie mit ▲▼ die Option [NETZWERKSTEUERUNG] aus.**
- **22 Drücken Sie die <ENTER>-Taste.** • Der Bildschirm [NETZWERKSTEUERUNG] wird angezeigt.
- **33 Wählen Sie mit ▲▼ die gewünschten Optionen aus und ändern Sie die Einstellung mit ◄►.**

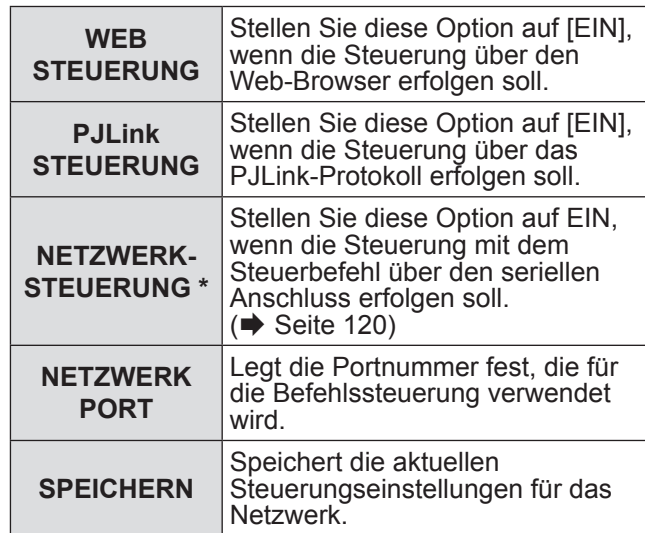

½½ Wenn die Einstellungen ohne ein Administratorkennwort über den Webbrowser vorgenommen wurden, fügen Sie den aus 2 Byte bestehen Wert "00" anstelle von STX sowie einen Zeilenvorschubcode (0Dh) anstelle von ETX hinzu. Wenn die Einstellungen mit einem Administratorkennwort über den Webbrowser vorgenommen wurden, fügen Sie einen 32-Byte-Hashwert und "00" anstelle von STX sowie einen Zeilenvorschubcode (0Dh) anstelle von ETX hinzu. Der Hashwert wird mit MD5 erstellt. Dabei werden "admin1:", das Kennwort, ":" und Zufallszahlen kombiniert. Die Zufallszahlen sind 8-Byte-Werte, die beim Anschluss vom Projektor gesendet werden.

# **NETZWERK STATUS**

Zeigt den Netzwerkstatus des Geräts an.

- **11 Wählen Sie mit ▲▼ die Option [NETZWERK STATUS] aus.**
- **22 Drücken Sie die <ENTER>-Taste.**
	- **Der Bildschirm [NETZWERK STATUS] wird** angezeigt.

# **NETZWERK-Menü**

### <span id="page-95-0"></span>**Netzwerkverbindungen**

Der Projektor ist mit verschiedenen Netzwerkfunktionen ausgestattet. Mit einer Web-Browser-Steuerung können folgende Funktionen von einem Computer aus durchgeführt werden.

- Projektor-Einstellungen
- Projektor-Statusanzeige
- Versand von E-Mail-Nachrichten, wenn ein Problem mit dem Projektor auftritt

#### **Hinweis**

• Zur Verwendung der Netzwerkfunktion ist ein Netzwerkkabel erforderlich.

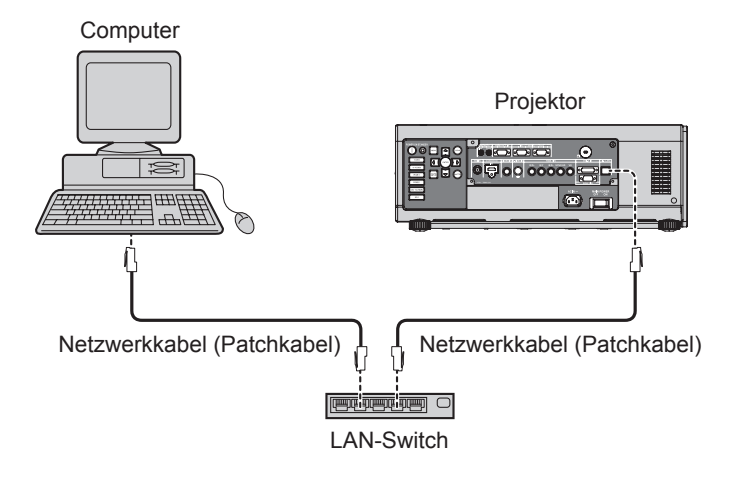

- Zur Verwendung dieser Funktion ist ein Web-Browser erforderlich. Stellen Sie sicher, das im System ein Web- Browser verfügbar ist.
- z Unterstütztes OS: Windows XP/Windows Vista/Windows 7, Mac OS X v10.4/v10.5/v10.6.
- Unterstützter Browser: Internet Explorer 6.0/7.0/8.0, Safari 2.0/3.0/4.0 (Mac OS).
- Zur Verwendung der E-Mail-Funktion muss eine Verbindung zu einem E-Mail-Server hergestellt werden. Stellen Sie sicher, dass die E-Mail-Funktion in Ihrem System verfügbar ist.
- Verwenden Sie ein abgeschirmtes Patch-Netzwerkkabel Kategorie 5 oder höher.
- $\bullet$  Das Netzwerkkabel darf maximal 100 m lang sein.

### **Name und Funktion der Netzwerkbauteile**

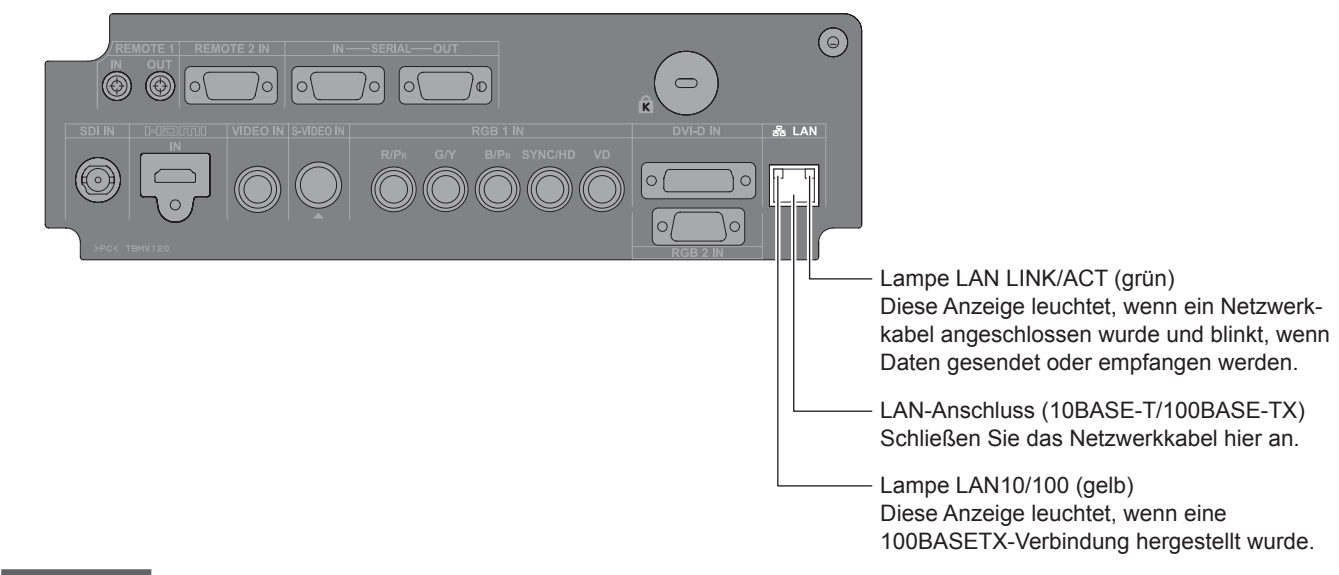

#### **Vorsicht**

- z Wenn der Netzwerkanschluss von elektrostatisch aufgeladenen Händen (oder Geräten) berührt wird, kann dies zu einer Fehlfunktion führen.
	- Berühren Sie die Metallteile des LAN-Anschlusses und des Netzwerkkabels nicht.
- Schließen Sie die gewünschten Geräte an das LAN an.

**Einstellungen**

Einstellungen

## **Zugriff über einen Web-Browser**

- **11 Rufen Sie den Web-Browser auf dem PC auf.**
- **22 Geben Sie die IP-Adresse des Projektors im URL-Eingabefeld des Web- Browsers ein.**
- 3) Geben Sie den "User Name" und das "Password" ein.
	- z Für den Benutzernamen sind werkseitig user1 (Benutzerrechte) oder admin1 (Administratorrechte) als Standardeinstellung festgelegt und panasonic (in Kleinbuchstaben) für das Passwort.

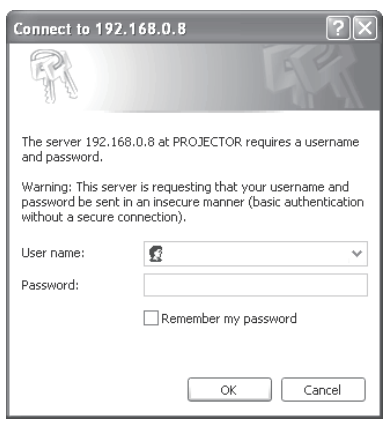

**44 Drücken Sie OK, um die Seite mit dem Status des Projektors anzuzeigen.**

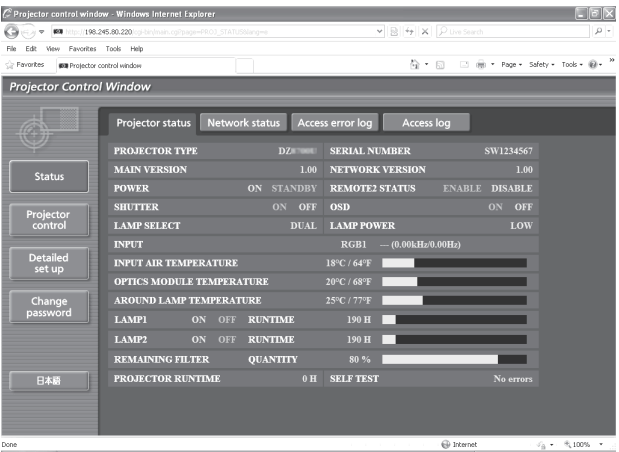

#### **Hinweis**

- Nehmen Sie Einstellungen nicht in zwei Browserfenstern gleichzeitig vor.
- $\bullet$  Ändern Sie zuerst das Passwort.
- Die Administratorrechte ermöglichen die Nutzung sämtlicher Funktionen. Mit den Benutzerrechten können lediglich "Projektorstatus", "Fehlerinformationen", "Netzwerkstatus", "Grundlegende Steuerung" und "Passwort ändern" genutzt werden.
- Wenn das Passwort dreimal hintereinander falsch eingegeben wird, wird der Zugang mehrere Minuten lang gesperrt.

# **NETZWERK-Menü**

# J **Passwort Ändern-Seite**

Klicken Sie auf [Passwort Ändern].

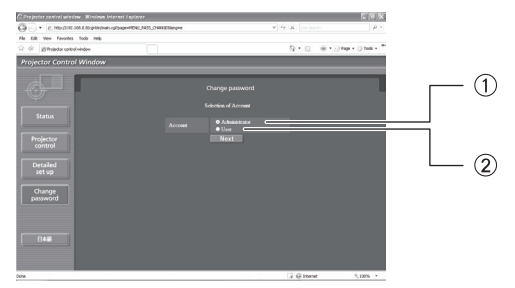

Administrator 2 Benutzer

### Q**Administratormodus**

### • Administratorkonto

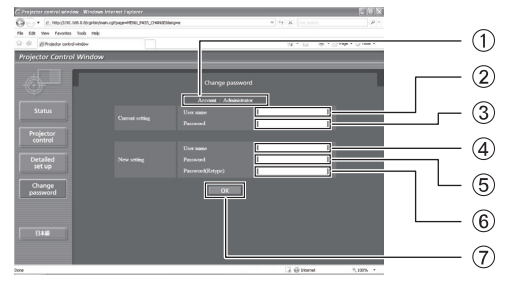

#### • Benutzer-Account

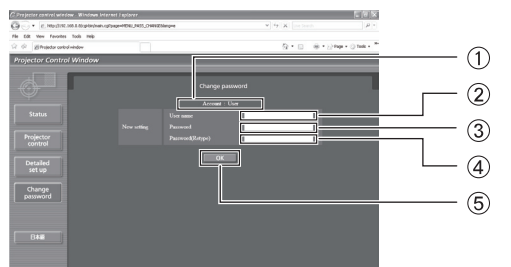

### Q**Benutzermodus**

Ein Benutzer kann nur das Passwort ändern.

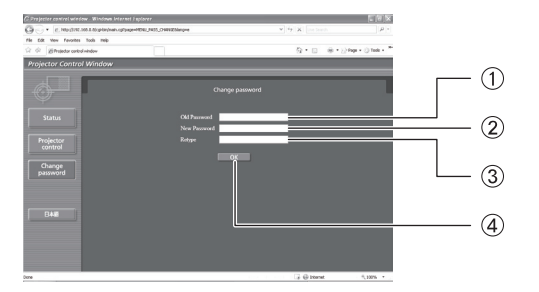

- Account
- Aktuelles Benutzername-Eingabefeld
- Aktuelles Passwort-Eingabefeld
- Neues Benutzername-Eingabefeld
- Neues Passwort-Eingabefeld
- Neues Passwort-Eingabefeld (zur Bestätigung erneut eingeben)
- Taste für die Ausführung der Passwort-Änderung

#### Account

- Neues Benutzername-Eingabefeld
- Neues Passwort-Eingabefeld
- Neues Passwort-Eingabefeld (zur Bestätigung erneut eingeben)
- Taste für die Ausführung der Passwort-Änderung
- Aktuelles Passwort-Eingabefeld
- Neues Passwort-Eingabefeld
- Neues Passwort-Eingabefeld (zur Bestätigung erneut eingeben)
- Taste für die Ausführung der Passwort-Änderung

### **Seite "Basic Control"**

Um von einer anderen Seite hierher zu gelangen, klicken Sie auf [Projector control], dann auf [Basic control].

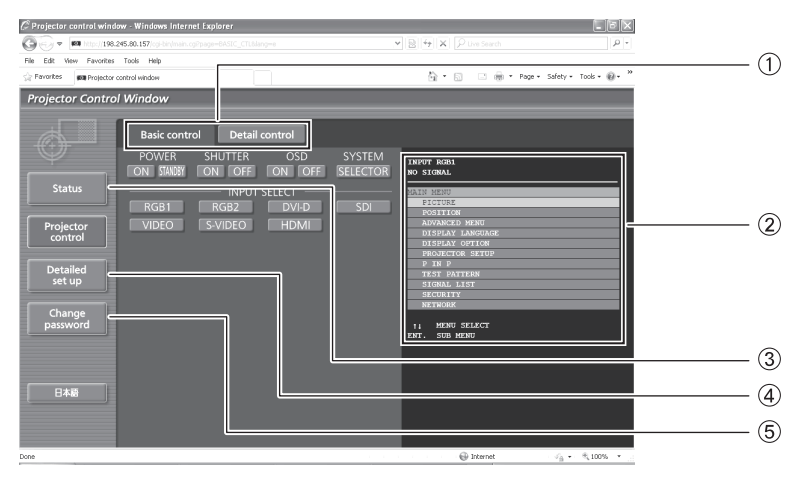

- Register für Seitenwahl Klicken Sie auf diese, um Seiten zu wechseln.
- Zeigt den Bildschirmanzeigestatus an. Wird auch dann angezeigt, wenn die Bildschirmanzeige des Projektors deaktiviert wurde.
- Schaltfläche Monitorinformationen Wenn Sie auf diese Schaltfläche klicken, wird der Status des Projektors angezeigt.
- Schaltfläche für Einrichtung im Detail Klicken Sie auf diese Option, um die Seite für erweiterte Einstellungen aufzurufen.
- Schaltfläche zur Änderung des Passworts

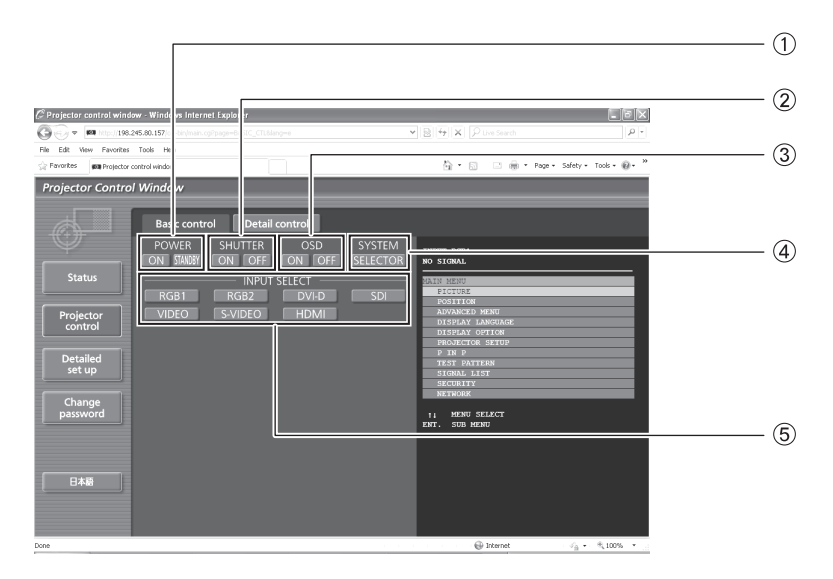

- Betriebsanzeige (Ein/Aus)
- SHUTTER-Anzeige
- Anzeigen/Ausblenden der OSD (Bildschirmanzeige)

Umschalten der Systemart Auswahl des Eingangssignals

### J **Seite zur Anzeige der Detaileinstellungen**

Klicken Sie auf [Projector control] und dann auf [Detail control], um die Detaileinstellungen anzuzeigen.

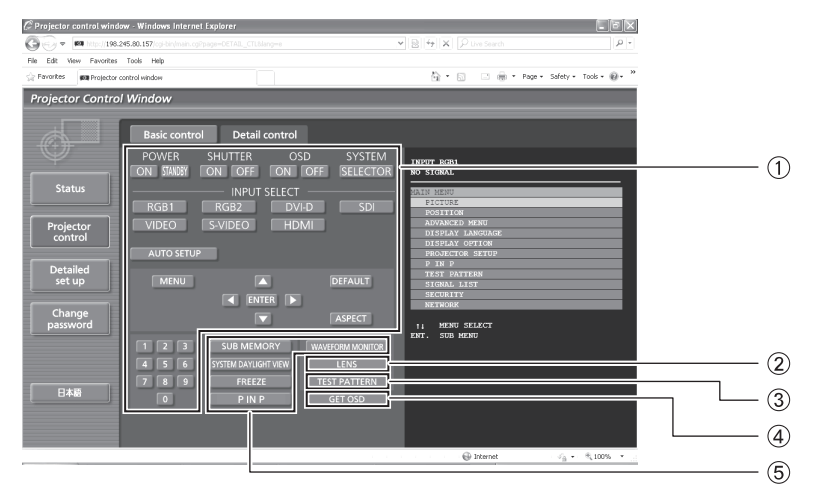

- Mit diesen Schaltflächen bedienen Sie den Projektor; die Beschreibung der Bildschirmanzeige auf der rechten Seite wird aktualisiert, wenn der Bedienvorgang abgeschlossen wurde.
- Objektiveinstellung
- Anzeige des Testbildes

Mit dieser Schaltfläche wird die Beschreibung der Bildschirmanzeige auf der rechten Seite aktualisiert. **5 Menüanzeige** 

### **J** Seite für Status des Projektors

Klicken Sie auf [Status] und dann auf [Projector status], um die Statusinformationen anzuzeigen. Auf dieser Seite wird der Projektorstatus für die unten aufgeführten Optionen angezeigt.

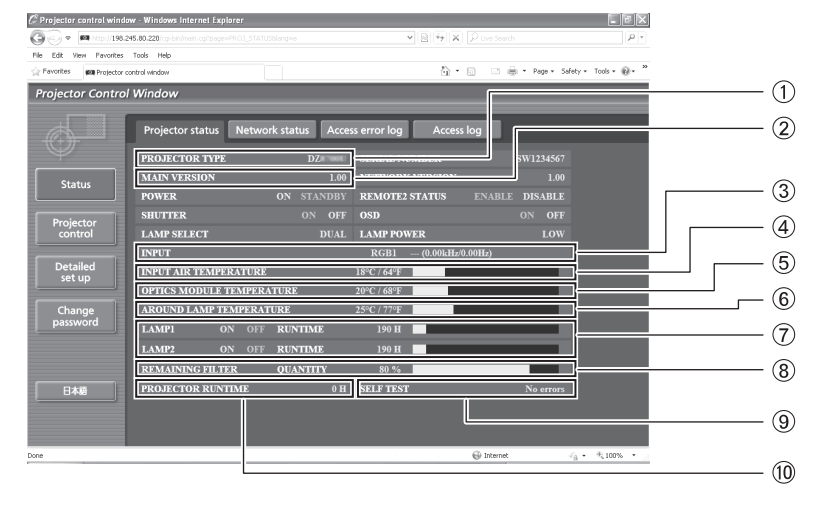

- Zeigt die Art des Projektors an.
- Zeigt die Firmware-Version des Projektors an.
- 3) Zeigt den Eingangsstatus.
- Zeigt die Temperatur der zugeführten Luft an.
- Zeigt die Temperatur im Inneren des Projektors an.
- Zeigt die Lampen-Umgebungstemperatur (AROUND LAMP TEMPERATURE) an.
- Zeigt die Nutzungsdauer der Lampe an.
- Zeigt die verbleibende Filterkapazität
- (REMAINING FILTER QUANTITY) an. Zeigt Selbsttest-Informationen an.
- Zeigt die Nutzungsdauer des Projektors an.

*100 - DEUTSCH*

### J **Fehlerinformationsseite**

Wenn auf der Statusinformationsseite "Error (Detail)" angezeigt wird, klicken Sie auf diese Schaltfläche, um Details zu diesem Fehler anzuzeigen.

• Abhängig von der Art des Fehlers wird der Projektor zu seinem eigenen Schutz ggf. in den Bereitschaftsmodus geschaltet.

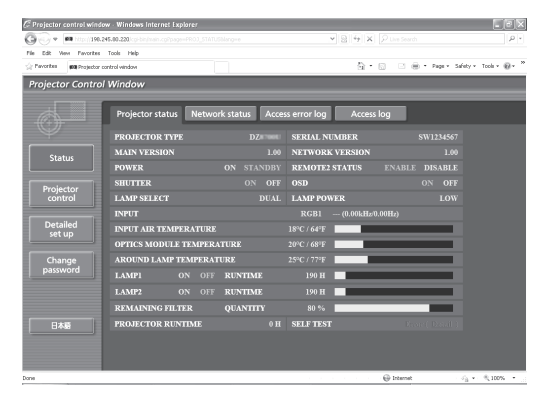

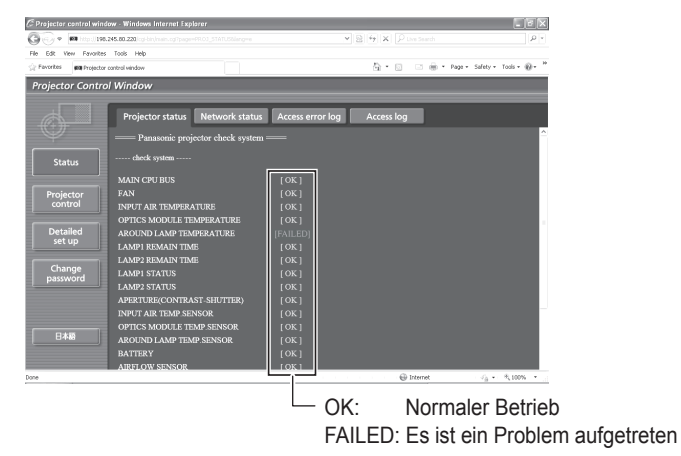

### Q**Wenn für eine Option [FAILED] angezeigt wird**

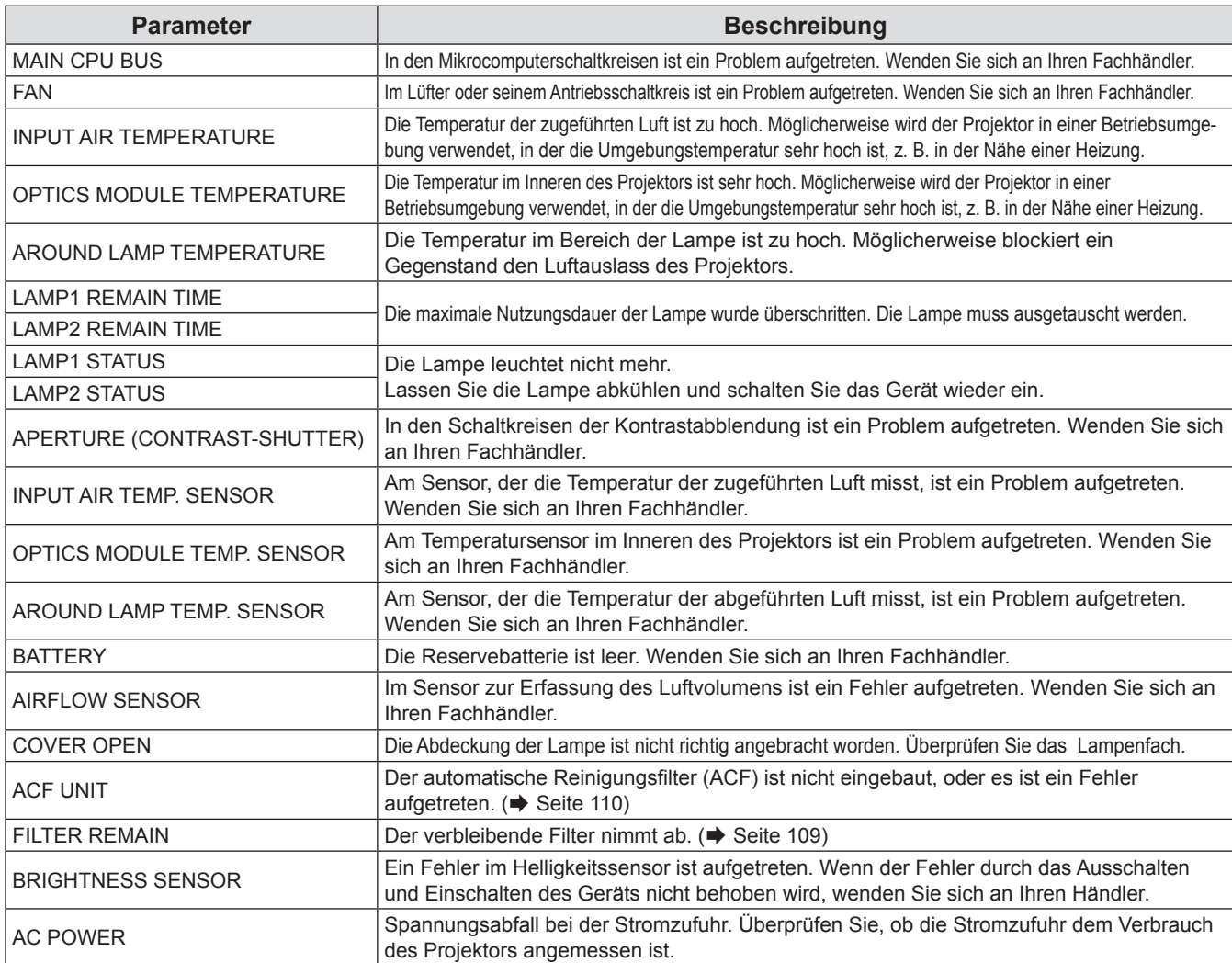

**Hinweis**

z ZUGANGSFEHLER INFORMATION/ZUGANG INFORMATION –zeigt einige letzte Tausende Zugänge/Anfragen. Bei vielen Zugängen/Anfragen zur gleichen Zeit können einige davon in den Informationen möglicherweise nicht gefunden werden.

z Prüfen Sie ZUGANGSFEHLERS INFORMATIONEN/ZUGANGSINFORMATIONEN regelmäßig.

### **LE-Mail-Einrichtungsseite**

Wenn am Projektor ein Problem auftritt oder wenn die Verwendungsdauer der Lampe eine bestimmte Zeit überschreitet, kann eine E-Mail an eine oder zwei angegebene E-Mail-Adressen verschickt werden. Klicken Sie auf [Detailed set up] und dann [E-mail set up], um die Seite zur Einrichtung der E-Mail zu aktivieren.

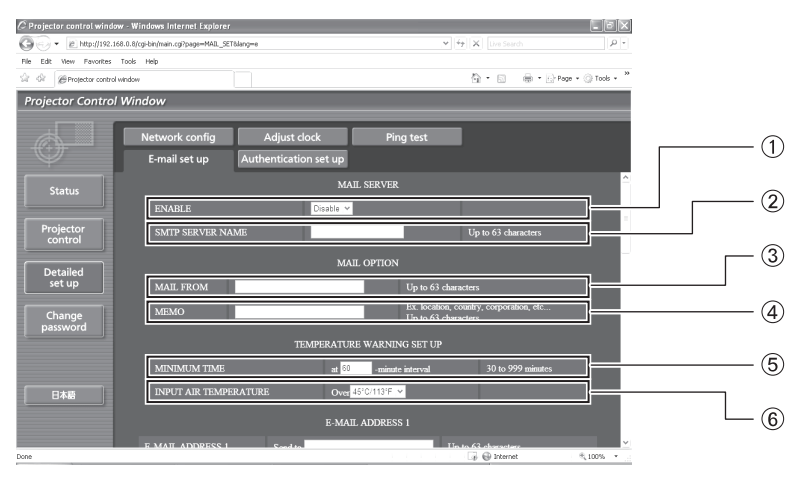

- Klicken Sie auf "Enable", um die E-Mail- Funktion zu aktivieren.
- Geben Sie die IP-Adresse oder den Servernamen des E-Mail-Servers (SMTP) ein. Der DSN-Server muss aktiviert werden, wenn der Servername eingegeben wird.
- Geben Sie die E-Mail-Adresse des Projektors ein. (höchstens 63 Zeichen)
- Es kann z. B. der Standort des Projektors eingegeben werden, so dass der Empfänger einfach ermitteln kann, von welchem Projektor die E-Mail stammt. (höchstens 63 Zeichen)
- Es kann der Mindestzeitabstand für die erneute Sendung der Temperaturwarn-EMail eingestellt werden. Der Standardwert liegt bei 60 Minuten. In diesem Fall kann eine erneute Sendung der Temperaturwarnung erst nach 60 Minuten erfolgen, auch wenn die eingestellte Warntemperatur wieder erreicht wird.
- Geben Sie die E-Mail-Adresse des gewünschten Empfängers ein.

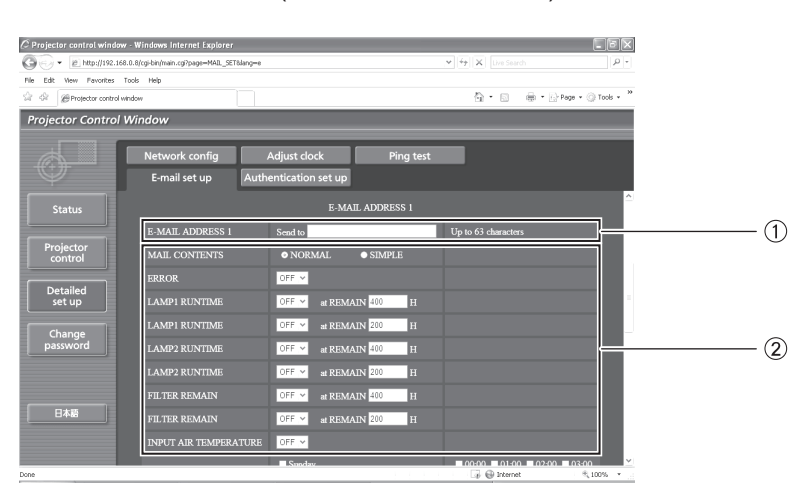

Wählen Sie die Bedingungen für die Versendung von E-Mails aus.

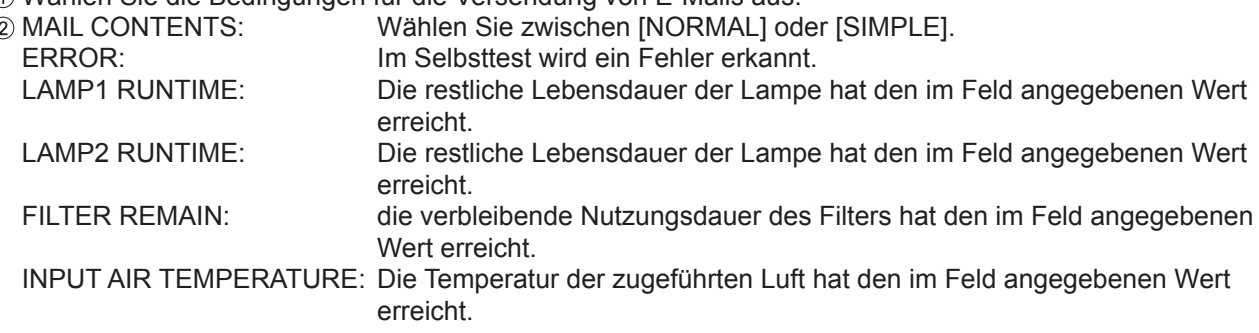

*102 - DEUTSCH*

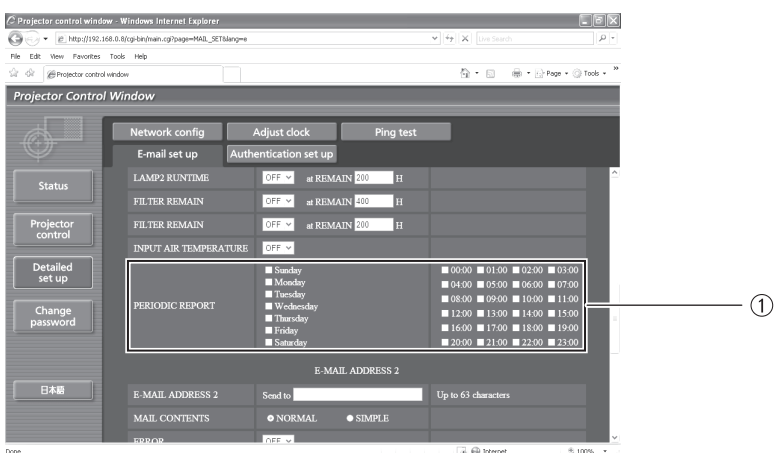

Aktivieren Sie diese Kontrollkästchen, wenn E-Mails regelmäßig an die zweite E-Mail-Adresse gesendet werden sollen. Die E-Mails werden an den angegebenen Tagen zur angegebenen Uhrzeit versendet.

# **NETZWERK-Menü**

### J **E-Mail-Einrichtungsseite (Fortsetzung)**

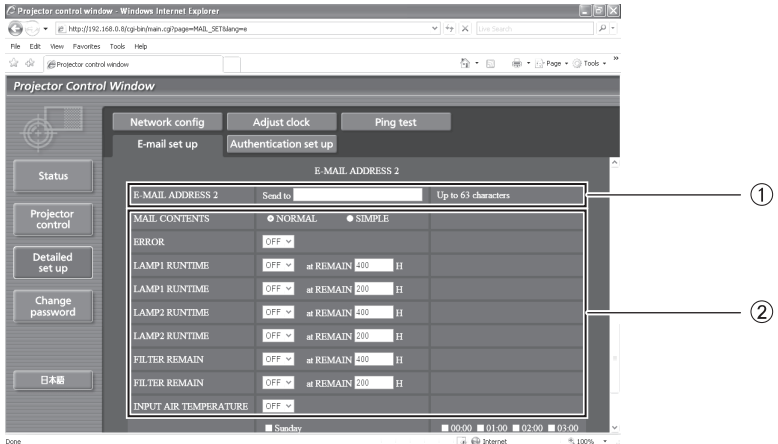

- Geben Sie die zweite E-Mail-Adresse ein, wenn zwei E-Mail-Adressen verwendet werden sollen. Lassen Sie das Feld leer, wenn die zweite E-Mail-Adresse nicht verwendet wird.
- Möglicherweise wird der Projektor in einer Betriebsumgebung verwendet, in der die Umgebungstemperatur sehr hoch ist, z. B. in der Nähe einer Heizung.

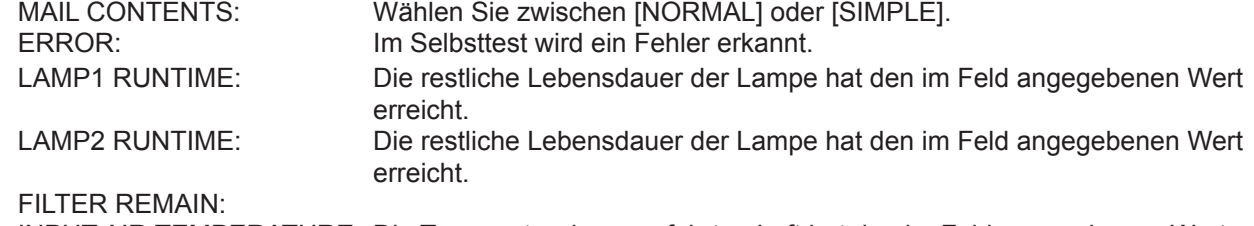

INPUT AIR TEMPERATURE: Die Temperatur der zugeführten Luft hat den im Feld angegebenen Wert erreicht.

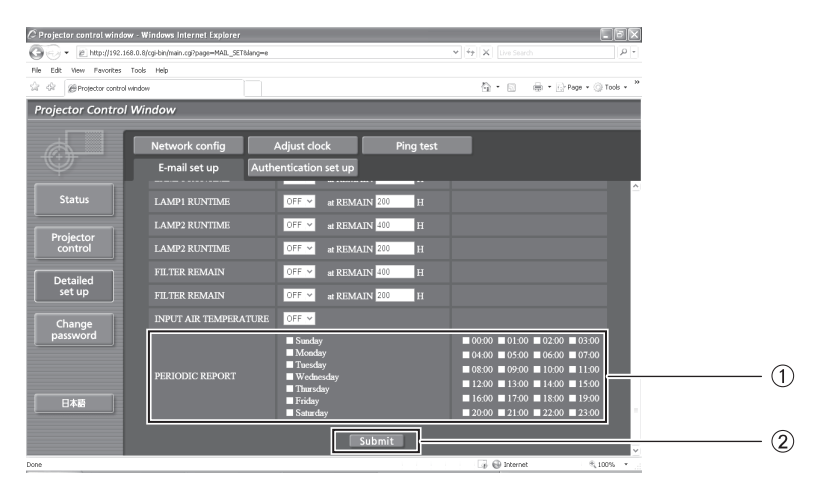

Aktivieren Sie diese Kontrollkästchen, wenn E-Mails regelmäßig an die zweite E-Mail- Adresse gesendet werden sollen. Die E-Mails werden an den angegebenen Tagen zur angegebenen Uhrzeit versendet.

Schaltfläche zur Speicherung der Einstellungen

### J **Seite für Einrichtung der Authentifizierung**

Wenn zum Versand von E-Mails die POP-Authentifizierung notwendig ist, können Sie den POP-Server auf dieser Seite einrichten.

Klicken Sie auf [Detailed set up] und dann auf [Authentication set up], um die Einrichtungsseite für den POPServer anzuzeigen.

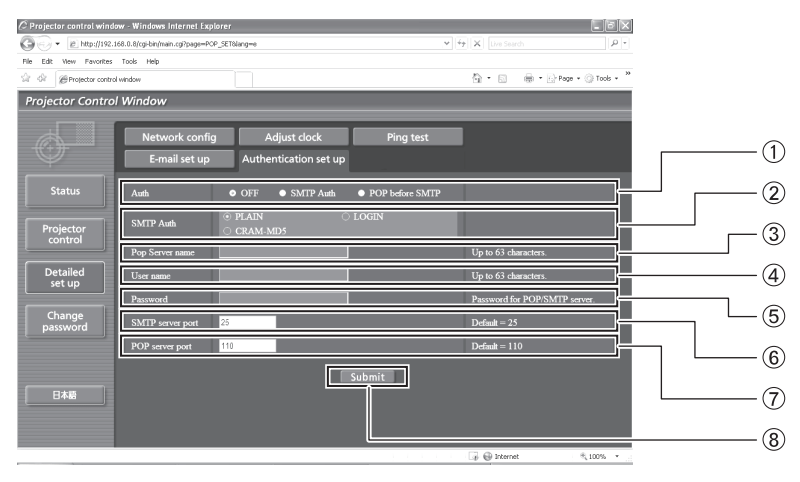

- Wählen Sie die vom Internetanbieter angegebene Authentifizierungsmethode aus.
- Richten Sie diese Option ein, wenn die SMTP-Authentifizierung ausgewählt wurde.
- Name des POP-Servers Verfügbare Zeichen: Alphanumerische Zeichen (A–Z, a–z, 0–9), Bindestrich (-), Punkt (.) Benutzername auf dem POP-Server
- Passwort auf dem POP-Server
- Geben Sie die Portnummer für den SMTPServer ein (in der Regel "25").
- Geben Sie die Portnummer für den POPServer ein (in der Regel "110").
- Schaltfläche zur Speicherung der Einstellungen

### **Ping-Testseite**

Auf dieser Seite können Sie überprüfen, ob das Netzwerk eine Verbindung zum E-Mail-Server, zum POPServer, zum DNS-Server usw. herstellen kann.

Klicken Sie auf [Detailed set up] und dann auf [Ping test], um die Ping-Testseite anzuzeigen.

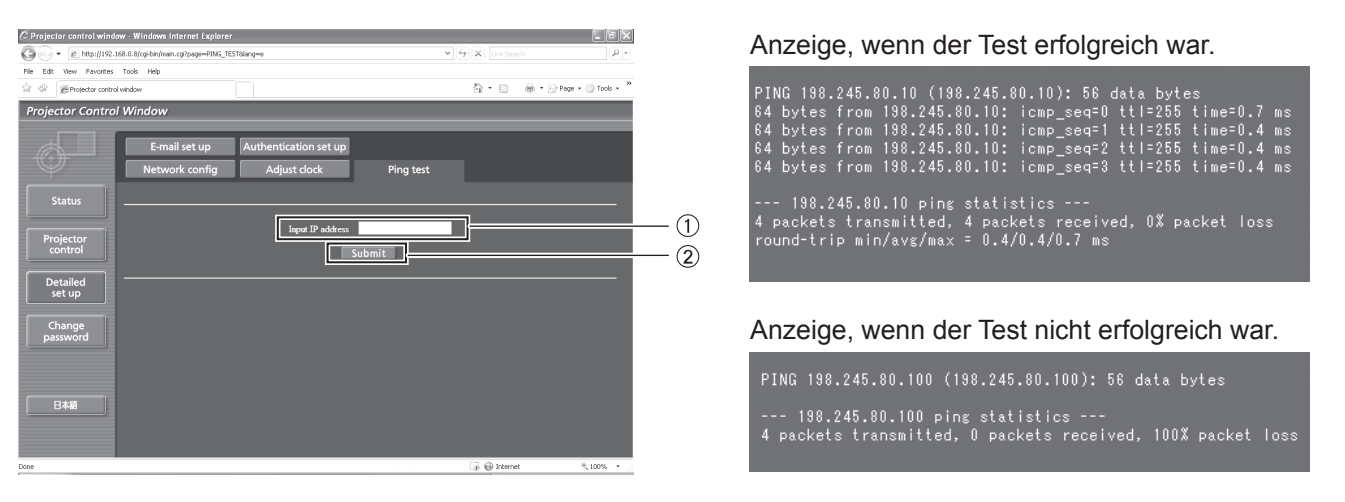

Geben Sie die IP-Adresse des Servers ein, der getestet werden soll.

2 Schaltfläche zur Ausführung des Tests.

### $\blacksquare$  **Inhalt der versendeten E-Mails**

Q**Wenn die E-Mail-Einrichtung abgeschlossen wurde, werden E-Mails mit folgendem Inhalt versendet.**

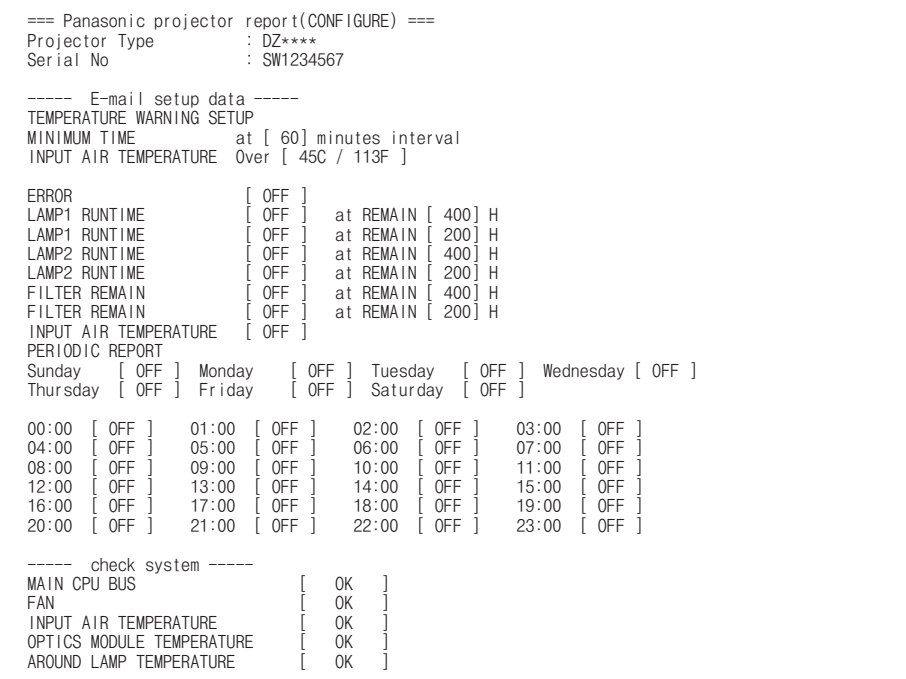

Q**Wenn ein Fehler auftritt, wird folgende E-Mail versendet.**

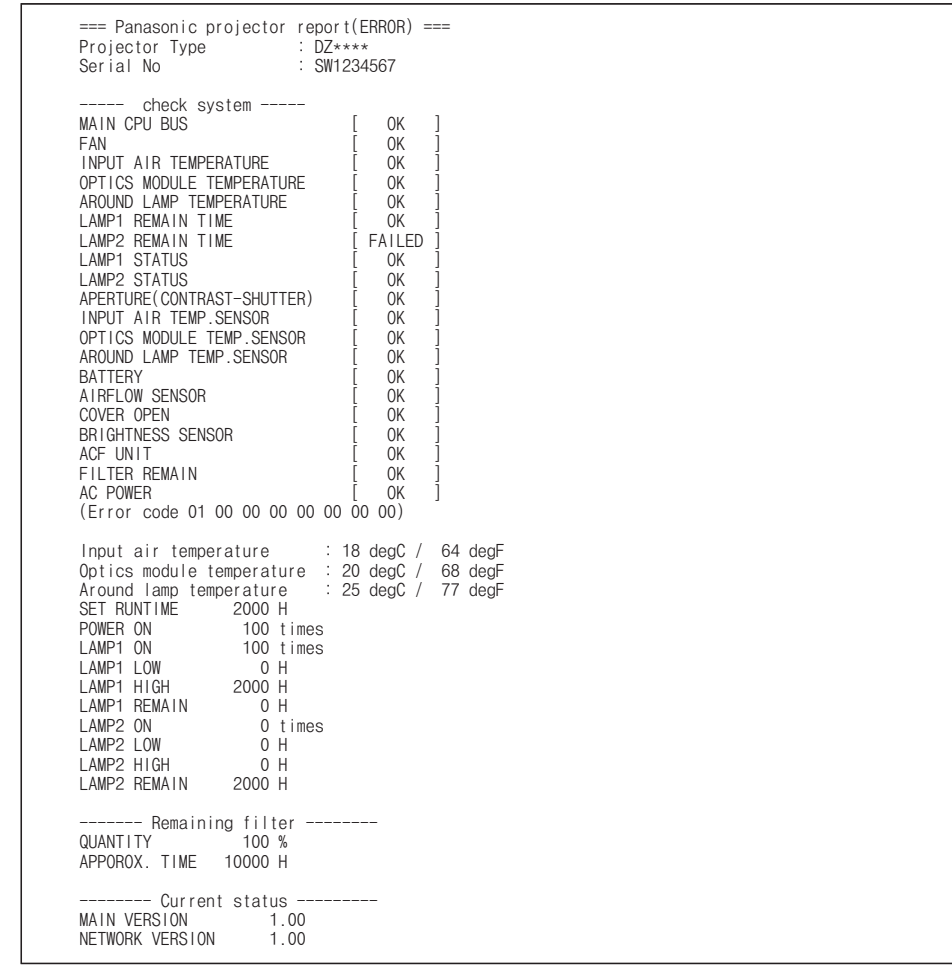

### <span id="page-106-1"></span>**Seite zur Einstellung der Uhrzeit**

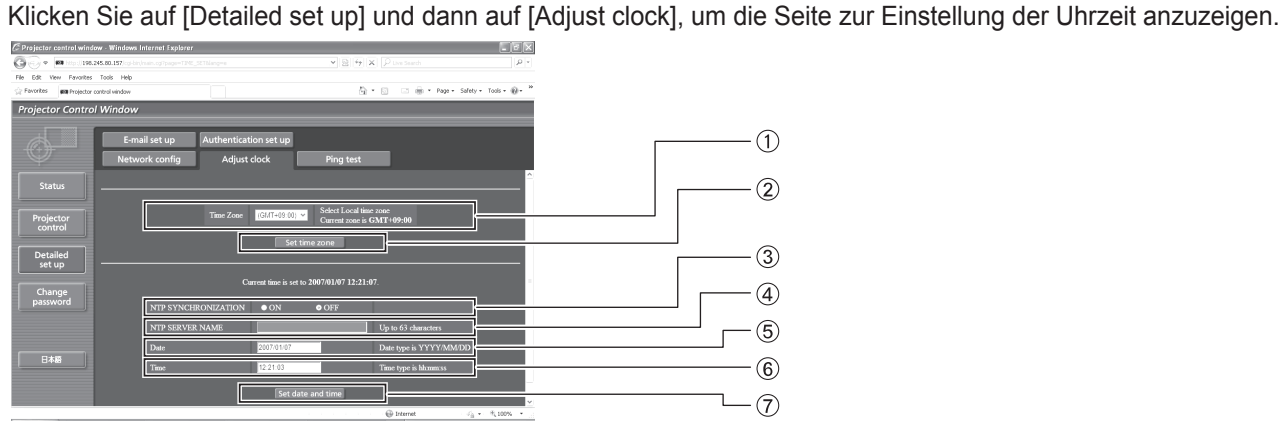

- Auswahl der Zeitzone
- Schaltfläche zur Aktualisierung der Zeitzone
- Schalten Sie dies [EIN], um Datum und Zeit automatisch einzustellen.
- Bei der automatischen Einstellung von Datum und Zeit geben Sie die IP-Adresse oder den Namen des NTP-Servers ein. (Bei der Eingabe des Servernamens muss der DNS-Server eingestellt sein.)
- Neues Datum
- Neue Zeit
- Schaltfläche zur Aktualisierung von Uhrzeit und Datum

- **Hinweis**
- Wenn die Uhr sofort nach der Einstellung der richtigen Uhrzeit falsch geht, muss die Batterie gewechselt werden. Wenden Sie sich zum Austausch der Batterie an den Händler, bei dem Sie den Projektor erworben haben.

### <span id="page-106-0"></span>**Netzwerkkonfigurationsseite**

Klicken Sie auf [Detailed set up] und dann auf [Network config], um die Netzwerkkonfigurationsseite anzuzeigen.

- Wenn [Netzwerkkonfiguration] angeklickt wird, wird der "VORSICHT!"-Bildschirm angezeigt.
- Wenn die [Nächste Seite]-Taste angeklickt wird, werden die aktuellen Einstellungen angezeigt.
- Wenn die [Ändern]-Taste angeklickt wird, wird der folgende Einstellungsänderungs-Bidschirm angezeigt.

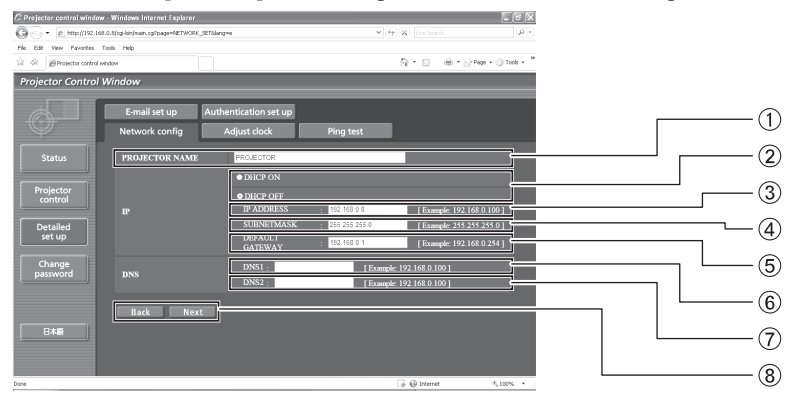

- Geben Sie hier den Namen des Projektors ein. Geben Sie hier ggf. den Hostnamen ein, z.B. wenn der DHCP-Server verwendet wird.
- 2) Setzen Sie diese Option auf "ON", um den DHCP-Client zu aktivieren.
- Geben Sie die IP-Adresse ein, wenn kein DHCP-Server verwendet wird.
- Geben Sie die SUBNET MASK ein, falls der DHCP-Server nicht verwendet wird.
- Geben Sie die Gateway-Adresse ein, falls der DHCP-Server nicht verwendet wird.
- Feld für DNS-Serveradresse (primär) Für die Eingabe verfügbare Zeichen: Numerische Zeichen (0-9), Punkt (.) (Beispiel: 192.168.0.253)
- Feld für DNS-Serveradresse (sekundär) Für die Eingabe verfügbare Zeichen: Numerische Zeichen (0-9), Punkt (.) (Beispiel: 192.168.0.254)
- Wenn alle Optionen ausgefüllt sind, klicken Sie auf NEXT (WEITER). Der Bestätigungsbildschirm wird angezeigt.

Klicken Sie [Einreichen]-Taste, um zu aktualisieren.

# **Überwachung der Lampenanzeigen**

# **Behebung der angezeigten Probleme**

Wenn ein Problem am Projektor auftritt, wird dies über die Anzeigen mitgeteilt. Gehen Sie zur Behebung der angezeigten Probleme wie folgt vor.

#### **Vorsicht**

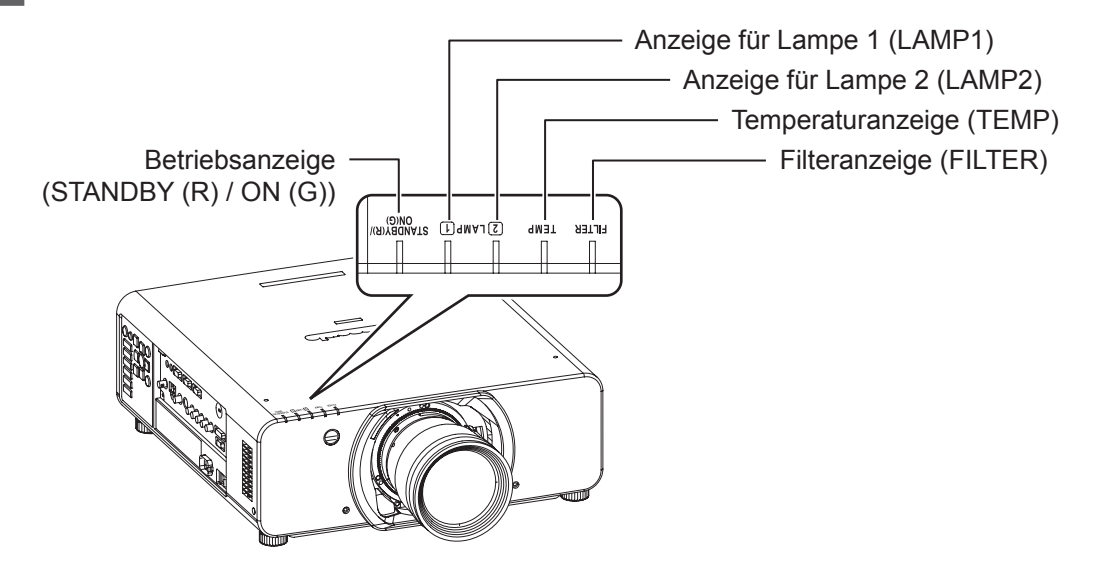

## J **LAMP1/LAMP2-Anzeige**

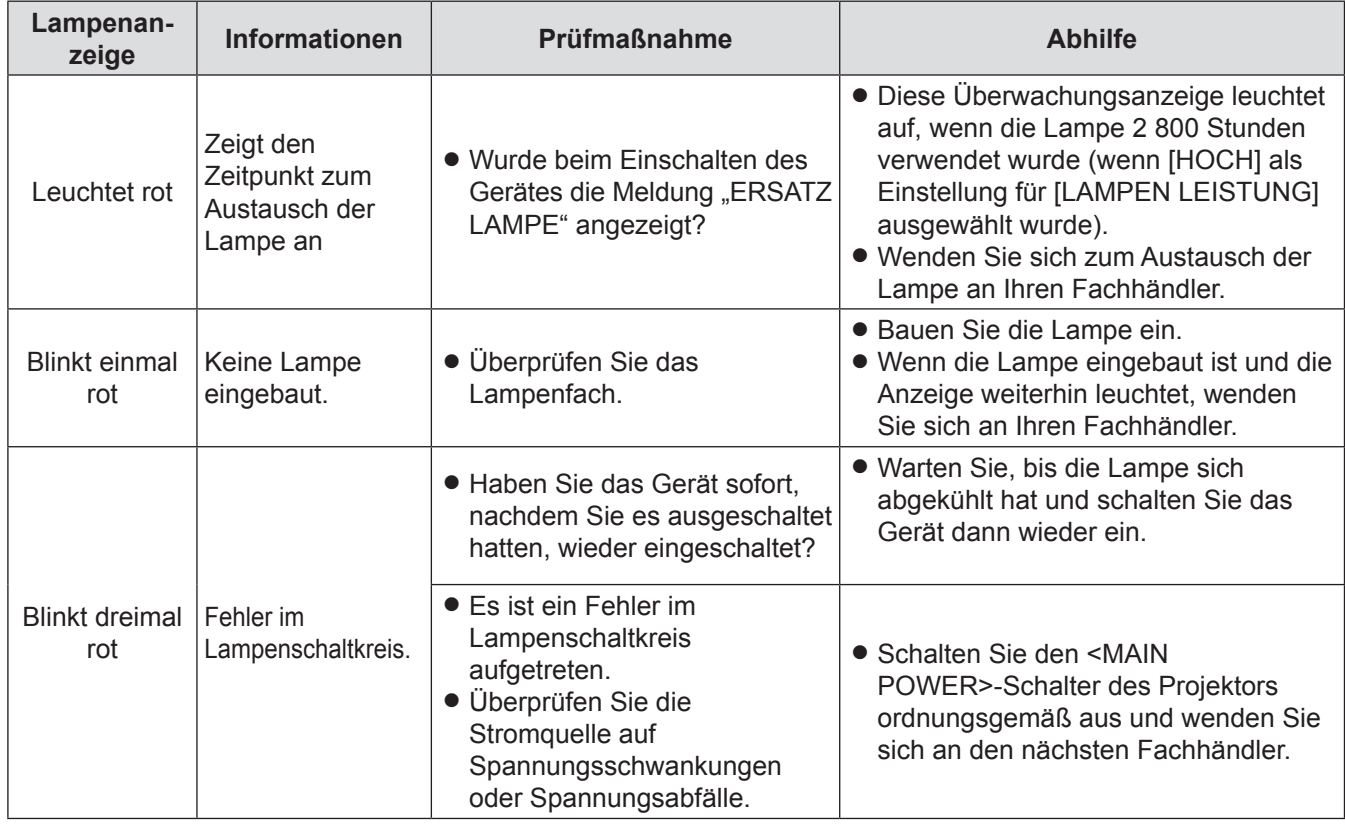

#### **Hinweis**

z Wenn kein Problem festgestellt werden kann oder das Problem weiterhin besteht, darf der Projektor nicht eingeschaltet werden. Wenden Sie sich stattdessen an Ihren Händler.
## <span id="page-108-2"></span><span id="page-108-0"></span>J **TEMP-Anzeige**

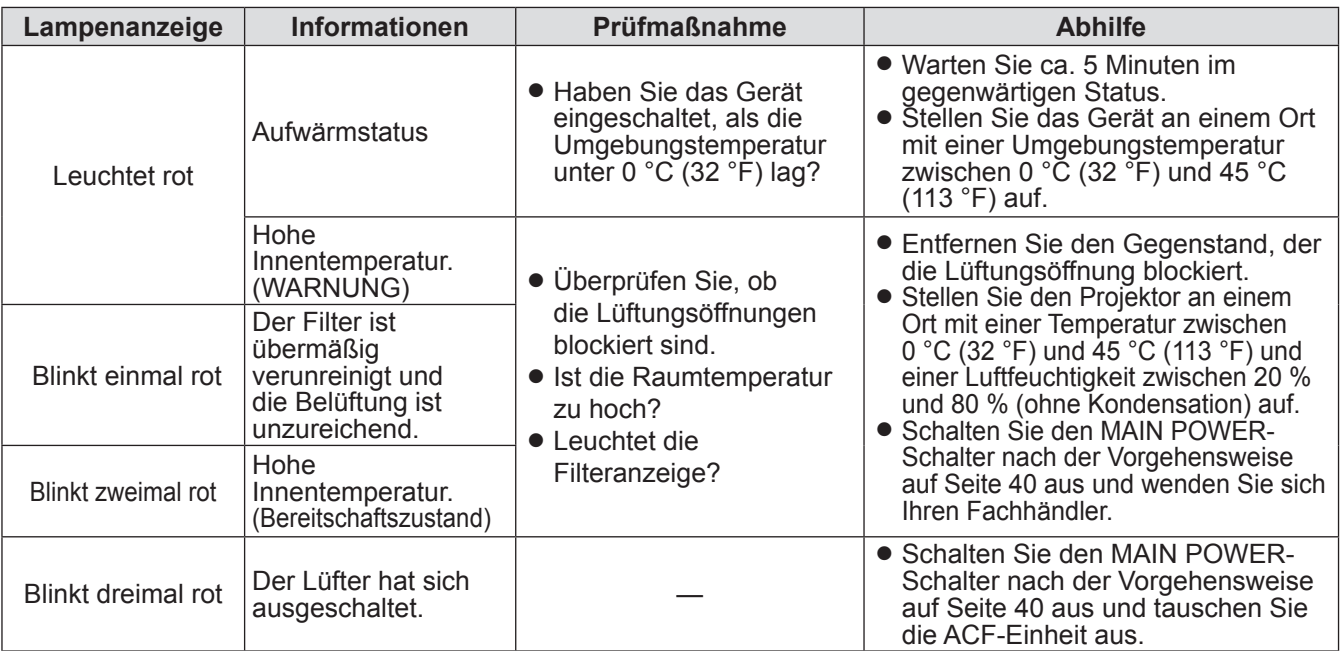

#### **Hinweis**

• Wenn kein Problem festgestellt werden kann oder das Problem weiterhin besteht, darf der Projektor nicht eingeschaltet werden. Wenden Sie sich stattdessen an Ihren Händler.

## <span id="page-108-1"></span>J **FILTER-Anzeige**

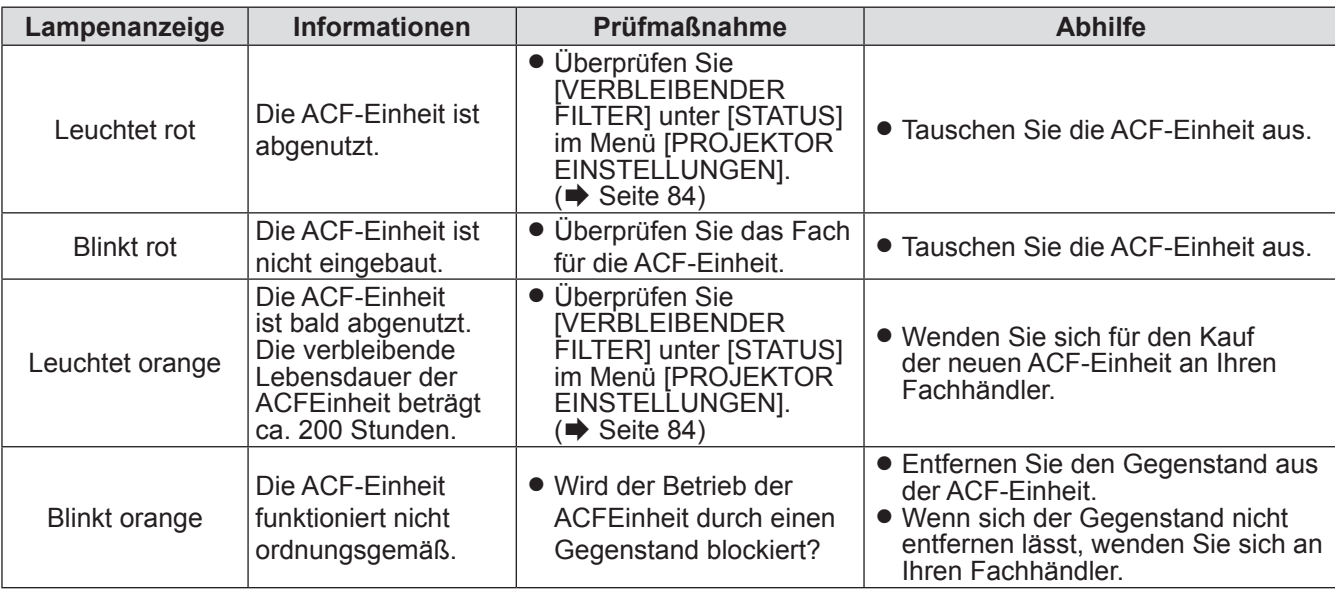

#### **Hinweis**

- z Wenn kein Problem festgestellt werden kann oder das Problem weiterhin besteht, darf der Projektor nicht eingeschaltet werden. Wenden Sie sich stattdessen an Ihren Händler.
- z Wenn die ACF-Einheit nicht eingebaut ist, blinkt die Filteranzeige rot und das Gerät schaltet sich in 10 Minuten aus.
- z Wenn die FILTER-Anzeige grün blinkt, funktioniert der Automatische Reinigungsfilter (ACF) ordnungsgemäß.
- $\bullet$  Beim Betrieb der ACF-Einheit sind möglicherweise Betriebsgeräusche zu hören.
- $\bullet$  Die brauchbare Zeit nach der Beleuchtung der orange Lampe kann in einer Staubumgebung reduziert werden. Die Angabe der Zeit ca.200 Stunden ist nur für Bezugnahme. Wenden Sie sich an Ihren Fachhändler, um die neue ACFEinheit früher zu erwerben.
- z Wenn der Projektor auf der Höhenlage mehr als 1400 m über dem Meeresspiegel mit dem [HÖHENLAGE MODUS] bei [AUS] betrieben wird, wird die Standzeit der Lampe oder anderer Komponenten reduziert.
- Bevor die FILTER-Anzeige bei einer Betriebsstörung orange blinkt, sind möglicherweise mechanische Geräusche der Kupplung zu hören.
- · Wenn das Rauchfilter installiert wird, leuchtet die grüne Lampe auf, wodurch das EIN-/AUSSCHALTEN dauert.
- Wenn das Filter schwach arbeitet, leuchtet nur eine Lampe, auch wenn [DOPPEL] ausgewählt wurde. Die Lampen werden normal leuchten, wenn das Filter ausgetauscht wird und ein Ersatzfilter neu eingesetzt wird.

# <span id="page-109-1"></span>**Austausch**

# **Vor dem Austausch der Einheit**

- Schalten Sie den POWER-Schalter des Projektors ordnungsgemäß aus und ziehen Sie das Netzkabel aus der Steckdose. ( $\blacktriangleright$  [Seite 39,](#page-38-0) [41\)](#page-40-0)
- Stellen Sie sicher, dass Sie alle Hinweise aus dem Punkt "Powering off the projector" (Projektor ausschalten) verstanden haben (➡ [Seite 41\)](#page-40-0), bevor Sie mit jeglichen Operationen mit der Stromversorgung beginnen.

# **Austausch der Einheit**

# **Selbstreinigende Filtereinheit (ACF = Auto Cleaning Filter)**

Die ACF-Filtereinheit gehört zum Sonderzubehör.

Sie können die verbleibende Nutzungszeit der ACF-Einheit über die Option [VERBLEIBENDER FILTER] unter [STATUS] im Menü [PROJEKTOR EINSTELLUNGEN] überprüfen. ( $\blacktriangleright$  [Seite 84\)](#page-83-0)

• Kontaktieren Sie den autorisierten Kundendienst, um einen Austausch des Filtereinsatzes (ET-ACF310) zu erwerben.

# <span id="page-109-0"></span>**Nechsel der ACF-Einheit**

**11 Lösen Sie die "Befestigungsschraube für ACFAbdeckung" (1 Schraube), bis sie sich leicht drehen lässt und nehmen Sie die "ACF-Abdeckung" ab.**

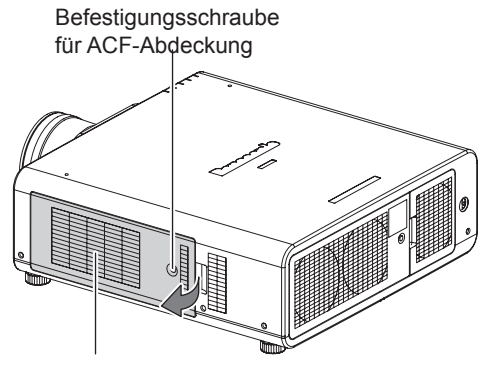

ACF-Abdeckung

### **22 Ziehen Sie die "ACF-Einheit" langsam aus dem Projektor.**

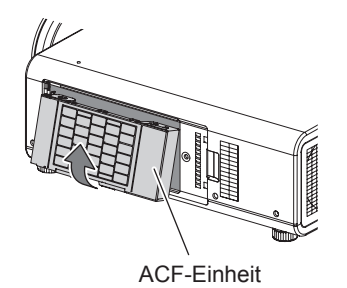

- Reinigen Sie beim Austausch der "ACF-Einheit" bei Bedarf das Fach und/oder die Lüftungsöffnung.
- **3) Setzen Sie die neue "ACF-Einheit richtig" herum in das Fach ein und drücken Sie sie vorsichtig nach unten, bis sie einrastet.**
- **4) Setzen Sie die "ACF-Abdeckung" ein und ziehen Sie die "Befestigungsschraube für ACFAbdeckung" (1 Schraube) fest an.**
- **55 Wählen Sie [FILTER-ZÄHLER RESET] im [PROJEKTOR EINSTELLUNGEN]- Menü aus und drücken Sie anschließend die <ENTER>-Taste. (**Æ **[Seite 86\)](#page-85-0)**

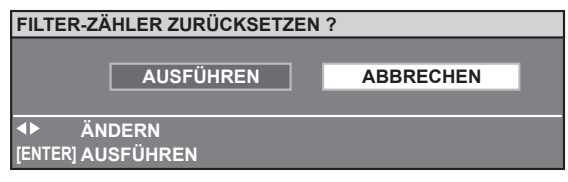

**66 Drücken Sie die ◄►-Tasten, um [AUSFÜHREN] zu wählen und drücken Sie anschließend die <ENTER>-Taste.**

### **Hinweis**

- Wenn die ACF-Einheit nicht eingebaut ist, blinkt die Filteranzeige rot und das Gerät schaltet sich nach 10 Minuten aus. (Die Zeit vor dem Ausschalten der Stromzufuhr wird in 1-Minuten-Einheiten angezeigt.)
- **Der Austauschzeitpunkt für ACF hängt von der** Nutzungsumgebung ab.
- $\bullet$  Wenn die Neueinstellung ausgeführt wurde, wird das Filter gewickelt.
- $\bullet$  Die Teilenummern der Zubehörteile und der Teile, die separat verkauft wurden, können ohne Ankündigung geändert werden.
- **Bauen Sie die ACF-Einheit immer ein, wenn Sie den** Projektor benutzen.

### **Vorsicht**

- $\bullet$  bei der Installation des ACF-Einsatzes passen Sie auf, dass Sie die Filteroberfläche nicht anfassen.
- z Bauen Sie die ACF-Einheit immer ein, wenn Sie den Projektor benutzen.
- Die ACF-Einheit muss durch ein Neuteil ersetzt werden.

### J **Lampe**

Die LAMPE ist ein Verschleißteil. Sie können die restliche Betriebsdauer über die Option [LAMPE1/LAMPE2] unter [STATUS] (➡ [Seite 84\)](#page-83-0) im Menü [PROJEKTOR EINSTELLUNGEN] überprüfen. Der Austausch der Lampe muss von einem ausgebildeten Techniker ausgeführt werden. Wenden Sie sich an Ihren Fachhändler, um eine Ersatzlampe zu erwerben (ET-LAD310: 1 bulb unit, ET-LAD310W: 2 Birnen).

## J **Vorsichtsmaßnahmen beim Austausch der Lampe**

- · Behandeln Sie die Lampe äußerst vorsichtig, da sie aus Glas besteht. Sollte sie herunterfallen oder erschüttert werden, kann sie zerbrechen oder beschädigt werden.
- Zum Austausch der Lampe ist ein Kreuzschlitzschraubendreher von Phillips notwendig.
- **Beim Lampenaustausch stellen Sie sicher, dass Sie die Lampe am Griff halten.**
- Die Lampe kann bersten. Tauschen Sie die Lampe sorgfältig aus, so dass die Glasscherben nicht zerstreut werden. Wenn der Projektor in die Decke montiert ist, vermeiden Sie es, direkt unter dem Gerät zu arbeiten und gehen Sie mit dem Gesicht nicht zu nah an den Projektor heran. Ziehen Sie die Lampe senkrecht heraus.
- Entsorgen Sie gebrauchte Lampen als Industriemüll.

### **Vorsicht**

- Verwenden Sie nur zugelassene Ersatzlampen.
- Die Teilenummern der Zubehörteile und der Teile, die separat verkauft wurden, können ohne Ankündigung geändert werden.
- Warten Sie mindestens 1 Stunde, um sicherzustellen, dass die Lampe und die Umgebung ausreichend abgekühlt sind.
- $\bullet$  Lassen Sie die Lampe vor dem Austausch ausreichend abkühlen, um das Risiko von Verbrennungen, Beschädigungen und sonstigen Gefahren auszuschließen.

# **EZeitpunkt des Austausches der Lampe**

Wenn die Lampe längere Zeit in Benutzung ist, lässt mit der Zeit die Helligkeit nach. 3 000 Betriebsstunden können als Anhaltspunkt für den Austausch gelten. Dieser Zeitpunkt kann jedoch abhängig von den Nutzungsbedingungen, den Eigenschaften der Lampe oder den Umgebungsbedingungen früher eintreten. Es wird daher empfohlen, immer eine Ersatzlampe bereitzuhalten. Falls die Lampeneinheit nach 3 000 Betriebsstunden immer noch nicht ersetzt worden ist, schaltet sich das Gerät ca. 10 Minuten nach dem Start automatisch aus.

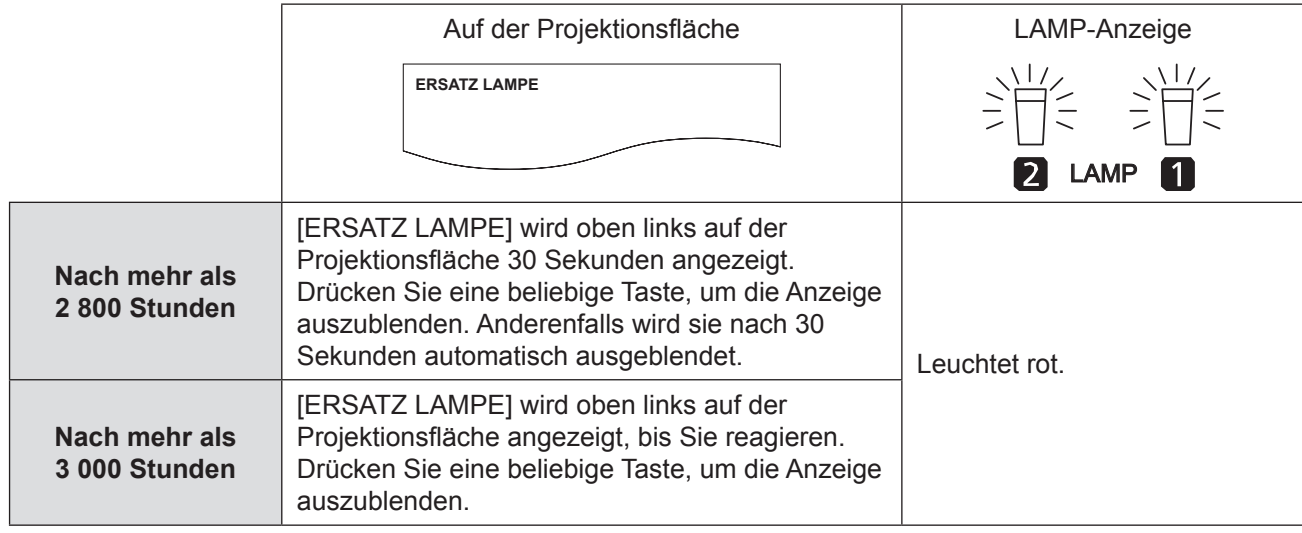

**Hinweis**

• Die Orientierungswerte von 3 000 Betriebsstunden sind Schätzungen, die auf bestimmten Umgebungsbedingungen beruhen, jedoch nicht garantiert werden können.

# **J** Vorgehensweise zum Ersetzen der Lampe

#### **Vorsicht**

- z Wenn der Projektor in die Decke montiert ist, vermeiden Sie direkt unter dem Gerät zu arbeiten und gehen Sie mit dem Gesicht nicht zu nah an den Projektor heran.
- $\bullet$  Lampe und Lampenabdeckung müssen korrekt befestigt sein und einen festen Sitz aufweisen.
- z Wenn die Lampe nicht problemlos installiert wurde, entfernen Sie sie und wiederholen Sie die Installation. Wenn sie mit Nachdruck eingesteckt wurde, kann ihr Stecker beschädigt sein.
- **11 Schalten Sie das Gerät wie unter ["Ausschalten des Projektors"](#page-40-0)  (**Æ **[Seite 41\)](#page-40-0) beschrieben aus, ziehen Sie den Netzstecker aus der Netzsteckdose und warten Sie mindestens eine Stunde. Überprüfen Sie dann die abgekühlte Lampe.**
- 2) Drehen Sie die "Lampenabdeckungs-**Befestigungsschraube" (1 Stück) mit einem Kreuzschlitzschraubendreher bis zu ihrer vollen Lösung, und dann halten Sie die "Lampenabdeckung" fest und öffnen Sie sie in der Pfeilrichtung.**

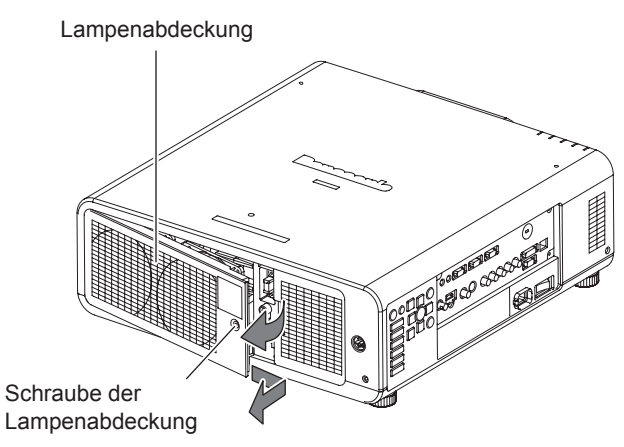

**33 Lösen Sie die "Befestigungsschrauben der Lampenabdeckung" (4 Schrauben) mit einem Kreuzschlitzschraubendreher, bis sich die Schrauben frei drehen lassen, und wechseln Sie die Lampeneinheit. Fassen Sie die "Lampe" an den "Halterungen" an und ziehen Sie sie vorsichtig aus dem Projektor.**

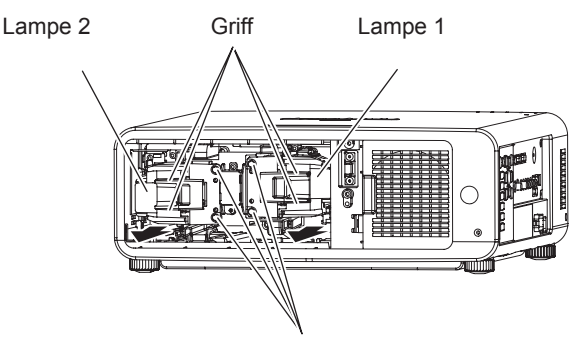

Befestigungsschrauben der Lampe

### **44 Setzen Sie die neue LAMPE richtig herum ein.**

Hohlkehle für Lampen-Einbauanleitung

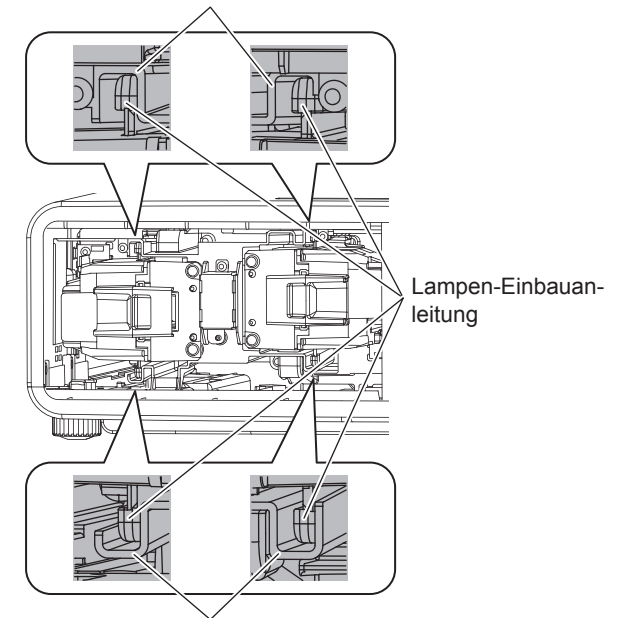

Hohlkehle für Lampen-Einbauanleitung

- **55 Ziehen Sie die 2 "Befestigungsschrauben der Lampenabdeckung" je Lampeneinheit mit einem Kreuzschlitzschraubendreher fest an.**
- **66 Schließen Sie die "Lampenabdeckung" und ziehen**  Sie die "Lampenabdeckungs-**Befestigungsschraube" (1 Stück) mit einem Kreuzschlitzschraubendreher in umgekehrter Reihenfolge bis Schritt 2).**

### **Hinweis**

• Nach dem Austauschen der Lampe wird die Betriebsdauer auf "0" zuruckgesetzt.

# <span id="page-112-0"></span>**Fehlerbehebung**

Sollte ein Problem nicht zu beheben sein, wenden Sie sich an Ihren Händler.

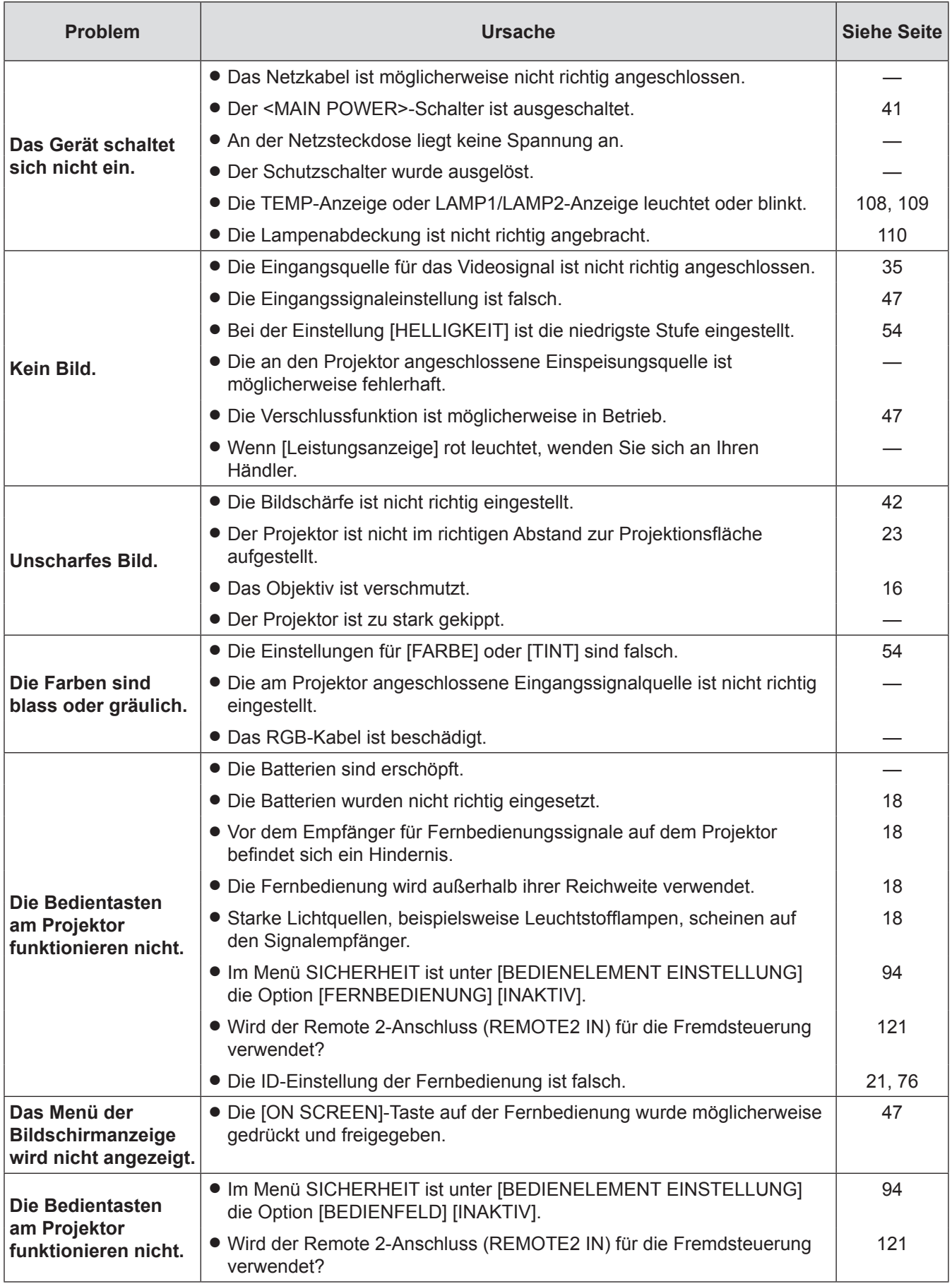

# **Fehlerbehebung**

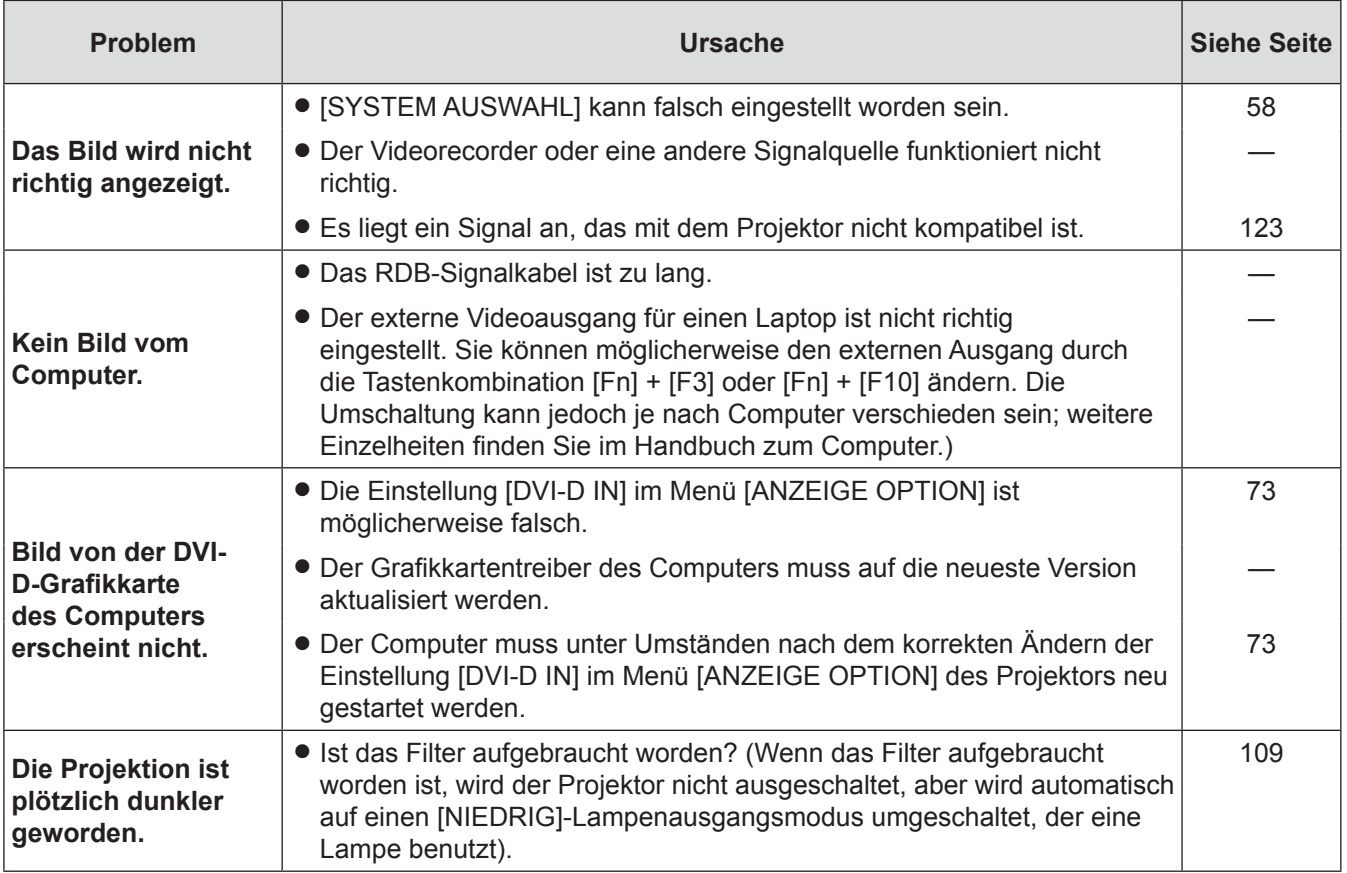

# <span id="page-114-0"></span>**PJLink Protokoll**

Die Netzwerkfunktion des Projektors unterstützt PJLink Klasse 1, und mit dem Protokoll PJLink können Einstellungen am Projektor über einen Computer vorgenommen werden. Auch der Projektorstatus kann über den PC abgefragt werden.

## **Steuerungsbefehle**

In der folgenden Tabelle werden die Protokollbefehle für PJLink aufgeführt, die zur Steuerung des Projektors verwendet werden können.

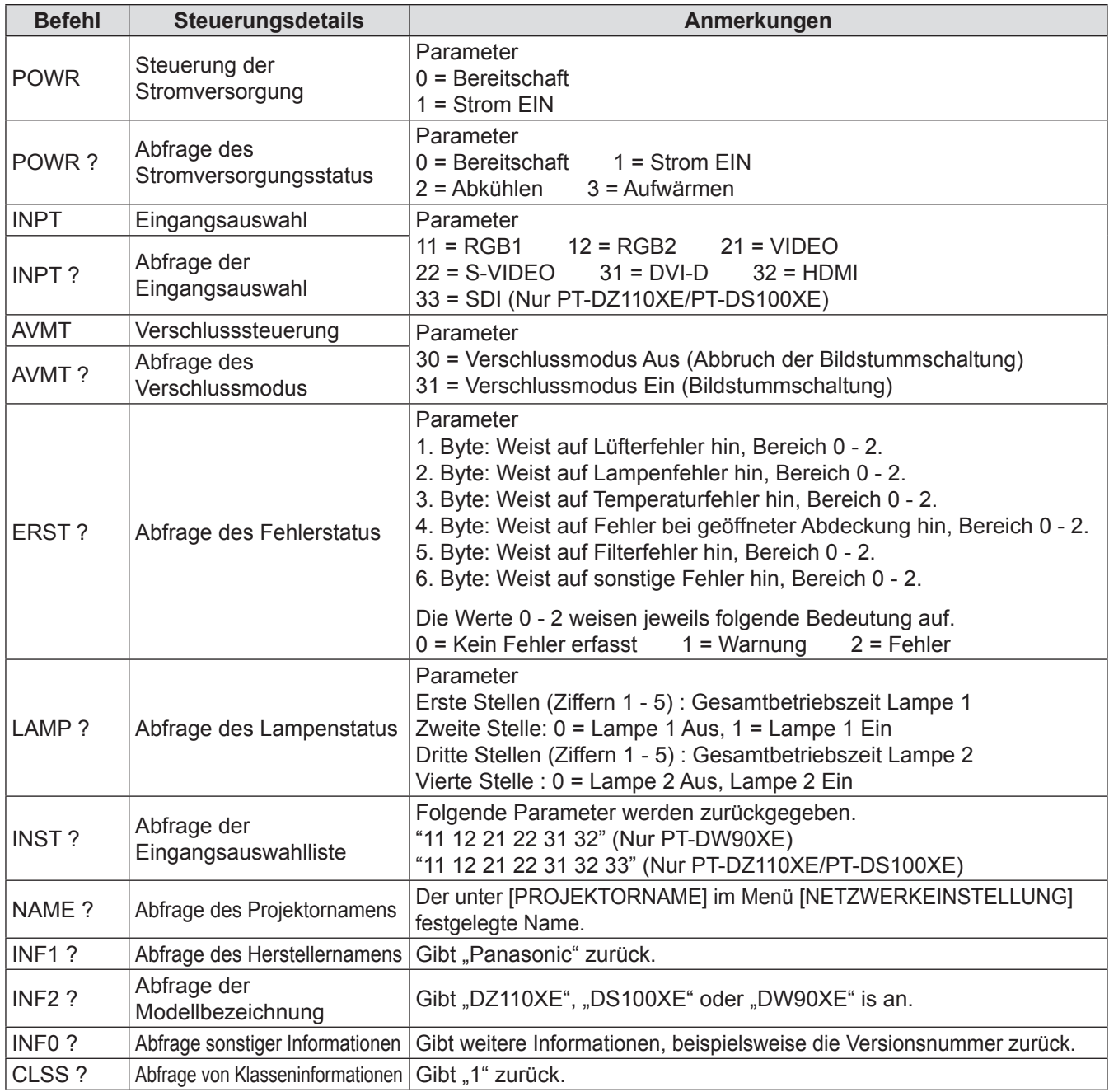

# **PJLink Sicherheitsautorisierung**

Wenn Sie PJLink mit Sicherheitsautorisierung verwenden, kann als Kennwort für PJLink entweder das für Administratoroder das für Benutzerberechtigungen für die Webbrowsersteuerung festgelegte Kennwort benutzt werden. Wenn Sie PJLink ohne Sicherheitsautorisierung verwenden, legen Sie fest, dass bei Administrator- oder Benutzerberechtigungen für die Webbrowsersteuerung kein Kennwort erforderlich ist.

 $\bullet$  Informationen über die PJLink-Spezifikationen finden Sie auf der Website der Japan Business Machine and Information System Industries Association. URL http://pjlink.jbmia.or.jp/

# <span id="page-115-0"></span>**Steuerbefehle via LAN**

### ■ Wenn WEB-Steuerung Administratorrechte-Passwort eingestellt ist **(Sicherheitsmodus)**

### **<Verbindungstechnik>**

**11 Erhalten Sie eine IP-Adresse und Portnummer (Ausgangswert = 1024) des Projektors und fragen Sie einen Anschluss an den Projektor an.** 

Sie können sowohl die IP-Adresse, als auch die Portnummer aus dem Menübildschirm des Projektors erhalten.

- **IP-Adresse** : Erhalten Sie aus dem HAUPTMENÜ ⇒ [NETZWERK] ⇒ [NETZWERK STATUS]
- **Port Nr.**: Erhalten Sie aus dem HAUPTMENÜ ⇒ [NETZWERK] ⇒ [NETZWERKSTEUERUNG] ⇒ [BEFEHLPORT]

### **22 Es gibt eine Rückmeldung vom Projektor.**

### **Rückmeldungsdaten**

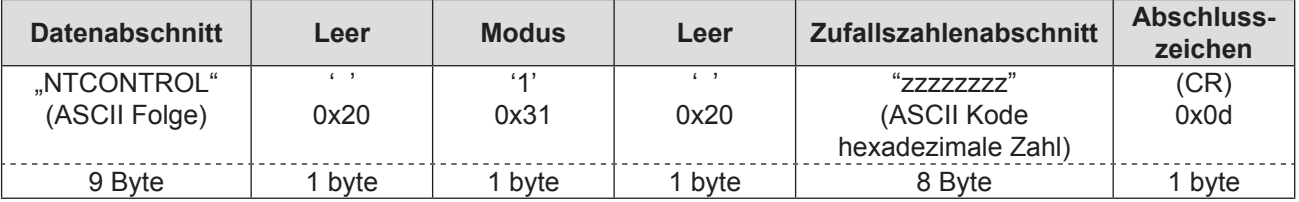

Modus: 1 = Sicherheitsmodus

### **33 Erstellen Sie einen 32-Byte Hash-Wert aus den folgenden Daten, indem Sie MD5- Algorithmus benutzen.**

### **"xxxxxx:yyyyy:zzzzzzzz"**

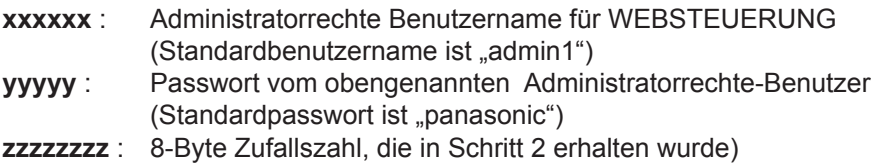

### **<Befehl-Übertragungverfahren>**

Führen Sie die Übertragung aus, indem Sie das folgende Befehlsformat benutzen.

### **Übertragene Daten**

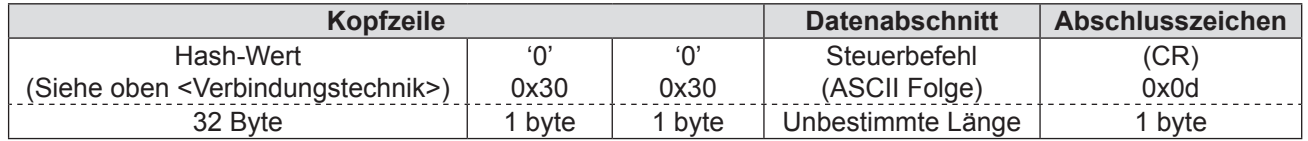

### **Daten empfangen**

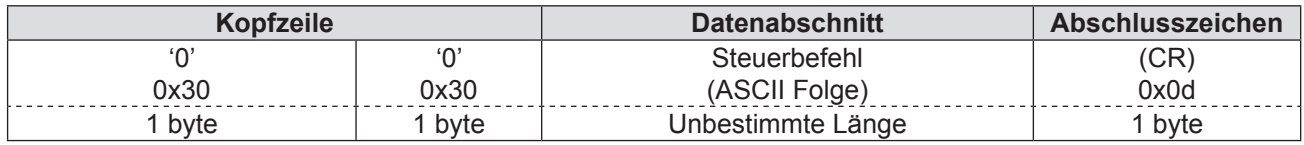

### **Fehlerrückmeldung**

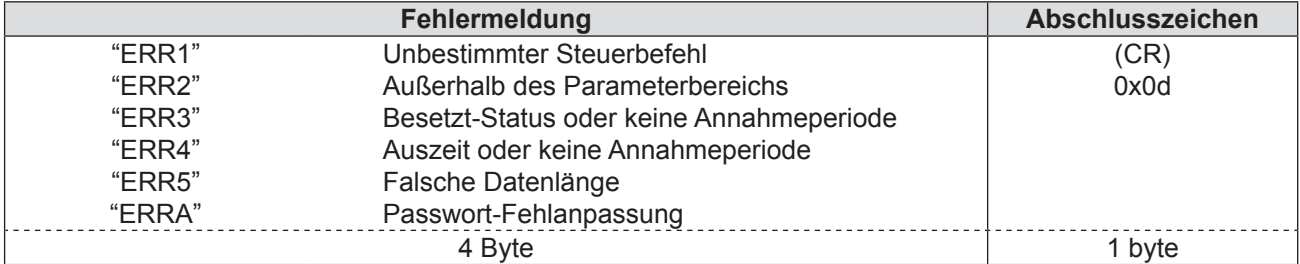

### **J** Wenn WEB-Steuerung Administratorrechte-Passwort eingestellt ist **(Sicherheitsmodus)**

### **<Verbindungstechnik>**

### **11 Erhalten Sie eine IP-Adresse und Portnummer (Ausgangswert = 1024) des Projektors und fragen Sie einen Anschluss an den Projektor an.**

Sie können sowohl die IP-Adresse, als auch die Portnummer aus dem Menübildschirm des Projektors erhalten.

**IP-Adresse** : Erhalten Sie aus dem HAUPTMENÜ ⇒ [NETZWERK] ⇒ [NETZWERK STATUS] **Port Nr.** : Erhalten Sie aus dem HAUPTMENÜ ⇒ [NETZWERK] ⇒ [NETZWERKSTEUERUNG] ⇒ [BEFEHLPORT]

### **22 Es gibt eine Rückmeldung vom Projektor.**

#### **Rückmeldungsdaten**

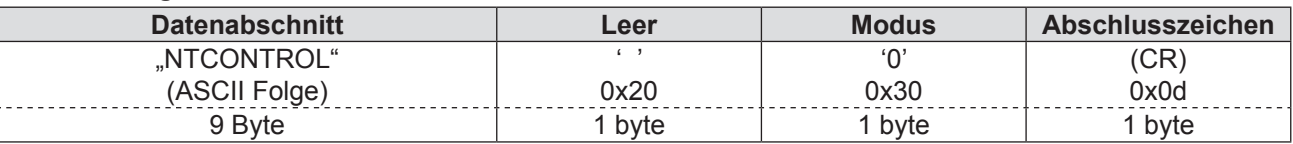

Modus: 0 = kein Sicherheitsmodus

### **<Befehl-Übertragungverfahren>**

Führen Sie die Übertragung aus, indem Sie das folgende Befehlsformat benutzen.

### **Übertragene Daten**

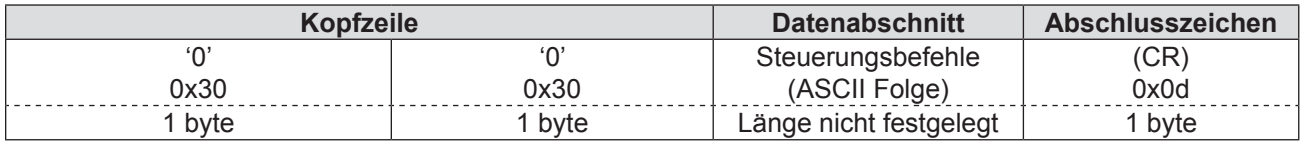

#### **Daten empfangen**

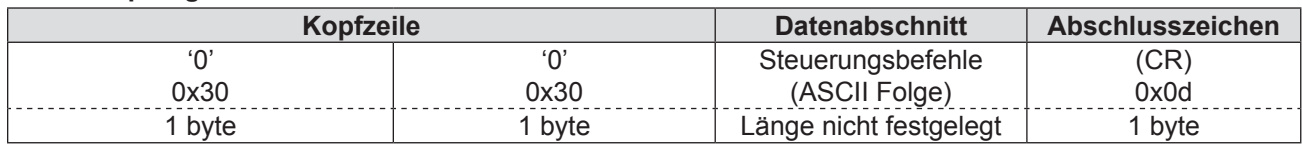

#### **Fehlerrückmeldung**

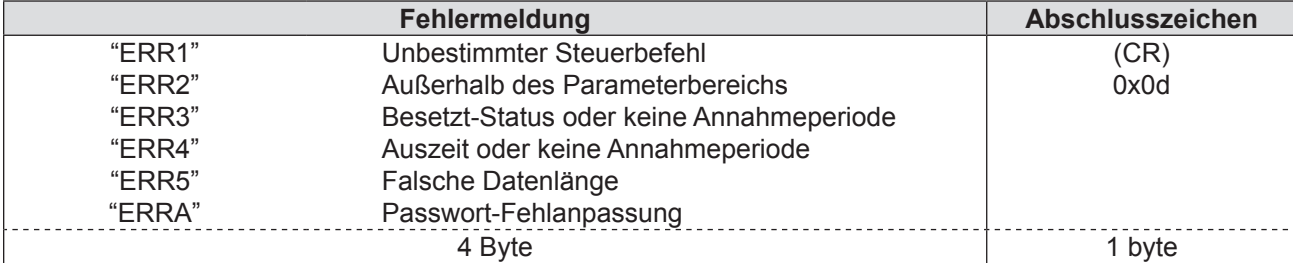

# <span id="page-117-0"></span>**Technische Informationen**

# **Serieller Anschluss**

Der serielle Anschluss im Buchsenbereich des Projektors entspricht der Schnittstellenspezifikation RS-232C. Damit kann der Projektor über einen Computer, der mit diesem Anschluss verbunden ist, gesteuert werden.

# **Anschluss**

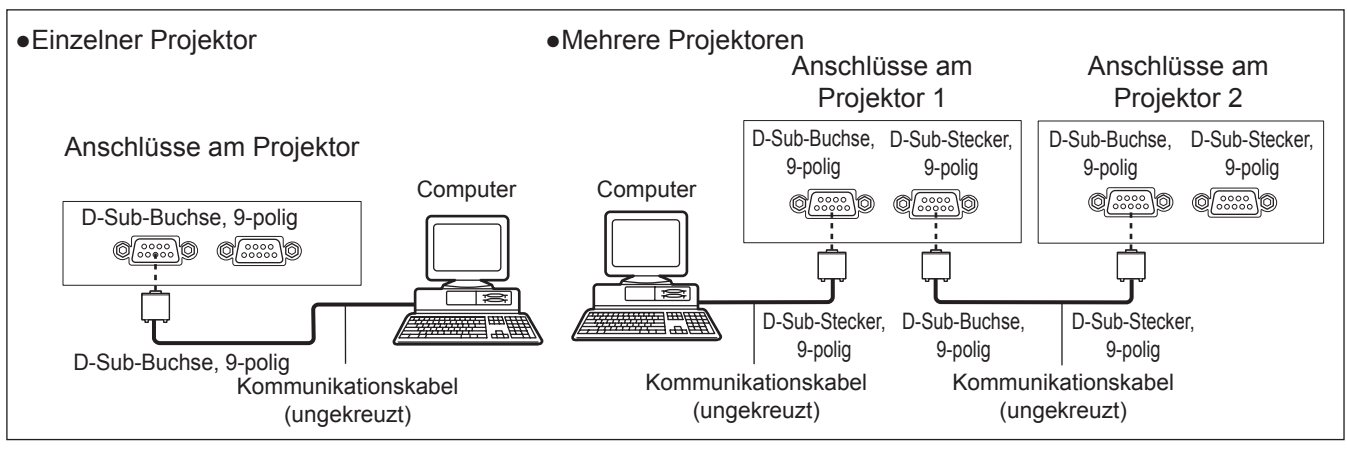

## **Stiftzuweisungen und Signalnamen**

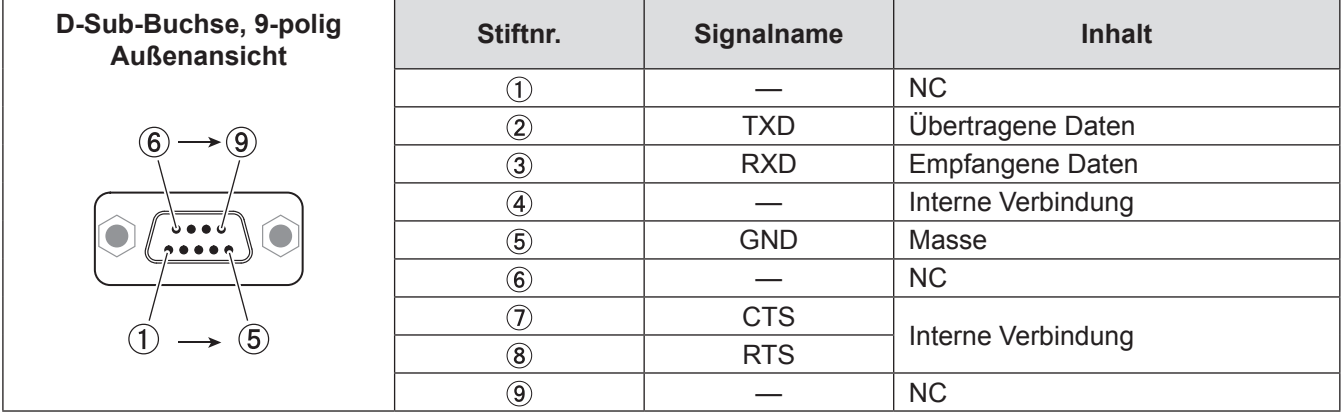

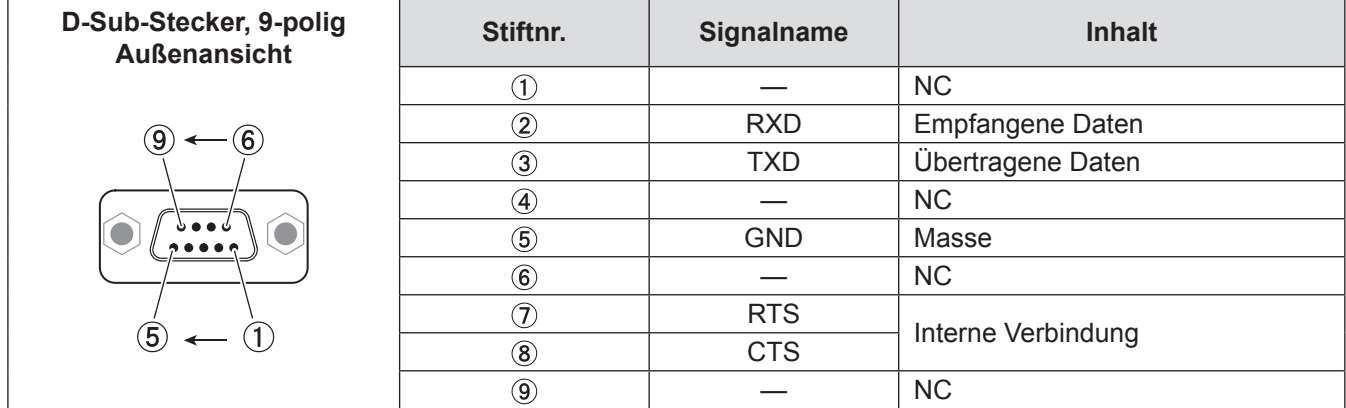

### **Kommunikationseinstellungen (werkseitige Einstellungen)**

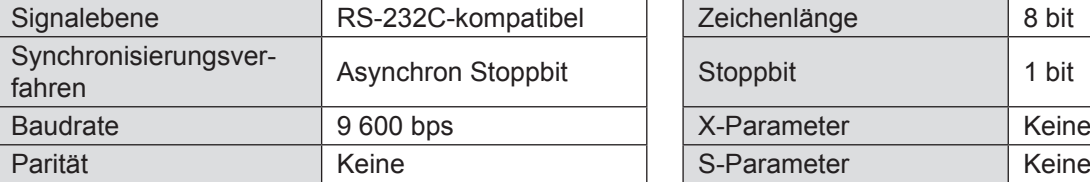

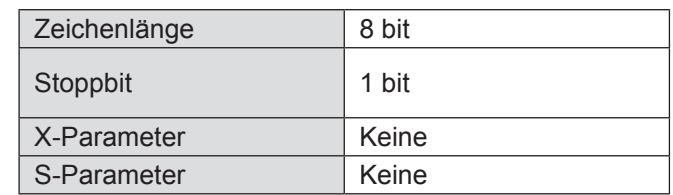

### J **Grundformat**

Die Übertragung beginnt mit STX und wird dann mit ID, dem Befehl, dem Parameter und schließlich ETX fortgesetzt. Fügen Sie je nach Befehl die entsprechenden Parameter hinzu.

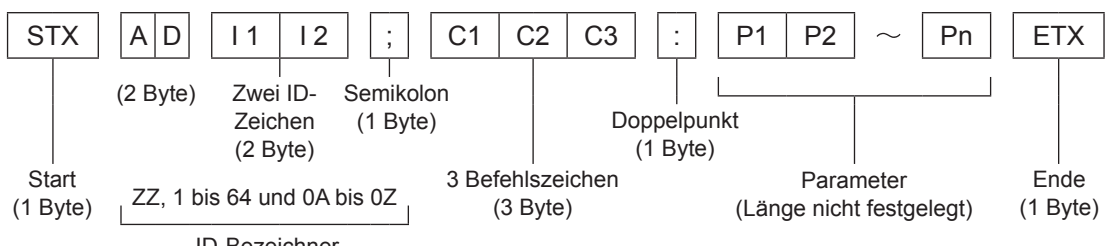

ID-Bezeichner

½½ Wenn ein Befehl ohne Parameter gesendet wird, muss der Doppelpunkt (:) nicht verwendet werden.

# **Grundformat (mit Unterbefehl)**

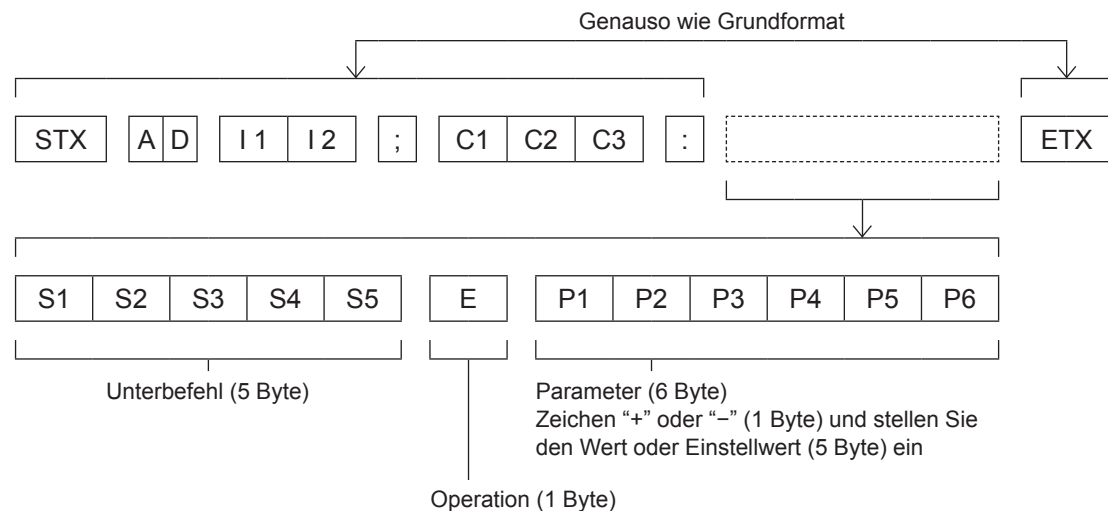

"=" (Sollwert ist mit Hilfe der Parameter eingestellt)

½½ Bei der Übertragung des Befehls, der keine Parameter benötigt, sind die Operation (E) und Parameter nicht notwendig.

#### **Vorsicht**

- Nach dem Aufleuchten der Lampe kann bis zu 60 Sekunden kein Befehl gesendet oder empfangen werden. Senden Sie den Befehl, nachdem dieser Zeitraum vergangen ist.
- Warten Sie bei der Übertragung mehrerer Befehle eine halbe Sekunde nach dem Empfang der Antwort des Projektors, bevor Sie den nächsten Befehl senden.

#### **Hinweis**

- Wenn der Befehl nicht ausgeführt werden kann, wird der [ER401]-Status vom Projektor an den Personalcomputer übertragen.
- Falls ein falscher Befehl gesendet wurde, wird vom Projektor der Status [ER402] an den Computer gesendet.
- z Die von der RS-232C-Schnittstelle unterstütze Projektor-ID lautet ZZ (ALLE) und eine Gruppe von 01 bis 64 und von 0A bis 0Z.
- Falls ein Befehl mit spezifizierter Projektor-ID gesendet wird, gibt der Projektor nur in den folgenden Fällen eine Antwort zurück:

Wenn die angegebene ID mit der Projektor-ID übereinstimmt Wenn die ID-Spezifikation ALLE lautet und die Antwortfunktion (ID ALLE) aktiviert ist Wenn die ID-Spezifikation "Gruppe" lautet und die Antwortfunktion (ID Gruppe) aktiviert ist

 $\bullet$  Der Zeichencode "STX" lautet 02, der Zeichencode "ETX" lautet 03.

# J **Kabelspezifikationen**

<Bei Anschluss an einen PC>

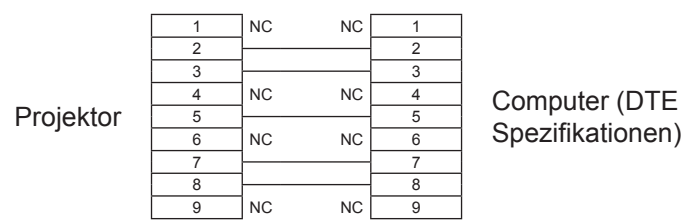

## **Steuerungsbefehle**

Bei der Bedienung des Projektors über einen Computer stehen folgende Befehle zur Verfügung: <Projektor-Steuerbefehl>

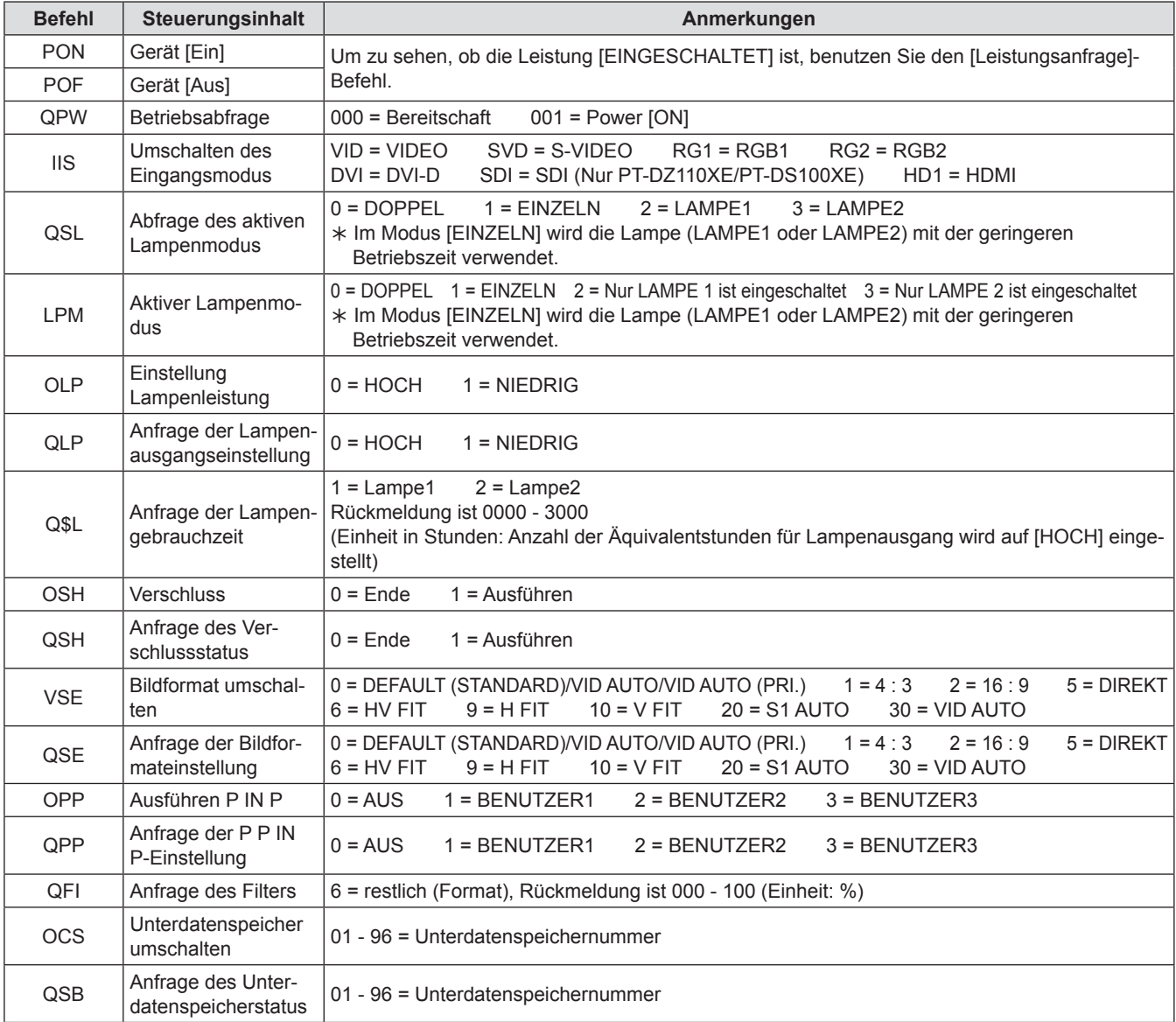

### <Linse-Steuerbefehl >

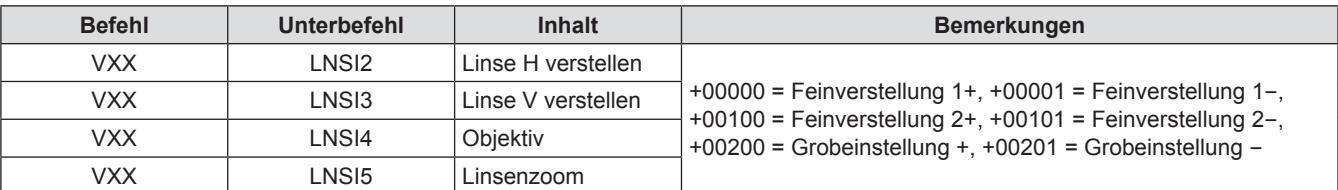

# <span id="page-120-1"></span><span id="page-120-0"></span>**REMOTE 2 IN-Anschluss**

Anhand des an den Anschlussbuchsen des Hauptgerätes angebrachten REMOTE 2 IN-Anschlusses kann der Projektor von einem Bedienteil usw. aus bedient werden, das sich in einer Entfernung befindet, in der das Infrarotsignal der Fernbedienung nicht mehr empfangen werden kann.

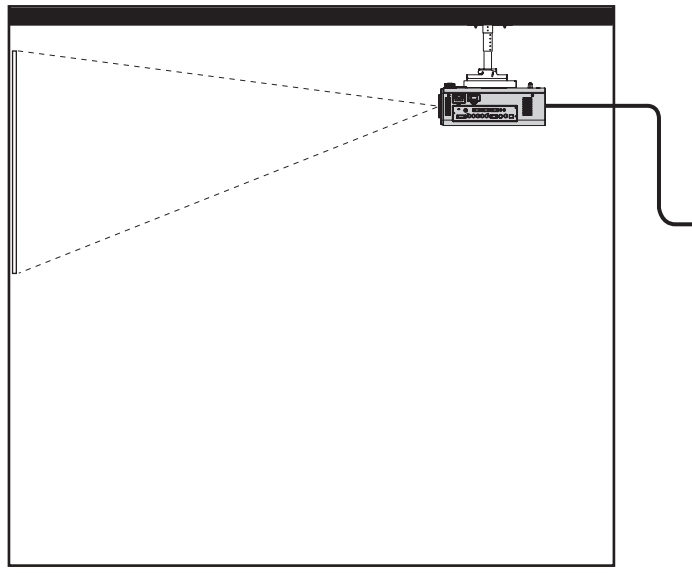

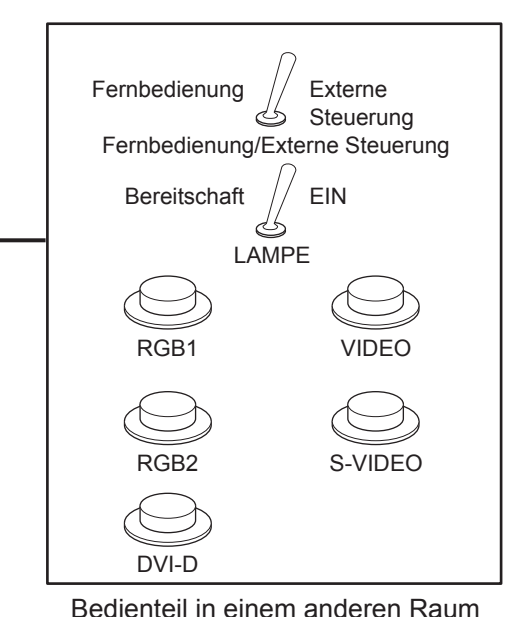

Aufstellung des Projektors in einem Konferenzraum

#### **D-Sub 9-Stift (Außenansicht) Stift Nr. Signalname Offen (H) Kurz (L)**  $\bigcap$ GND — GND POWER AUS AUS EIN  $\circled{2}$ (6)  $\left(9\right)$  $\circled{3}$ RGB1 Sonstige RGB1  $\overline{A}$ RGB2 Sonstige RGB2 VIDEO Sonstige VIDEO  $\circ$ S-VIDEO | Sonstige | S-VIDEO  $\circled{6}$ DVI Sonstige DVI  $\circledcirc$ SHUTTER AUS NOT EIN (5  $\circled{8}$ RST/SET | \_ . . . Über Über externen  $\circled{9}$ Fernbedienung gesteuert Kontakt gesteuert

# J **Stiftzuweisungen und Steuerung**

### **Vorsicht**

- $\bullet$  Überbrücken Sie bei der Bedienung über die Bedienkonsole Stift  $\textcircled{\scriptsize{1}}$  und  $\textcircled{\scriptsize{9}}$ .
- Wenn Stift (1) und (9) überbrückt werden, stehen folgende Tasten am Gerät und auf der Fernbedienung nicht zur Verfügung. <POWER ON ( I ) >-Taste, <SHUTTER>-Taste

Auch die entsprechenden RS-232C-Befehle und Netzwerkfunktionen können nicht mehr verwendet werden.  $\bullet$  Wenn Stift  $\circ$ ) und Stift  $\circledcirc$  überbrückt werden und dann einer der Stifte  $\circledcirc$  bis  $\circledcirc$  auf Stift  $\circledcirc$  gelegt wird, stehen folgende

Tasten am Gerät und auf der Fernbedienung nicht mehr zur Verfügung. <POWER ON ( I )> Taste, <INPUT SELECT> -Taste (RGB1, RGB2, DVI-D, SDI, VIDEO, S-VIDEO), <SHUTTER> -Taste Auch die entsprechenden RS-232C-Befehle und Netzwerkfunktionen können nicht mehr verwendet werden.

• Die oben stehenden Informationen stellen eine Erklärung im Fall dar, wenn "FERNSTEUERUNG2 TERMINALMODUS" der "PROJEKTOREINSTELLUNG" ( $\blacklozenge$  [Seite 85\)](#page-84-0) auf "STANDARD" eingestellt wird.

# <span id="page-121-0"></span>**Zweifensteranzeige-Kombinationsliste**

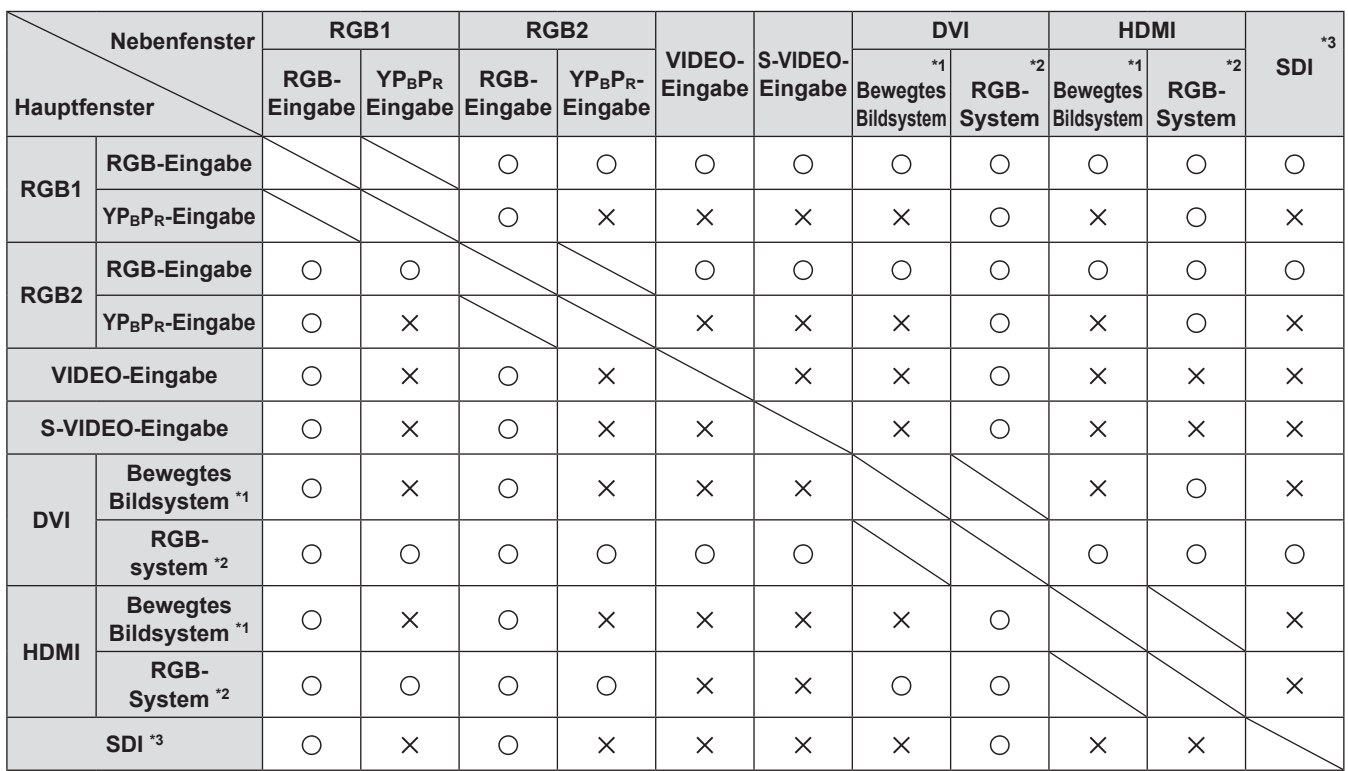

: P IN P (Bild in Bild) Kombination ist möglich

 $\times$ : P IN P (Bild in Bild) Kombination ist unmöglich

- \*\* \* Nur 480p, 576p, 720/60p, 720/50p, 1 080/60i, 1 080/50i, 1 080/24sF, 1 080/24p, 1 080/25p, 1 080/30p, 1 080/50p, 1 080/60p werden unterstützt.
- $*2$  : VGA (640 x 480) WUXGA (1 920 x 1 200) Nicht-Bindungssignal, Taktfrequenz: 25 MHz – 162 MHz (Die WUXGA-Signale unterstützen nur VESA CVT RB (Reduziertes Ausschneiden)-Signale.)

\*3: Nur PT-DZ110XE/PT-DS100XE

#### **Hinweis**

z Wenn die Horizontalauflösung des Eingangssignals des Unterfensters 1 280 Pixel oder mehr beträgt, kann die Qualität des Unterfensters reduziert werden.

# **Zurücksetzen des MENU-PASSWORT auf den Standardwert**

**Drücken Sie die Taste <AUTO SETUP> für mehr als 2 Sekunden.**

**Halten Sie ▼ länger als 2 Sekunden gedrückt.**

# <span id="page-122-1"></span><span id="page-122-0"></span>**VERZEICHNIS KOMPATIBLER SIGNALE**

In der folgenden Tabelle werden die Arten von Signalen aufgeführt, die mit diesem Projektor kompatibel sind. Format :  $V = VIDEO$ , S = S-VIDEO, D = DVI, H : HDMI, R : RGB, Y : YPBPR, SDI  $*$ 

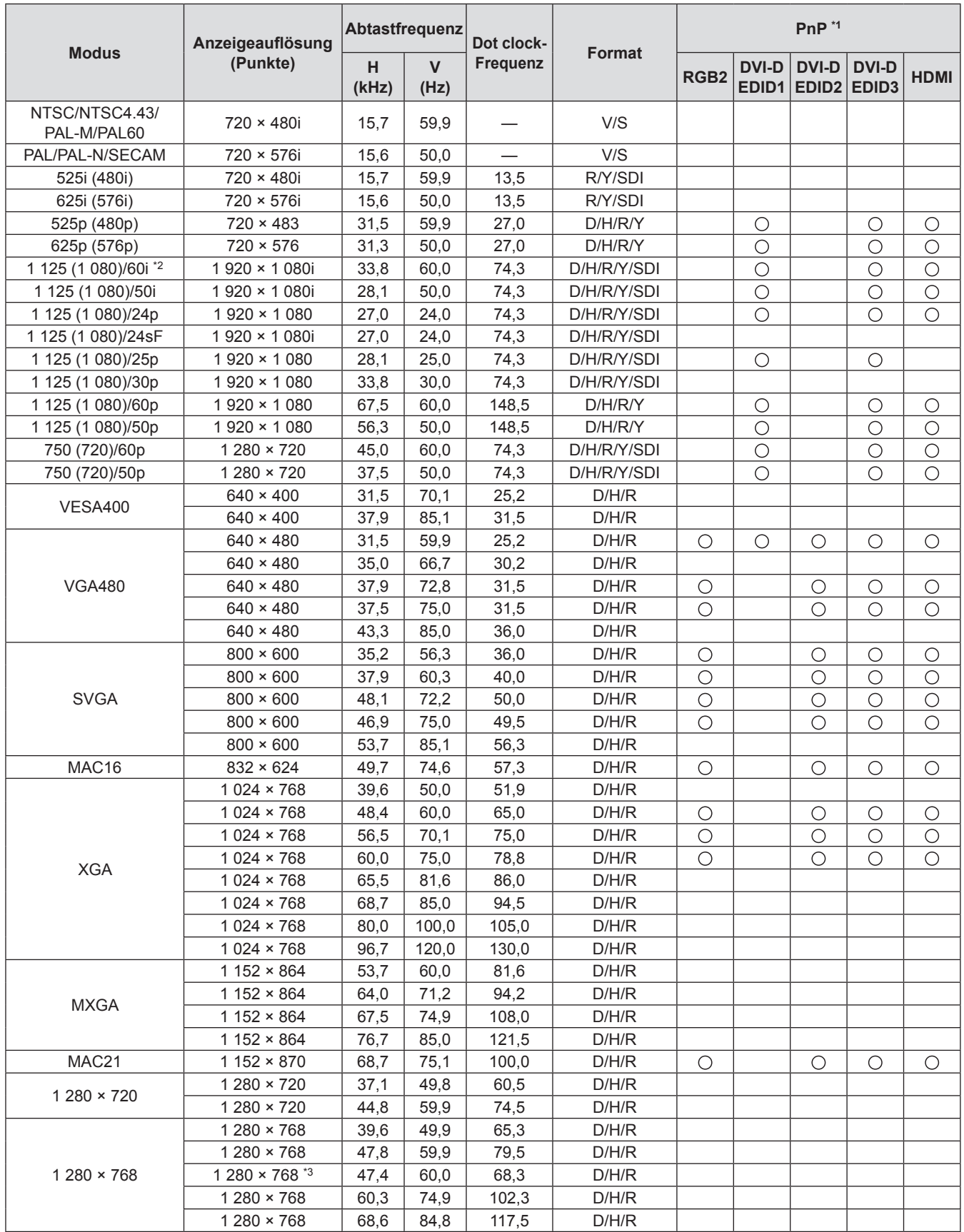

½½ Nur PT-DZ110XE/PT-DS100XE

# **Technische Informationen**

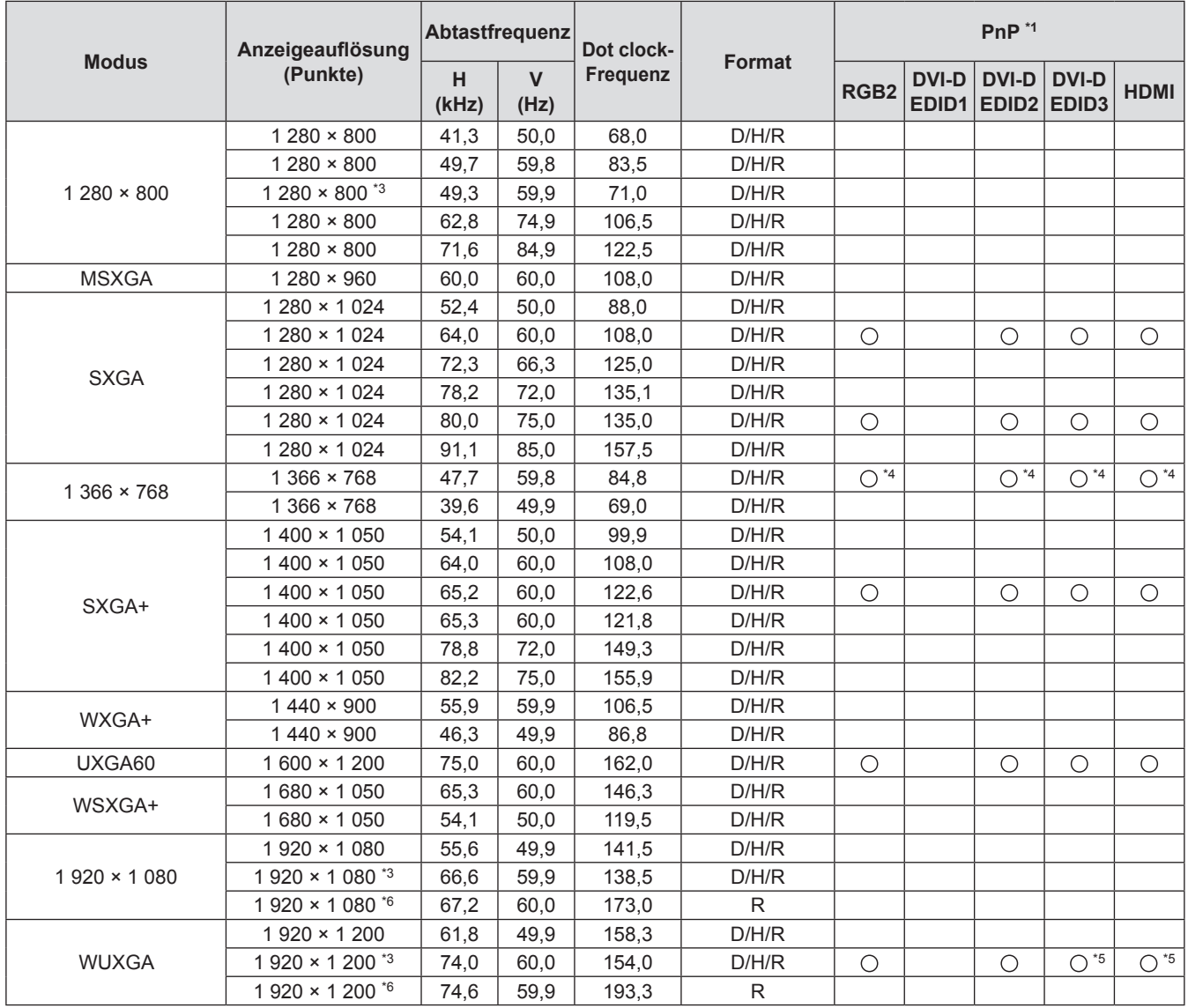

- \*1 : Wenn mit "O" gekennzeichnet, geben Signale in Plug & Play die Kompatibilität mit EDID des Projektors an. Nicht gekennzeichnete Signale in Plug & Play können ebenfalls kompatibel sein, wenn Eingangsanschlüsse in der Formatliste enthalten sind. Wo Plug & Play nicht gekennzeichnet ist und nichts in der Formatliste enthalten ist, können Schwierigkeiten beim Projizieren des Bilds auftreten, selbst wenn Computer und Projektor über dieselbe Auflösung verfügen.
- \*\* \* Wenn ein Signal von 1125 (1 035)/60i eingegangen ist, wird es als ein Signal von 1 125 (1 080)/60i angezeigt.
- \*3 : Kompatibel mit VESA CVT-RB (verringerte Austastung).
- \*4: Nur PT-DW90XE
- \*5: Nur PT-DZ110XE
- \*6 : Zur Vereinfachung der Projektion kann es zum Verlust von Daten kommen.

#### **Hinweis**

- z Die Anzahl der Pixel beträgt bei PT-DZ110XE 1 920 × 1 200 und bei PT-DS100XE 1 400 × 1 050. Signale mit einer anderen Auflösung als den oben aufgeführten Daten werden in Signale mit den entsprechenden Pixeln konvertiert und so angezeigt.
- Ein "i" nach der Anzahl der angezeigten Pixel steht für Interlace-Signal.
- $\bullet$  Wenn Interlace-Signale eingespeist werden, tritt Flackern (Zeilenflackern) auf.

# <span id="page-124-0"></span>**Technische Angaben**

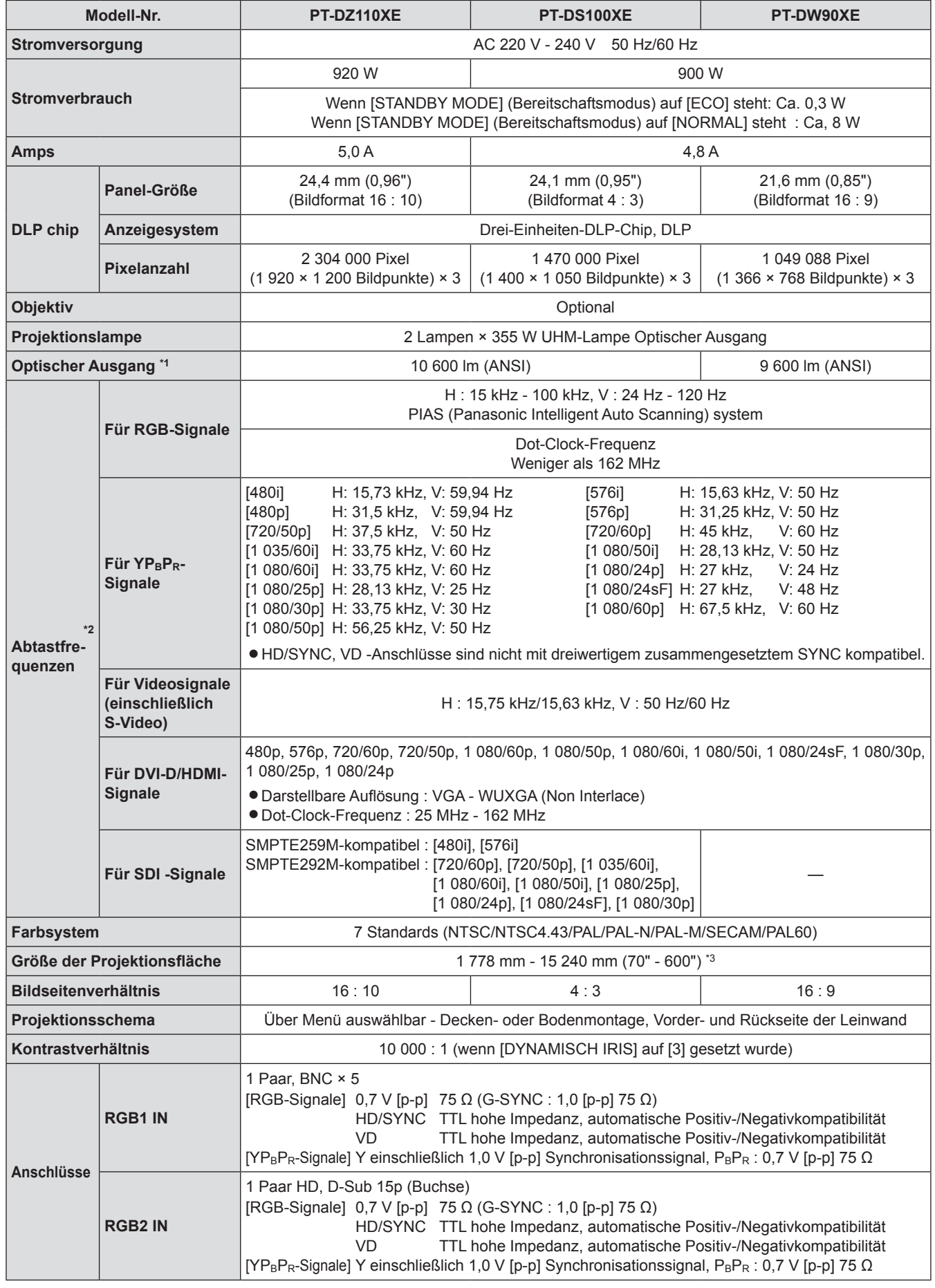

# **Technische Angaben**

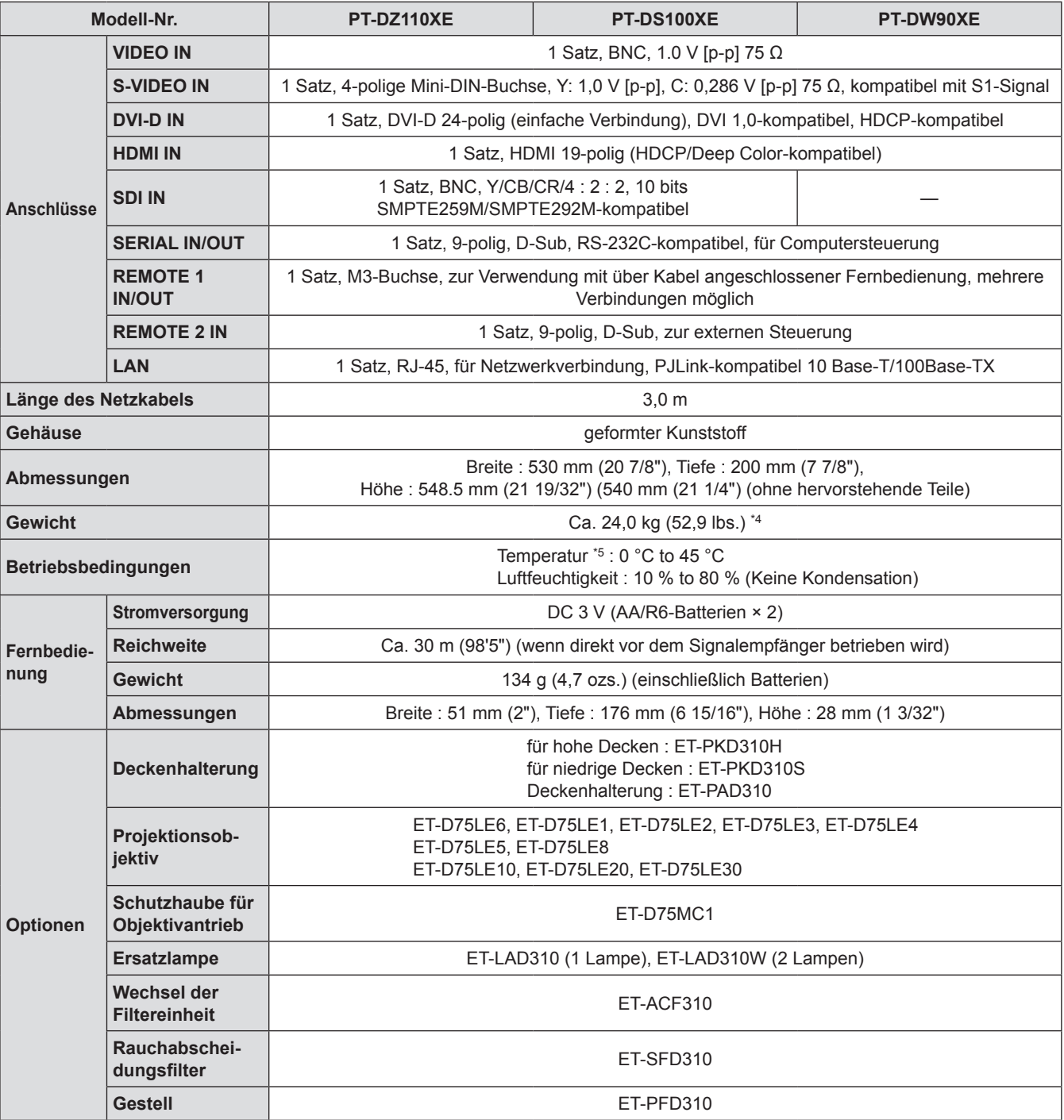

\*\* \* Die Messeinheiten, Messbedingungen, und Darstellungsmethoden erfüllen die internationalen ISO 21118 Normen.

\*2 : Um detaillierte Informationen zu Videosignalen zu erhalten, die mittels dieses Projektors projiziert werden können, siehe ["VERZEICHNIS KOMPATIBLER SIGNALE" \(](#page-122-0)→ Seite 123).

- \*3 : Wenn ET-D75LE5 installiert ist, beträgt die Bildschirmgröße 1 778 mm 7 620 mm (70" 300").
- \*4 : Dies ist ein Durchschnittswert. Er hängt vom jeweiligen Produkt ab.

\*\* \* Wenn Sie den Projektor in größeren Höhenlagen von 1 400 - 2 700 m (4 593 - 8 858 ft) über dem Meeresspiegel verwenden, ist die Temperatur 5 °C niedriger als dieser höhere Grenzwert. Wenn ein Rauchabscheidungsfilter verwendet wird, darf die Umgebungstemperatur 0 °C bis 35 °C betragen. Die Verwendung im Höhenlagenmodus ist nicht möglich.

• Die Teilenummern der Zubehörteile und der Teile, die separat verkauft wurden, können ohne Ankündigung geändert werden.

# <span id="page-126-0"></span>**Abmessungen**

540 (21 - 1/4")  $8,5$  (11/32")  $540$  (21 - 1/4") **QUOSEUR**  $-25(11/32"$ 100 (3 - 15/16")  $15/16"$  $200 (7 - 7/8")$ 200 (7 - 7/8") ⊚ IN  $100(3<sub>1</sub>1)$ 26 (1 - 1/32") 468 (18 - 7/16")462 (18 - 7/32") 530 (20 - 7/8")

# **Über die Handelsmarke**

Warenzeichen

- Die Markenzeichen Microsoft® und Microsoft® Windows, Windows® XP, Windows Vista® und Internet Explorer® sind eingetragene Warenzeichen der Microsoft Corporation in den Vereinigten Staaten und/oder anderen Ländern.
- $\bullet$  Macintosh, Mac OS und Safari sind Handelsmarken von Apple Inc., die in den Vereinigten Staaten und anderen Ländern registriert wurden.
- z PJLink™ ist in Japan, den Vereinigten Staaten und anderen Ländern und Gebieten als Warenzeichen angemeldet.
- HDMI, das HDMI-Logo und High-Definition Multimedia Interface sind Warenzeichen oder eingetragene Warenzeichen von HDMI Licensing LLC.
- Andere Arten von Namen, wie z. B. Firmennamen und Produktnamen, die in dieser Bedienungsanleitung genannt werden, sind Warenzeichen oder eingetragene Warenzeichen des jeweiligen Eigentümers. Die Zeichen ® und TM werden in dieser Bedienungsanleitung nicht angegeben.

**<Maßeinheit: mm>**

# <span id="page-127-0"></span>**Deckenhalterungen**

Bei der Montage der Deckenhalterung bauen Sie die mitgelieferte Halteklammer (Abfangseil) an den Projektor ein. (Der Projektor wird auch dann sicher sein, wenn diese nicht verwendet werden; sie können jedoch mögliche Unfälle verhindern, die durch das Herunterfallen des Projektors verursacht werden, falls sich die Schrauben lösen) Deckenhalterung : für hohe Decken : ET-PKD310H, für niedrige Decken : ET-PKD310S,

Deckenhalterung : ET-PAD310

### **Die Installation der Deckenmontage-Halterung darf nur von einem Fachmann vorgenommen werden, wobei wie nachstehend beschrieben vorzugehen ist.**

- Panasonic übernimmt keine Verantwortung für jeglichen Verlust oder für Schäden, die durch das Anbringen einer Deckenaufhängung auftreten, die nicht von Panasonic hergestellt wurde. Ebenso ist Panasonic – auch während der Garantiezeit – nicht verantwortlich für Schäden am Projektor, die dadurch auftreten, dass die Deckenaufhängung an einem dafür ungeeigneten Ort montiert wird.
- z Verwenden Sie einen Drehmomentschraubendreher o. Ä., um die Schrauben festzuziehen. Verwenden Sie keine Werkzeuge wie elektrische Schraubenzieher oder Schlagschrauber.
- Eine nicht mehr benutzte Deckenmontage-Halterung sollte unverzüglich von einem Fachmann demontiert werden.
- Verwenden Sie nicht die Schraubenlöcher der Vorderfußanpassung für die Installation des Projektors.
- Befestigen Sie das Sicherheitskabel nicht am Anschluss für Diebstahlschutz und hängen Sie den Projektor nicht daran auf.
- $\bullet$  Um Informationen über die Anbringung der Drahtseile an die Decke zu bekommen, siehe die Installationsanleitung für den Deckenmontageträger.
- z Um weitere Informationen zu bekommen, siehe die Installationsanleitung für den Deckenmontageträger.
- Die Teilenummern der Zubehörteile sowie der Teile, die separat verkauft wurden, können ohne vorherige Ankündigung geändert werden.

# **Befestigung**

- **11 Drehen Sie den Projektor um und legen Sie ihn vorsichtig auf ein weiches Tuch.**
- **22 Bringen Sie die Unterlegscheibe auf die Befestigungsschraube an.**
- **33 Setzen Sie das Drahtseil durch die Drahtseil-Befestigungsschraube.**
- **44 Installieren Sie die Drahtseil-Befestigungsschrauben an den Projektor und ziehen Sie sie an.**
	- $\bullet$  Installieren Sie die Drahtseile in den 2 Stellen auf die gleiche Weise.

Drahtseilbefestigungsschraube: M6 x L20. Anzugsmoment der Befestigungsschraube:  $4 \pm 0.5$  Nm

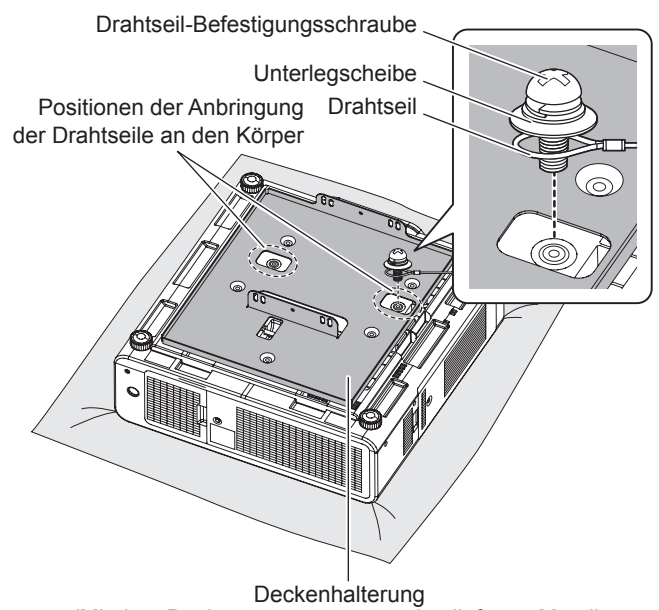

(Mit dem Deckenmontageträger mitgeliefertes Metallanschlussteil oder Projektor-Metallanschlussteil für den Deckenmontageträger)

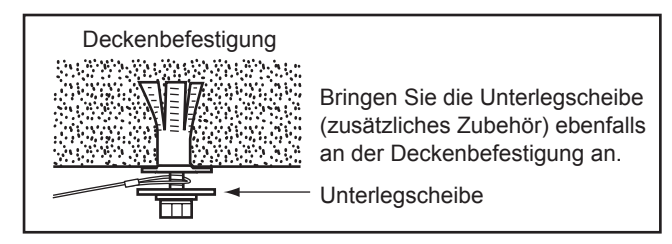

### **Vorsicht**

- z Es dürfen keine anderen außer den mitgelieferten Drahtseil-Befestigungsschrauben (×2), Unterlegscheiben (×4) und Abfangseile (×2) verwendet werden.
- z Bringen Sie die Drahtseile so an, dass sie zwischen den Installationsbereichen auf dem Körper und denen der Deckenplatte nicht durchhängen.

# *128 - DEUTSCH*

# **Index**

### **A**

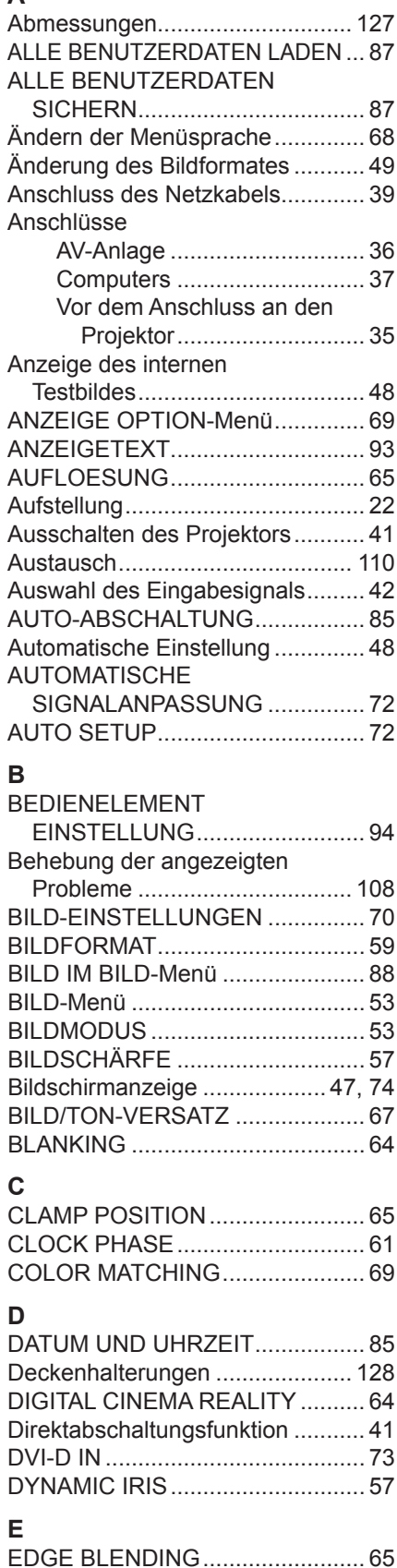

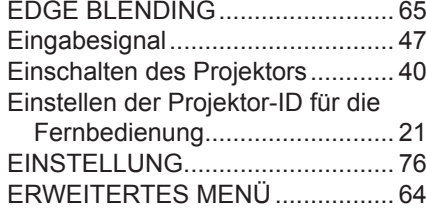

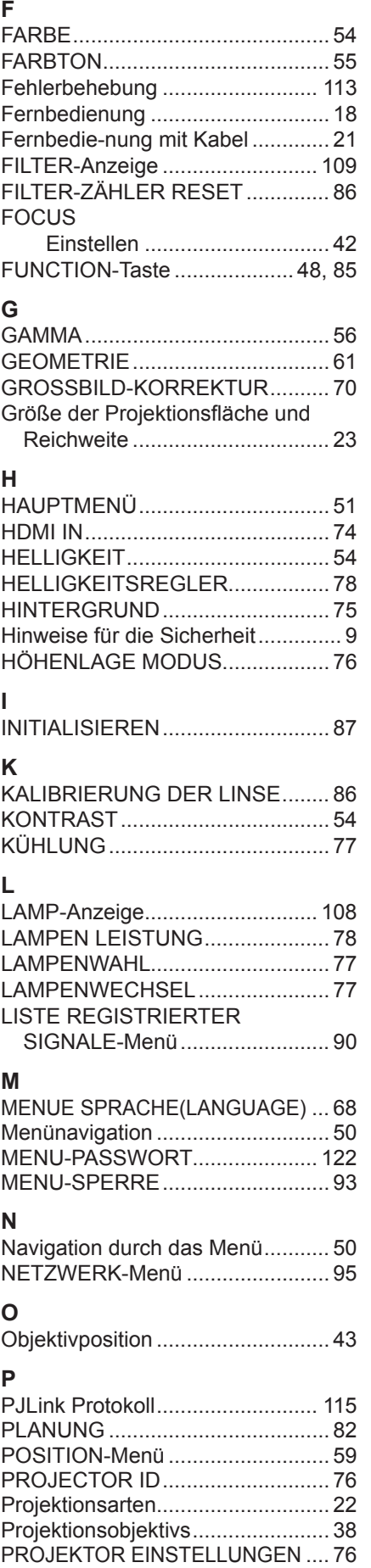

Projektorgehäuse .......................... [19](#page-18-0) Projizieren...................................... [42](#page-41-1)

# **R**

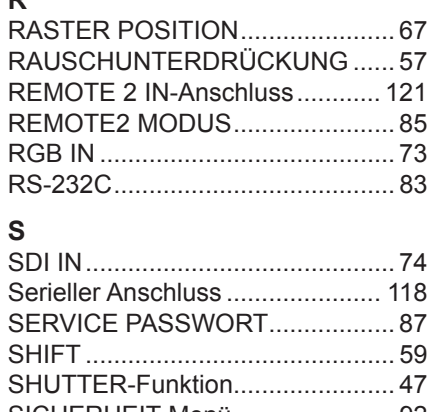

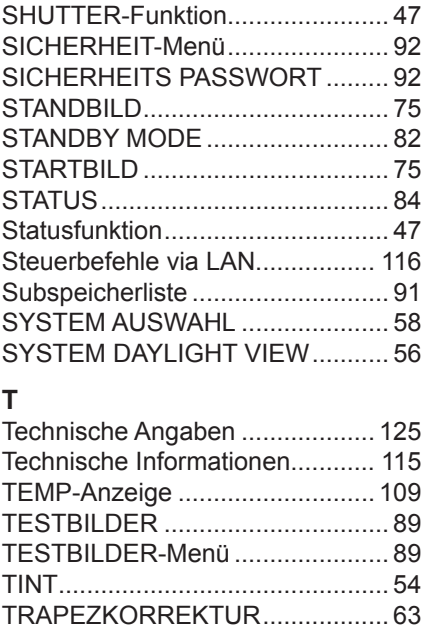

### **U**

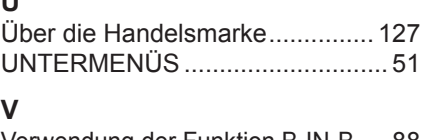

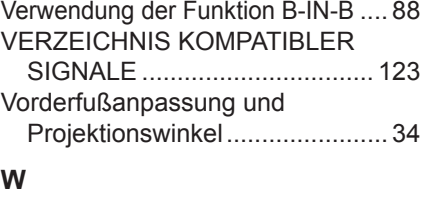

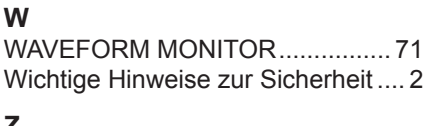

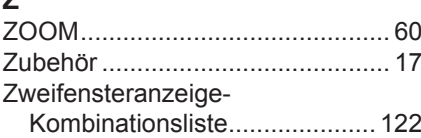

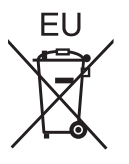

# **Panasonic Corporation**

Web Site: http://panasonic.net/avc/projector/ © Panasonic Corporation 2010